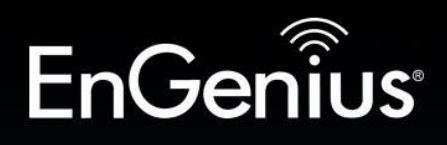

## **Business Solutions**

# **User Manual**

# **Gigabit Managed Smart Switch** with Wireless Controller

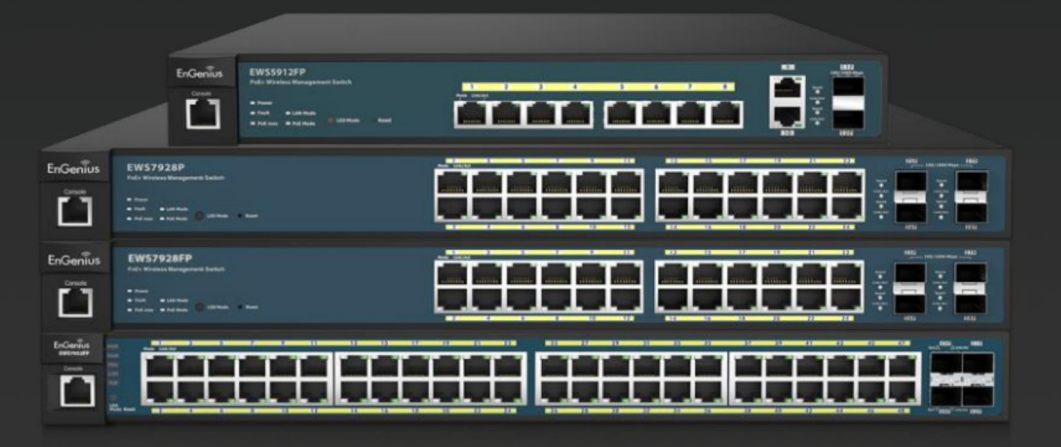

**EWS Switch Series** 

version 1.0

# **IMPORTANT**

To install this device please refer to the Quick Installation Guide included in the product packaging.

## **Table of Contents**

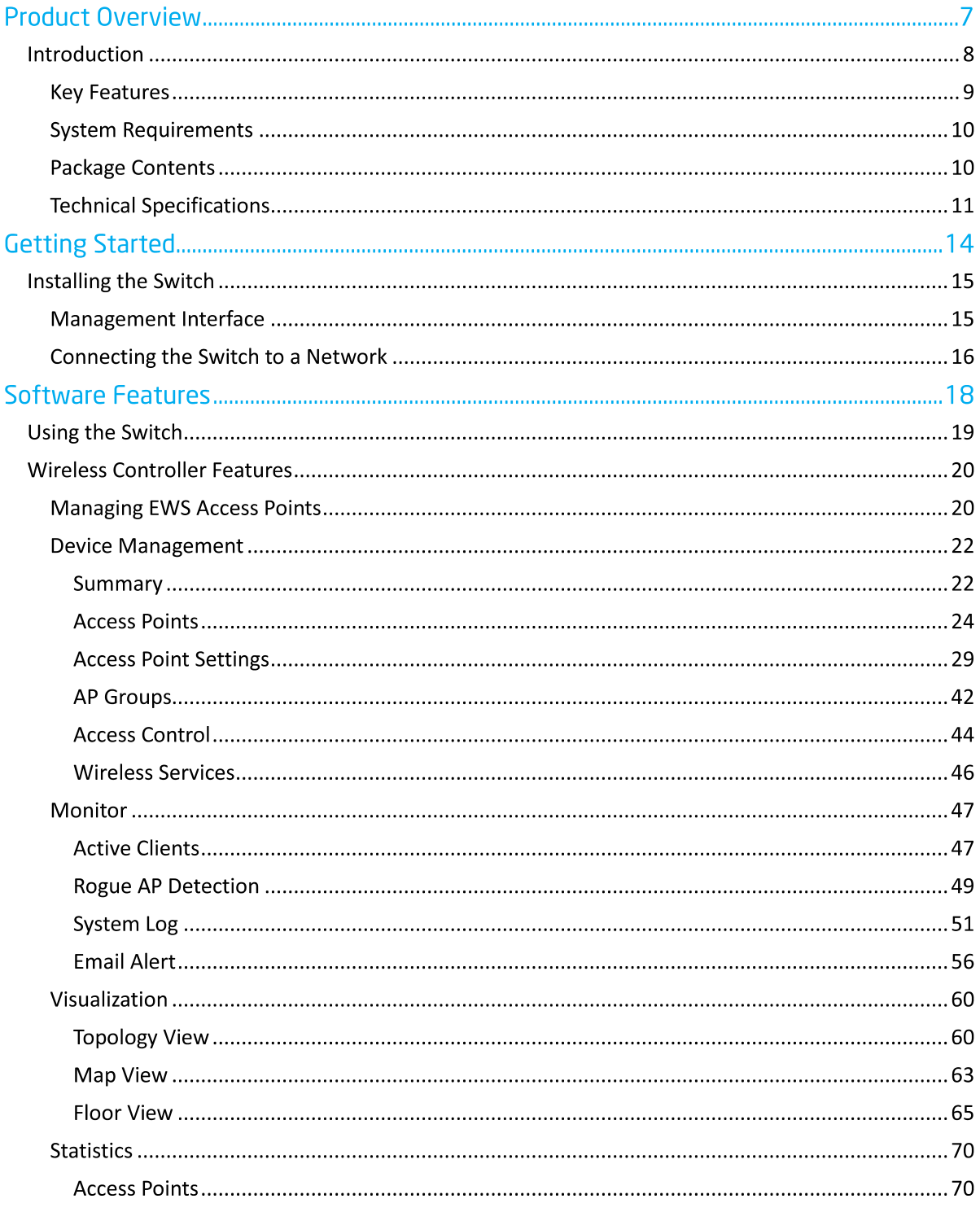

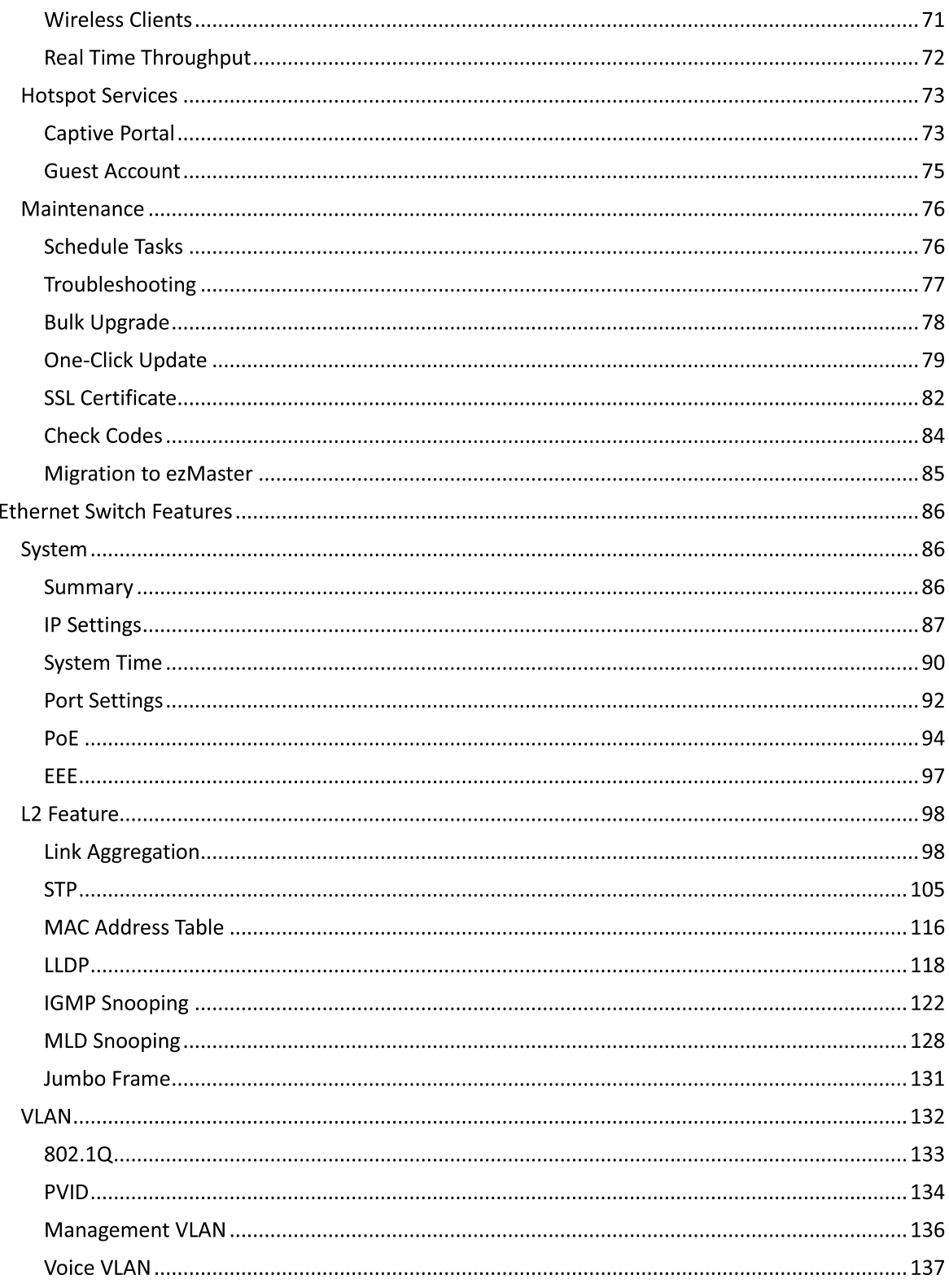

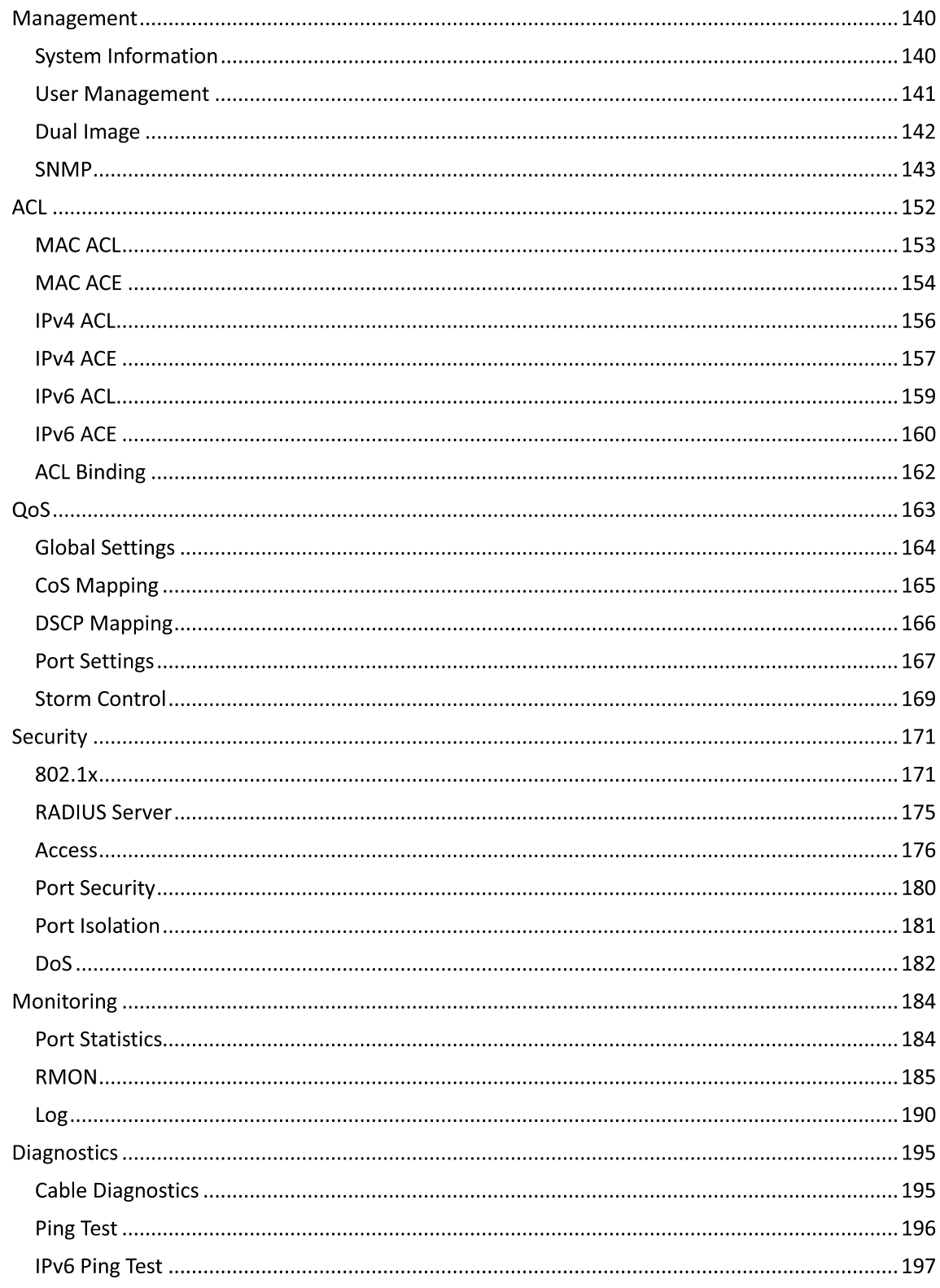

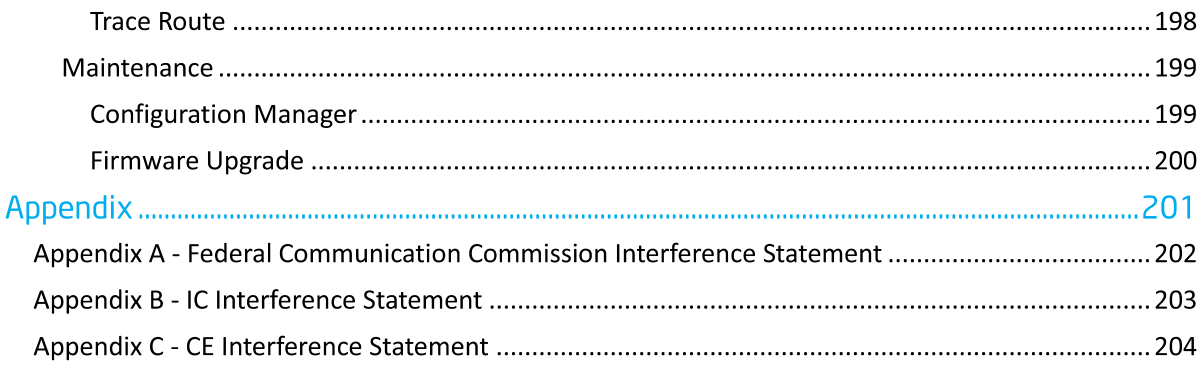

# Chapter 1 Product Overview

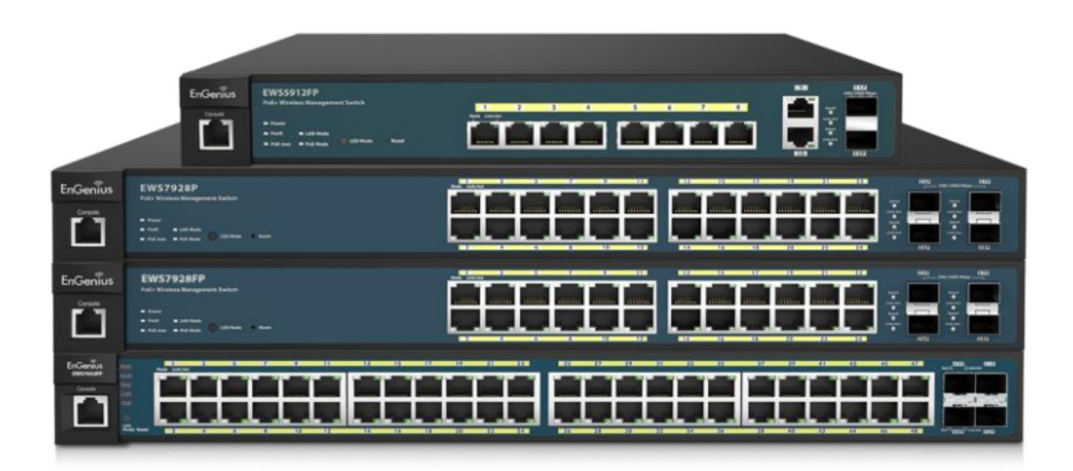

## Introduction

The EnGenius EWS Series of Wireless Management Switches is an affordable centralized wired/wireless management system developed specifically for entry-level small-to-medium businesses. This powerful device can be easily deployed and operated by non-tech experts and installed effortless and quickly. Any organization with limited IT engineer and budget can create a stable and secure wireless network in no time. The system integrates seamlessly with existing routers, switches, firewalls, authentication servers and other network devices, and can be placed within any network, configured to act as a both a Wireless Controller as well as a Layer 2 Gigabit switch, providing robust and centralized management of the whole network through one powerful system. With no additional costs or license purchasing necessary, network administrators can manage and monitor both wired and wireless nodes through a single web interface.

The system can automatically discover any supported EnGenius EWS Series Access Points connected to the network with a simple click of a mouse, self-configure and become instantly manageable. Simply log into the device via any standard web browser and assign APs into cluster groups. Wireless radio, wireless security and other wireless related configurations can all be easily applied to multiple APs simultaneously, eliminating the time consuming process of configuring each and every Wireless Access Points individually.

The user friendly GUI provides instant access to a variety of client and network information including Managed AP List, Auto Discovered AP List, Cluster Grouping List, and Client List with complete MAC/IP Address, Incoming/Outgoing Traffic, Wireless Output Power and other relevant information. Statistics of AP and client traffics are automatically generated into easy-to-understand graphs, providing a visual representation of the network traffic.

Not to forget the Topology View feature that allows administrators to quickly see the whole wired/wireless network topology at real-time for easier planning, troubleshooting and monitoring, as well as Floor Plan View and Map View which allows for quickly locating deployed APs, a helpful feature for large scale AP deployment and multi-site management. There's also an Intelligent Diagnostics feature for administrators to check the status of Wireless APs and provide easy troubleshooting for offline units and even capable of rebooting APs remotely.

## **Key Features**

- $\,>$ 10/100/1000 Mbps Gigabit Ethernet Ports
- Dedicated SFP slots for longer connectivity via fiber uplinks and for uplink redundancy and  $\geq$ failover
- $\geq$ IGMP and MLD snooping provides advanced multicast filtering
- $\geq$ IEEE802.3ad Link Aggregation
- $\geq$ STP/RSTP/MSTP
- $\geq$ Access Control List/ Port Security
- $\, >$ IEEE802.1X and RADIUS Authentication
- $\geq$ **RMON**
- $\geq$ SNMP v1/v2c/v3
- Voice VLAN for fast and reliable deployment of VoIP  $\geq$
- $\,>$ Energy Efficient Ethernet (IEEE802.3az) support for better energy saving when more EEE-compliant end devices are available in the market
- $\geq$ Advanced QoS with IPv4/IPv6 ingress traffic filtering (ACLs) and prioritization
- $\geq$ Easy to manage via Web-Based Management GUI for switch deployment
- Standard-based technology, ensuring interoperability with any standard-based devices in the  $\geq$ existing network
- $\,>$ Dual firmware images, improving reliability and uptime for your network

## **System Requirements**

The following are the minimum system requirements in order configure the device:

- $\geq$ Computer with an Ethernet interface or wireless network capability
- $\geq$ Windows OS (XP, Vista, 7, 8), Mac OS, or Linux-based operating systems
- $\geq$ Web-Browsing Application (i.e. Internet Explorer, Firefox, Chrome, Safari, or another similar browser application)

## **Package Contents**

The package contains the following items (all items must be in package to issue a refund):

## EWS1200D-10T, EWS2910P

- $\geq$ **EnGenius Switch**
- $\geq$ Power Adapter
- Wall-mount Kit  $\geq$
- $\mathbf{S}$ **Quick Installation Guide**

## EWS1200-28T/52T, EWS5912FP, EWS7928P/FP, EWS7952FP

- $\geq$ **EnGenius Switch**
- $\geq$ Power Cord
- $\geq$ Rack-mount Kit
- **Quick Installation Guide**  $\geq$

## **Technical Specifications**

## General

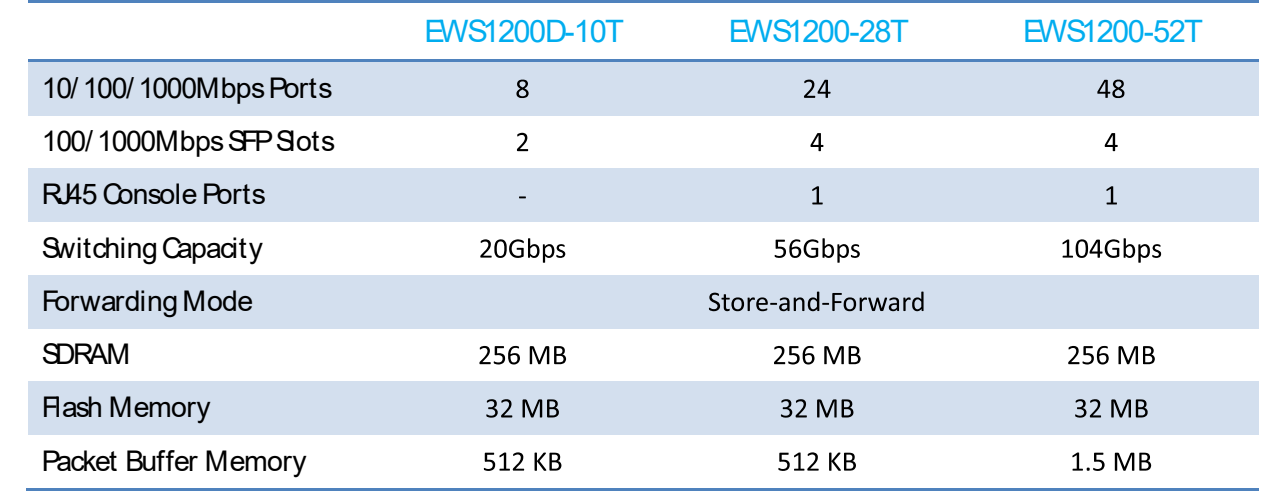

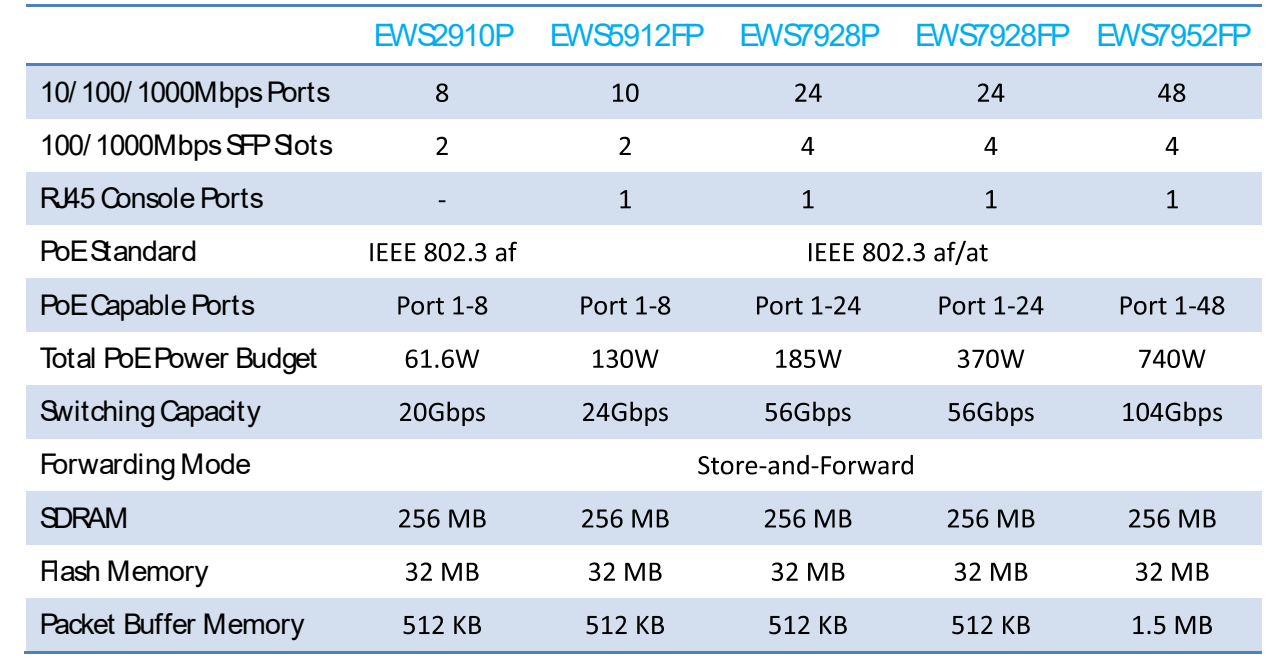

## **Software Features**

Wireless Management Features

Access Point Auto Discovery and Provisioning **Access Point Auto IP Assignment Access Point Group Management Visual Topology View** Floor Plan View Map View **Access Point Status Monitoring Wireless Client Monitoring** Wireless Traffic & Usage Statistics **Real-time Throughput Monitoring Bulk Firmware Upgrade Capability Remote Access Point Rebooting Fast Roaming Band Steering Traffic Shaping Intelligent Diagnostics Access Point Device Name Editing Access Point Radio Settings RSSI Threshold Access Point Client Limiting** Wireless Security (WEP, WPA/WPA2 Enterprise, WPA/WPA2 PSK) **VLANs for Access Point- Multiple SSIDs Guest Network** Secure Control Messaging (SSL Certificate) Local MAC Address Database Remote MAC Address Database (RADIUS) Configuration Import / Export

## L2 Features

802.3ad Link Aggregation - Maximum of 8 groups/8 ports per group Port Mirroring - One-to-One

- Many-to-One **Spanning Tree Protocol** - 802.1D Spanning Tree Protocol (STP) - 802.1w Rapid Spanning Tree Protocol (RSTP) - 802.1s Multiple Spanning Tree Protocol (MSTP) **MAC Address Table** - 8K entries **Static MAC Address** 

- 256 entries 802.1ab Link Layer Discovery Protocol **IGMP Snooping** - IGMP v1/v2/v3 Snooping - Supports 256 IGMP groups - IGMP per VLAN - IGMP Snooping Querier - IGMP Snooping Fast Leave **MLD Snooping** - MDL Snooping v1/v2 - Supports 256 MLD groups - IGMP per VLAN Jumbo Frame - Up to 9216 bytes 802.3x Flow Control 802.3az Energy Efficient Ethernet

#### VLAN

802.1Q support **VLAN Group** - Max 4094 static VLAN groups **Voice VLAN** 

#### QoS

802.1p Quality of Service - 8 queues per port **Queue Handling** - Strict - Weighted Round Robin (WRR) QoS based on: - 802.1p Priority - DSCP **Bandwidth Control** - Port-based (Ingress/Egress, 64 Kbps~1000 Mbps) Broadcast/Unknown Multicast/ Unknown Unicast **Storm Control** 

#### Access Control List (ACL)

- Layer 2/3
- Support maximum 32 entries (ACL)
- Support maximum 256 entries (ACE)
- ACL based on:
- MAC address
- VLAN ID
- 802.1p priority
- Ethertvpe
- IP address
- Protocol type
- DSCP

#### **Security**

802.1X - Guest VLAN - Port-based Access Control **Supports RADIUS Authentication Port Security** - up to 256 MAC Addresses per port Port Isolation **DoS Attack Prevention BPDU Attack Prevention** 

### Monitoring

**Port Statistics** System Log **RMON** 

## Management

Web Graphical User Interface (GUI) Command Line Interface (CLI) BootP/DHCP Client/DHCPv6 Client **SSH Server Telnet Server TFTP Client HTTPS** SNMP - Supports v1/v2c/v3 **SNMP Trap SNTP** Configuration restore/backup Dual Images

## Diagnostic

Cable Diagnostic **Ping Test Trace Route** 

MIB/ RFCStandards RFC1213 RFC1493

**RFC1757 RFC2674 RFC 2863** 

## **Environment Specifications**

Operating Temperature 0 to 40°C (EWS1200D-10T, EWS2910P) 0 to 50°C (EWS1200-28T/52T, EWS5912FP, EWS7228P/FP, EWS7952FP)

Storage Temperature -40°C to 70°C

Humidity (Non-condensing) 5% - 95%

## **Physical Specifications**

Dimensions (W x D x H)EWS1200D-10T, EWS2910P: 240x105x27mm EWS5912FP: 330x230x44mm EWS1200-28T/52T, EWS7228P: 440x260x44mm EWS7928FP: 440x310x44mm EWS7952FP: 440x410x44mm

# Chapter 2 Getting Started

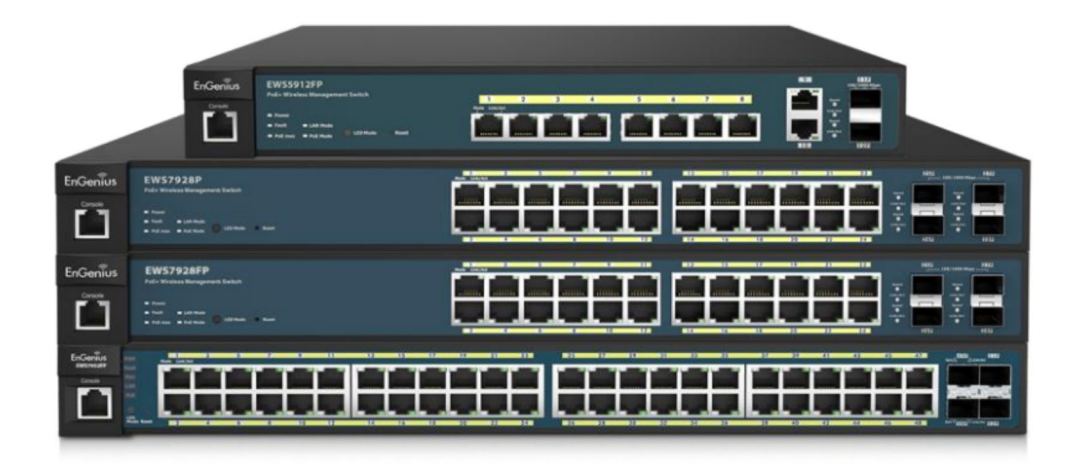

## Installing the Switch

This section will guide you through the installation process.

## Management Interface

The Switch features an embedded Web interface for the monitoring and management of your device.

Management Interface Default Values IP Address: 192.168.0.239 Username: admin Password: password

## Connecting the Switch to a Network

## Discovery in a Network with a DHCP server

Use the procedure below to setup the Switch within a network that uses DHCP.

- 1. Connect the supplied Power Cord to the Switch and plug the other end into an electrical outlet. Verify the power LED indicator is lit on the Switch.
- 2. Wait for the Switch to complete booting up. It might take a minute for the Switch to completely boot up.
- 3. Connect one end of a Category 5/6 Ethernet cable into the Gigabit (10/100/1000Mpbs) Ethernet port on the Switch front panel and the other end to the Ethernet port on the computer. Verify that the LED on the Ethernet ports of the Switch are Green.
- 4. Once your computer is on, ensure that your TCP/IP is set to On or Enabled. Open Network Connections and then click Local Area Connection. Select Internet Protocol Version 4 (TCP/ IPv4). If your computer is already on a network, ensure that you have set it to a Static IP Address on the Interface (Example: 192.168.0.10 and the Subnet mask address as 255.255.255.0).
- 5. Open a web browser on your computer. In the address bar of the web browser, enter 192.168.0.239 and press Enter.
- 6. A login screen will appear. By default, the username is admin and the password is password. Enter the current password of the Switch and then click Login. To make access to the web-based management interface more secure, it's highly recommended that you change the password to something more unique.
- 7. Click IP Settings under the System tab and select IPv4 or IPv6.
- 8. Click DHCP under Auto-Configuration.
- 9. Click Apply to save the settings.
- 10. Connect the Switch to your network (DHCP enabled).
- 11. On the DHCP server, find and write down the IP address allocated to the device. Use this IP address to access the management interface.

## Discovery in a Network with a DHCPserver

This section describes how to set up the Switch in a network without a DHCP server. If your network has no DHCP service, you must assign a static IP address to your Switch in order to log in to the web-based management interface.

- 1. Connect the supplied Power Cord to the Switch and plug the other end into an electrical outlet. Verify the Power LED indicator is lit on the Switch.
- 2. Wait for the Switch to complete booting up. It might take a minute or so for the Switch to completely boot up.
- 3. Connect one end of a Category 5/6 Ethernet cable into the Gigabit (10/100/1000Mbps) Ethernet port on the Switch front panel and the other end to Ethernet port on the computer. Verify that the LED on Ethernet ports of the Switch are Green.
- 4. Once your computer is on, ensure that your TCP/IP is set to On or Enabled. Open Network Connections and then click Local Area Connection. Select Internet Protocol Version 4 (TCP/ IPv4).
- 5. If your computer is already on a network, ensure that you have set it to a Static IP Address on the Interface (Example: 192.168.0.239 and the Subnet mask address as 255.255.255.0).
- 6. Open a web browser on your computer. In the address bar of the web browser, enter 192.168.0.239 and press Enter.
- 7. A login screen will appear. By default, the username is admin and the password is password. Enter the current password of the Switch and then click Login. To make access to the web-based management interface more secure, it's highly recommended that you change the password to something more unique.
- 8. Click IP Settings under the System menu and select Static IP to configure the IP settings of the management interface.
- 9. Enter the IP address, Subnet mask, and Gateway.
- 10. Click Apply to update the system.

# Chapter 3 **Software Features**

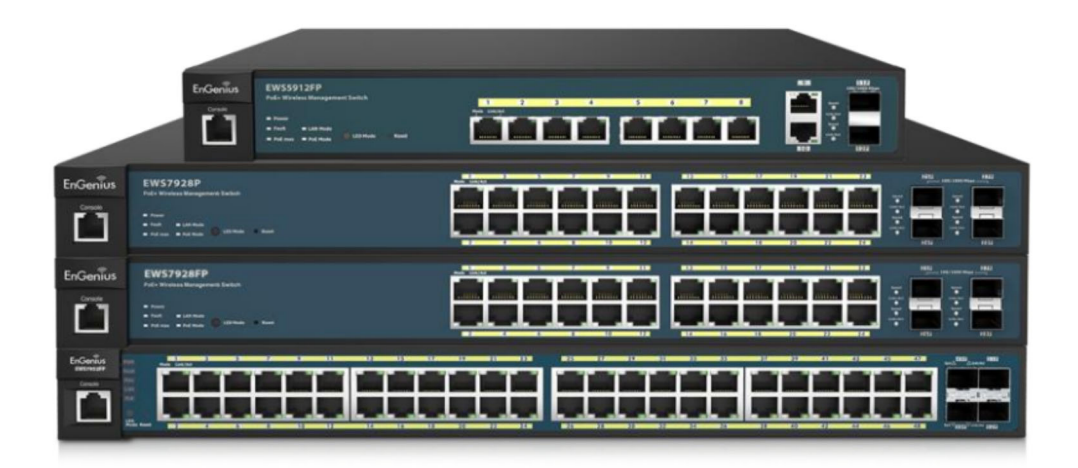

## Using the Switch

Besides the functions of a Wireless Controller, the EWS Wireless Management Switch also possesses functions of a full-featured Layer 2 Ethernet Switch. Use the Controller / Switch tab on the upper left corner of the user interface to toggle between the Wireless Controller or Layer 2 Switch functions.

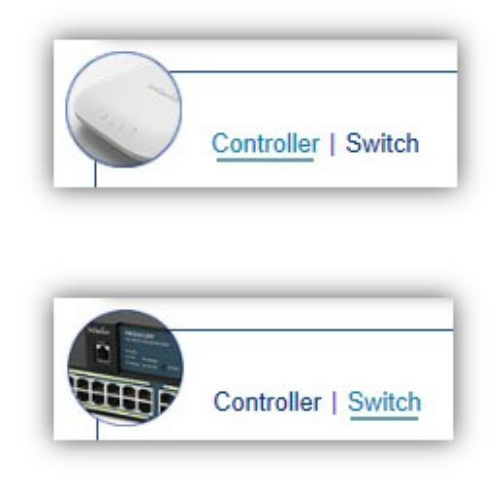

## Wireless Controller Features

## **Managing EWS Access Points**

1. Access Points in the network will be automatically discovered by the EWS and will be listed under the AP(s) Detected list in the Access Point menu.

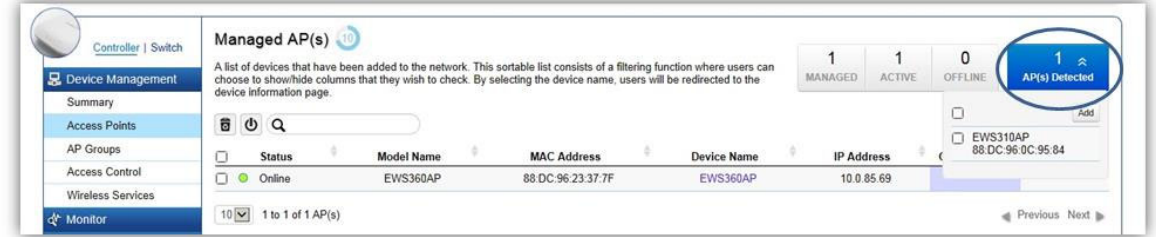

2. Select the Access Point(s) you wish to manage and click Add.

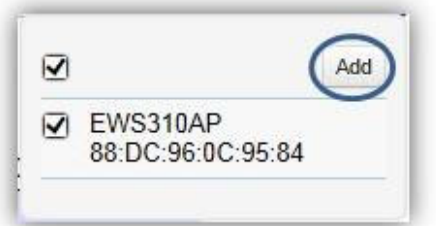

3. You will be prompted to assign the IP Address under the IP Assignment screen.

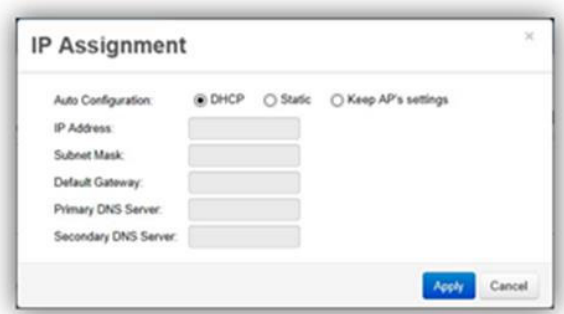

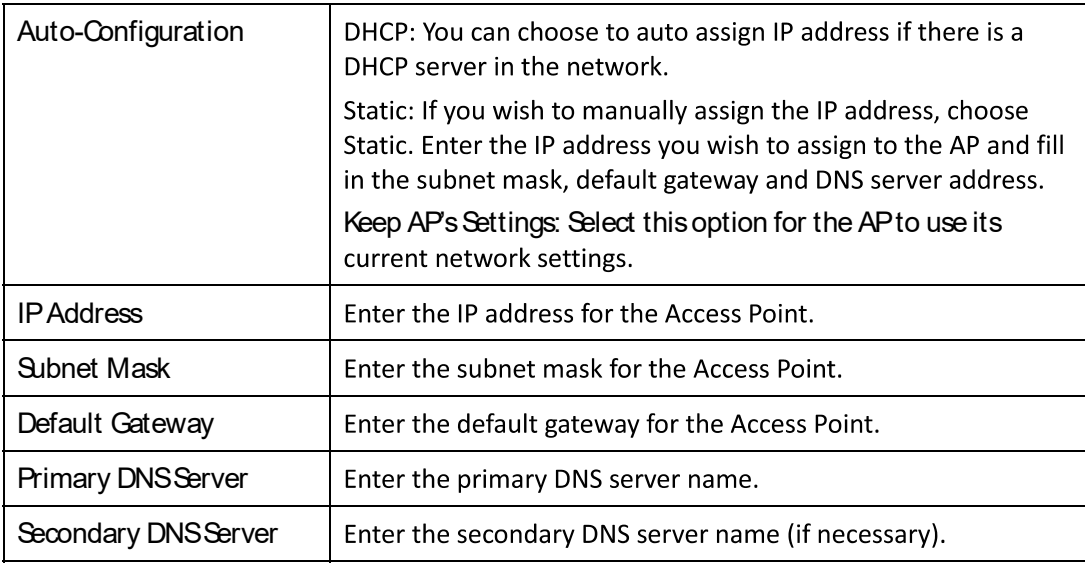

4. Click Apply and the Access Point(s) you've configured will be moved to the Managed list. Note that the status of the AP will change from Connecting to Provisioning to Online. Once the status turns Online, your Access Point(s) have been successfully added to the Managed list.

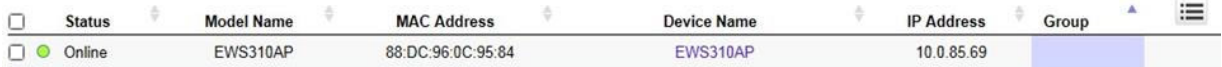

Note: If the status shows Incompatible Version, please check and make sure that the firmware of the Access Point and Switch are compatible.

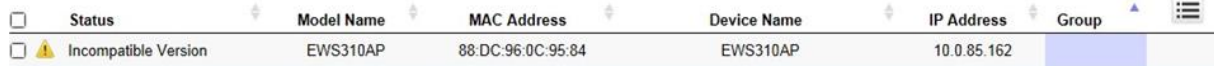

## **Device Management**

## Summary

The Summary page shows general system information for the EWS Switch including the Controller Status, the software version, the maximum number of APs the system can manage, MAC Address, IP Address, serial number, and system uptime for the system.

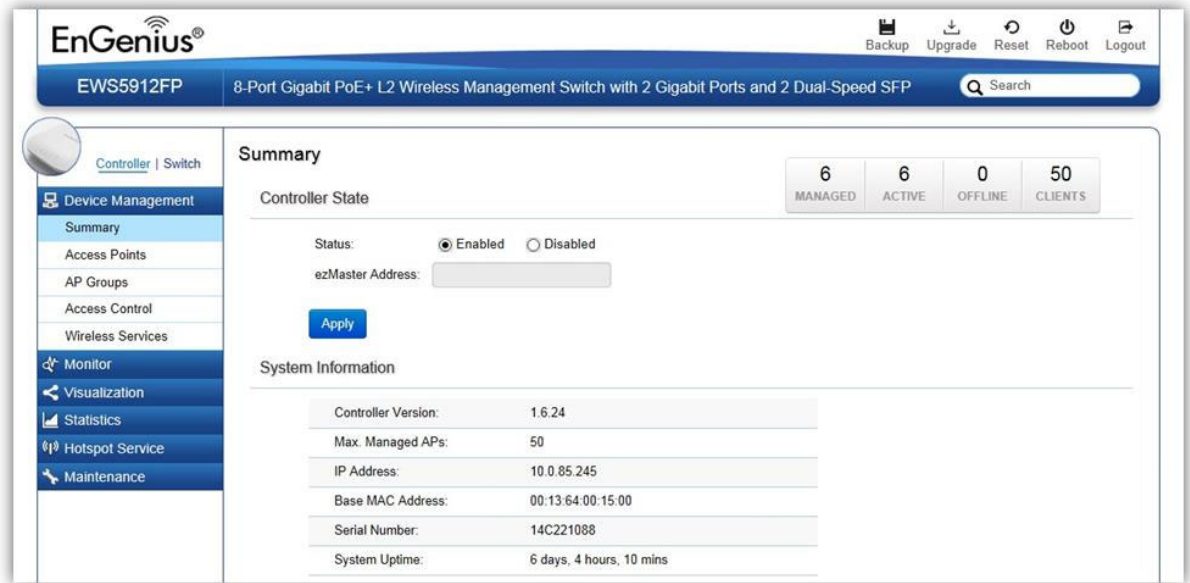

## **Dashboard**

The Dashboard on the upper right corner of the GUI shows the current status of EWS APs that has been managed by the EWS Switch.

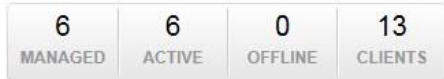

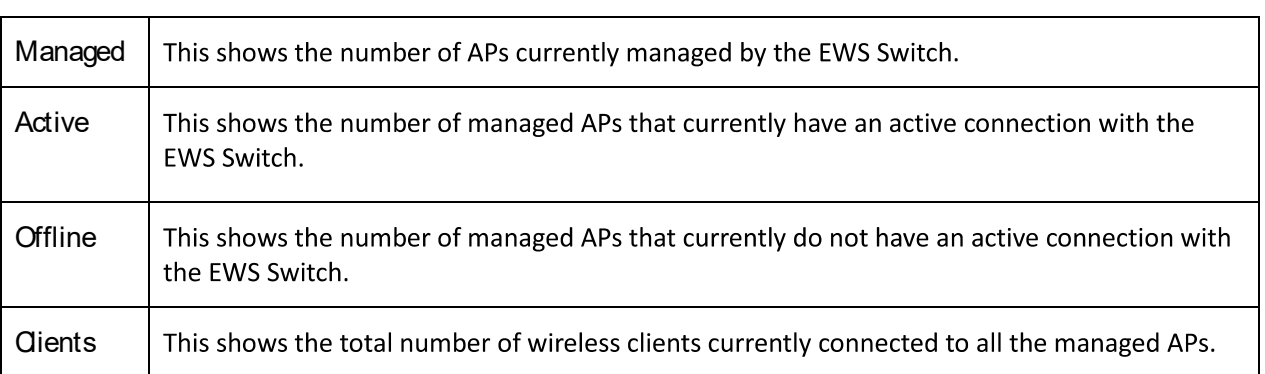

## Controller State

Status: Select whether to Enable or Disable the Controller feature on the Switch.

ezMaster Address: If you have an ezMaster server running and wants to have ezMaster manage this EWS Switch directly, enter the IP Address/domain name of the ezMaster server.

Click Apply to save the changes to the system.

### System Information

- Controller Version: This is the software version of the device.
- [5] Max. Managed APs: The maximum number of APs the device is able to manage.
- $\frac{52}{66}$  IP Address: Displays the IP address of the device.
- $\frac{56}{66}$  Base MAC Address: Universally assigned network address.
- Serial Number: Displays the serial number of the device.
- System Uptime: Displays the number of days, hours, and minutes since the last system restart.

## **Access Points**

This page displays the status of all EWS Access Points that your Controller is currently managing as well as all the EWS Access Points in the network that the Controller has discovered. Use this page to add EWS Access Points to your EWS Controller Access Point list.

The EWS Switch is able to manage supported EWS Series Access Points. For the discovery procedure to succeed, the EWS Switch and the EWS Access Point must be connected in the same network. The EWS Switch can discover supported EWS Access Points with any IP address and Subnet settings.

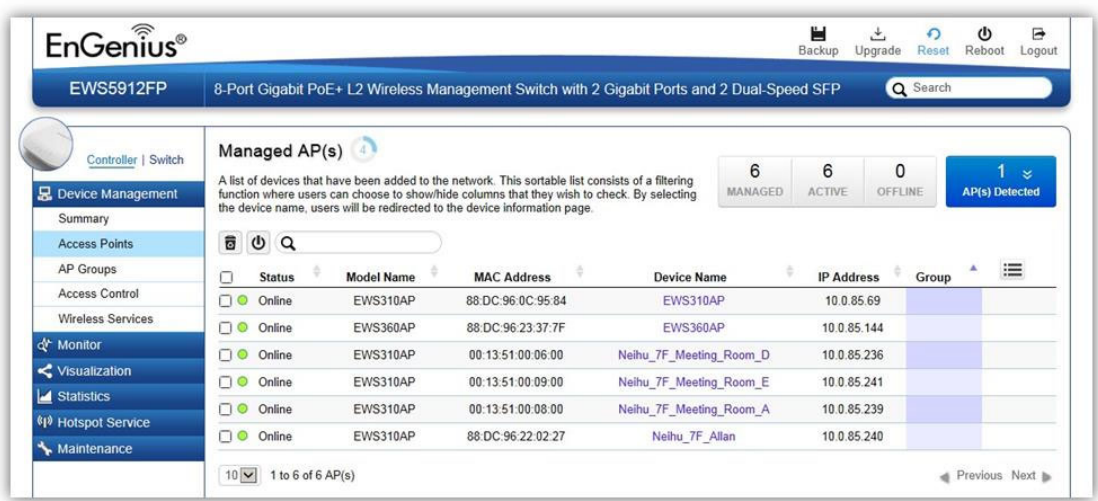

## Managing Access Points

EWS Access Points can either be configured individually or configured as a group.

To manage an Access Point individually, click on the Device Name field of the Access Point you wish to configure and you will be directed to a screen where you can configure settings for the Access Point.

To manage Access Points as a group, go to Device Management > AP Qusters to create an AP group and add members into the group. Click on the Group field of the AP you wish to configure and you will be directed to a screen where you can configure settings for the AP Group.

Group settings can be overridden by individual AP settings. For example, if you want to set the transmit power to a lower setting for only a few specific APs, leave the Transmit Power at Auto in the Wireless

Radio Settings of the AP Group, then click on the Device Name field of the Access Point (which is already in a group) you wish to configure and you will be directed to a screen where you can configure override settings for the selected Access Point.

## Refresh Countdown Timer

This is the time left before the page auto-refreshes. The countdown is from 15 seconds.

 $112$ 

## **Dashboard**

The Dashboard shows the current status of all the EWS APs that has been managed by the EWS Switch.

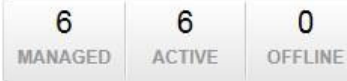

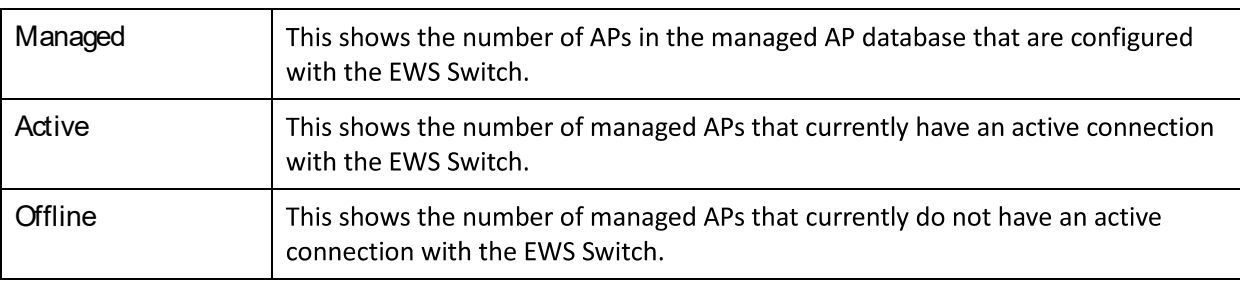

## AP(s) Detected List

Reveals a list of all APs in the network that the EWS Switch automatically discovers. Mouse over the discovered Access Point to show general information such as the MAC address, IP address, model name and firmware version.

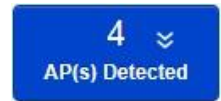

## Remove AP

The Remove button removes selected Access Point(s) from list. Access Points removed will be automatically set to standalone mode with all settings restored to their factory default settings.

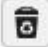

## Reboot AP

The Reboot button will reboot the selected Access Point(s).

 $\mathbf{\Theta}$ 

#### Search Bar

Use the Search Bar to search for Access Points managed by the EWS Switch using the following criteria: Status, model name, MAC Address, Device name, IP address, Firmware Version, Cluster.

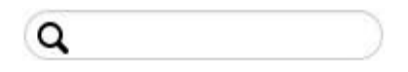

### **Status**

This indicates the current status of the managed Access Point.

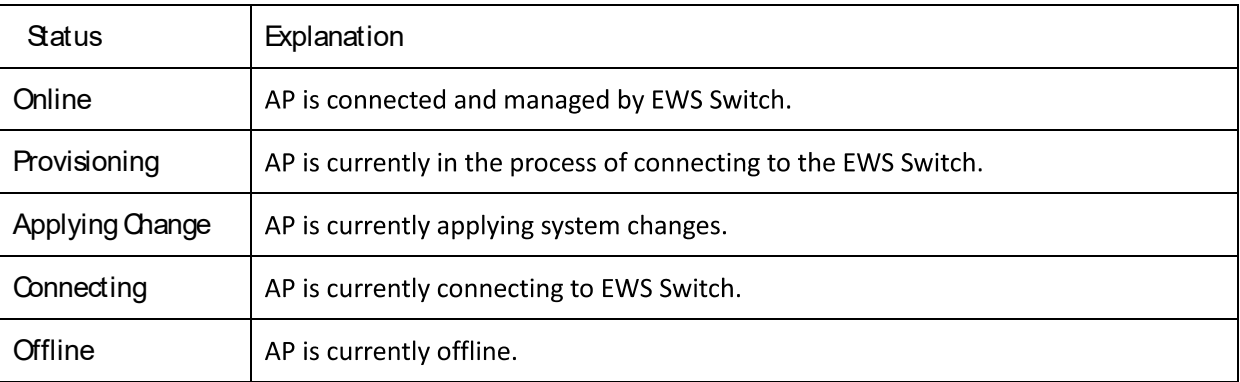

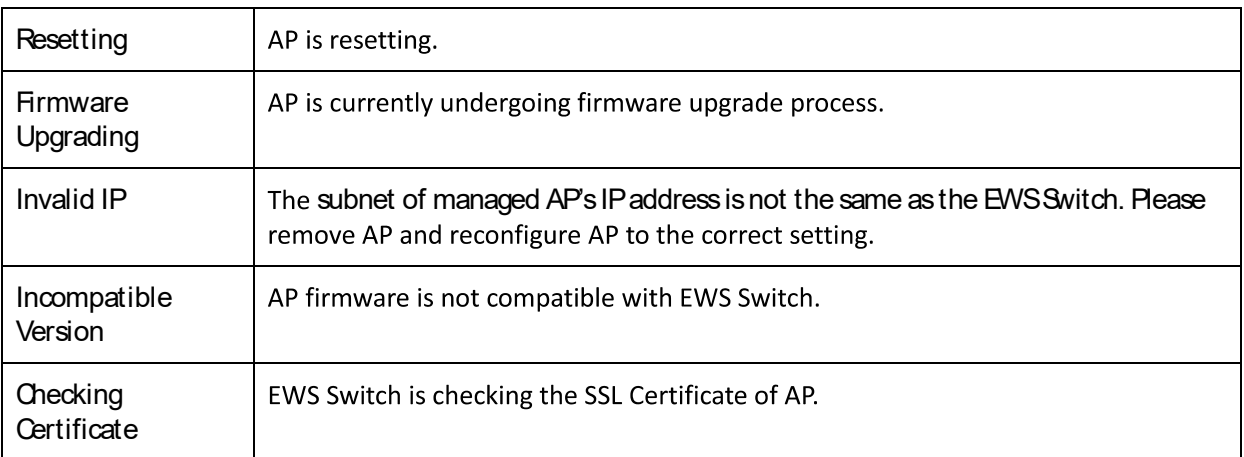

### Model Name

Shows the model name of the managed Access Point.

### **MACAddress**

Shows the MAC address of the managed Access Point.

### Device Name

Displays the device name of the managed Access Point.

- When the AP is not a cluster member, click on this field and you'll be redirected to the configuration page where you can edit settings such as device name, IP Address, Wireless Radio settings.
- **E:** When the AP is a cluster member, click on this field to configure settings for individual Access Points by overriding the cluster settings.

## IPAddress

Shows the IP address of the managed Access Point.

## Firmware Version

Shows the firmware version of the managed Access Point.

## Last Update

Display the time the Access Point was last detected and the information was last updated.

### Group

Displays the AP Group the Access Point is currently assigned to. Click on this field and you'll be redirected to the group configuration page.

### Column Filter

Shows or hides fields in the Access Point list.

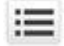

## **Access Point Settings**

On this page, you can edit the AP's name and password, manually assign an IP address, or change the channel selection, transmit power and other wireless settings of a managed Access Point.

## General Settings

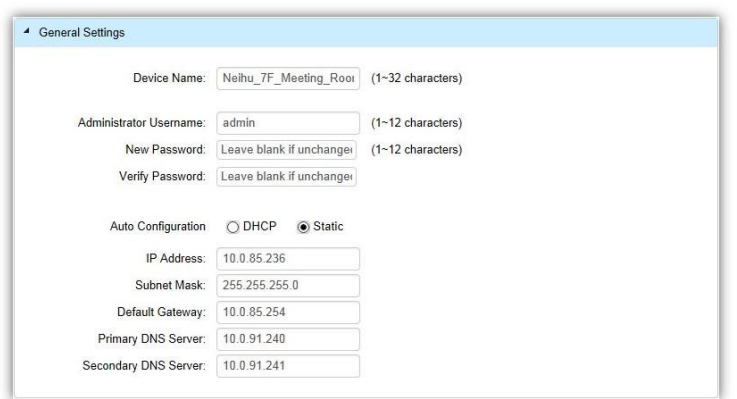

Device Name: The device name of the Access Point. Users can enter a custom name for the Access Point if they wish.

Administrator Username: Displays the current administrator login username for the Access Point. Enter a new Administrator username for the Access Point if you wish to change the username. The default username is: admin.

New Password: Enter a new password of between  $1^{\sim}12$  alphanumeric characters.

Verify Password: Enter the password again for confirmation.

Auto Configuration: Select whether the device IP address will use the static IP address specified in the IP Address field or be obtained automatically when the device connects to a DHCP server.

IP Address: Enter the IP address for the Access Point.

Subnet Mask: Enter the Subnet Mask for the Access Point.

Default Gateway: Enter the default Gateway for the Access Point.

Primary/ Secondary DNS Server: Enter the Primary/Secondary DNS server name.

## Wireless Radio Settings

▲ Wireless Radio Settings Country: USA  $\check{}$  $2.4$ GHz 5GHz Wireless Mode: 802.11 b/g/n Mixed v 802.11 a/n Mixed v  $40$ MHz $\overline{\vee}$ Channel HT Mode:  $20MHz$  V Extension Channel: Upper Channel Upper Channel Channel: Auto  $\checkmark$ Auto  $\overline{\mathbf{v}}$ Transmit Power: 19dBm 18dBm $\overline{\smile}$ Client Limits: 126 (1~127, 0 means no limit) 126  $(1-127, 0$  means no limit)  $\overline{\phantom{a}}$ Data Rate: Auto Auto RTS/CTS Threshold: 2346 (1~2346)  $2346$   $(1~2346)$ Aggregation: C Enable O Disable ⊙ Enable ( Disable  $32$  Frames (1~32) 32 Frames (1~32) 50000 Bytes(Max) (2304~65535) 50000 Bytes(Max) (2304~65535)

Country: Select a Country/Region to conform to local regulations. Different regions have different rules that govern which channels can be used for wireless communications.

Wireless Mode: Select from the drop-down menu to set the wireless mode for the Access Point. For 2.4GHz, the available options are 802.11b/g/n mixed, 802.11b, 802.11b/g mixed, 802.11g, and 802.11n. For 5GHz, the available options are 802.11a/n mixed, 802.11a, and 802.11n.

Channel HT Mode: Use the drop-down menu to select the Channel HT as 20MHz, 20/40MHz or 40MHz. A wider channel improves the performance, but some legacy devices operate only on either 20MHz or 40 MHz. This option is only available for 802.11n modes.

Extension Channel: Use the drop-down menu to set the Extension Channel as Upper or Lower channel. An extension channel is a secondary channel used to bond with the primary channel to increase this range to 40MHz allowing for greater bandwidth. This option is only available when Wireless Mode is 802.11n and Channel HT Mode is 20/40MHz or 40MHz.

Channel: Use the drop-down menu to select the wireless channel the radio will operate on. Optimizing channel assignments reduces channel interference and channel utilization for the network, thereby improving overall network performance and increasing the network's client capacity. The list of available channels that can be assigned to radios is determined based on which country the Access Points are deployed in.

Transmit Power: Allows you to manually set the transmit power on 2.4GHz or 5GHz radios. Increasing the power improves performance, but if two or more Access Points are operating in the same area on the same channel, it may cause interference.

Client Limits: Specify the maximum number of wireless clients that can associate with the radio. Enter a range from 1 to 127, or fill in 0 for an unlimited client limit.

Data Rate: Use the drop-down list to set the available transmit data rates permitted for wireless clients. The data rate affects the throughput of the access point. The lower the data rate, the lower the throughput, but the longer transmission distance.

RTS CTS Threshold: Enter a Request to Send (RTS) Threshold value between  $1^{\sim}2346$ . Use RTS/CTS to reduce data collisions on the wireless network if you have wireless clients that are associated with the same Access Point. Changing the RTS threshold can help control traffic flow through the Access Point. If you specify a lower threshold value, RTS packets will be sent more frequently. This will consume more bandwidth and reduce the throughput of the Access Point. Sending out more RTS packets can help the network recover from interference or collisions which might occur on a busy network or on a network experiencing electromagnetic interference.

Aggregation: Select whether to enable or disable Aggregation for the Access Point. This function merges data packets into one packet, reducing the number of packets. This also increases the packet sizes, so please keep this in mind. Aggregation is useful for increasing bandwidth throughput in environments that are prone to high error rates. This mode is only available for 802.11n modes. Fill in the frame rate limit you wish to use. The range is from 1~32. Next, fill in the max byte limit. The range is from 2304~65535.

### WLAN Settings - 2.4GHz/ 5GHz

Under the WLAN Settings, you can create and manage SSID configurations and profiles for the Access Points to fit your needs. An SSID is basically the name of the wireless network to which a wireless client can connect to. Multiple SSIDs allow administrators to use a single physical network to support multiple applications with different configuration requirements. Up to 8 SSIDs are available per radio. Click on the SSID you wish to make changes to and you'll be directed to the SSID Configuration page.

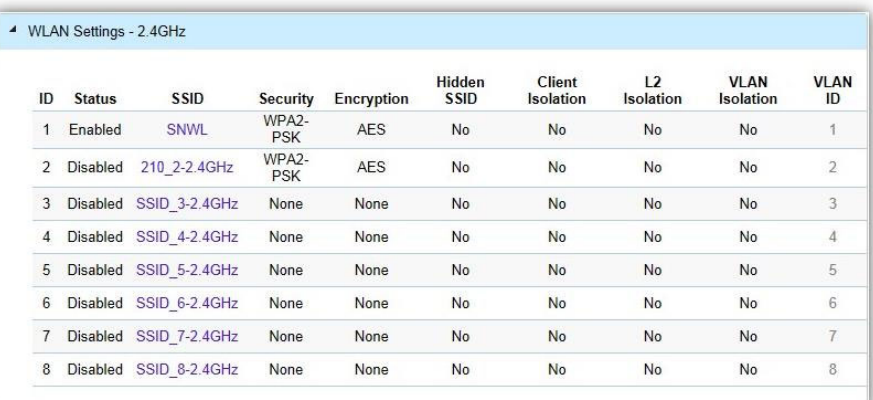

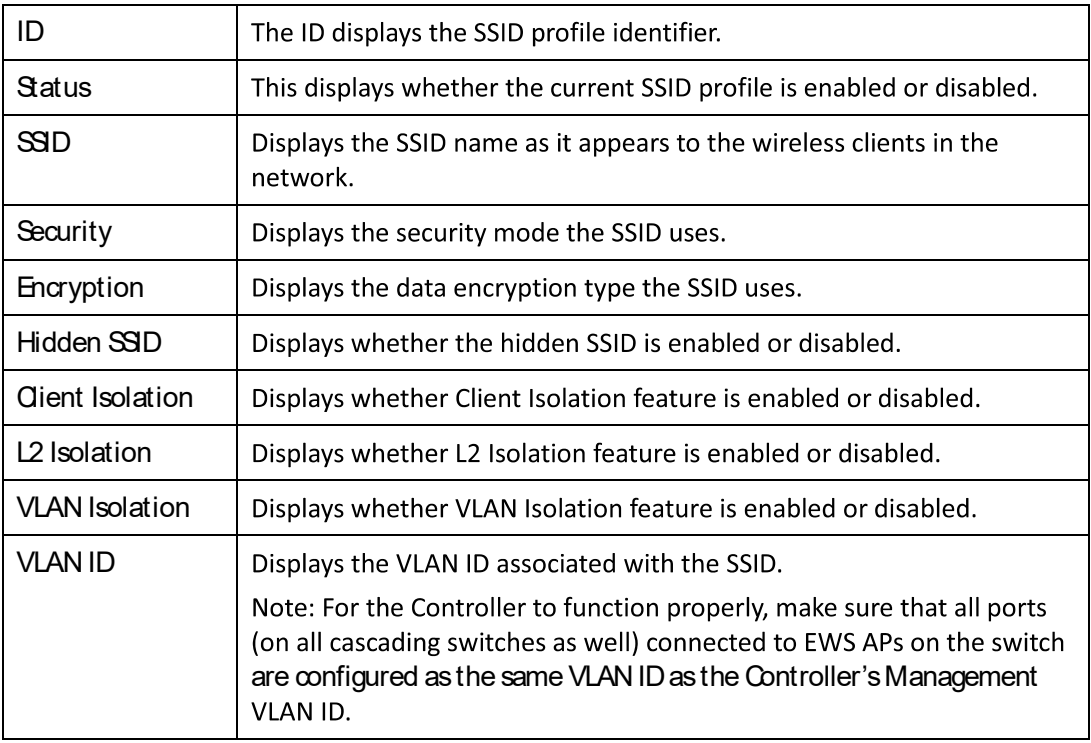

## SSID Config

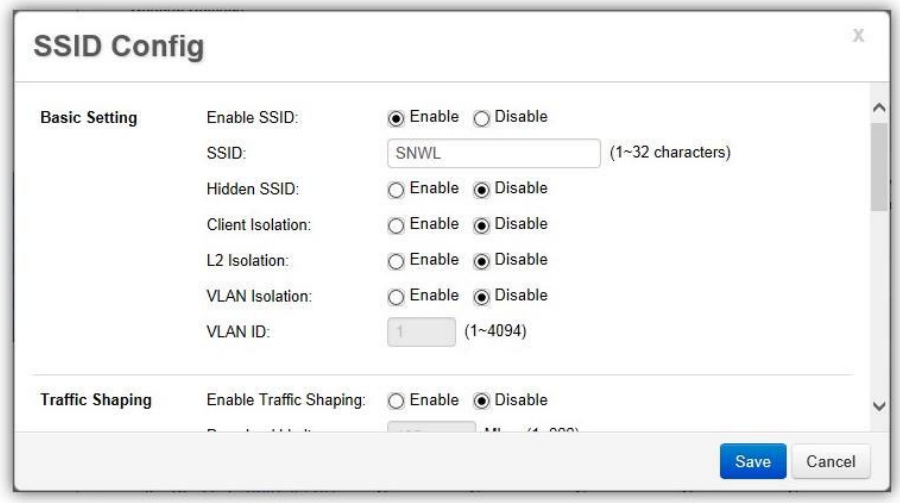

Enable SSID: Select to enable or disable the SSID broadcasting.

SSID: Enter the SSID for the current profile. This is the name that is visible to wireless clients on the network.

Hidden SSD: Enable this option if you do not want to broadcast this SSID. This can help to discourage wireless users from connecting to a particular SSID.

Client Isolation: When enabled, all communication between wireless clients connected to the same AP will be blocked.

L2 Isolation: When enabled, wireless client traffic from all hosts and clients on the same subnet will be blocked.

VLAN Isolation: When enabled, all communications between wireless clients and any other devices on different VLANs will be blocked. All frames from wireless clients connected to this SSID will be tagged a corresponded 802.1Q VLAN tag when going out from Ethernet port.

VLAN ID: Enter the VLAN ID for the SSID profile. The range is from 1~4094. When VLAN tagging is configured per SSID, all data traffic from wireless users associated to that SSID is tagged with the configured VLAN ID. Multiple SSIDs also can be configured to use the same VLAN tag. For instance, a single VLAN ID could be used to identify all wireless traffic traversing the network, regardless of the SSID. When the AP receives VLAN-tagged traffic from the upstream switch or router, it forwards that traffic to

the correct SSID. The AP drops all packets with VLAN IDs that are not associated to the SSID.

Traffic Shaping: Traffic Shaping regulates the allowed maximum downloading/uploading throughput per SSID. Select to enable or disable Wireless Traffic Shaping for the SSID.

 $\sqrt{\frac{66}{66}}$  Download Limit: Specifies the allowed maximum throughput for downloading.

 $\boxed{52}$  Upload Limit: Specifies the allowed maximum throughput for uploading.

Fast Roaming: This feature uses protocols defined in 802.11r to allow continuous connectivity for wireless devices in motion, with fast and secure roaming from one AP to another. Coupled with 802.11k, wireless devices are able to quickly identify nearby APs that are available for roaming and once the signal strength of the current AP weakens and your device needs to roam to a new AP, it will already know which AP is the best to connect with. Note that not every wireless client supports 802.11k and 802.11r. Both the SSID and security options must be the same for this fast roaming to work. Fast Roaming is available when the following security methods are well configured:

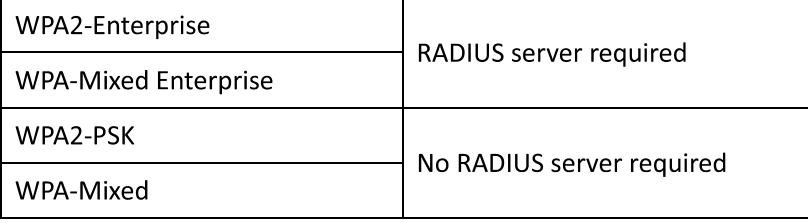

Security: Select encryption method (WEP, WEP / WPA2 Enterprise, WPA-PSK / WPA2-PSK, or none) and encryption algorithm (AES or TKIP).

WEP: Wired Equivalent Privacy (WEP) is a data encryption protocol for 802.11 wireless networks which scrambles all data packets transmitted between the Access Point and

the wireless clients associated with it. Both the Access Point and the wireless client must use the same WEP key for data encryption and decryption.

- o Mode: Select Open System or Shared Key.
- $\circ$  WH Key: Select the WEP Key you wish to use.
- o Input Type: ASCII: Regular Text or HEX. Select the key type. Your available options are ASCII and HEX.
- $\boxed{52}$  ASCII Key: You can choose upper and lower case alphanumeric characters and special symbols such as @ and #.
- BU HEX Key: You can choose to use digits from 0~9 and letters from A~F. Select the bit-length of the encryption key to be used in the WEP connection. Your available options are: 64, 128, and 152-bit password lengths.
- $\circ$  Key Length: Select the desired option and ensure the wireless clients use the same setting. Your choices are: 64, 128, and 152-bit password lengths.
- $\circ$  Key1/2/3/4: Enter the Key value or values you wish to use.

WPA / WPA2 Enterprise: WPA and WPA2 are Wi-Fi Alliance IEEE 802.11i standards, which include AES and TKIP mechanisms.

- o Type: Select the WPA type to use. Available options are Mixed, WPA and WPA2. Choose Mixed if your network has a mixture of older clients that only support WPA and TKIP, and newer client devices that support WPA2 and AES.
- $\circ$  Encryption: Select the WPA encryption type you would like. Your available options are: Both, TKIP(Temporal Key Integrity Protocol) and AES(Advanced Encryption Standard). Note: Since TKIP is not permitted for 802.11n-based transmissions, setting the encryption algorithm to TKIP when you are using an 802.11n or 802.11ac AP will cause the network to operate in 802.11g mode.
- o RADIUS Server: Enter the IP address of the RADIUS server.
- o RADIUSPort: Enter the port number used for connections to the RADIUS server.
- o RADIUS Secret: Enter the secret required to connect to the Radius server.
- $\circ$  Update Interval: Specify how often, in seconds, the group key changes. Select 0 to disable.
- o RADIUSAccounting: Enables or disables the accounting feature.
- o RADIUS Accounting Server: Enter the IP address of the RADIUS accounting server.
- o RADIUSAccounting Port: Enter the port number used for connections to the RADIUS accounting server.
- o RADIUSAccounting Secret: Enter the secret required to connect to the RADIUS accounting server.
- o Accounting Group Key Update Interval: Specify how often, in seconds, the accounting data sends. The range is from 60~600 seconds.

WPA-PSK/ WPA2-PSK: WPA with PSK (Pre-shared key / Personal mode), designed for home and small office networks that don't require the complexity of an 802.1X authentication server.

- o Type: Select the WPA-PSK type to use. Available options are Mixed, WPA-PSK and WPA2-PSK. Choose Mixed if your network has a mixture of older clients that only support WPA and TKIP, and newer client devices that support WPA2 and AES.
- o Encryption: Select the WPA encryption type you would like. Your available options are: Both, TKIP(Temporal Key Integrity Protocol) and AES(Advanced Encryption Standard). Note: Since TKIP is not permitted for 802.11n-based transmissions, setting the encryption algorithm to TKIPwhen you are using an 802.11n or 802.11ac APwill cause the network to operate in 802.11g mode.
- o WPA Passphrase: Enter the Passphrase you wish to use. If you are using the ASCII format, the Key must be between 8~64 characters in length.
- o Group Key Update Interval: Specify how often, in seconds, the Group Key changes.
#### Advanced Settings

**LED Control** Power: ◉ Enable ◯ Disable LAN: O Enable O Disable WLAN - 2.4GHz: ● Enable ○ Disable WLAN - 5GHz: . Enable 
○ Disable

LED Control: In some environments, the blinking LEDs on APs are not welcomed. This option allows you to enable or disable the devices LED indicators. Note that only indoor models support this feature.

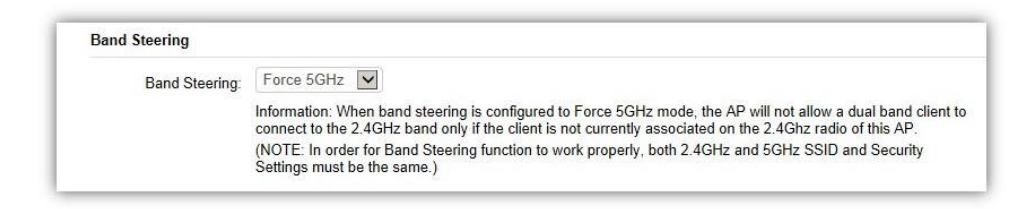

Band Steering: When enabled, when the wireless client first associates with the AP, the AP will detects whether or not the wireless client is dual-band capable, and if it is, it will force the client to connect to the less congested 5GHz network to relieve congestion and overcrowding on the mainstream 2.4GHz frequency. It does this by actively blocking the client's attempts to associate with the 2.4GHz network. Note: For Band Steering to take effect, both 2.4GHz and 5GHz SSIDs must have the same SSID and security settings. Wireless dients must be in both 2.4GHz and 5GHz wireless coverage zone when authenticating with the AP for the Band Steering algorithm to take effect.

- Fig. Prefer 5GHz: All dual-band clients with 5GHz RSSI above the threshold will be connected to the 5GHz band.
- Force 5GHz: All dual-band clients will connect to the 5GHz.
- Band Balance: Automatically balances the number of newly connected clients across both 2.4GHz and 5GHz bands.

IMPORTANTINFORMATION: Band Steering only definesthe action when a wireless client associates with an APfor the first time, and the wireless dient must be in both 2.4GHz and 5GHz wireless coverage zone when authenticating with the APfor the Band Steering algorithm to take effect.

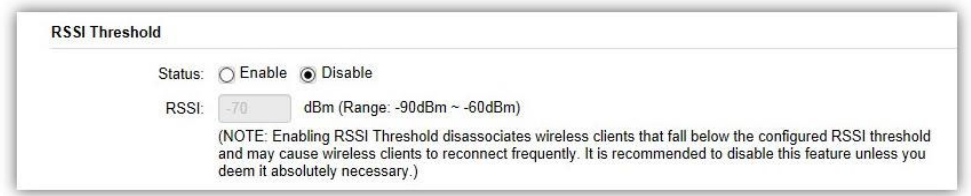

RSSI Threshold: With this feature enabled, in order to minimize the time the wireless client spends to passively scanning for a new AP to connect to, the AP will send a disassociation request to the wireless client upon detecting the wireless client's RSSI value lower than specified. The RSSI value can be adjusted to allow for more clients to stay associated to this Access Point. Note that setting the RSSI value too low may cause wireless clients to reconnect frequently. It is recommended to disable this feature unless you deem it absolutely necessary.

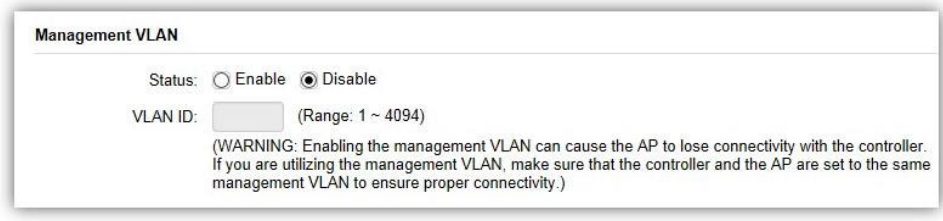

Management VLAN: Management VLAN can be used to separate management traffic from regular network traffic.

IMPORTANTINFORMATION: When configuring or updating AP'sManagement VLAN settings, make sure that the same Management VLAN settings are applied to the EWS Switch as well.

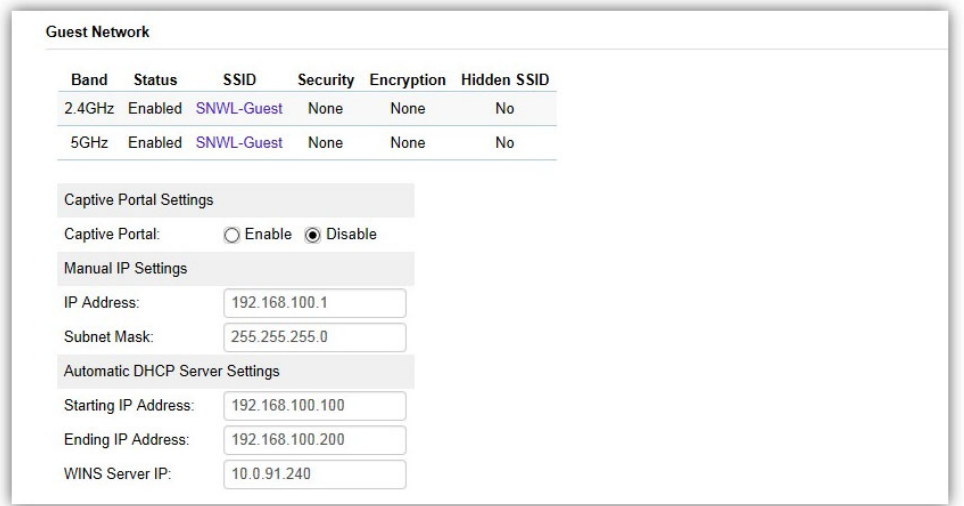

Guest Network: The Guest Network feature allows administrators to grant Internet connectivity to visitors or guests while keeping other networking devices and sensitive personal or company information private and secure.

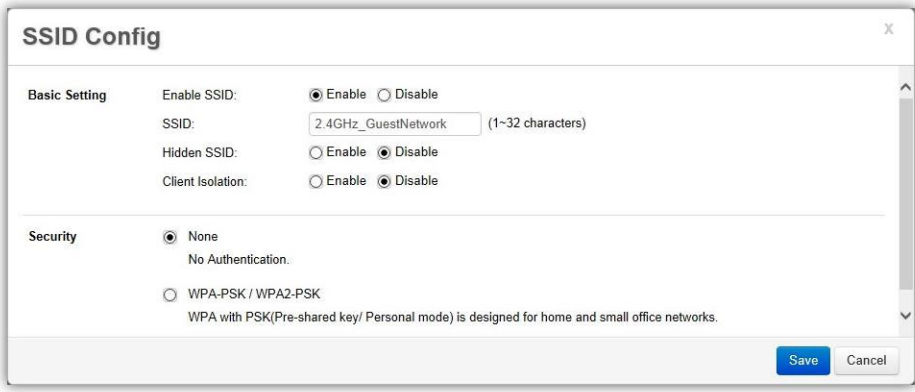

Enable SSID: Select to enable or disable the SSID broadcasting.

SSID: Enter the SSID for the current profile. This is the name that is visible to wireless clients on the network.

Hidden SSD: Enable this option if you do not want to broadcast this SSID. This can help to discourage wireless users from connecting to a particular SSID.

Client Isolation: When enabled, all communication between wireless clients connected to the same AP will be blocked.

Security: Select encryption method (WPA-PSK/WPA2-PSK, or none) and encryption algorithm (AES or TKIP).

WPA-PSK/ WPA2-PSK: WPA with PSK (Pre-shared key / Personal mode), designed for home and small office networks that don't require the complexity of an 802.1X authentication server.

- o Type: Select the WPA-PSK type to use. Available options are Mixed, WPA-PSK and WPA2-PSK. Choose Mixed if your network has a mixture of older clients that only support WPA and TKIP, and newer client devices that support WPA2 and AES.
- o Encryption: Select the WPA encryption type you would like. Your available options are: Both, TKIP(Temporal Key Integrity Protocol) and AES(Advanced Encryption Standard). Note: Since TKIP is not permitted for 802.11n-based transmissions, setting the encryption algorithm to TKIPwhen you are using an 802.11n or 802.11ac APwill cause the network to operate in 802.11g mode.
- o WPA Passphrase: Enter the Passphrase you wish to use. If you are using the ASCII format, the Key must be between 8~64 characters in length.
- o Group Key Update Interval: Specify how often, in seconds, the Group Key changes.

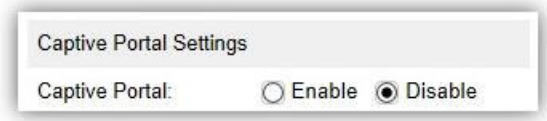

Captive Portal: Select whether to Enable or Disable Captive Portal for Guest Network.

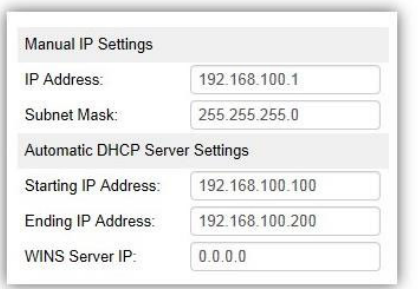

### **Manual IP Settings**

- IP Address: Enter the IP address for the default gateway of clients associated to the Guest Network.
- Subnet Mask: Enter the Subnet mask for the Guest Network.

### Automatic DHCPServer Settings

- Starting IP Address/ Ending IP Address: Enter the pool range of IP addresses available for assignment.
- WINSServer IP: Specify the Windows Internet Naming Service (WINS) server address for the wireless network. WINS is a system that determines the IP address of a network computer with a dynamically assigned IP address, if applicable.

After settings are changed, click Apply to save the changes to the system.

### **AP Groups**

An AP Group can be used to define configuration options and apply them to a number of APs at once. If your wireless network covers a large physical environment and you want to provide wireless services with different settings and policies to different areas of your environment, you can use AP Groups to do this instead of having to modify the settings of each AP individually. For example, if your wireless network covers two floors and you need to provide wireless access to visitors on the 1st Floor, you can simply setup two different AP Groups with different settings and policies to suit your application.

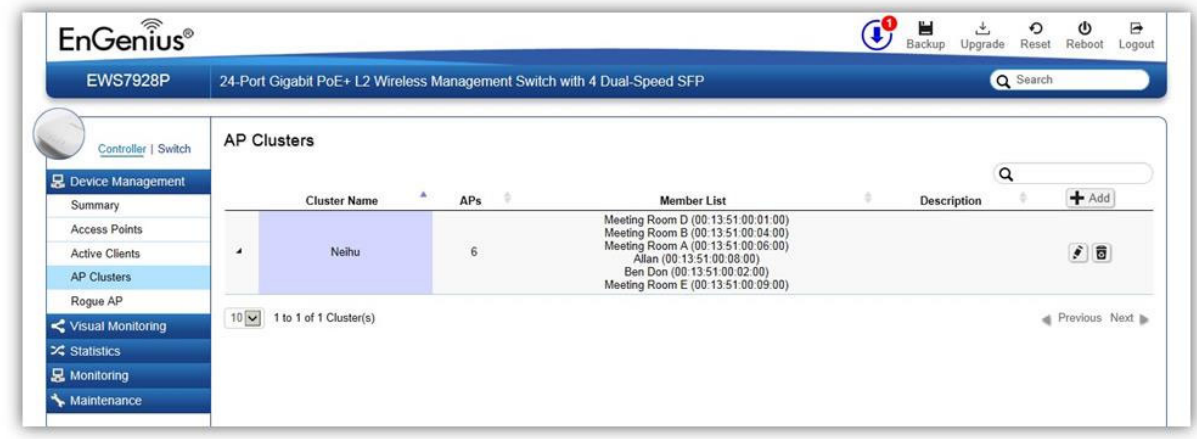

### Creating a New APGroup

Follow the steps below to create a new AP Group.

1. Click on Add button to create a new AP Group.

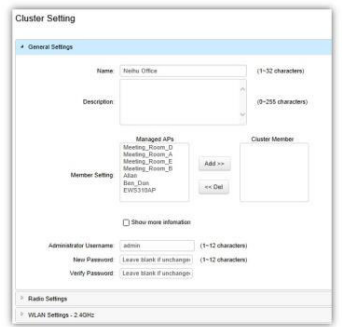

2. Enter the name and description of the new AP Group.

- 3. In the Member Setting section, all Access Points that are managed by the EWS Switch that are not currently assigned to an AP Group will be listed on the left. Select the Access Points you wish to assign to this group and press Add. The Access Points will be moved to the right column.
- 4. Configure Radio, WLAN, and Advanced settings then click on Apply for settings to take effect.

#### Search Bar

Use the Search Bar to search for keywords in the list using the following criteria: AP Group Name, AP MAC, AP Name, Description.

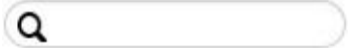

#### Add Button

Use the Add Button to create a new AP Group.

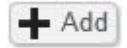

#### Edit Button

Use the Edit Button to edit the configurations of the AP Group.

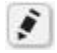

#### Delete Button

Use the Delete Button to remove an AP Group.

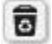

## **Access Control**

This page displays the list of wireless clients previously blocked from your network. If for any reason, you need to block a client device from your network, you can do so from this page by creating a new rule and entering the client's MAC address.

### Blocking a Specific Client Device

Follow the steps below to permanently block a specific client device from the network.

- 1. Click the Add button to create a new block rule.
- 2. Enter the MACAddress and Description of the wireless client device you wish to block.
- 3. Click on Apply to create a new rule.
- 4. Click on the Apply button on the upper right to save settings made on this page.

### Unblocking a Previously Blocked Client Device

- 1. Click on the Delete button on the client device you wish to unblock.
- 2. Click on the Apply button on the upper right to save settings made on this page.

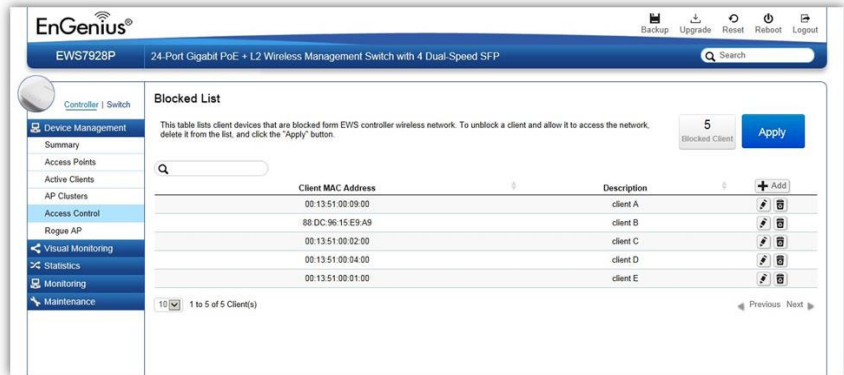

### Blocked Clients

Displays the total number of clients permanently blocked from the network.

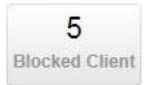

### Apply Button

Click on Apply to save changes made on this page.

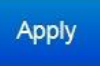

### Search Bar

Use the Search Bar to search for blocked clients in the list using the following criteria: Client MAC Address, Description.

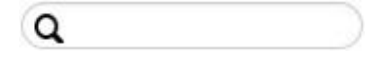

### Add Button

Use the Add Button to add a new block rule.

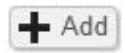

Edit Button

Use the Edit Button to edit the Client MAC Address or Description of the rule.

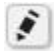

Delete Button

Use the Delete Button to remove the rule.

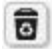

## **Wireless Services**

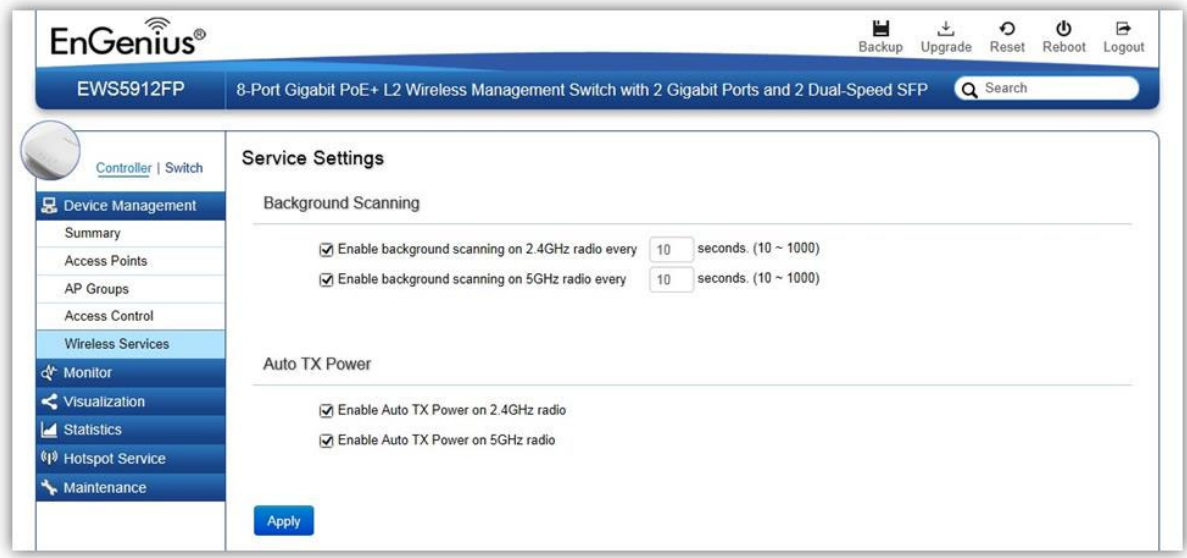

### Background Scanning

With Background Scanning enabled, the controller periodically samples RF activity of all Access Points including channel utilization and surrounding devices in all available channels. Background scanning is the basis of Auto Channel, Auto Tx Power and Rogue AP detection, and must be enabled for these features to operate. You may, if you prefer, disable it if you feel it's not helpful, or adjust the scanning frequency, if you want scans at greater or fewer intervals.

Note: For latency-sensitive applications such as VoIP, it is recommended to set the background scan interval to a higher value, e.g. 5 or 10 minutes. For regular application, the recommended value is30 seconds. This value will also be directly related on how long it takes for the APto scan for rogue devices.

### **Auto TX Power**

Using the information collected by Background Scanning, APs can automatically adjust their transmit power to optimize coverage. When enabled, APs will optimize their transmit power based on the time interval configured for Background Scanning.

Note: Background Scanning must be enabled and Tx Power of APsmust be set to Auto (under Wireless Radio Settings) for thisfeature to operate.

# **Monitor**

# **Active Clients**

From here, you can view information, temporarily disconnect and permanently block the wireless clients that are associated with the Access Points that the EWS Switch manages. The EWS Switch is able to identify client devices by their Operating System, device type and host name, if available. If multiple Access Points are connected to the network, use the search bar to find an Access Point by its name.

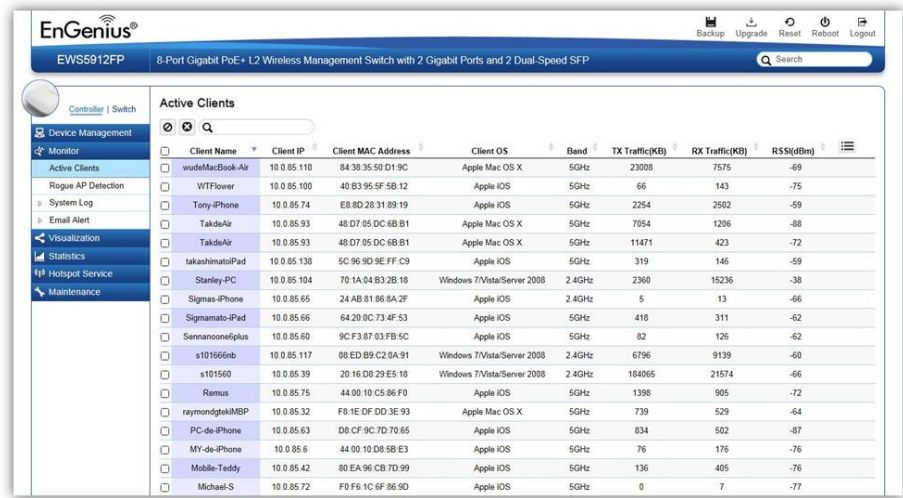

#### Kick Client

Use this function to temporarily disconnect a wireless client from the network. The disconnected client can simply reconnect manually if they wish to.

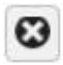

#### **Ban Client**

Use this function to permanently block a wireless client from the network.

Go to Device Management > Access Control to unblock the wireless client.

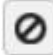

### Search Bar

Use the Search Bar to search for Wireless Clients managed by the EWS Switch using the following criteria: Client Name, Client IP, Client MAC Address, Client OS, AP Device Name, AP MAC Address, Model Name, SSID, Band, TX Traffic, RX Traffic.

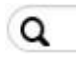

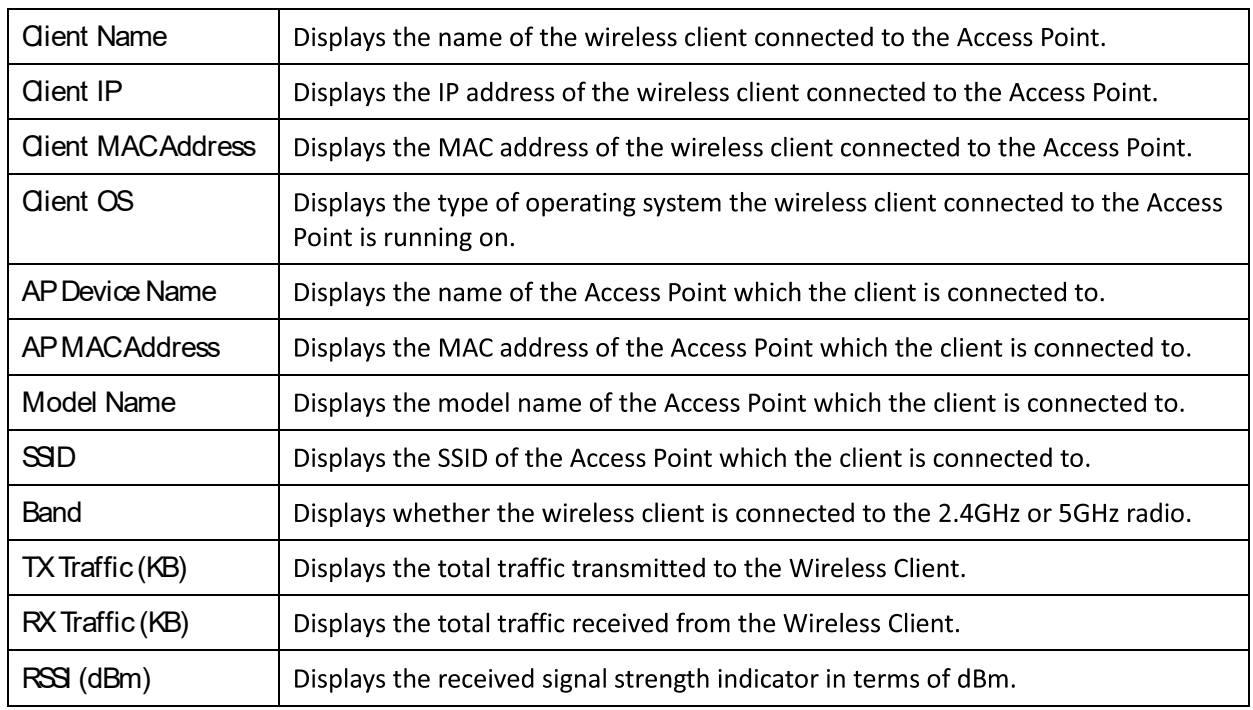

# **Rogue AP Detection**

Rogue Access Points refer to those unauthorized and often unmanaged APs attached to an existing wired network which could bring harm to the network or may be used to deliberately gain access to confidential company information. With Background Scanning enabled, the Rogue AP Detection feature can be used to periodically scan 2.4 GHz and 5 GHz frequency bands to identify rogue wireless Access Points not managed by the EWS Switch.

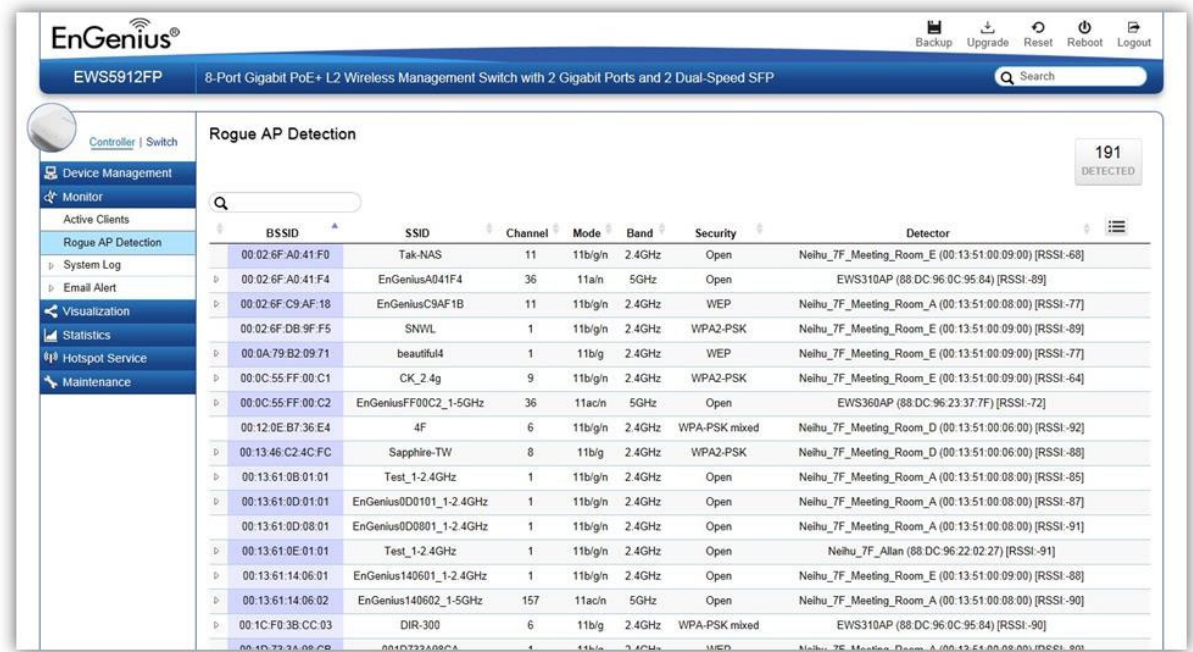

### Search Bar

Use the Search Bar to search for Rogue Access Points detected using the following criteria: BSSID, SSID, Type, Channel, Mode, Band, Security, Detector.

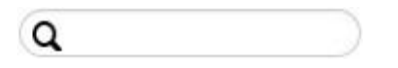

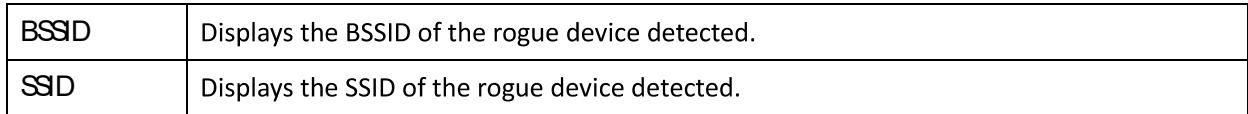

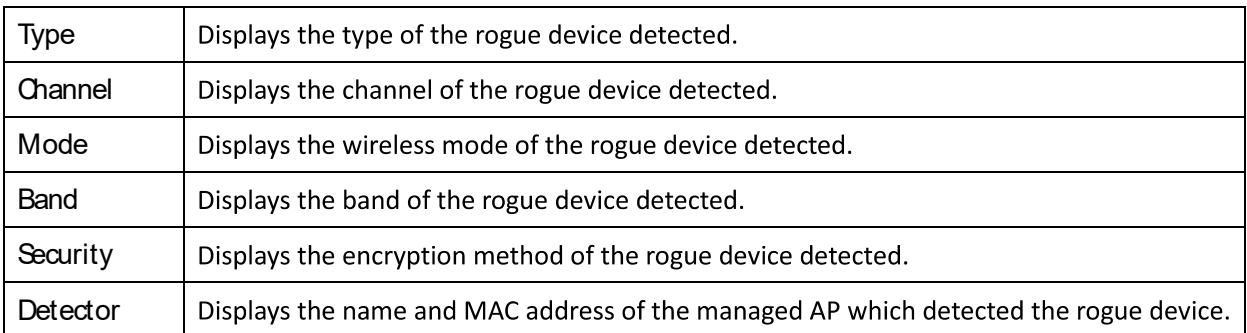

### Column Filter

Shows or hides fields in the list.

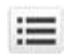

# **System Log**

### **Global Settings**

From here, you can Enable or Disable the Log settings for the EWS Switch.

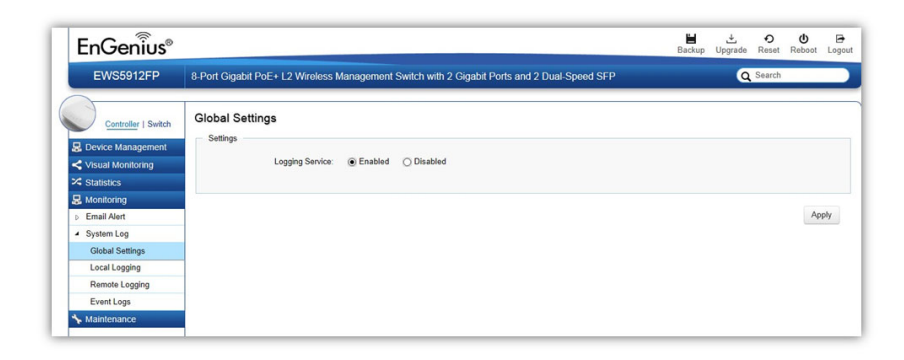

### **Local Logging**

The System Log is designed to monitor the operation of the EWS Switch by recording the event messages it generates during normal operation. These events may provide vital information about system activity that can help in the identification and solutions of system problems.

The EWS Switch supports log output to two directions: Flash and RAM. The information stored in the system's RAM log will be lost after the Switch is rebooted or powered off, whereas the information stored in the system's Flash will be kept effective even if the Switch is rebooted or powered off. The log has a fixed capacity; at a certain level, the EWS Switch will start deleting the oldest entries to make room for the newest.

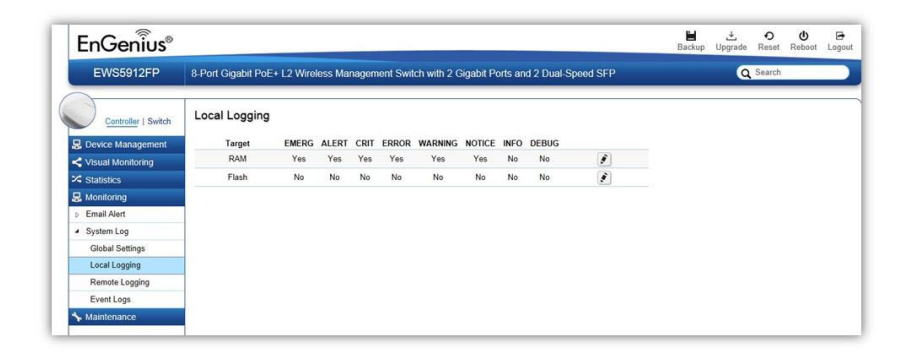

### Severity Level

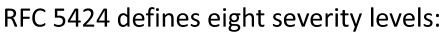

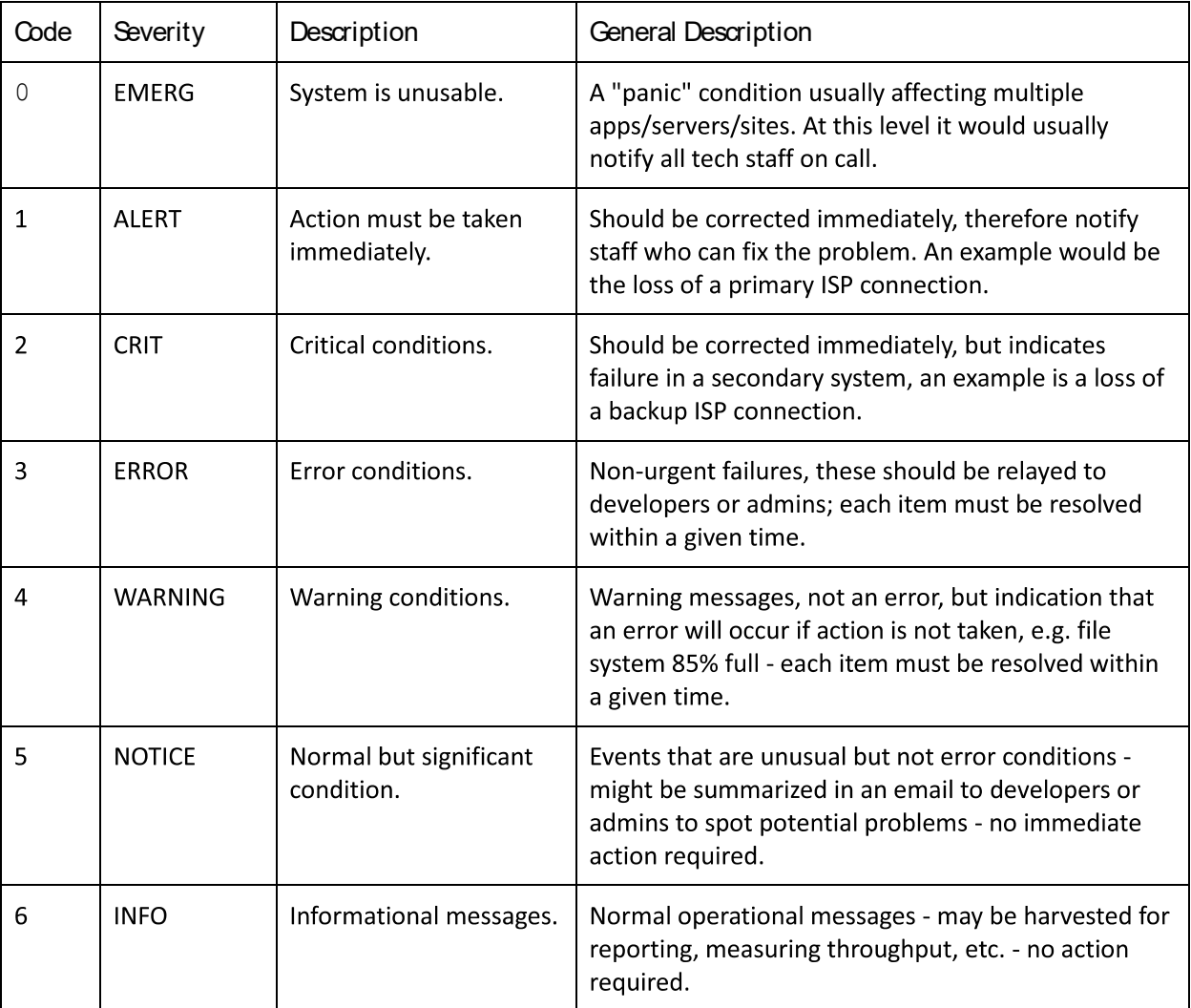

### **Remote Logging**

The internal log of the EWS Switch has a fixed capacity; at a certain level, the EWS Switch will start deleting the oldest entries to make room for the newest. If you want a permanent record of all logging activities, you can set up your syslog server to receive log contents from the EWS Switch. Use this page to direct all logging to the syslog server. Click the Add button, define your syslog server, and select the severity level of events you wish to log.

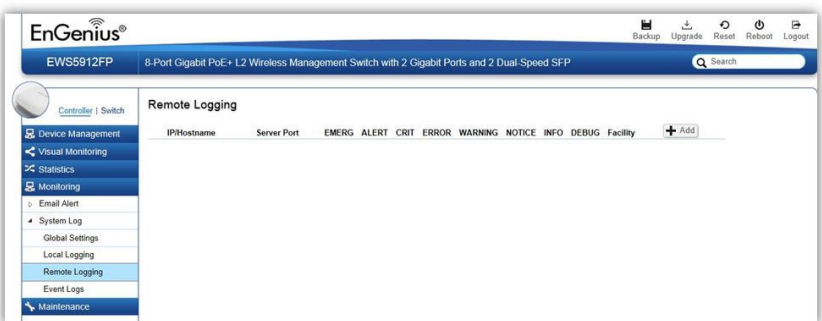

#### IP/ Hostname

Specify the IP address or host name of syslog server.

#### Server Port

Specify the port of the syslog server. The default port is 514.

### Severity Level

RFC 5424 defines eight severity levels:

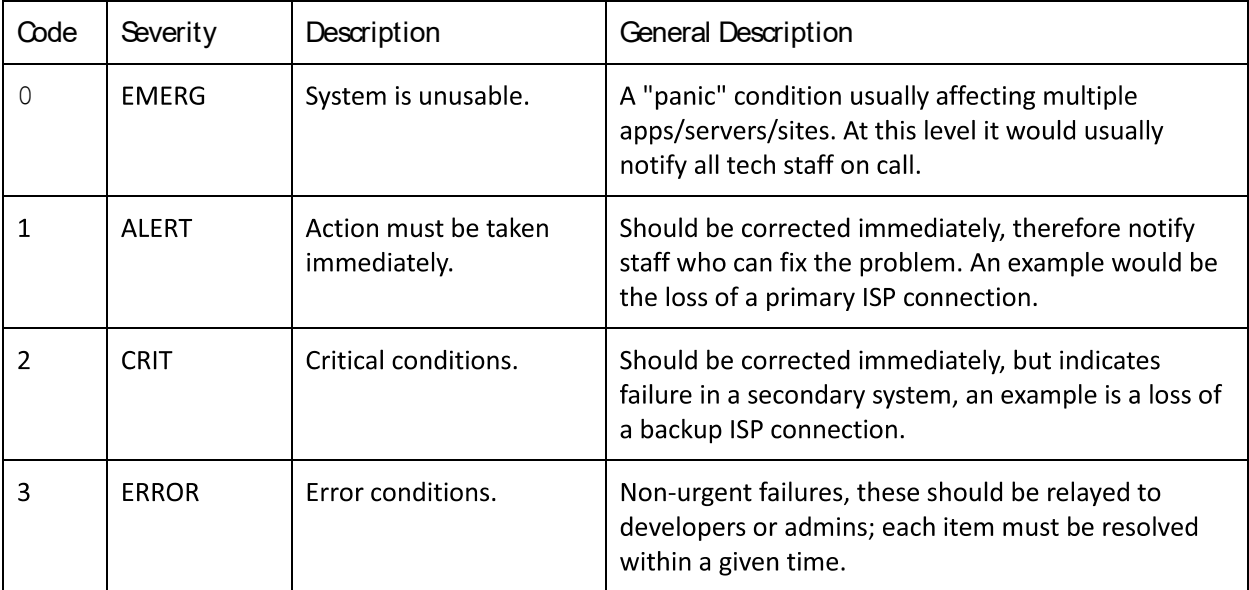

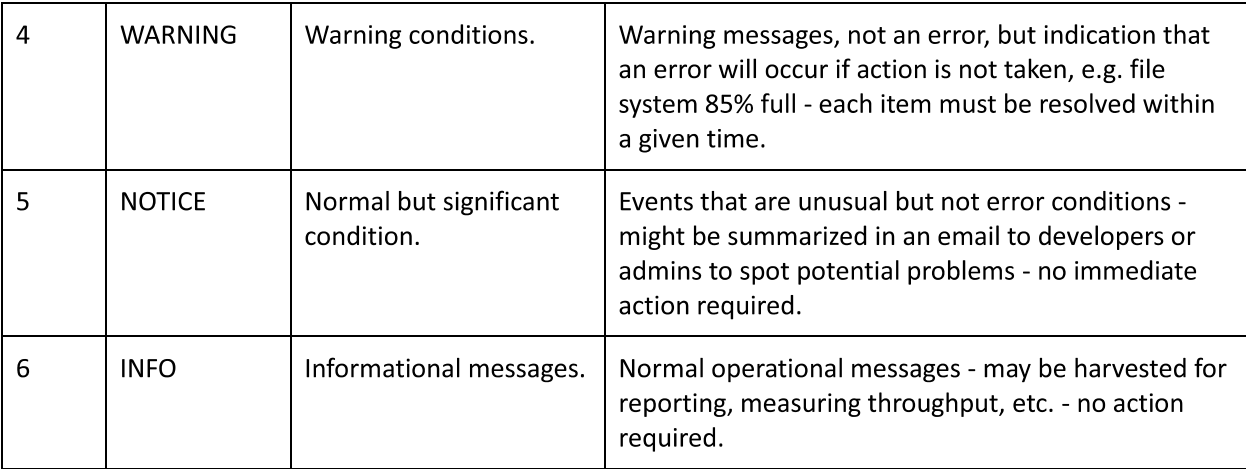

### Facility

The log facility is used to separate out log messages by application or by function, allowing you to send logs to different files in the syslog server. Use the drop-down menu to select local0, local1, local2, local3, local4, local5, local6, or local7.

### **Event Logs**

This page displays the most recent records in the EWS Switch's internal log. Log entries are listed in reverse chronological order (with the latest logs at the top of the list). Click a column header to sort the contents by that category.

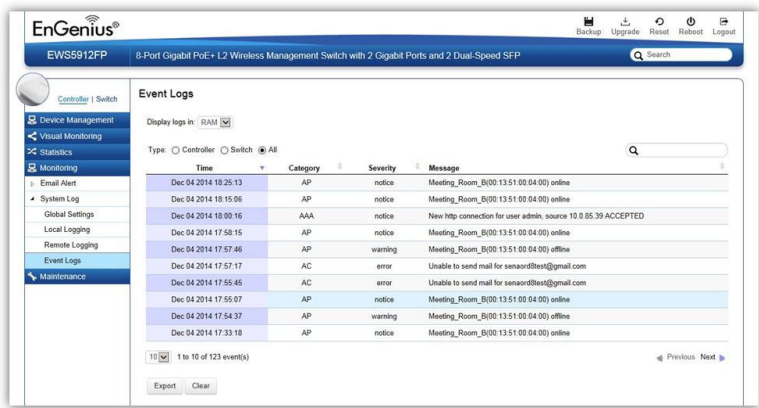

Display logs in

- **RAM:** The information stored in the system's RAM log will be lost after the Switch is rebooted or powered off
- Fash: The information stored in the system's Flash will be kept effective even if the Switch is rebooted or powered off.

### Type:

- **E:** Controller: Display controller related logs.
- Switch: Display switch related logs.
- $\frac{50}{66}$  All: Display logs for both controller and switch.

### Export

Click Export button to export the current buffered log to a .txt file.

### **Clear**

Click Clear button to clear the buffered log in the system's memory.

## **Email Alert**

### **Alert Settings**

If an alert is detected, the EWS Switch will record it in the event log. The EWS Switch can also be configured to send email notifications for selected events.

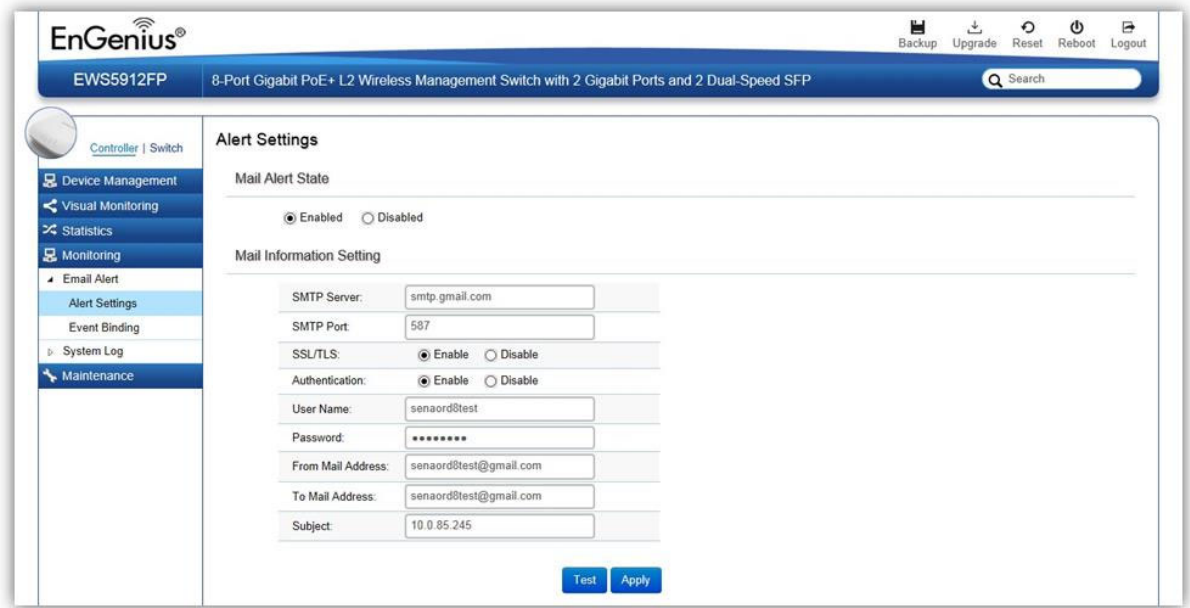

Mail Alert State: Select whether to Enable/Disable email notification.

### Mail Information Setting

- **SET** SMTP Server: Enter the name of the mail server.
- SMTP Port: Enter the SMTP port.
- **SSL/ TSL:** Enable this option if your mail server uses SSL/ TLS encryption.
- $\frac{\sqrt{60}}{60}$  Authentication: Select this option to enable authentication.
- $\left[\frac{66}{66}\right]$  User Name: Enter the username required by the mail server.
- **E:** Password: Enter the password required by the mail server.
- From Mail Address: Enter the email address that will appear as the sender of the email alert.
- **The Mail Address**: Enter the email address which the EWS Switch will send alarm messages to. You can only send alarm messages to a single email address.
- Subject: Enter the subject of the email notification.

Test: To verify that the EWS Switch can send email notifications using the SMTP settings you configured, click the Test button.

Apply: Click Apply to save settings.

### **Event Binding**

Use this page to choose which types of events will trigger the EWS Switch to send an email notification. When any of the selected events occur, the EWS Switch sends an email notification to the email address that you specified in the Monitoring > Email Alert > Alert Settings section.

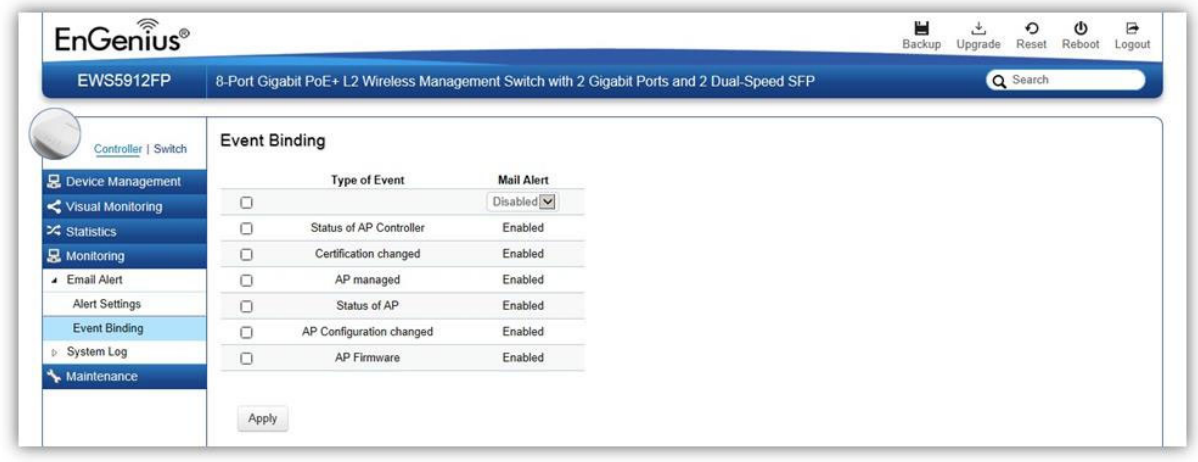

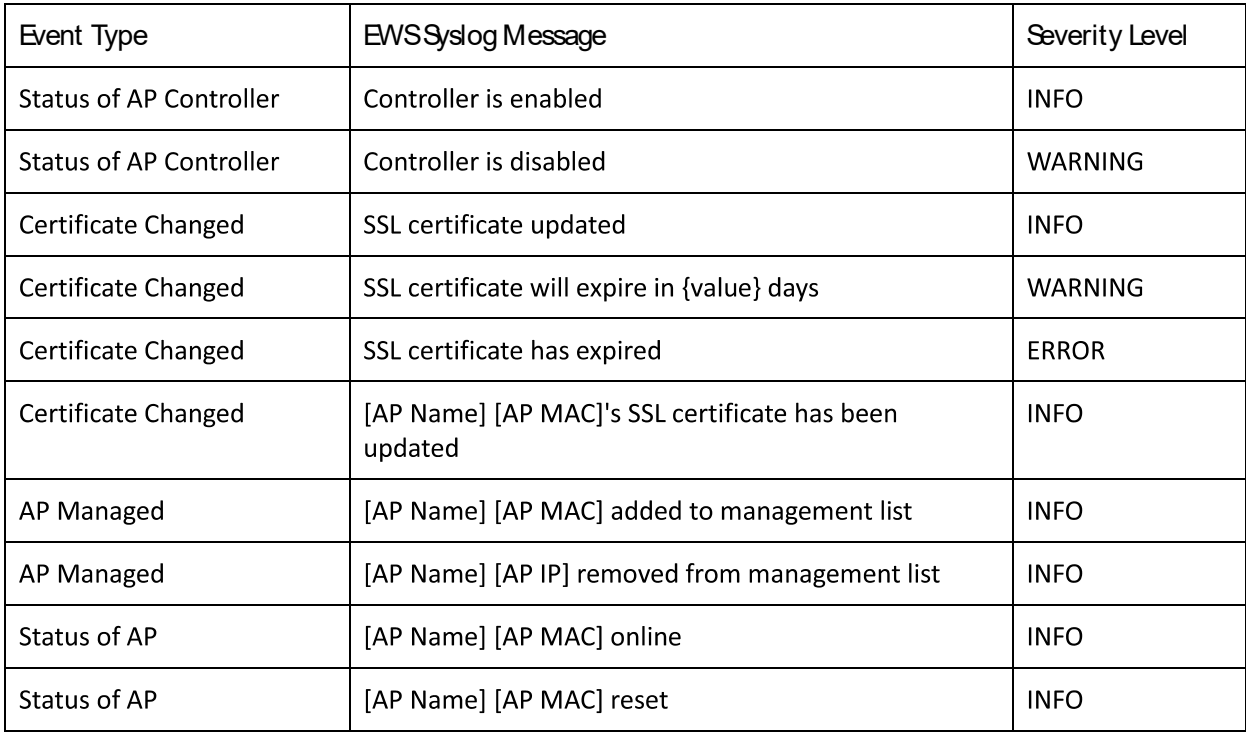

The table below provides explanations for EWS Controller syslog event messages.

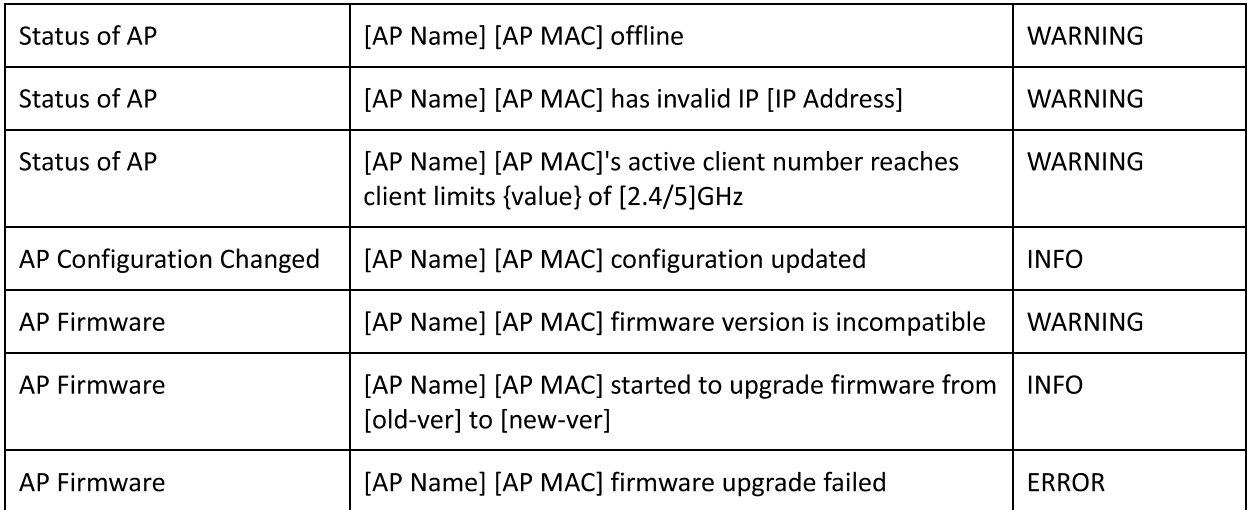

# Visualization

# **Topology View**

From here, you can see a visual view of the topology of all supported devices in the network. The EWS Switch automatically maps your network deployment and displays the device relationships across your network infrastructure. An essential feature for troubleshooting network issues that would otherwise require manual mapping, overlay monitoring software, or manually keeping track of MAC address tables.

Use the directional pad and the plus or minus buttons to navigate your view of the network. You can also search Access Points in the network via their IP or MAC address. Check the Show Port Info box to show whether you wish the search query to show port information.

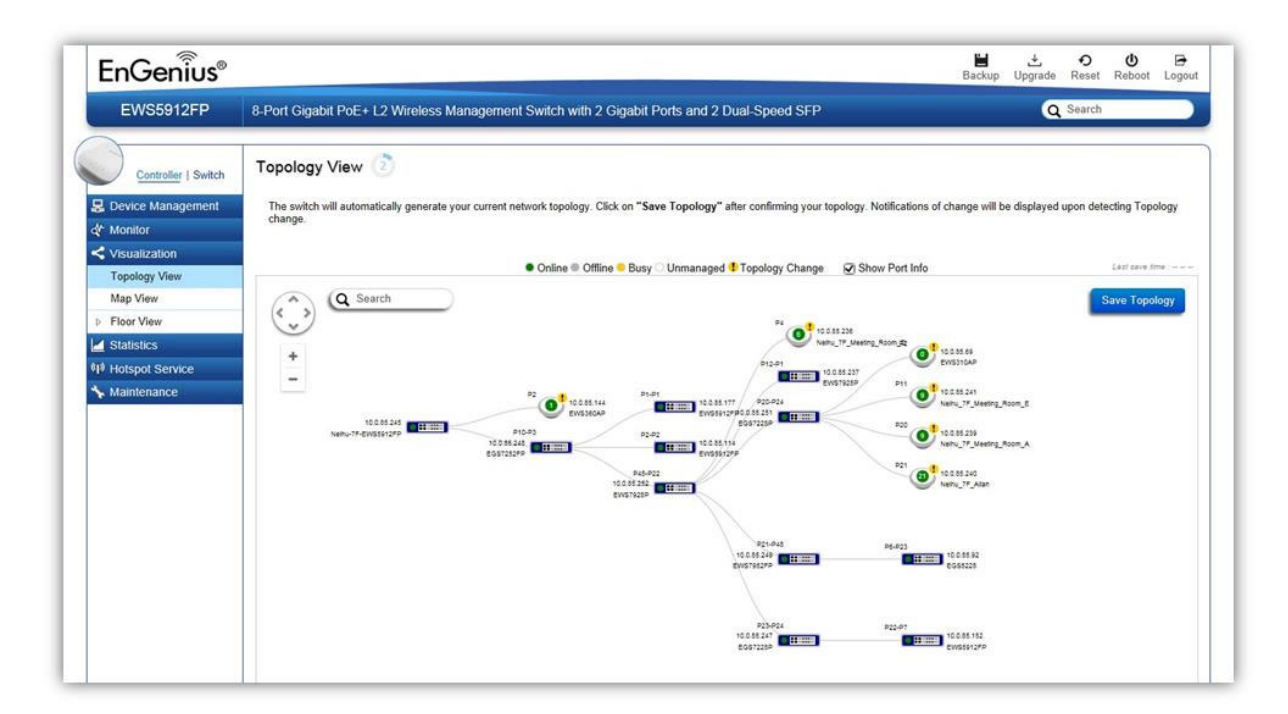

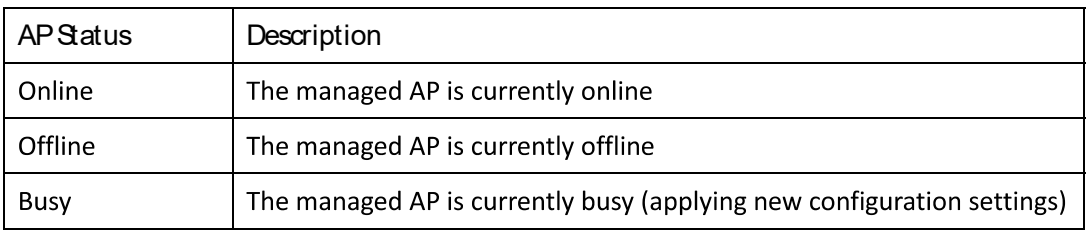

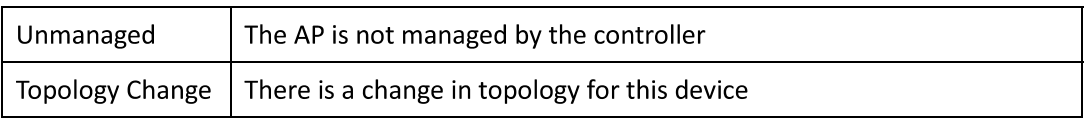

### Navigating Tips

Use  $\overrightarrow{(\begin{array}{c} \circ \\ \bullet \end{array})}$  to scroll up, down, left, or right.

Use  $\boxed{-}$  to Zoom in/out. Alternatively, you can use the mouse to navigate by clicking and dragging the left mouse button. Use the mouse wheel to zoom in/out.

Mouse over a device to show information about the device.

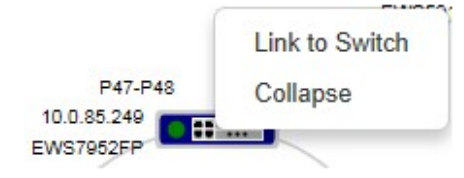

Left click on the Switch bring up a menu where you can redirect to switch or collapse topology tree.

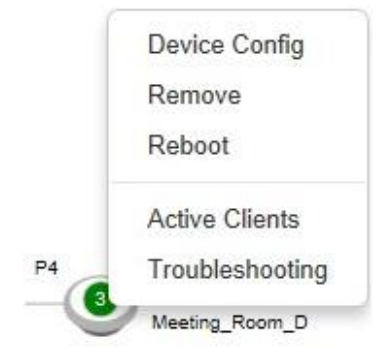

Left click on the Access Point to bring up a menu where you can configure AP settings, remove AP from management list, reboot AP, redirect to the Active Clients page or redirect to troubleshooting page.

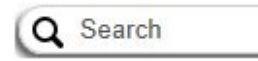

You can search for an Access Point using the IP Address or MAC address.

Click on  $\overline{\mathbb{Z}}$  Show Port Info to show or hide port information on the Controller.

Click on **Save Topology** for the Controller to save the current network topology. Changes will be displayed upon detecting a topology change.

Note: The EWS Switch can only generate topologies with EnGenius L2 Series switches. Non-EnGenius switches will be marked as "Uncontrollable LAN Switches" in the generated topology.

## **Map View**

From here, you can view a geographical representation of Access Points in the network. Click AP List to display the list of Access Points managed by the EWS switch then simply click-and-drag the AP marker to the desired location on the map.

Note: Your browser needs to be able to access the Internet for this function to work.

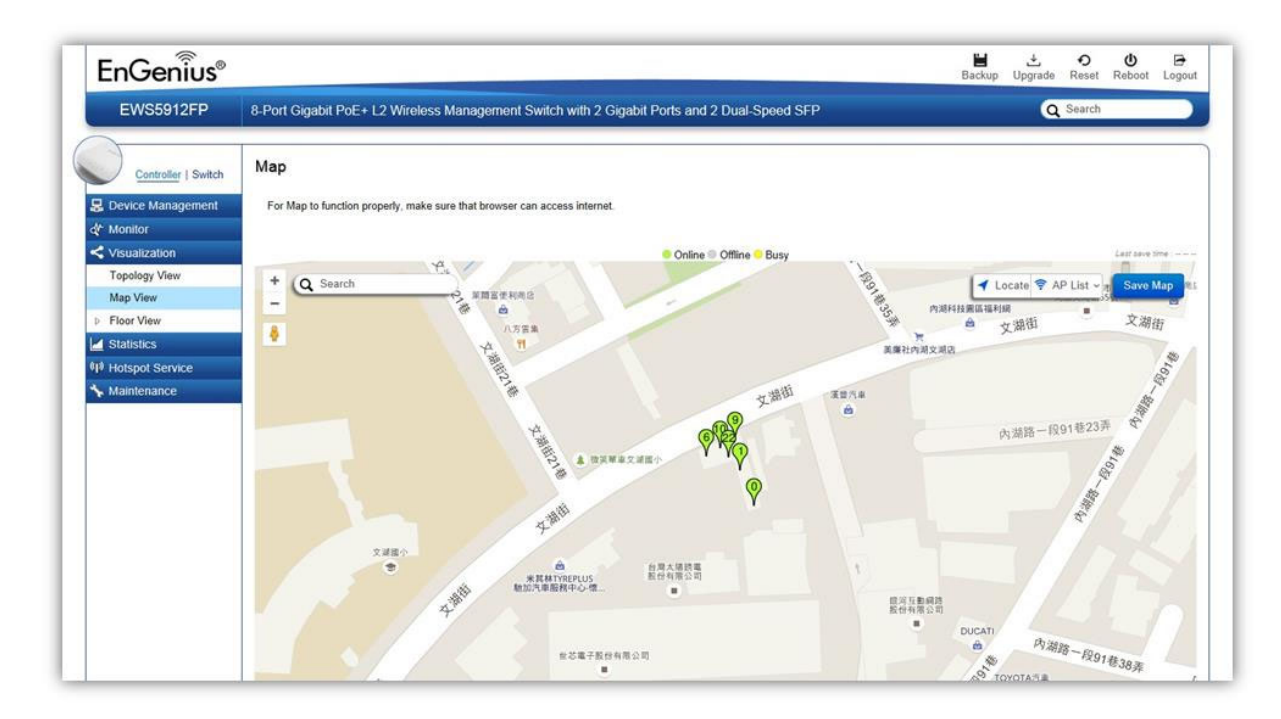

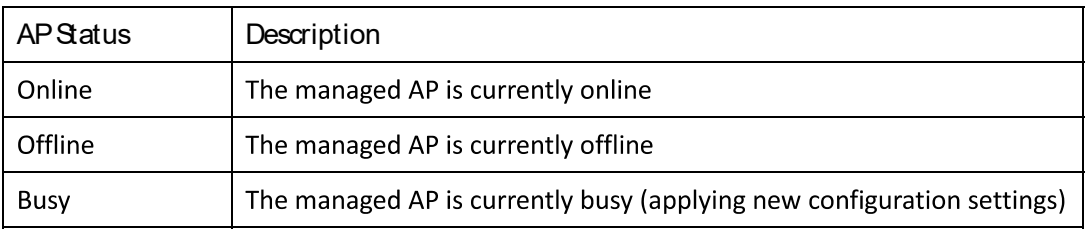

### Navigating Tips

Use  $\begin{pmatrix} 1 & 0 \\ 0 & 1 \end{pmatrix}$  to scroll up, down, left, or right.

Use the slider bar to Zoom in/out. Alternatively, you can use the mouse to navigate by clicking and dragging the left mouse button. Use the mouse wheel to zoom in/out.

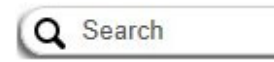

Use the Search box to search for locations by typing an address or the name of a landmark.

Use the Locate button to pinpoint the map to your current location. Note that the location provided is calculated based on your IP address and results might be inaccurate.

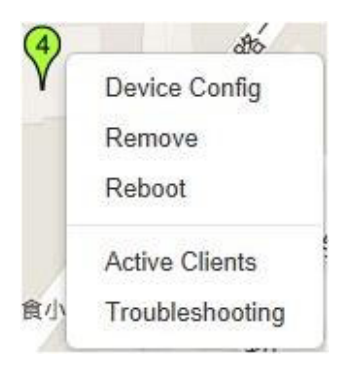

Left click on the Access Point marker to bring up a menu where you can configure AP settings, remove AP from management list, reboot AP, redirect to the Active Clients page or redirect to troubleshooting page.

Click on  $\left[\frac{S_{\text{ave Map}}}{S_{\text{ave Map}}}\right]$  for the settings to take effect.

### **Floor View**

The Floor View feature enables an administrator to upload custom floor plans and place AP markers in relevant locations for better network visualization of a wireless network. Multiple images can be uploaded to visualize Access Point placement on multiple floors of an office building or different branch offices within an organization.

### **Floorplan Image**

From here, an administrator can add or delete a custom map or floor plan image. An unlimited number of floor plan images can be imported to the EWS Switch. However, the total

file size of all imported floor plans is limited to 6MB and the maximum file size per image is 512KB (a smaller image loads faster). Valid image file formats are .PNG, .GIF or .JPG.

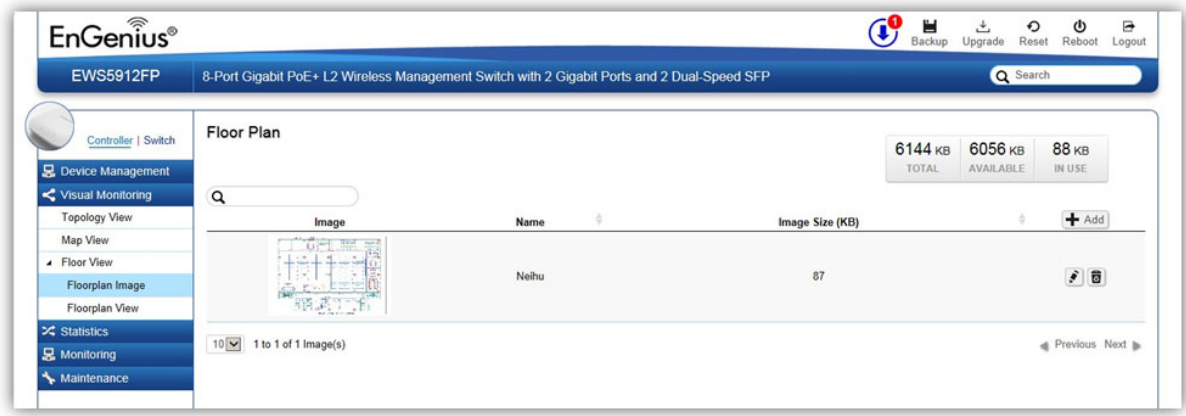

### Status Dashboard

Total: Displays the total memory storage space allocated for uploading custom floor plans.

Available: Display the memory storage space that is currently available.

In Use: Displays the memory storage space that is currently in use.

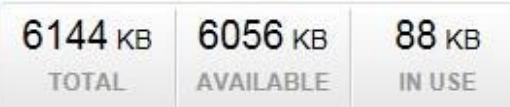

### Add Button

Use the Add Button to import a new image.

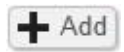

### Edit Button

Use the Edit Button to edit the Name/Description of the imported image.

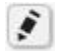

### Delete Button

Use the Delete Button to remove the image.

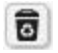

### **Floorplan View**

After importing your floor plan image, you can distribute markers that represent the APs to the correct locations by clicking on AP List and dragging each marker icon to its correct location on the floor plan. Also, Wireless Coverage Display can be toggled on to indicate the coverage range of each AP, assisting IT managers to easily and accurately plan and deploy wireless networks in any indoor environment. Click on Save Plan when you're done to save settings.

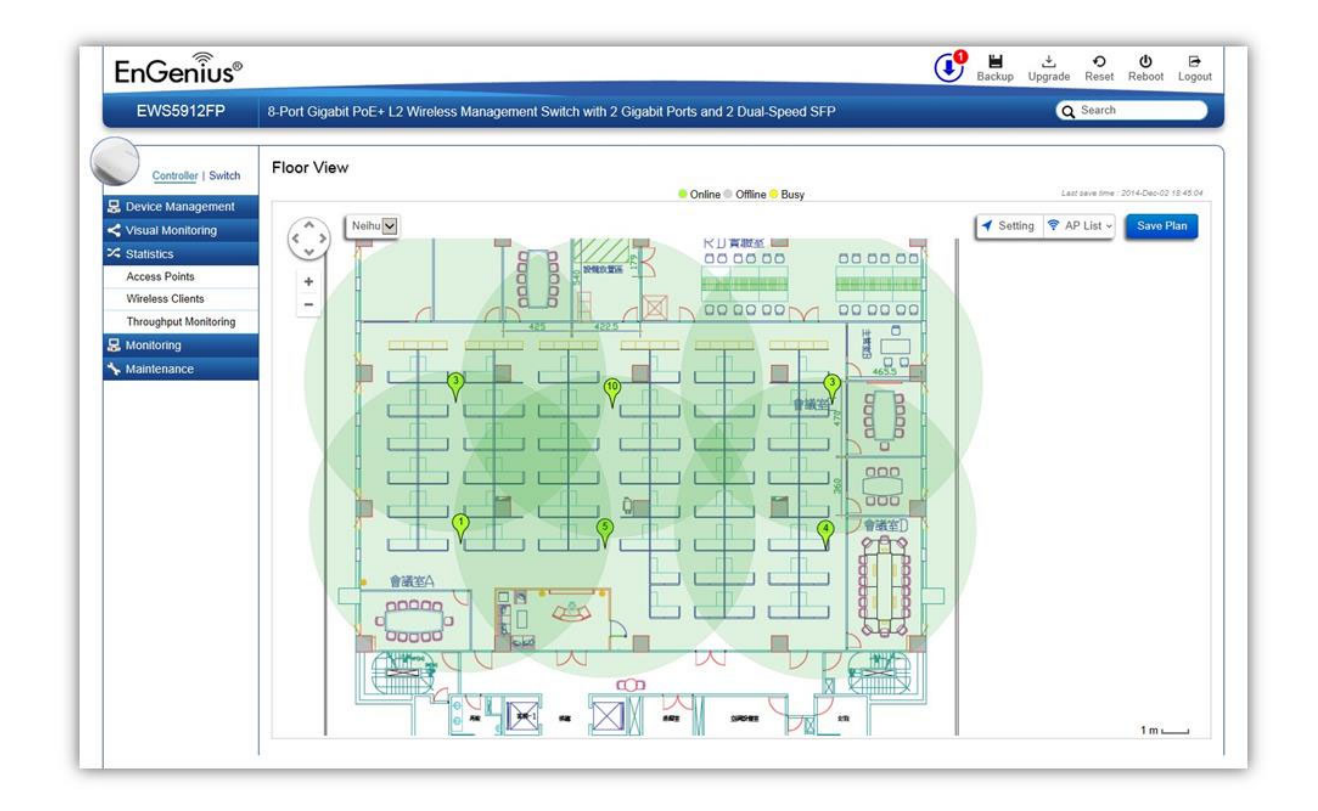

#### **Settings**

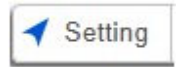

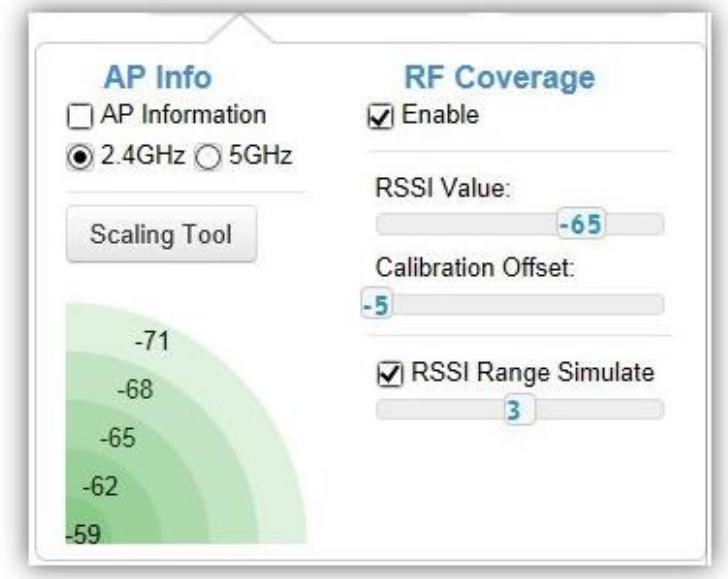

### APInfo

AP Information: Select to toggle on/off AP detailed information to be shown on your floor plan.

2.4GHz / 5GHz: Select whether to display signal coverage of 2.4GHz or 5GHz radio. The wireless coverage displayed will be based on the transmit power settings of the Access Point.

Scaling Tool: Use the scaling tool to determine the exact distance on the floorplan.

Signal Indicator: The colored indicator displays the reference signal strength covered.

#### RF Coverage

Enable: Select to display wireless coverage on your floor plan.

RSSI Value: Adjust RSSI value to emulate using the slider bar.

Calibration Offset: Use the slider bar to adjust the offset value based on the deployment.

RSSI Range Simulate: Check the RSSI Simulate box to display RSSI reference on your floor plan. Adjust RSSI coverage range to emulate using the slider bar.

#### Navigating Tips

 $\overline{\phantom{a}}$ 

Use  $\begin{pmatrix} 1 & 0 \\ 0 & 1 \end{pmatrix}$  to scroll up, down, left, or right.

Use  $\Box$  to Zoom in/out. Alternatively, you can use the mouse to navigate by clicking and dragging the left mouse button. Use the mouse wheel to zoom in/out.

Mouse over a device to show information about the device.

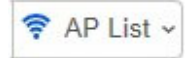

AP List: Click to reveal a list of APs that the EWS Switch is currently managing.

The number in the marker represents the number of wireless clients that are currently connected to the Access Point.

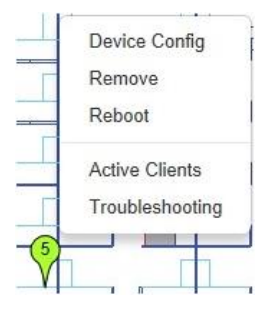

Left click on the Access Point marker to bring up a menu where you can configure AP settings, remove AP from management list, reboot AP, redirect to the Active Clients page or redirect to troubleshooting page.

Click on  $\left[\begin{array}{cc} \frac{S_{\text{ave Plan}}}{\sqrt{S_{\text{ave Plan}}}} & \text{for the settings to take effect.} \end{array}\right]$ 

# **Statistics**

# **Access Points**

The page displays a visual chart of the network traffic of all the Access Points managed by the EWS Switch.

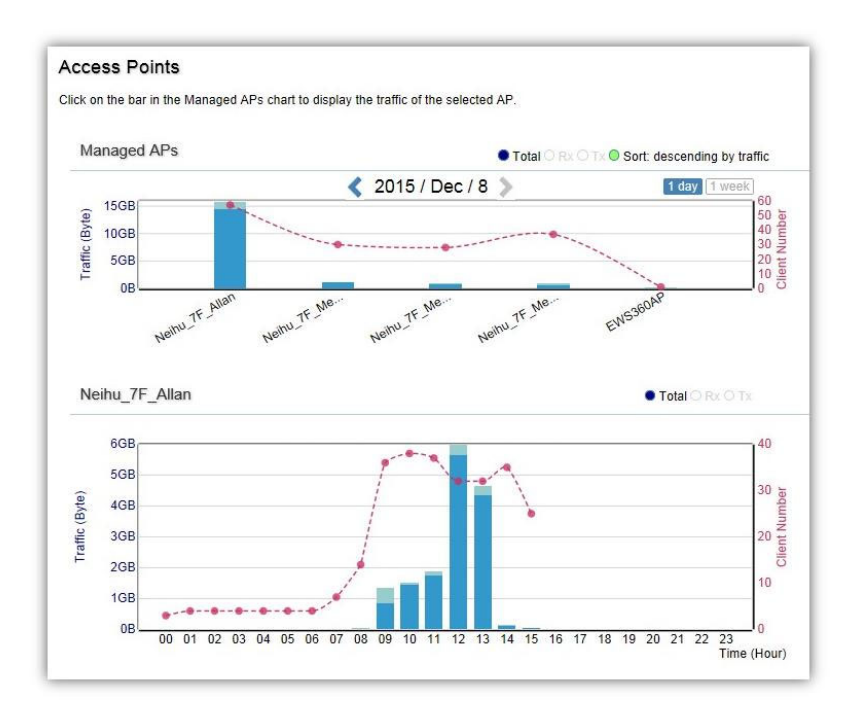

### Navigating Tips

Click Sort to sort the order from ascending/descending, depending on your preference.

Click Rx to display Rx transmission, Tx to display Tx transmission or Total to display combined Rx and Tx transmission.

Click 1 day or 1 week button to select a time increment to monitor statistics by.

Place the mouse cursor over the bar on the chart to show detailed information.

Click on the bar in the Managed APs chart to display the traffic of the selected AP.

# **Wireless Clients**

In addition to viewing information based on specific Access Points, you can view data via specific clients as well for security purposes.

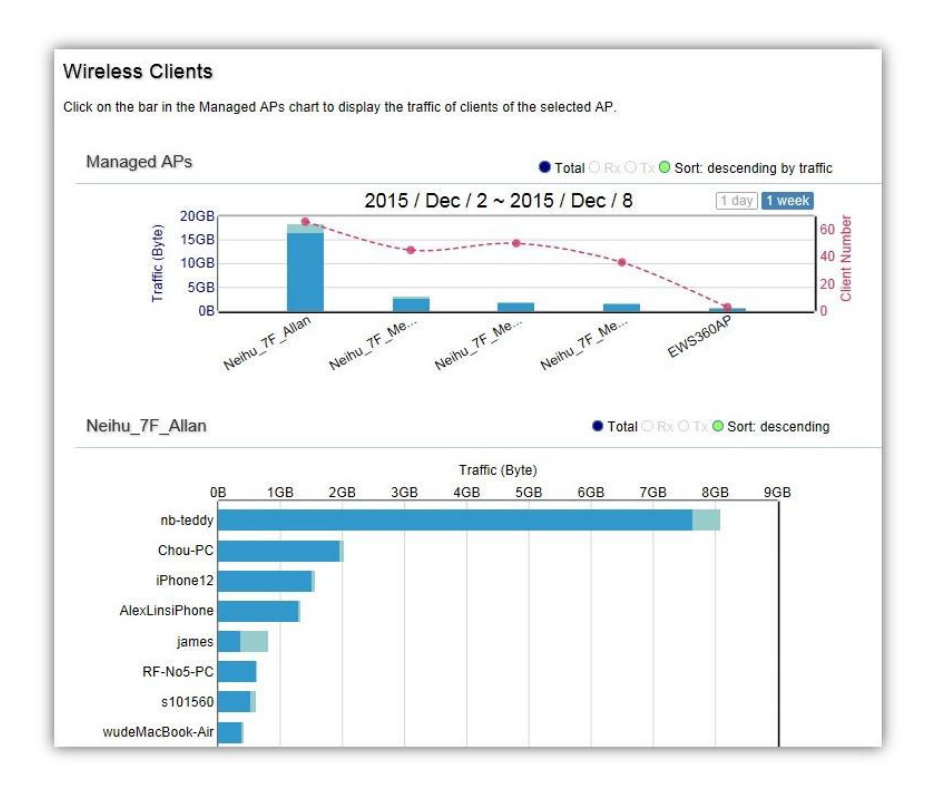

### Navigating Tips

Click Sort to sort the order from ascending/descending, depending on your preference.

Click Rx to display Rx transmission, Tx to display Tx transmission or Total to display combined Rx and Tx transmission.

Click 1 day or 1 week button to select a time increment to monitor statistics by.

Place the mouse cursor over the bar on the chart to show detailed information.

Click on the bar in the Managed APs chart to display the wireless clients that has associated with the selected AP.

# **Real Time Throughput**

This page displays the real-time network activity of the selected Access Point.

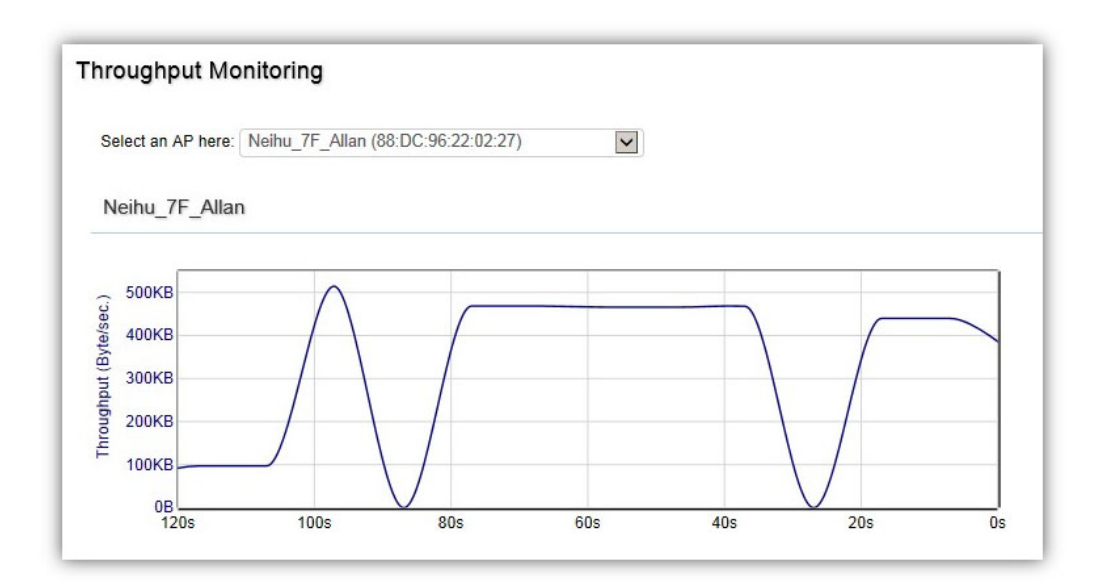
# **Hotspot Services**

A hotspot is a wireless network that provides access through a captive portal. Use this feature to setup captive portal related configurations.

A captive portal provides registered users with network access while containing unregistered users. Users will need to enter a valid user name and password before they are allowed access to the Internet through the hotspot. Once a Captive Portal Profile is created, the administrator can apply this profile to multiple Guest Networks SSIDs.

Note: Captive portal profiles can only be assigned to the Guest Network SSIDs.

# **Captive Portal**

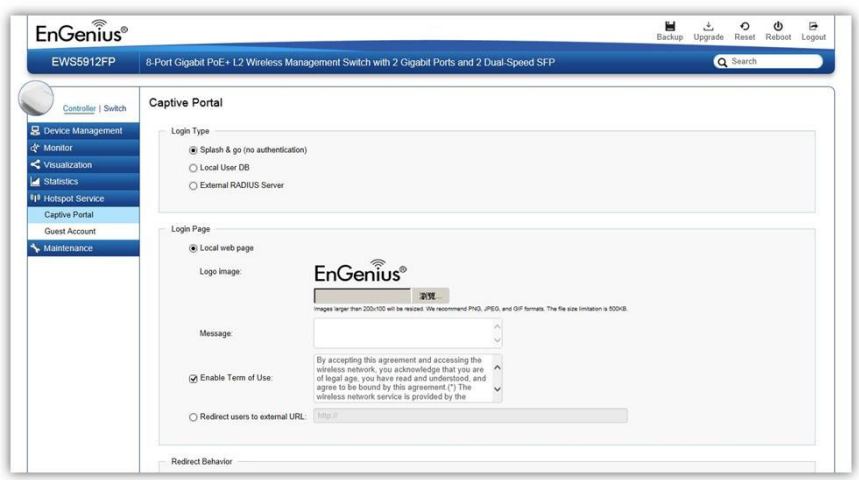

Login Type: Defines the mechanism by which a wireless client gains access to the network after the client has associated to the SSID.

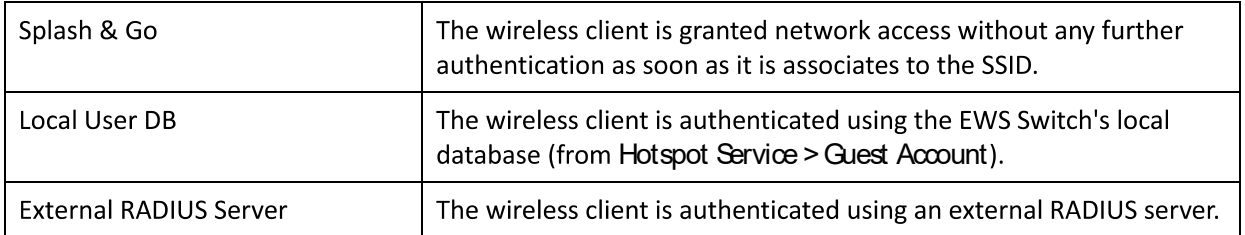

Login Page: A splash page is the web page which prompts the user to log in with a user name and password, or accept a network use policy once the client has associated to the SSID.

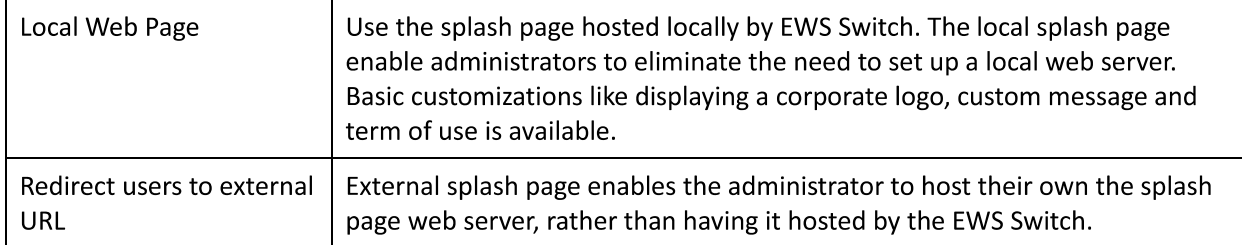

Redirect Behavior: Configure where users will be redirected after successful login. You could redirect them to the page that they want to visit, or you could set a different page where users will be redirected.

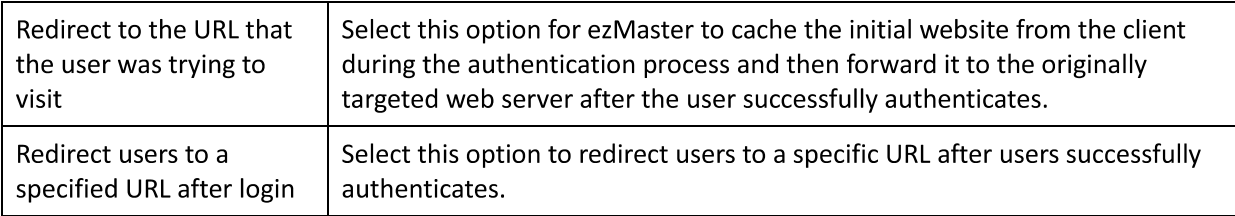

User Session: Configure session timeout and ideal timeout period.

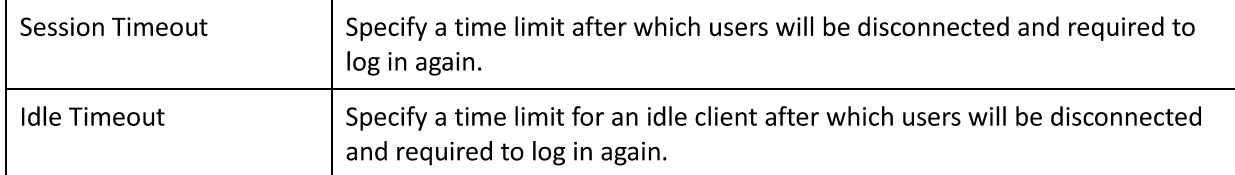

Walled Garden: This option allows users to define network destinations that users can access before authentication. For example, your company's website.

# **Guest Account**

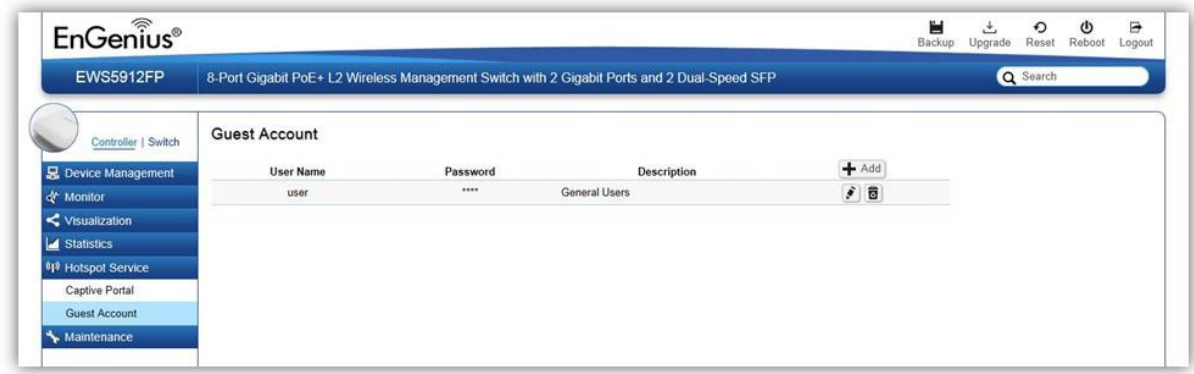

On this page, an administrator can create, edit, and remove user accounts used for captive portal's local database authentication.

Add: Create a new user account.

Remove: Delete the selected user account.

Edit: Edit the settings of the selected user account.

# Maintenance

# **Schedule Tasks**

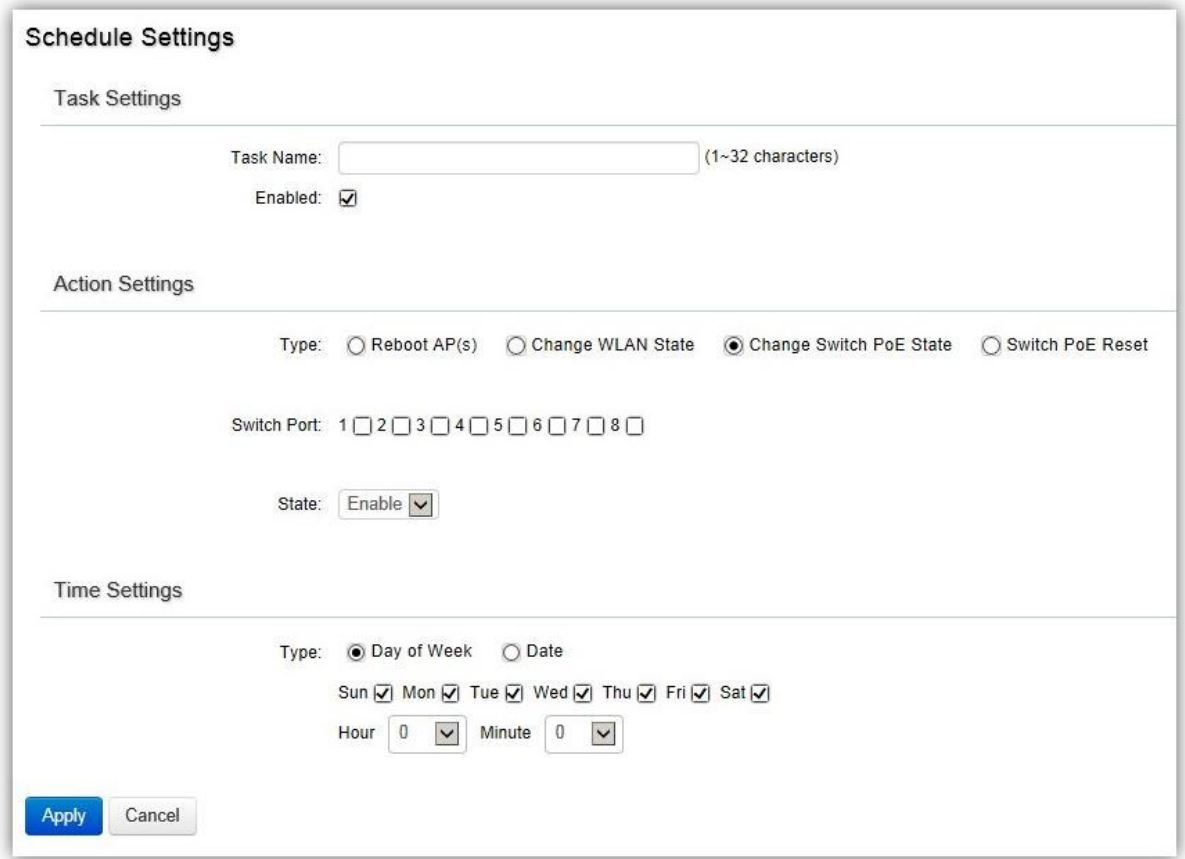

Use the Schedule Tasks feature to control the time(s), or day(s) of a week, or date of a month to automatically perform the following task:

Reboot AP(s): Soft reboot AP

Change WLAN State: Enable/disable WLAN service

Change Switch PoE State: By port PoE enable or disable. Only available for PoE supported models.

Switch PoE Reset: Power cycle PoE port. Only available for PoE supported models.

NOTE This feature will not work properly if the EWS Switch does not have the correct time settings.

# Troubleshooting

From here, you can troubleshoot any issues you have with Access Points connected to the network. This feature is designed primarily for administrators to verify and test the link route between the Switch and the Access Point. A troubleshooting solution is provided by the system so that administrators can know where the problem lies. Note that the topology of the network needs to be saved for this function to work properly.

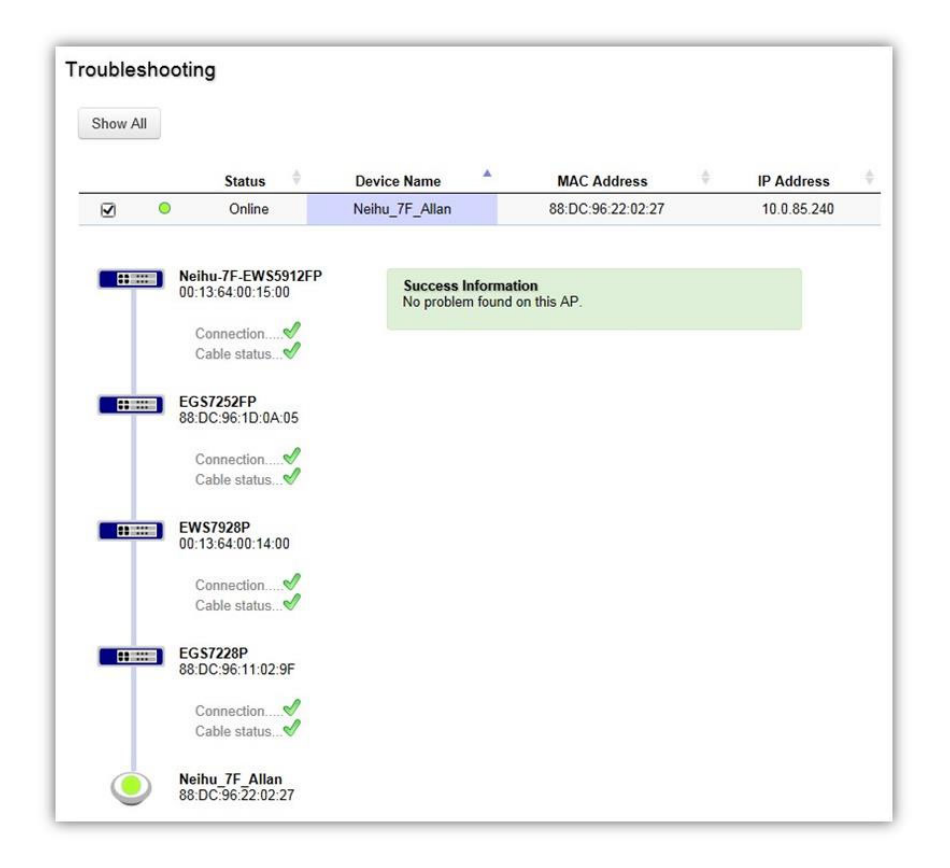

### Choosing an Access Point to Diagnose

A list will show the current status of Access Points on the network. Select an Access Point to begin a diagnostic test. If multiple Access Points are connected, use the search bar to the top right of the page to find the Access Point you wish to troubleshoot. The controller will run a diagnostic test for the selected Access Point. Click Start to run the test. The test take a few seconds to complete. Afterwards, the results will display on the page.

# **Bulk Upgrade**

The Bulk Upgrade feature allows administrators to upgrade the firmware of multiple Access Points at the same time. After uploading the firmware of an AP, the system will automatically display a list of Access Points the system is currently managing that the uploaded firmware is for.

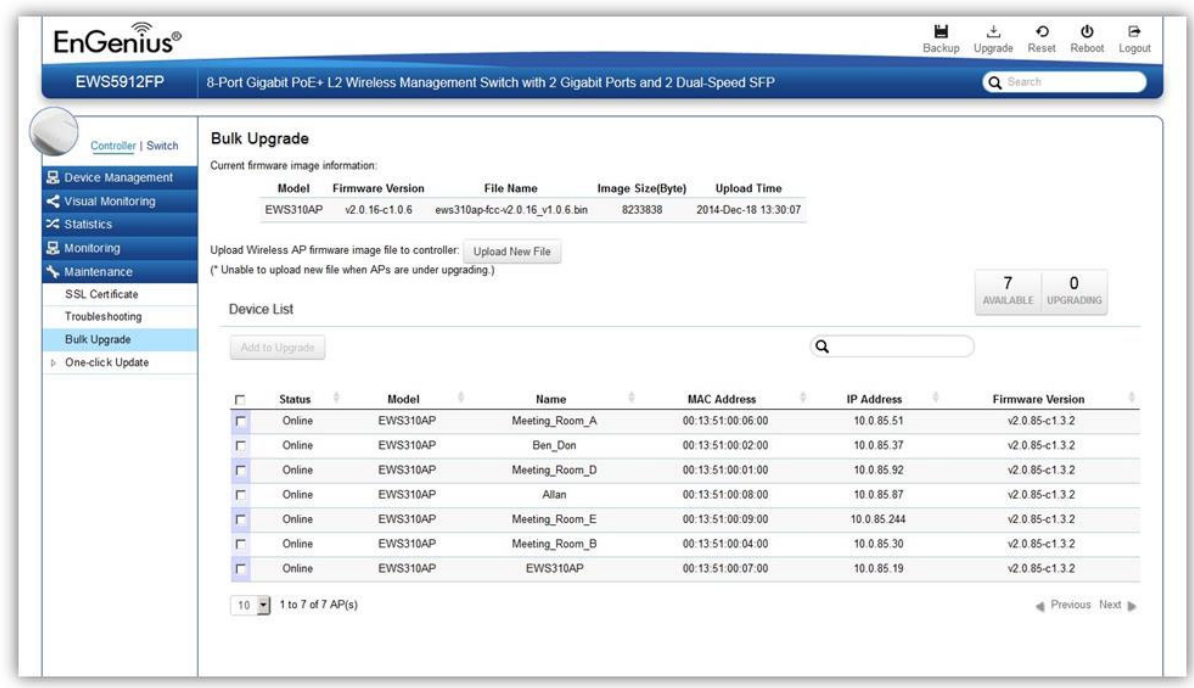

To upgrade, please follow the steps below:

- 1. Click on Upload New File to mount AP firmware onto EWS Switch flash
- 2. Once the Access Point firmware is uploaded onto the Controller, the list of Access Points that the uploaded firmware is for will appear in the Device List.
- 3. Select the Access Points you wish to upgrade and click Add to Upgrade to start the firmware upgrading process.

NOTE Upgrading APs will temporarily disconnect them (and any associated clients) from the network. To minimize network disruption, we recommend performing the firmware upgrading procedure at an off-peak time.

# **One-Click Update**

The EWS Switch can be configured to automatically check for new firmware updates for your EWS devices. The icon below will appear on the upper right corner of the user interface when a new update is available. Simply click on the icon and follow the on screen instructions to update your devices.

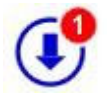

Note: An active Internet connection is required for this feature.

### **Update List**

This page displays the devices which has new firmware updates available. A release note states the purpose of the firmware. Click on Check for Updates for the EWS Switch to check for the latest firmware. Select the devices you wish to update and click on Update button to begin the updating process.

Note: Both the EWSSwitch and the browser on the PCmust be able to accessthe Internet for this function to work. One Click Update might also not be available if you are using a proxy server for Internet connections.

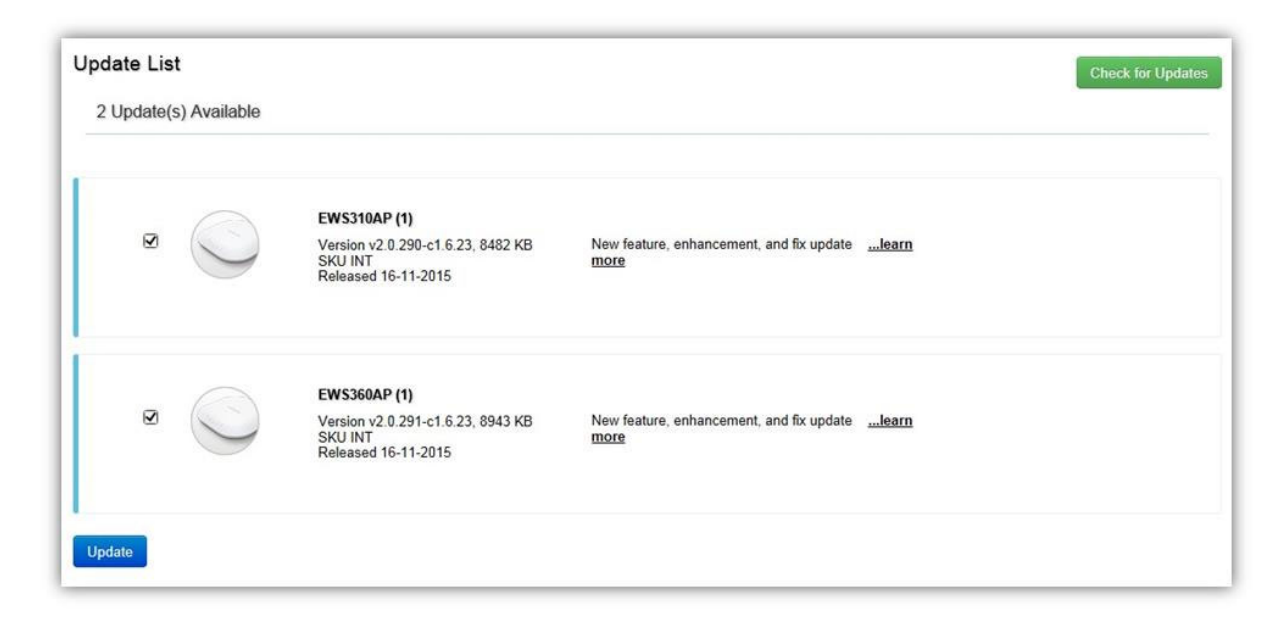

# **Update Settings**

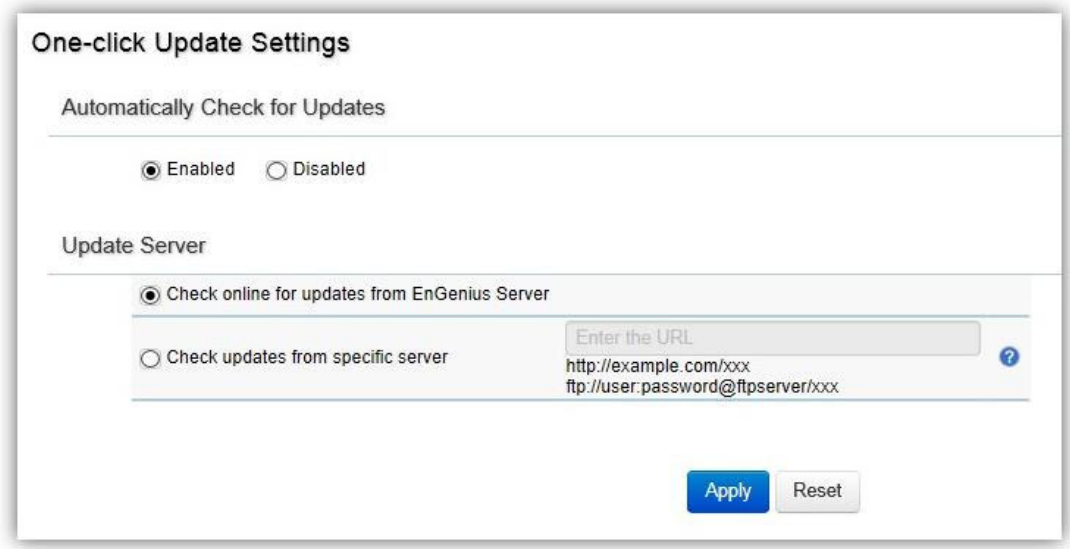

### Automatically Check for Updates

Enable/disable automatically check for new updates for your devices.

### Update Server

Choose whether you wish to check for updates from EnGenius server or specify your own http/ftp server path.

### Check updates from specific server

Apart from copying firmware image files into the specific http/ftp path, an index file is required in the same folder.

Follow the instructions below for creating the index file.

- 1. Create a new .txt file with the name "last fwlist.txt".
- 2. In the file, create entries based on the format below and save the file.

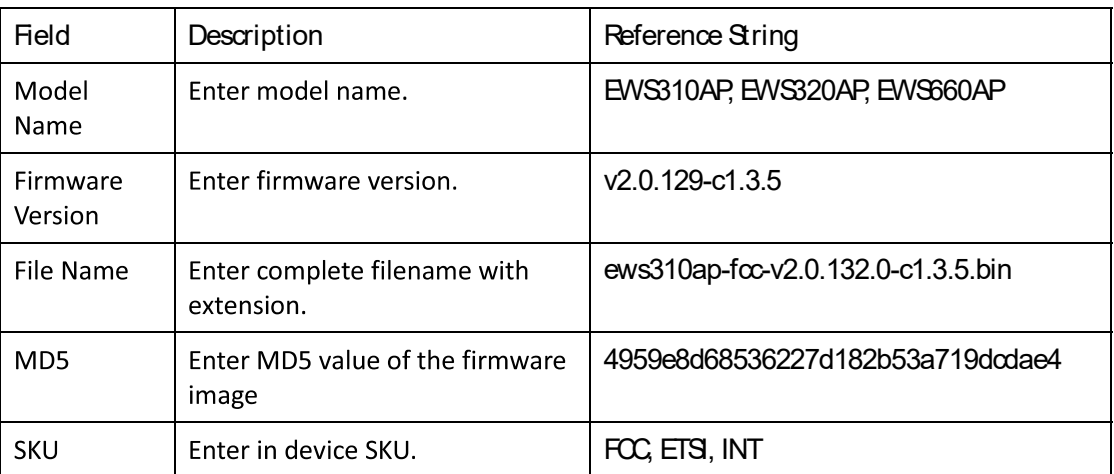

<Model Name>,<Firmware Version>,<File Name>,<MD5>,<SKU>

### Example:

EWS210AP,v2.0.129-c1.3.5,ews210ap-fcc-v2.0.129.0-c1.3.5.bin,af44f429a5404e2f7bde651921366c33,FCC EWS210AP,v2.0.129-c1.3.5,ews210ap-etsi-v2.0.129.0-c1.3.5.bin,186cab281b7038e7c9b8909acfd9e63e,ETSI EWS310AP,v2.0.132-c1.3.5,ews310ap-fcc-v2.0.132.0-c1.3.5.bin,4959e8d68536227d182b53a719dcdae4,FCC EWS310AP,v2.0.132-c1.3.5,ews310ap-etsi-v2.0.132.0-c1.3.5.bin,0ee6663cc9b6c652b1139214455ed92e,ETSI EWS320AP,v2.0.132-c1.3.5,ews320ap-fcc-v2.0.132.0-c1.3.5.bin,e584a03d0218a0f1a29a4c5550c99614,FCC EWS320AP,v2.0.132-c1.3.5,ews320ap-etsi-v2.0.132.0-c1.3.5.bin,967312acc588b6caad7e55a98fc19997,ETSI EWS360AP,v2.0.130-c1.3.5,ews360ap-fcc-v2.0.130.0-c1.3.5.bin,3bff8f450f171c0f839032124cbe4860,FCC EWS360AP,v2.0.130-c1.3.5,ews360ap-etsi-v2.0.130.0-c1.3.5.bin,e2483bfc74259263dda18e8d86682183,ETSI EWS660AP,v2.0.124-c1.3.5,ews660ap-int-v2.0.124.0-c1.3.5.bin,cc00b2871dec668b9a1b82f330a2611e,FCC EWS660AP,v2.0.124-c1.3.5,ews660ap-etsi-v2.0.124.0-c1.3.5.bin,d67554b30fd98d06093f7da306cb8fd2,ETSI EWS860AP,v2.0.124-c1.3.5,ews860ap-fcc-v2.0.124.0-c1.3.5.bin,39f5f935f7b83515c4a6c30ef4c61114,FCC

# **SSL Certificate**

SSL certificates enables device or user identification, as well as secure communications. Administrators can create a self-signed SSL Certificate to secure communications between the Switch and Access Points. Note that Access Points will disconnect and reconnect using new certificate upon applying changes.

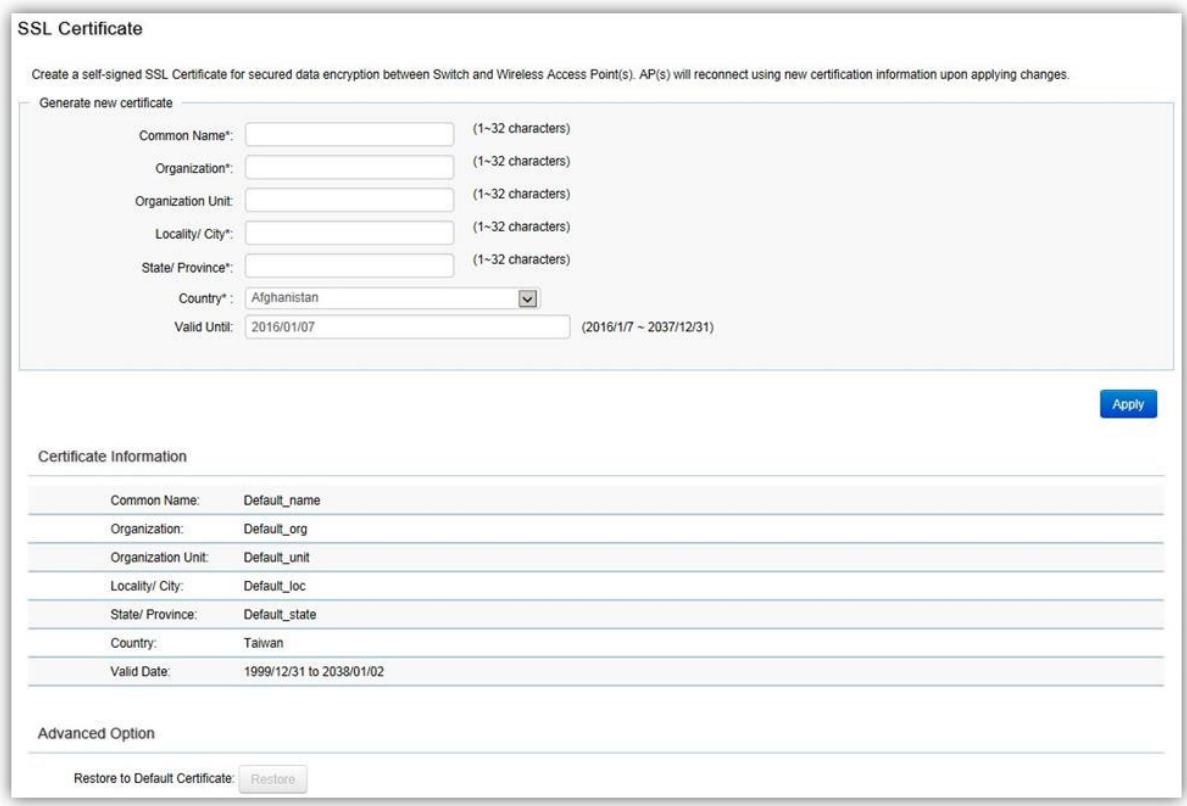

### Generate New Certificate

Enter the information below to generate a request for an SSL certificate for the controller.

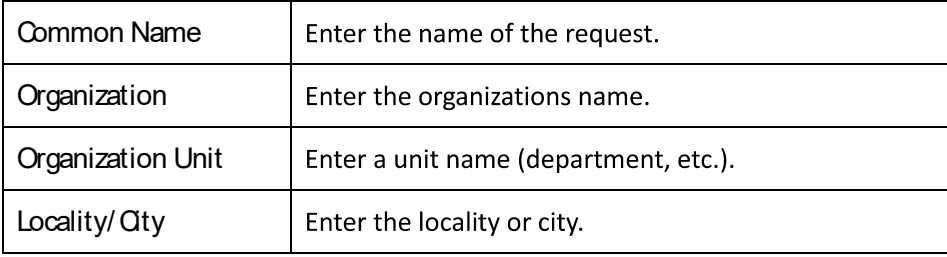

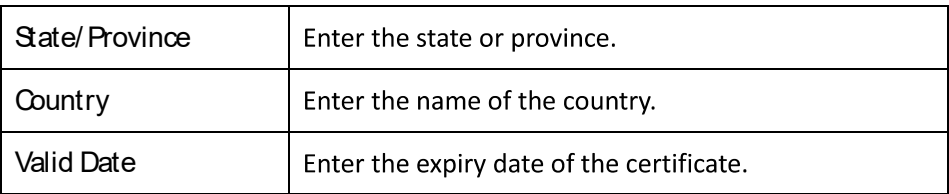

### Restore to Default Certificate

Click on Restore button under Advance Options to restore the default SSL Certificate settings.

# **Check Codes**

Use this feature to generate a list of 'Check Codes' for the APs that your EWS Switch is current managing. Check Codes are used for registering devices to ezMaster.

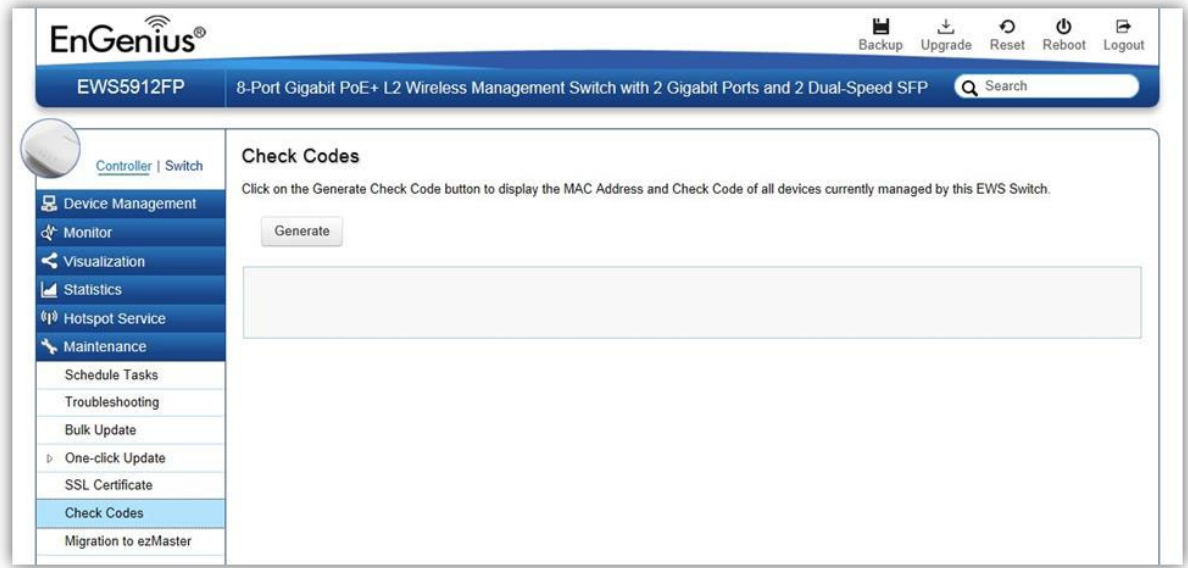

# **Migration to ezMaster**

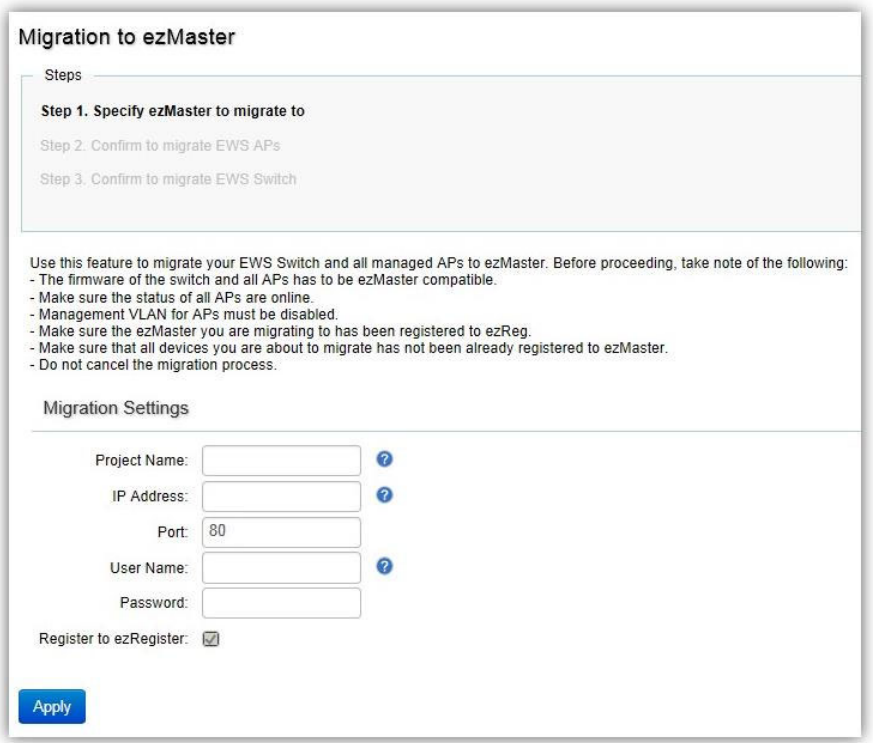

This feature will help to migrate the EWS Switch and all the APs managed by the EWS Switch to ezMaster automatically without the need of manually entering the check code and MAC address of all the APs one by one.

Take note of the following before proceeding with the migration process:

- $\boxed{56}$  The firmware of the switch and all APs has to be ezMaster compatible.
- $\boxed{56}$  Make sure the status of all APs are online.
- $\frac{50}{66}$  Management VLAN for APs must be disabled.
- $\frac{56}{66}$  Make sure the ezMaster you are migrating to has been registered to ezReg.
- $\boxed{52}{6}$  Make sure that all devices you are about to migrate has not been already registered to ezMaster.
- $\boxed{\frac{60}{66}}$  Do not cancel the migration process.

# Ethernet Switch Features

# **System**

# Summary

The Summary page shows general system information for the Switch including the device name, the software version, serial number, MAC address, IP Address, gateway address, and system uptime.

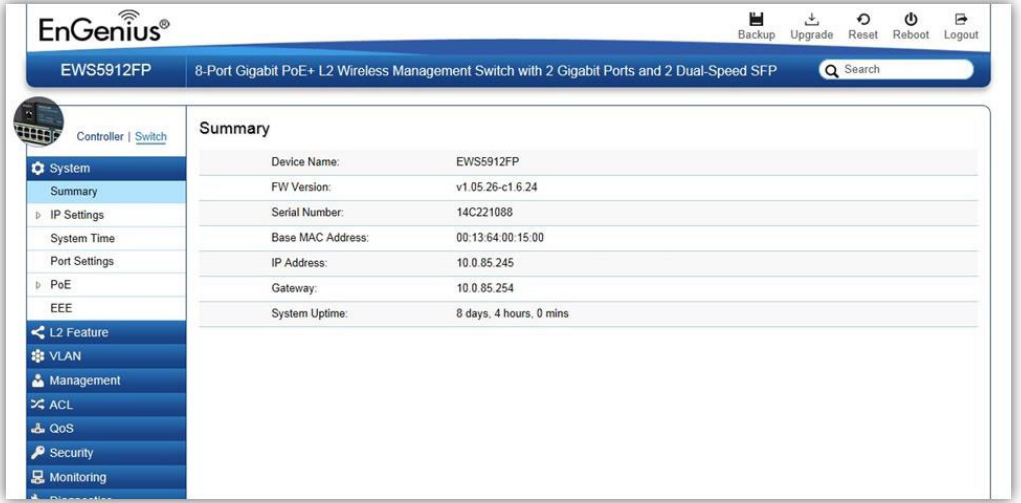

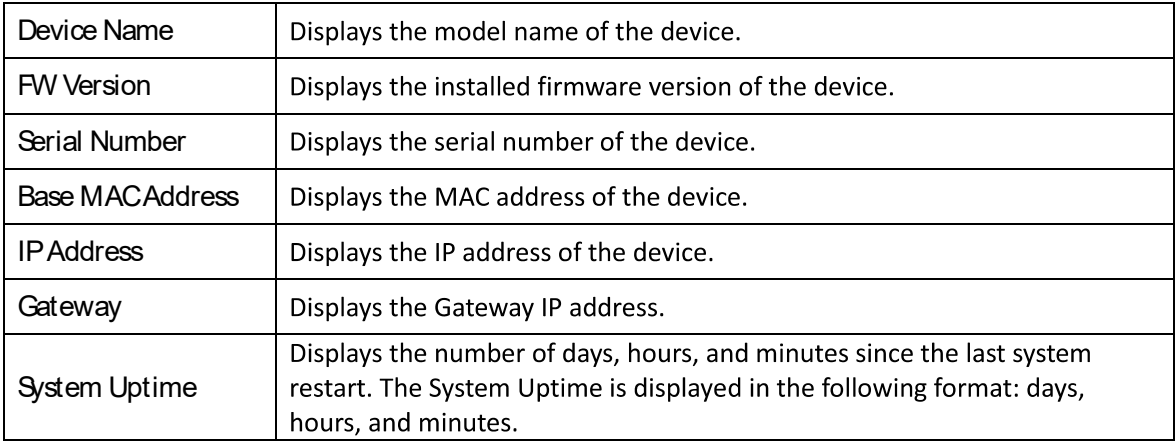

# **IP Settings**

The IP Setting screen contains fields for assigning IP addresses. IP addresses are either defined as static or are retrieved using the Dynamic Host Configuration Protocol (DHCP). DHCP assigns dynamic IP addresses to devices on a network. DHCP ensures that network devices can have a different IP address every time the device connects to the network.

To access the page, click IP Settings under the System menu.

### IPv4

Select whether to you wish to enable Static or DHCP for auto-configuration. Next, enter the information for the IP address, gateway, and DNS servers.

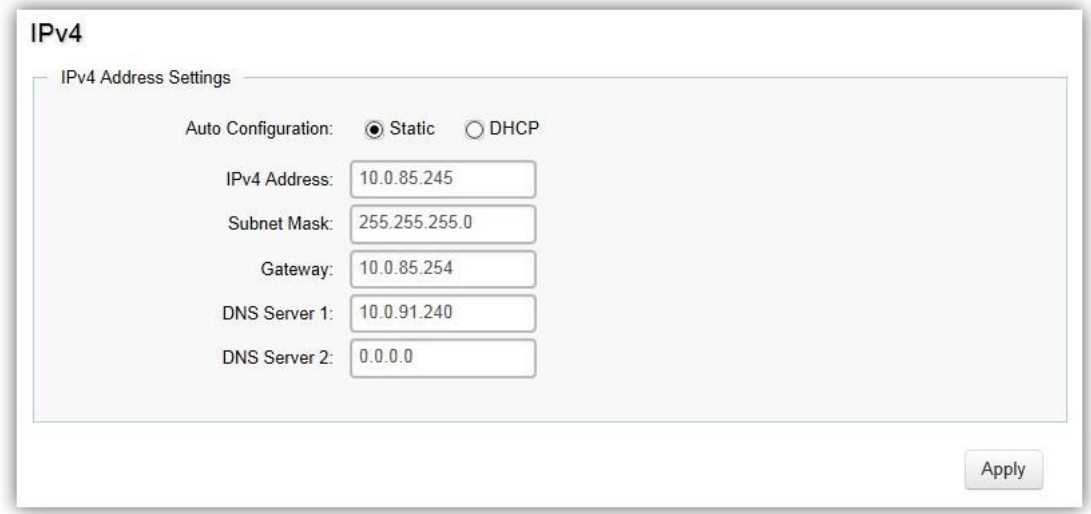

### Important:

If the device fails to retrieve an IP address through DHCP, the default IP address is 192.168.0.239 and the factory default subnet mask is 255.255.255.0.

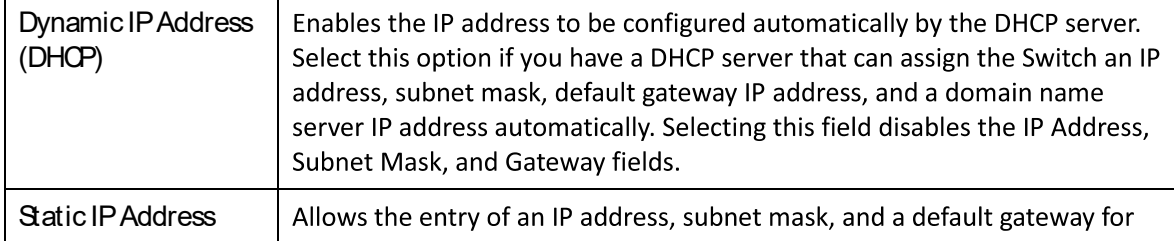

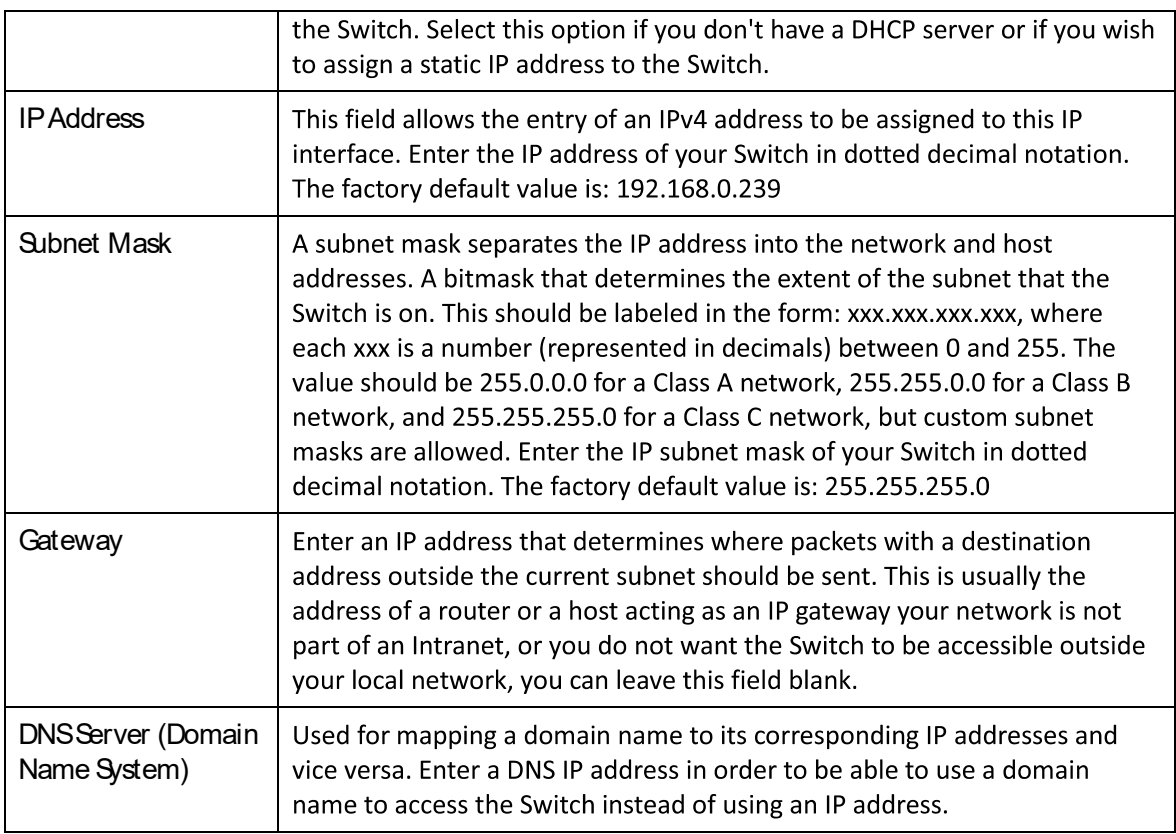

Click Apply to save settings.

### IP<sub>v6</sub>

IPv6 is an upgraded version to IPv4, providing more available IP addresses as well as other benefits. To access the switch over an IPv6 network you must first configure it with IPv6 information (IPv6 prefix, prefix length, and default gateway). To configure IPv6 for the Switch, select whether to you wish to enable Auto-Configuration, Static, or DHCPv6 Client. Next, enter the information for the IP address, range, and gateway.

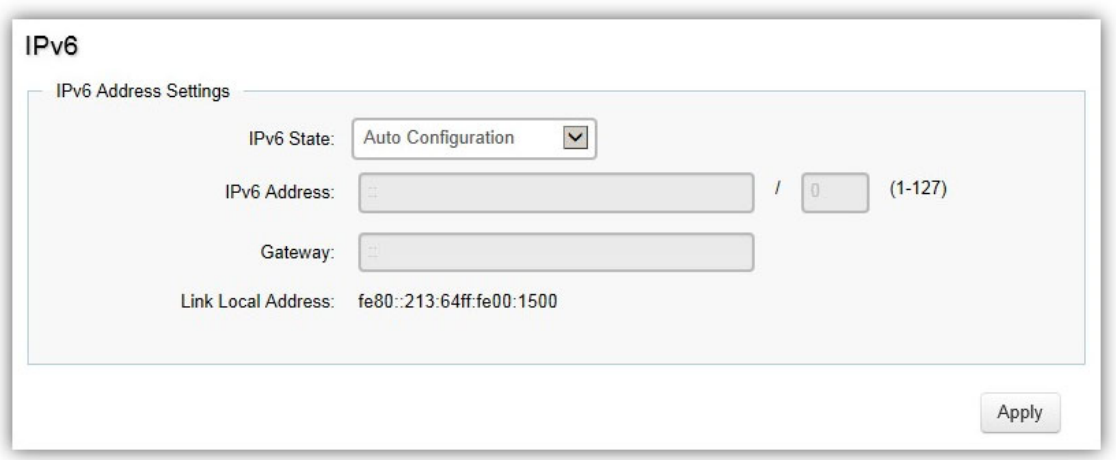

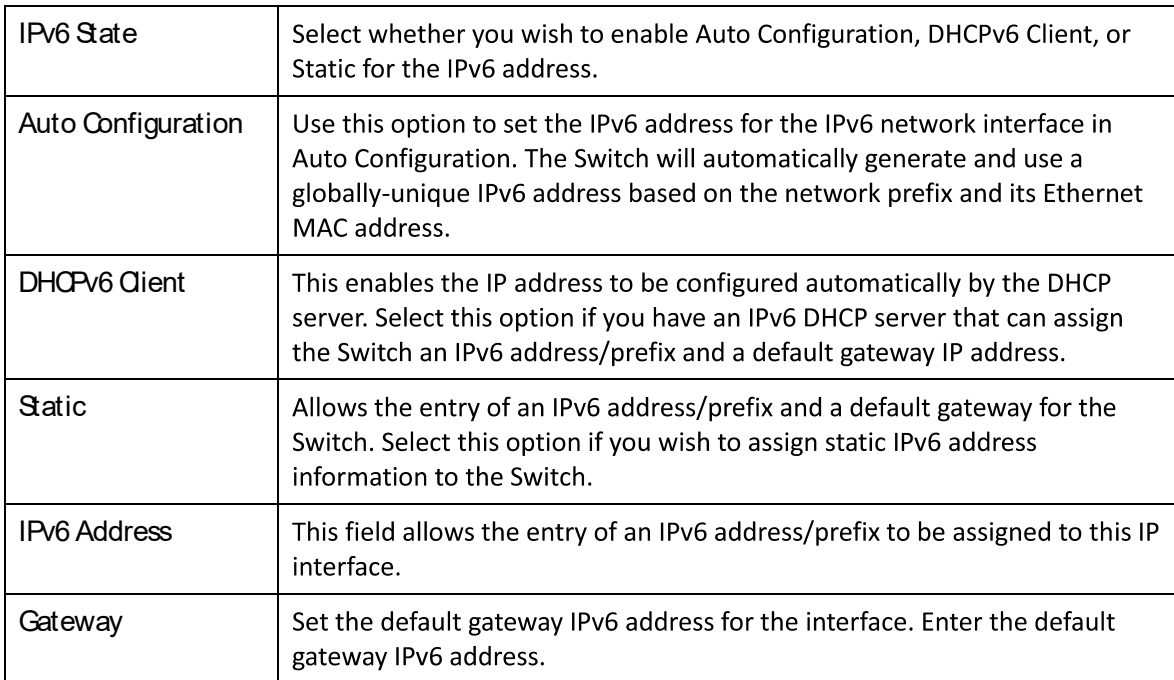

Click Apply to save settings.

# **System Time**

Use the System Time screen to view and adjust date and time settings.

The Switch supports Simple Network Time Protocol (SNTP). SNTP assures accurate network device clock time synchronization up to the millisecond. Time synchronization is performed by a network SNTP server. This switch operates only as an SNTP client and cannot provide time services to other systems.

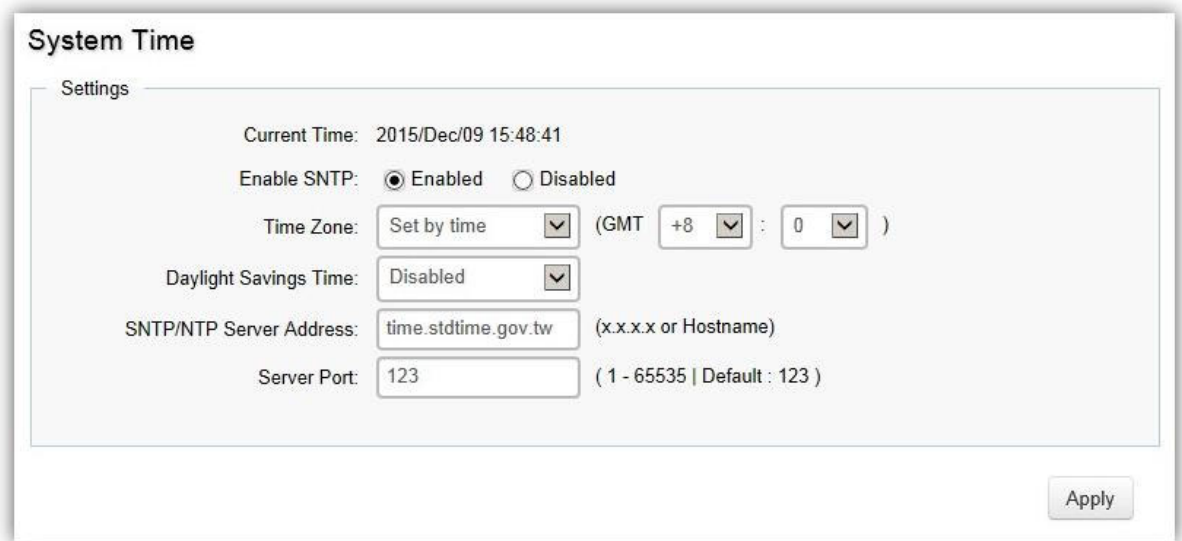

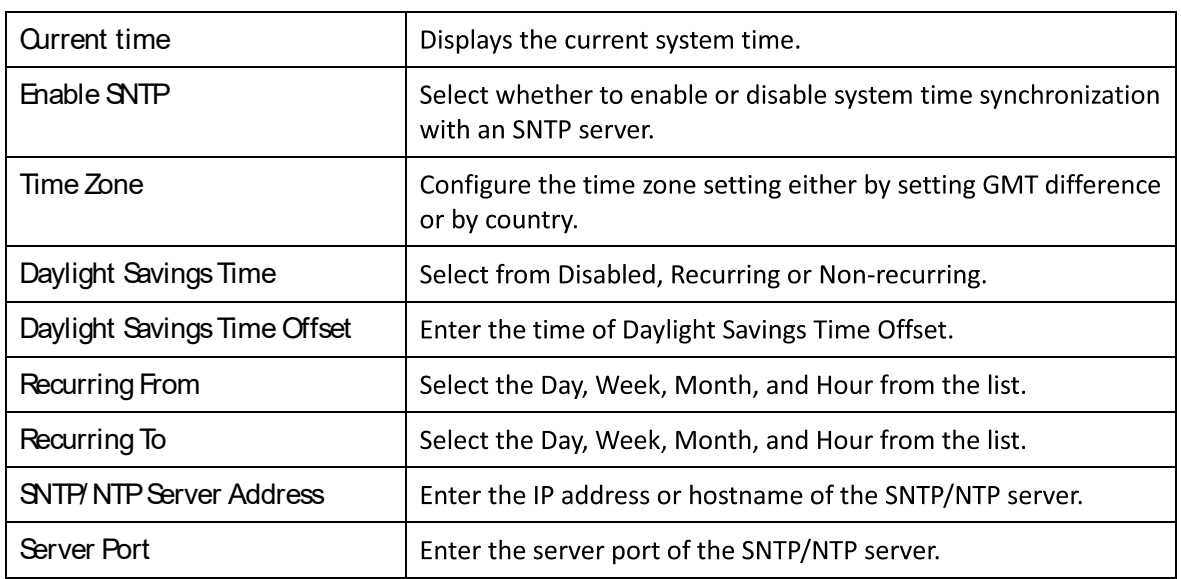

### To configure date/ time through SNMP:

- 1. Next to the Enable SNTP, select Enable.
- 2. In the Time Zone Offset list, select by country or by the GMT time zone in which the Switch is located.
- 3. Next select Disabled, Recurring, or Non-Recurring for Daylight Savings Time. Daylight saving is a period from late spring to early fall when many countries set their clocks ahead of normal local time by one hour to give more daytime light in the evening.
- 4. In the SNTP/NTP Server Address field, enter the IP address or the host name of the SNTP/NTP server.
- 5. Finally, enter the port number on the SNTP server to which SNTP requests are sent. The valid range is from 1-65535. The default is: 123.
- 6. Click Apply to update the system settings.

### To configure date/ time manually:

- 1. Next to the Enable SNTP, select Disable.
- 2. In the Manual Time field, use the drop-down boxes to manually select the date and time you wish to set.
- 3. In the Time Zone Offset list, select by country or by the Coordinated Universal Time (UTC/GMT) time zone in which the Switch is located.
- 4. Next select Disabled, Recurring or Non-recurring for Daylight Savings Time. Daylight saving is a period from late spring to early fall when many countries set their clocks ahead of normal local time by one hour to give more daytime light in the evening.
- 5. Click Apply to update the system settings.

# **Port Settings**

Use this screen to view and configure Switch port settings. The Port Settings page allows you change the configuration of the ports on the Switch in order to find the best balance of speed and flow control according to your preferences. Configuring Gigabit ports require additional factors to be considered when arranging your preferences for the Switch compared to 10/100 ports.

Port Settings

To access the page, click Port Settings under the System menu.

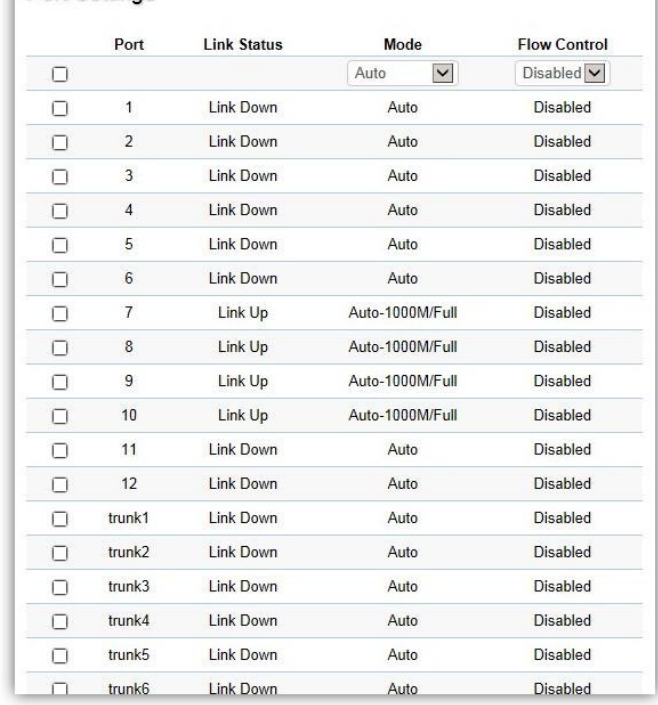

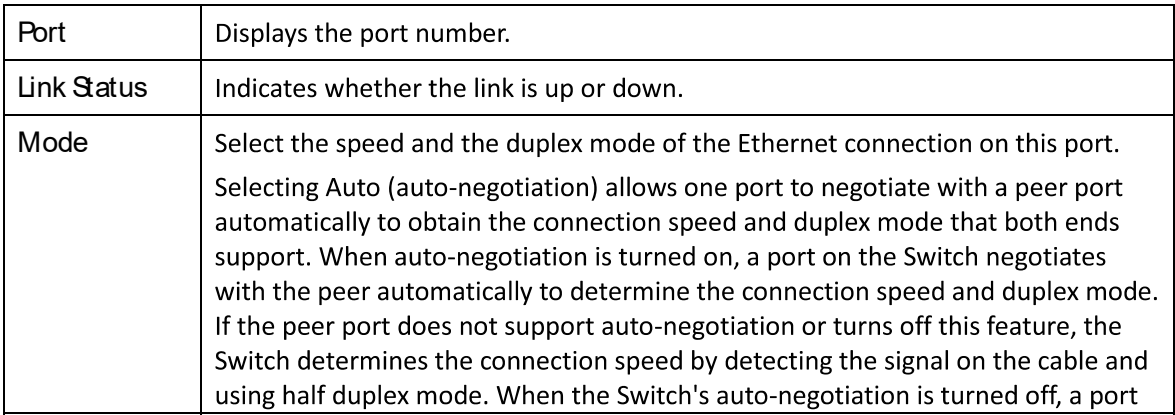

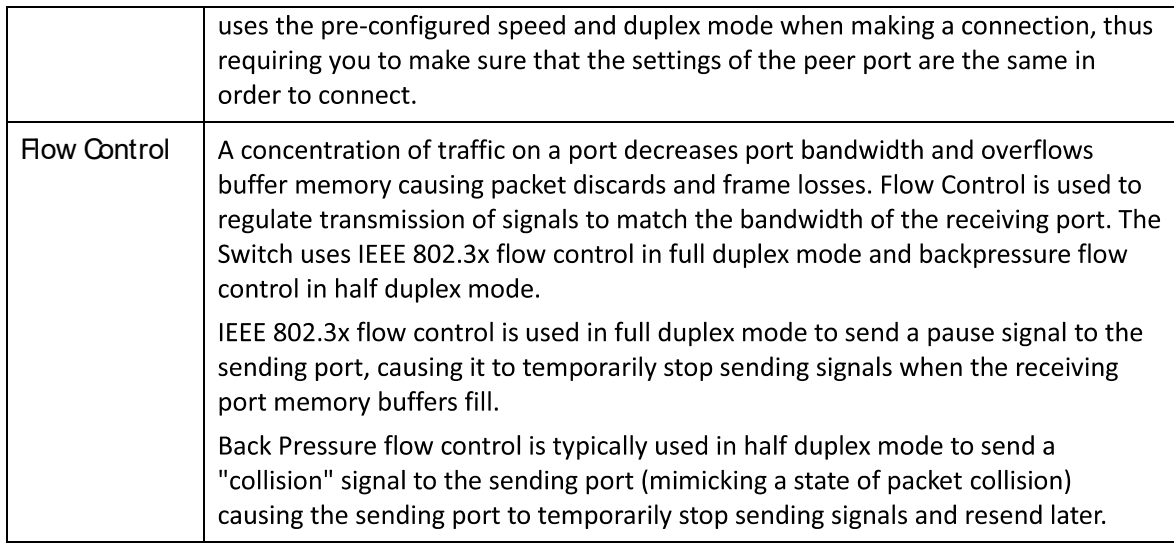

Click Apply to save settings.

# PoE

The PoE Management screen contains system PoE information for monitoring the current power usage and assigns the total amount of power the Switch can provide to all of its PoE ports. To access the page, click PoE under the System menu.

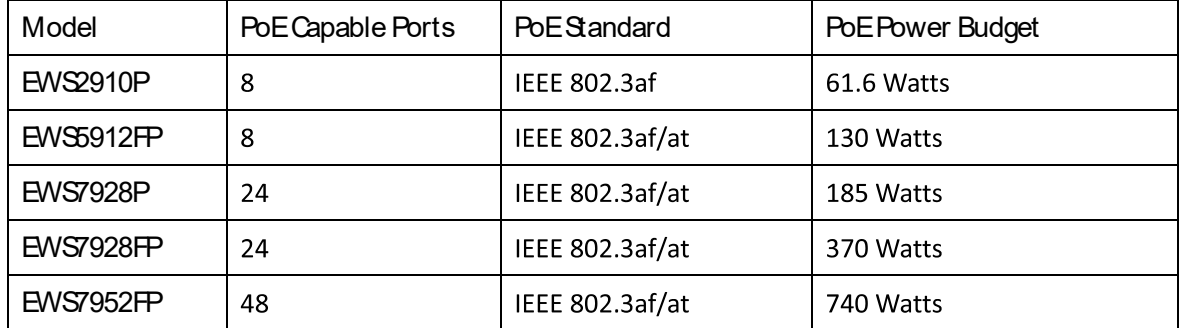

Note: This feature is only available for PoE supported models listed below.

## **Power Budget**

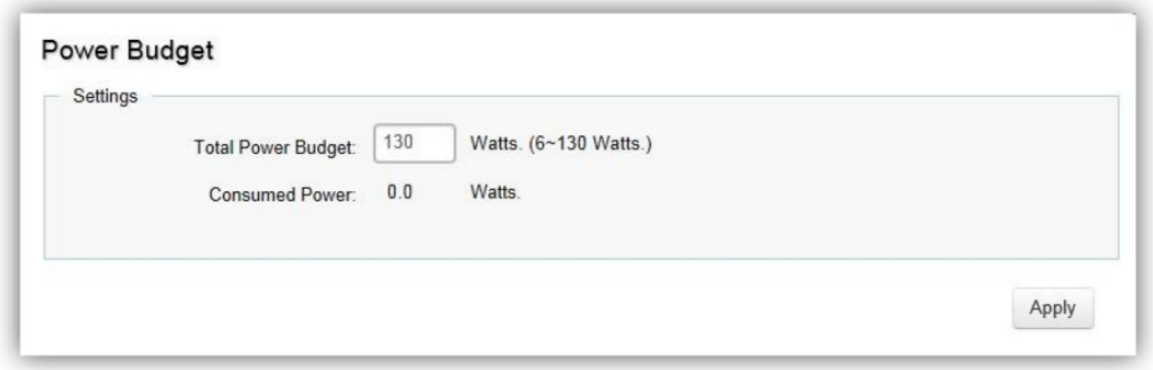

Total Power Budget: Enter the amount of power the Switch can provide to all ports.

Consumed Power: Displays the total amount of power (in watts) currently being delivered to all PoE ports.

# **PoE Port Settings**

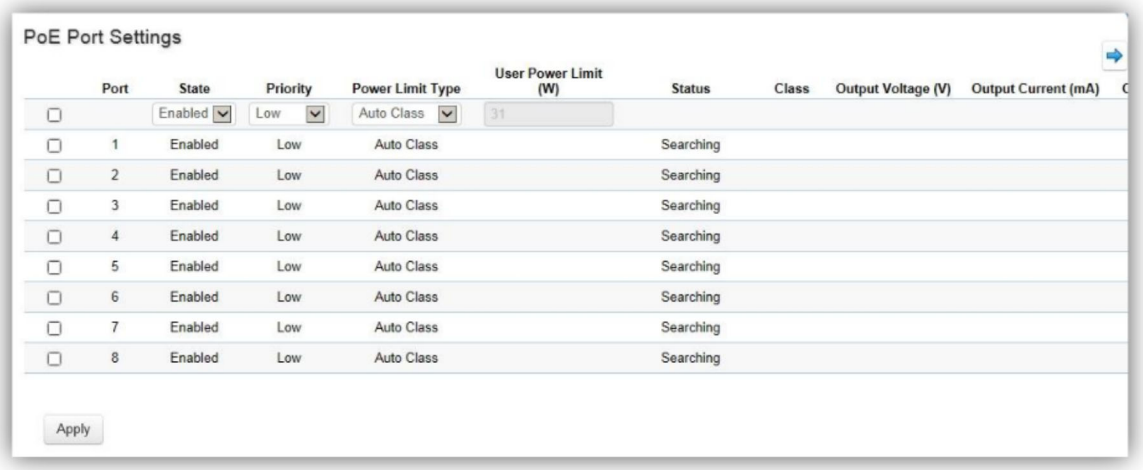

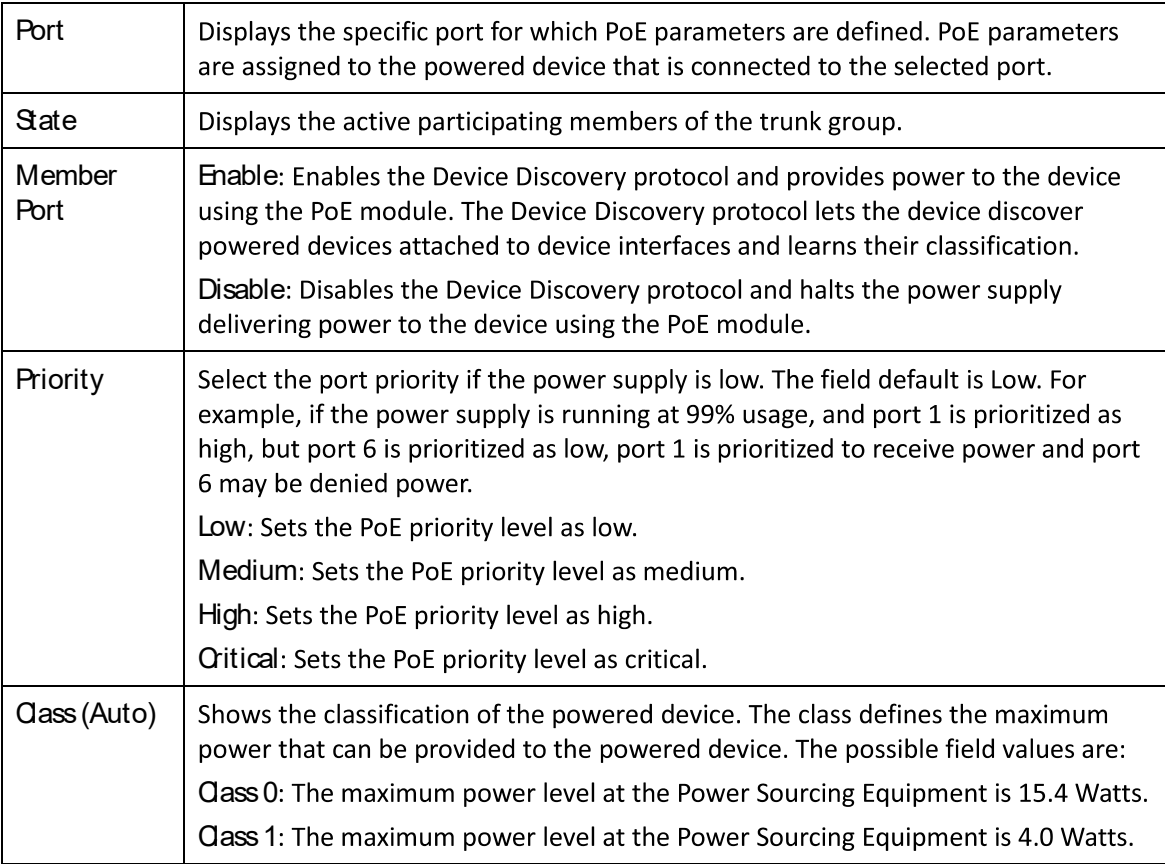

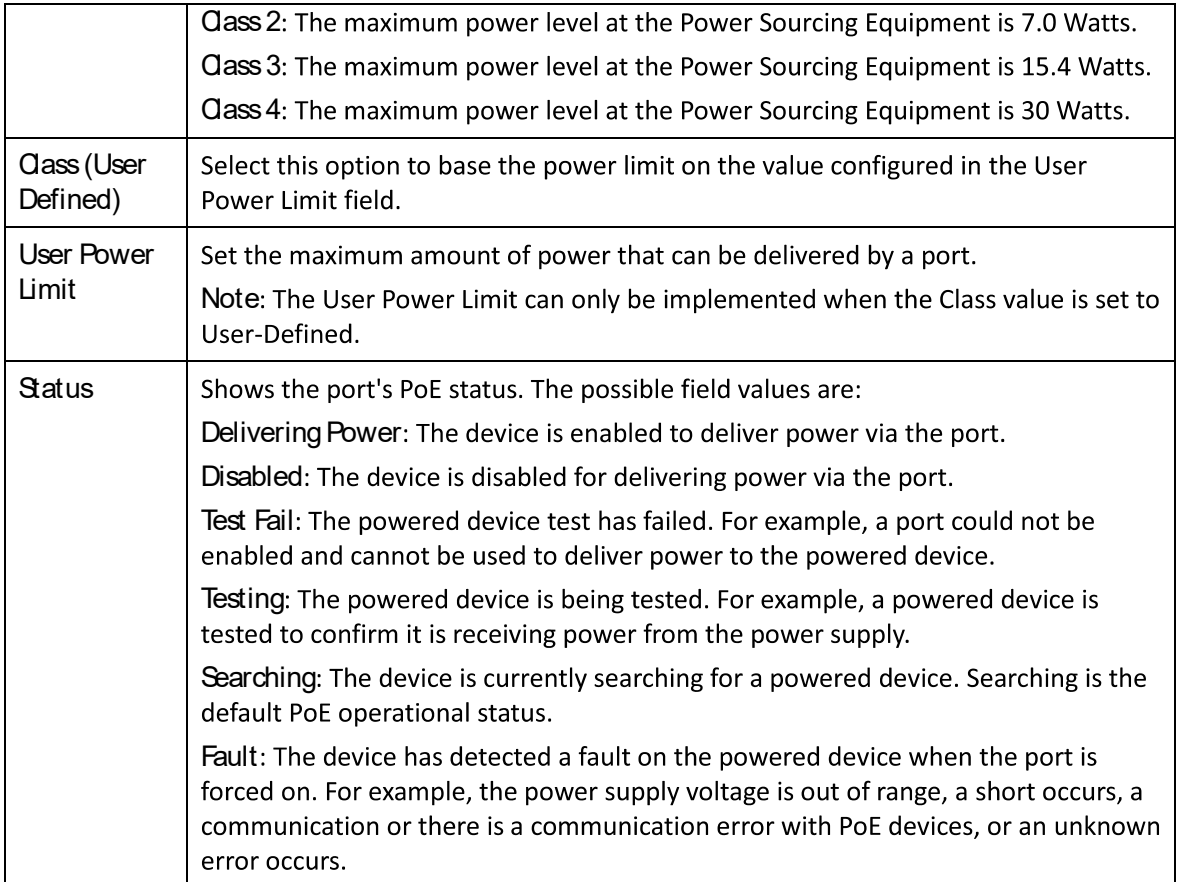

Click Apply to save settings.

# EEE

Energy Efficient Ethernet (EEE), an Institute of Electrical and Electronics Engineers (IEEE) 802.3az standard, reduces the power consumption of physical layer devices during periods of low link utilization. EEE saves energy by allowing PHY non-essential circuits shut down when there is no traffic.

Network administrators have long focused on the energy efficiency of their infrastructure, and the EnGenius Layer 2 Switch complies with the IEEE's Energy-Efficient Ethernet (EEE) standard. The EEE compliant Switch offers users the ability to utilize power that Ethernet links use only during data transmission. Lower Power Idle (LPI) is the method for achieving the power saving during Ethernet ideal time.

Use the EE configuration page to configure Energy Efficient Ethernet.

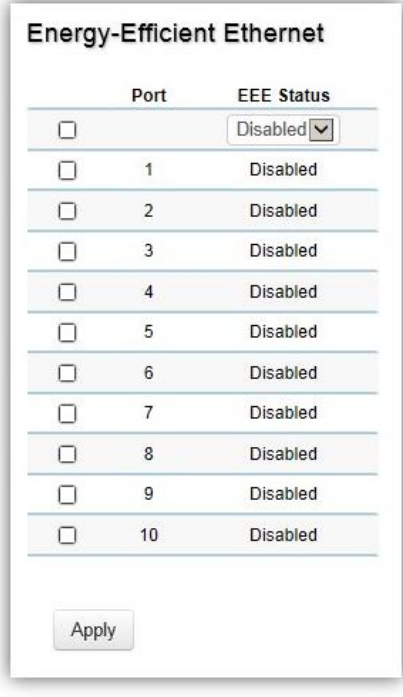

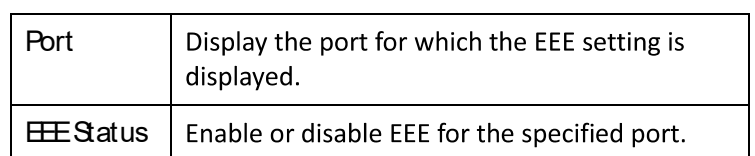

Click Apply to save settings.

# **L2 Feature**

The L2 Feature tab exhibits complete standard-based Layer 2 switching capabilities, including: Link Aggregation, 802.1D Spanning Tree Protocol, 802.1w Rapid Spanning Tree Protocol, 802.1s Multiple Spanning Tree Protocol, MAC Address Table, Internet Group Management Protocol (IGMP) Snooping, Port Mirroring, 802.1ab Link Layer Discovery Protocol (LLDP), and Multicast Listener Discovery (MLD) snooping. Utilize these features to configure the Switch to your preferences.

# **Link Aggregation**

A Link Aggregation Group (LAG) optimizes port usage by linking a group of ports together to form a single, logical, higher-bandwidth link. Aggregating ports multiplies the bandwidth and increases port flexibility for the Switch. Link Aggregation is most commonly used to link a bandwidth intensive network device (or devices), such as a server, to the backbone of a network.

The participating ports are called Members of a port trunk group. Since all ports of the trunk group must be configured to operate in the same manner, the configuration of the one port of the trunk group is applied to all ports of the trunk group. Thus, you will only need to configure one of any of the ports in a trunk group. A specific data communication packet will always be transmitted over the same port in a trunk group. This ensures the delivery of individual frames of a data communication packet will be received in the correct order. The traffic load of the LAG will be balanced among the ports according to Aggregate Arithmetic. If the connections of one or several ports are broken, the traffic of these ports will be transmitted on the normal ports, so as to guarantee the connection reliability.

When you aggregate ports, the ports and LAG must fulfill the following conditions:

- $\, >$ All ports within a LAG must be the same media/format type.
- $\geq$ A VLAN is not configured on the port.
- $\geq$ The port is not assigned to another LAG.
- $\geq$ The Auto-negotiation mode is not configured on the port.
- The port is in full-duplex mode.  $\geq$
- All ports in the LAG have the same ingress filtering and tagged modes.  $\geq$
- > All ports in the LAG have the same back pressure and flow control modes.
- > All ports in the LAG have the same priority.
- All ports in the LAG have the same transceiver type. >
- > Ports can be configured as LACP ports only if the ports are not part of a previously configured LAG.

LACP is a dynamic protocol which helps to automate the configuration and maintenance of LAG's. The main purpose of LACP is to automatically configure individual links to an aggregate bundle, while adding new links and helping to recover from link failures if the need arises. LACP can monitor to verify if all the links are connected to the authorized group. LACP is a standard in computer networking, hence LACP should be enabled on the Switch's trunk ports initially in order for both the participating Switches/devices that support the standard, to use it.

# **Port Trunking**

Port Trunking allows you to assign physical links to one logical link that functions as a single, higher-speed link, providing dramatically increased bandwidth. Use Port Trunking to bundle multiple connections and use the combined bandwidth as if it were a single larger "pipe".

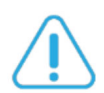

### Important:

You must enable Trunk Mode before you can add a port to a trunk group.

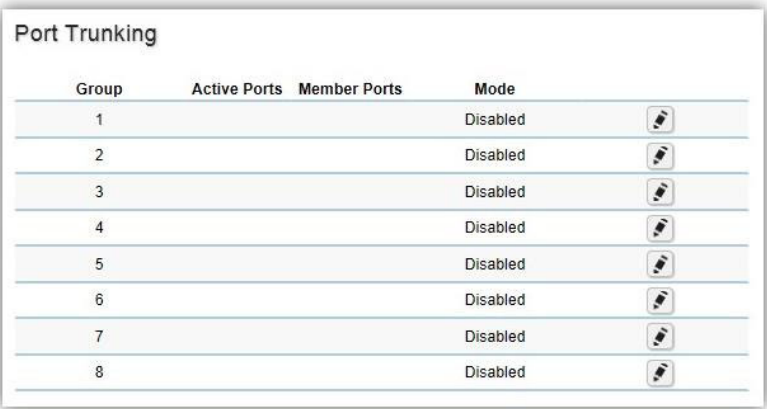

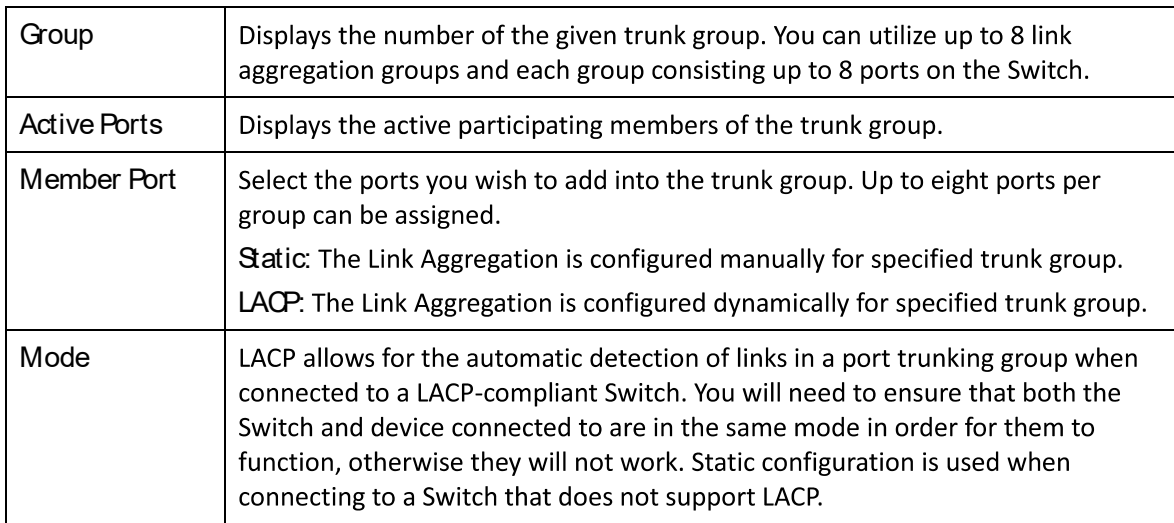

Click the Apply button  $\vee$  to accept the changes or the Cancel button  $\circledR$  to discard them.

### **LACP Settings**

Assign a system priority to run with Link Aggregation Control Protocol (LACP) and is become for a backup link if a link goes down. The lowest system priority is allowed to make decisions about which ports it is actively participating in in case a link goes down. If two or more ports have the same LACP port priority, the port with the lowest physical port number will be selected as the backup port. If a LAG already exists with the maximum number of allowed port members, and LACP is subsequently enabled on another port using a higher priority than an existing member, the newly configured port will replace the existing port member that has a lower priority. A smaller number indicates a higher priority level. The range is from 0-65535 and default is: 32768.

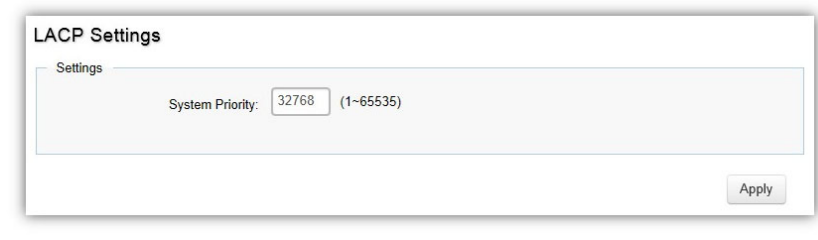

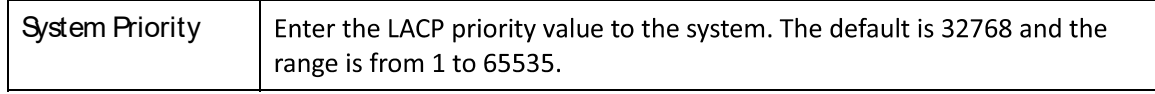

Click Apply to save settings.

### **LACP Timeout**

Link Aggregation Control Protocol (LACP) allows the exchange of information with regard to the link aggregation between two members of aggregation. The LACP Time Out value is measured in a periodic interval. Check first whether the port in the trunk group is up. When the interval expires, it will be removed from the trunk. Set a Short Timeout (one second) for busy trunked links to ensure that disabled ports are removed from the trunk group as soon as possible. The default value for LACP time out is: Long Timeout

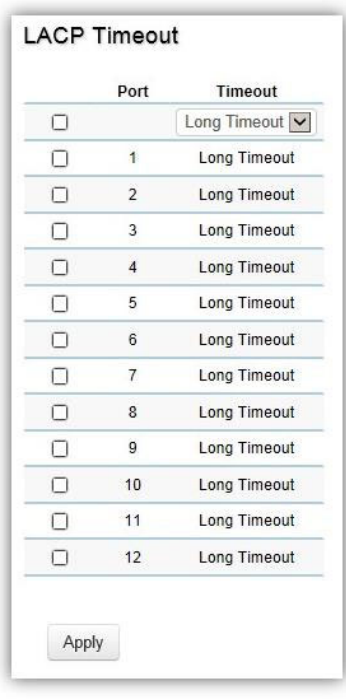

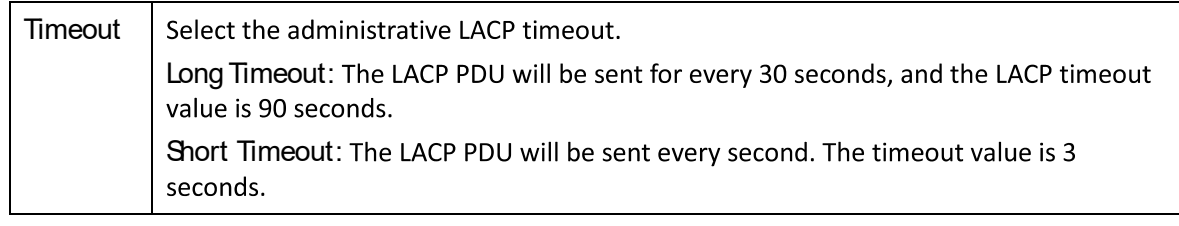

Click Apply to save settings.

## **Mirror Settings**

Mirrors network traffic by forwarding copies of incoming and outgoing packets from specific ports to a monitoring port. The packet that is copied to the monitoring port will be the same format as the original packet.

Port mirroring is useful for network monitoring and can be used as a diagnostic tool. Use port mirroring to send traffic to applications that analyze traffic for purposes such as monitoring compliance, detecting intrusions, monitoring and predicting traffic patterns, and other correlating events. Port Mirroring is needed for traffic analysis on a Switch because a Switch normally sends packets only to the port to which the destination device is connected. The analyzer captures and evaluates the data without affecting the client on the original port. Port mirroring can consume significant CPU resources while active, so be cautious of such usage when configuring the Switch.

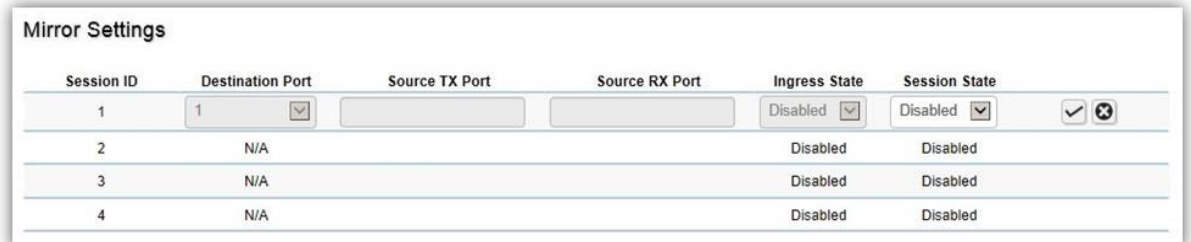

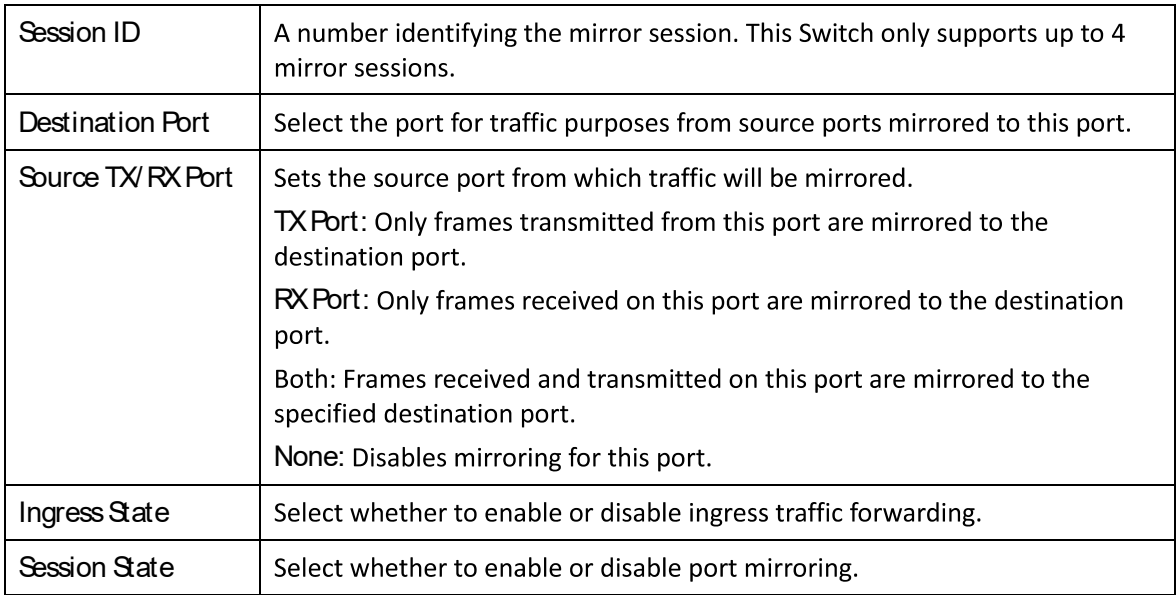

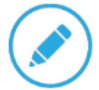

### **Note**

You cannot mirror a faster port onto a slower port. For example, if you try to mirror the traffic from a 100Mbps port onto a 10Mbps port, this can cause throughput problems. The port you are copying frames from should always support an equal or lower speed than the port to which you are sending the copies. Please note a target port and a source port cannot be the same port.

Click the Apply button  $\vee$  to accept the changes or the Cancel button  $\circled{a}$  to discard them.

# **STP**

The Spanning Tree Algorithm (STA) can be used to detect and disable network loops, and to provide backup links between Switches. This allows the Switch to interact with other bridging devices in your network to ensure that only one route exists between any two stations on the network, and provide backup links which automatically take over when a primary link goes down.

STP provides a tree topology for the Switch. There are different types of Spanning tree versions, supported, including Spanning Tree Protocol (STP) IEEE 802.1D, Multiple Spanning Tree Protocol (MSTP) IEEE 802.1w, and Rapid Spanning Tree Protocol (RSTP) IEEE 802.1s. Please note that only one spanning tree can be active on the Switch at a time.

### **Global Settings**

Spanning Tree Protocol (STP) is a Layer 2 protocol that runs on Switches. Spanning Tree Protocol (STP) allows you to ensure that you do not create loops when you have redundant paths in the network. STP provides a single active path between two devices on a network in order to prevent loops from being formed when the Switch is interconnected via multiple paths.

STP uses a distributed algorithm to select a bridging device that serves as the root for the spanning tree network. It does this by selecting a root port on each bridging device to incur the lowest path cost when forwarding a packet from that device to the root device. It then selects a designated bridging device from each LAN which incurs the lowest path cost when forwarding a packet from that LAN to the root device. Next, all ports connected to designated bridging devices are assigned as designated ports. After determining the lowest cost spanning tree, it enables all root ports and designated ports, disabling all other ports. Network packets are therefore only forwarded between root ports and designated ports, eliminating any possible network loops. STP provides a single active path between two devices on a network in order to prevent loops from being formed when the Switch is interconnected via multiple paths.

Once a stable network topology has been established, all bridges listen for Hello Bridge Protocol Data Units (BPDUs) transmitted from the Root Bridge of the Spanning Tree. If a bridge does not receive a Hello BPDU after a predefined interval (known as the Maximum Age), the bridge will assume that the link to the Root Bridge is down and unavailable. This bridge then initiates negotiations with other bridges to reconfigure the network to reestablish a valid network topology.

Loops occur when alternate routes exist between hosts. Loops in an extended network can cause the Switch to forward traffic indefinitely, resulting in increased traffic and reducing network efficiency. Once the STP is enabled and configured, primary links are established and duplicated links are blocked automatically. The reactivation of the blocked links is also accomplished automatically.

STP provides a tree topology and other Spanning tree versions supported include STP, Multiple Spanning Tree Protocol (MSTP), and Rapid Spanning Tree Protocol (RSTP). Please note that only one spanning tree can be active on the Switch at a time. The default setting is: RSTP.

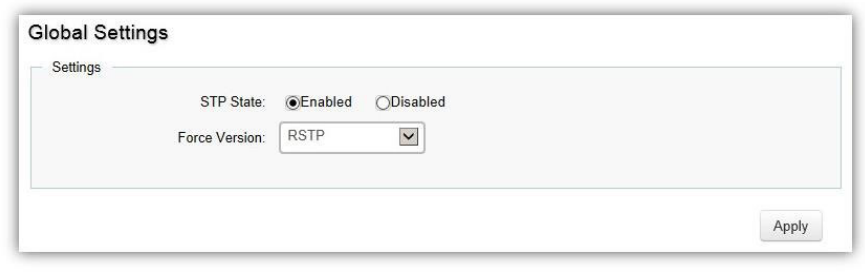

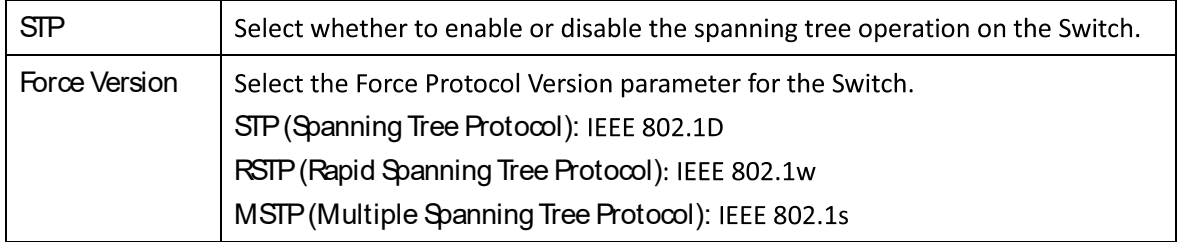

Multiple Spanning Tree Protocol (MSTP) defined in IEEE 802.1s, enables multiple VLANs to be mapped to reduce the number of spanning-tree instances needed to support a large number of VLANs. If there is only one VLAN in the network, a single STP works appropriately.

If the network contains more than one VLAN however, the logical network configured by a single STP would work, but it becomes more efficient to use the alternate paths available by using an alternate spanning tree for different VLANs or groups of VLANs. MSTP (which is based on RSTP for fast convergence) is designed to support independent spanning trees based on VLAN groups. MSTP provides multiple forwarding paths for data traffic and enables load balancing.

STP and RSTP prevent loops from forming by ensuring that only one path exists between the end nodes in your network. RSTP is designed as a general replacement for the slower, legacy STP. RSTP is also incorporated into MSTP. With STP, convergence can take up to a minute to complete in a larger network. This can result in the loss of communication between various parts of the network during the convergence process so STP can subsequently lose data packets during transmission.

RSTP on the other hand is much faster than STP. It can complete a convergence in seconds, so it greatly diminishes the possible impact the process can have on your network compared to STP. RSTP reduces the number of state changes before active ports start learning, predefining an alternate route that can be used when a node or port fails and retain the forwarding database for ports insensitive to changes in the tree structure when reconfiguration occurs.

Select whether to Enable or Disable the Spanning Tree function for the Switch. Next, select whether you wish to enable STP, RSTP, or MSTP. Again, please note that only one Spanning tree function can be active at a time.

Click Apply to save settings.

### **Root Bridge**

The Root Bridge serves as an administrative point for all Spanning Tree calculations to determine which redundant links to block in order to prevent network loops. From here, you can view all the information regarding the Root Bridge within the STP.

All other decisions in a spanning tree network, such as ports being blocked and ports being put in a forwarding mode, are made regarding a root bridge. The root bridge is the "root" of the constructed "tree" within a spanning tree network. Thus, the root bridge is the bridge with the lowest bridge ID in the spanning tree network. The bridge ID includes two parts; the bridge priority (2 bytes) and the bridge MAC address (6 bytes). The 802.1d default bridge priority is: 32768. STP devices exchange Bridge Protocol Data Units (BPDUs) periodically. All bridges "listen" for Hello BPDUs (Bridge Protocol Data Units) transmitted from the root bridge. If a bridge does not get a Hello BPDU after a predefined interval (called the Maximum Age), the bridge assumes that the link to the root bridge is down. The bridge then initiates negotiations with other bridges to reconfigure the network to re-establish a valid network topology.

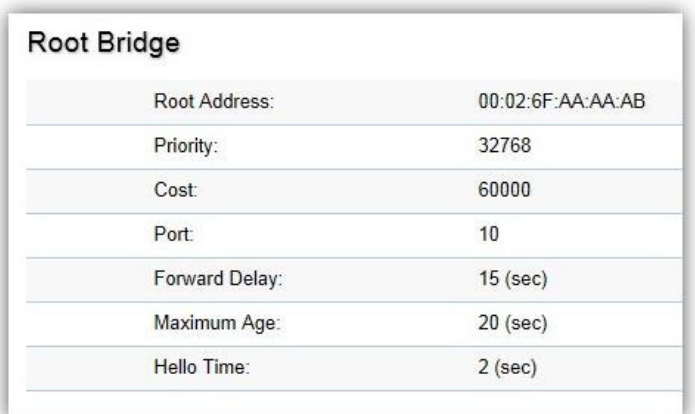

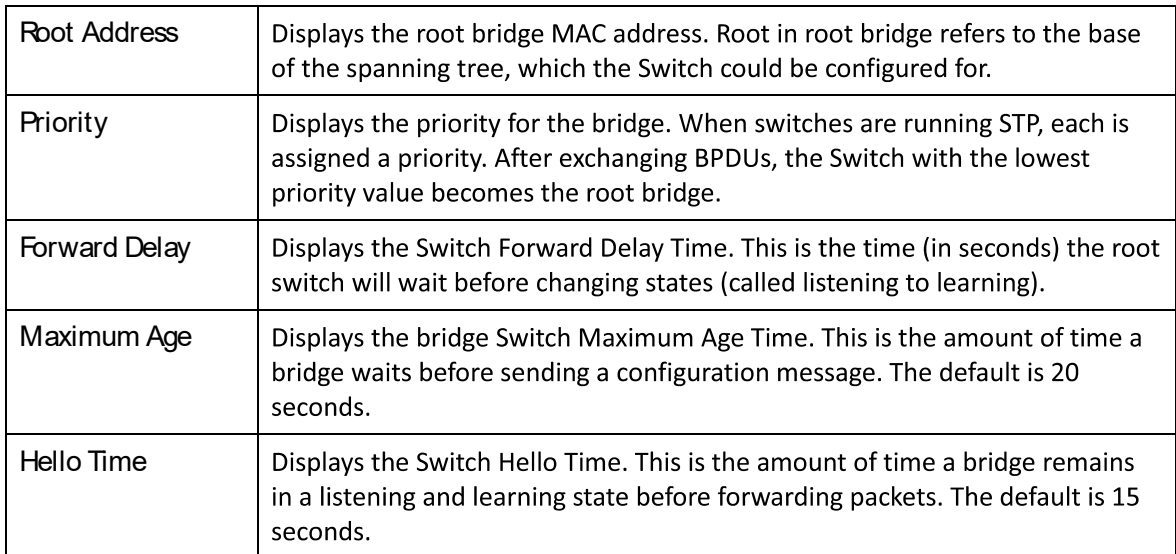
## **CIST Instance Settings**

The Common Instance Spanning Tree (CIST) protocol is formed by the spanning tree algorithm running among bridges that support the IEEE 802.1w, IEEE 802.1s, and IEEE 802.1D standard. A Common and Internal Spanning Tree (CIST) represents the connectivity of the entire network and it is equivalent to a spanning tree in an STP/RSTP.

The CIST inside a Multiple Spanning Tree Instance (MST) region is the same as the CST outside a region. All regions are bound together using a CIST, which is responsible for creating loop-free topology across regions, whereas the MSTI controls topology inside regions. CST instances allow different regions to communicate between themselves. CST is also used for traffic within the region for any VLANs not covered by a MSTI. In an MSTP-enabled network, there is only one CIST that runs between MST regions and single spanning tree devices. A network may contain multiple MST regions and other network segments running RSTP. Multiple regions and other STP bridges are interconnected using a single CST.

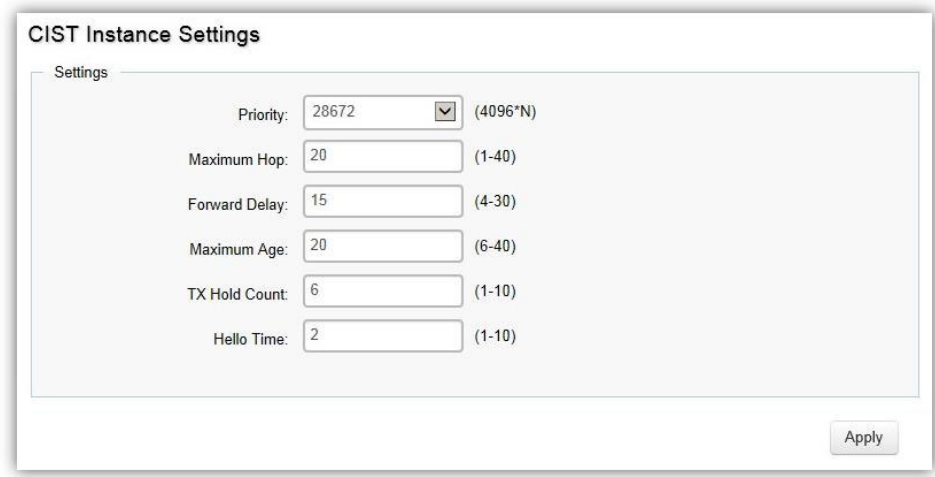

Enter the information to set up CIST for the Switch:

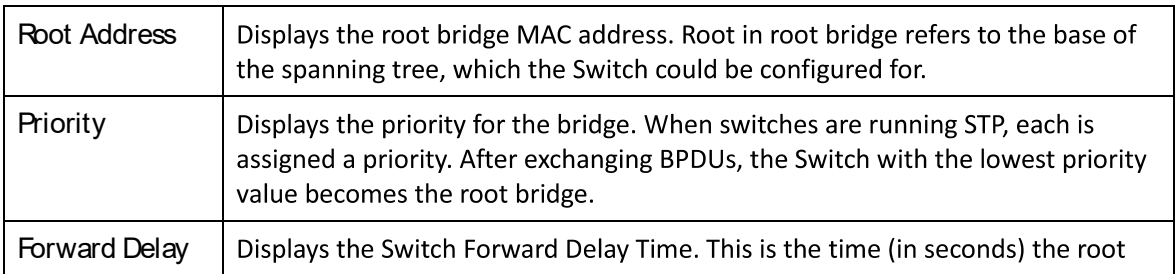

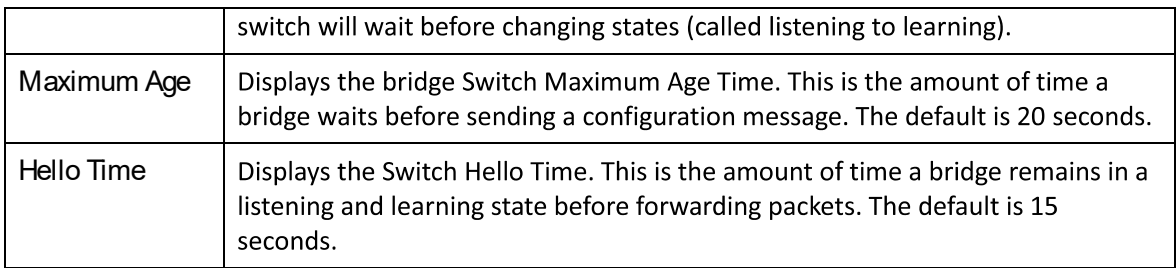

Click Apply to update the system settings.

#### **CIST Port Settings**

Use the CIST Ports Settings page to configure and view STA attributes for interfaces when the spanning tree mode is set to STP or RSTP. You may use a different priority or path cost for ports of the same media type to indicate a preferred path or edge port to indicate if the attached device can support fast forwarding or link type to indicate a point-to-point connection or shared-media connection.

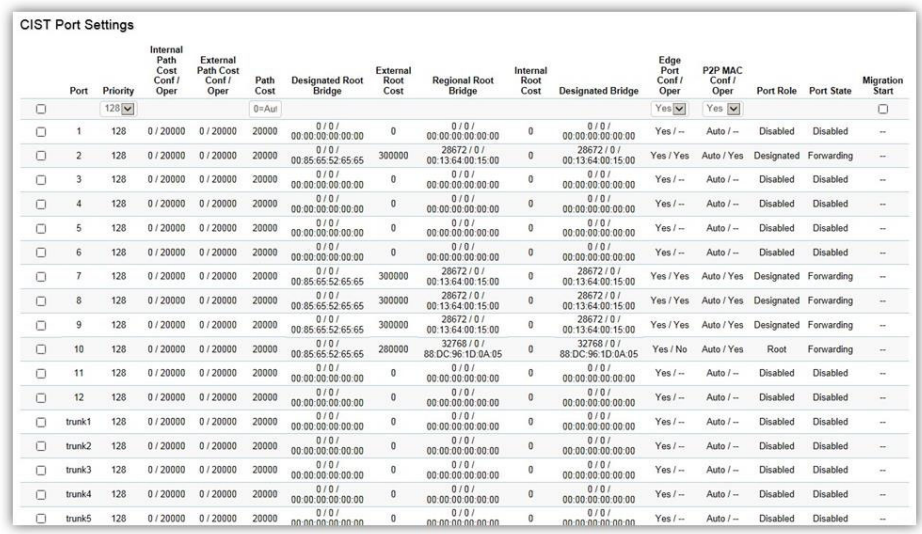

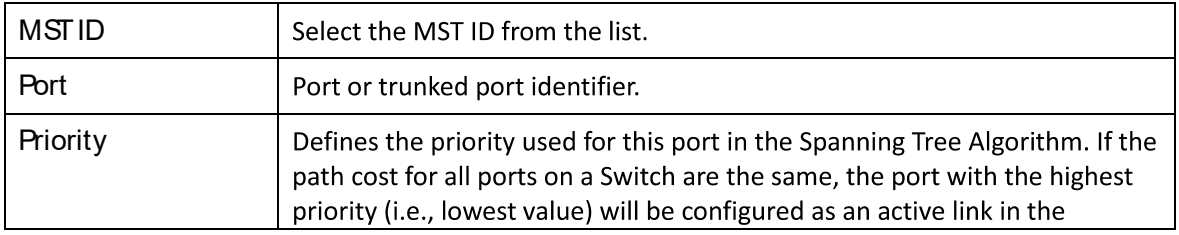

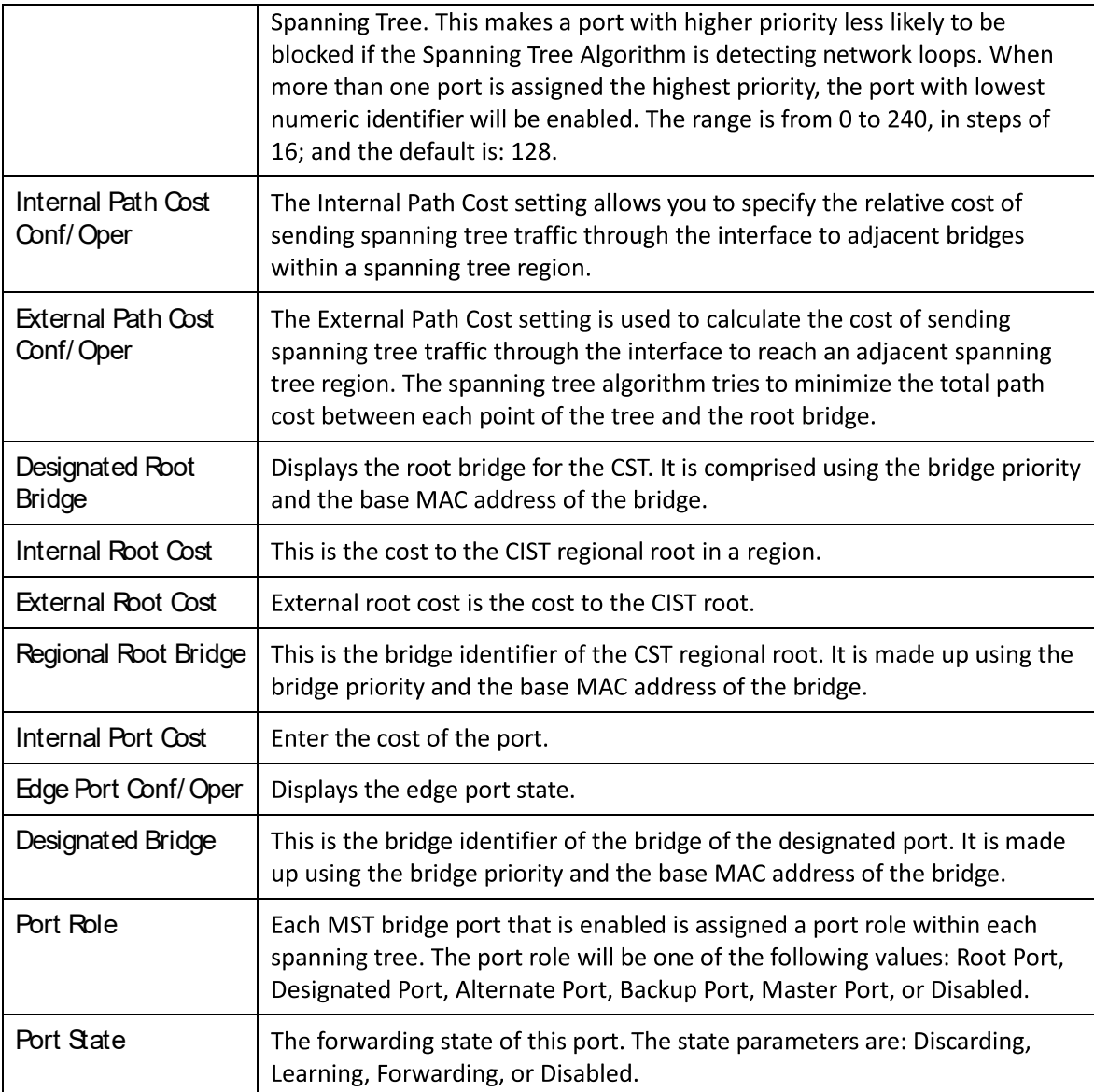

#### **MST Instance Settings**

Multiple Spanning Tree Protocol, or MSTP enables the grouping of multiple VLANs with the same topology requirements into one Multiple Spanning Tree Instance (MSTI). MSTP then builds an Internal Spanning Tree (IST) for the region containing commonly configured MSTP bridges. Instances are not supported in STP or RSTP. Instead, they have the same spanning tree in common within the VLAN. MSTP provides the capability to logically divide a Layer 2 network into regions. Every region can contain multiple instances of spanning trees. In MSTP, all of the interconnected bridges that have the same MSTP configuration comprise an MST region.

A Common Spanning Tree (CST) interconnects all adjacent MST regions and acts as a virtual bridge node for communications between STP or RSTP nodes in the global network. MSTP connects all bridges and LAN segments with a single Common and Internal Spanning Tree (CIST). The CIST is formed as a result of the running spanning tree algorithm between switches that support STP, RSTP, and MSTP protocols. Once you specify the VLANs you wish to include in a Multiple Spanning Tree Instance (MSTI), the protocol will automatically build an MSTI tree to maintain connectivity among each of the VLANs. MSTP maintains contact with the global network because each instance is treated as an RSTP node in the Common Spanning Tree (CST).

Click the Edit button to configure the MST settings. Next, enter information for the VLAN List and choose the priority you wish to use from the drop down list.

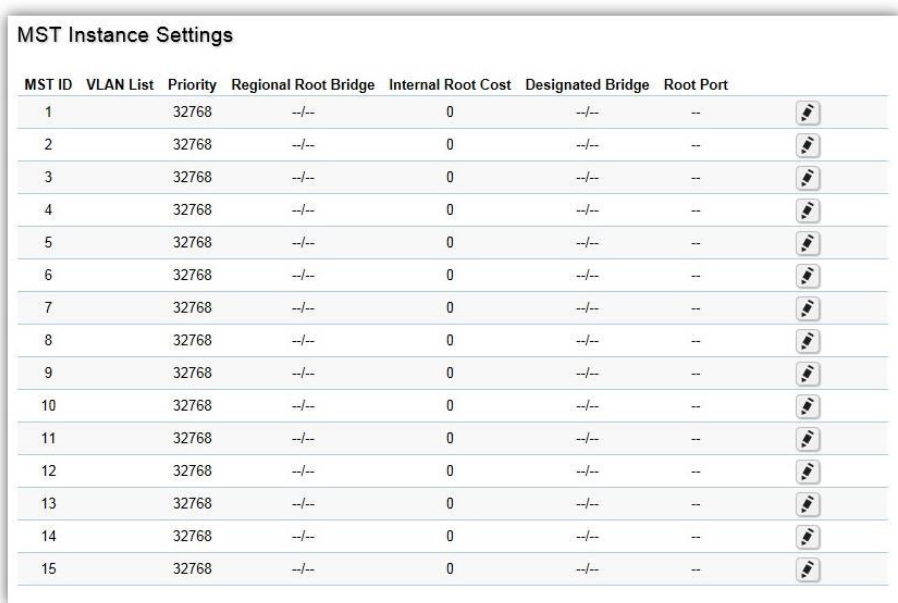

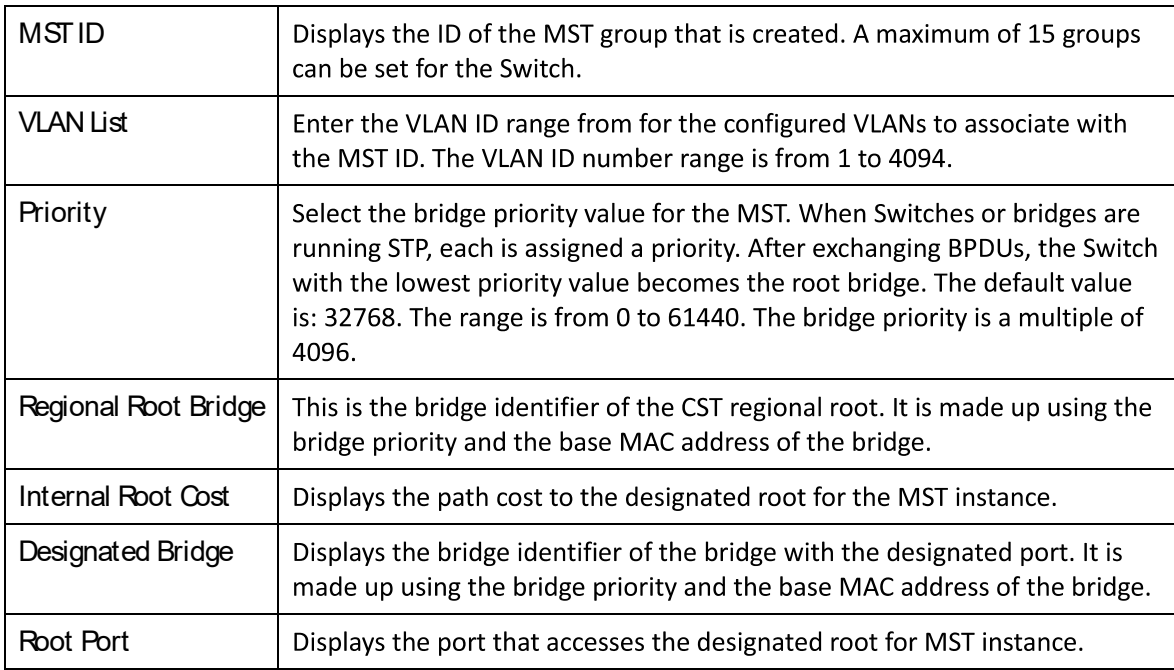

Click the Apply button  $\vee$  to accept the changes or the Cancel button  $\circ$  to discard them.

## **MST Port Settings**

This page displays the current MSTI configuration information for the Switch. From here you can update the port configuration for an MSTI ID. If a loop occurs, the MSTP function will use the port priority to select an interface to put into the forwarding state. Set a higher priority value for ports you wish to be selected for forwarding first. In instances where the priority value is identical, the MSTP function will implement the lowest MAC address into the forwarding state and other interfaces will be blocked. Note that a lower priority values mean higher priorities for forwarding packets.

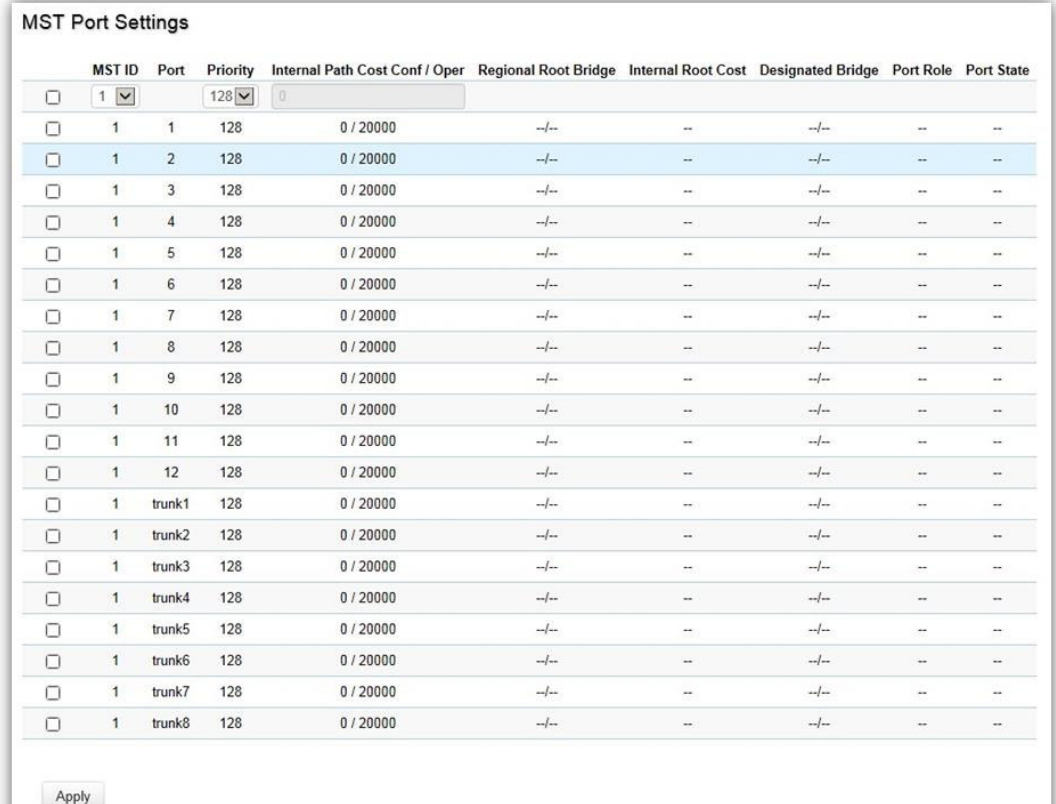

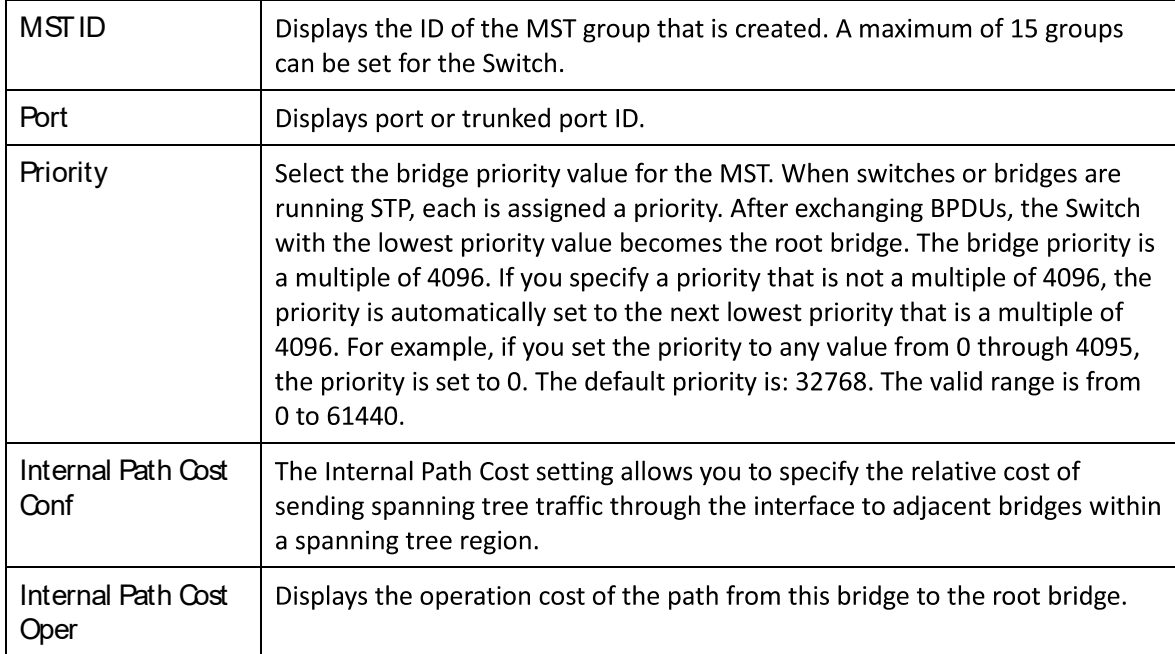

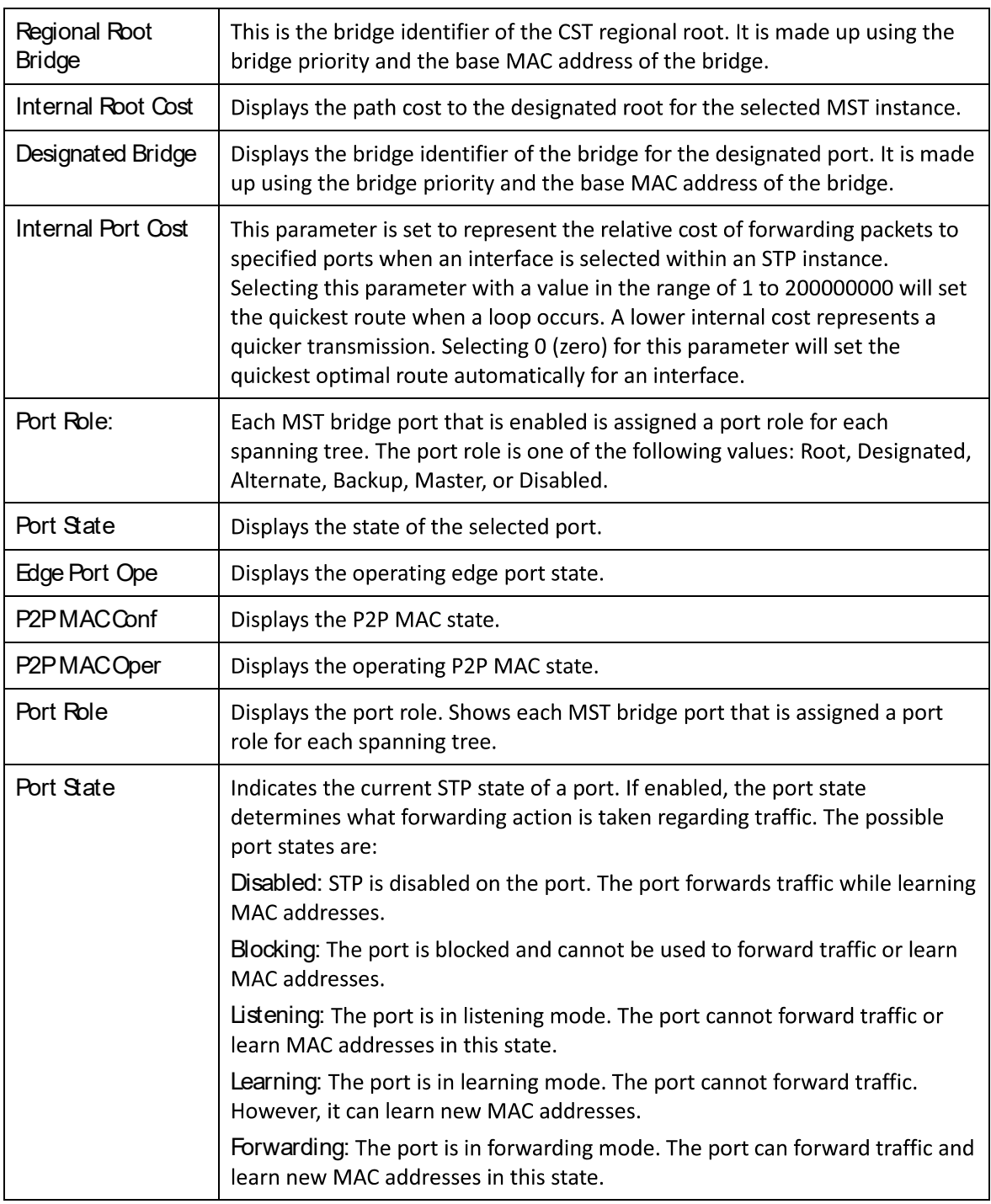

## **MAC Address Table**

The MAC address table contains address information that the Switch uses to forward traffic between the inbound and outbound ports. All MAC addresses in the address table are associated with one or more ports. When the Switch receives traffic on a port, it searches the Ethernet switching table for the MAC address of the destination. If the MAC address is not found, the traffic is flooded out all of the other ports associated with the VLAN. All of the MAC address that the Switch learns by monitoring traffic are stored in the dynamic address. A static address allows you to manually enter a MAC address to configure a specific port and VLAN.

#### **Static MAC Address**

The address table lists the destination MAC address, the associated VLAN ID, and port number associated with the address. When you specify a static MAC address, you set the MAC address to a VLAN and a port; thus it makes an entry into its forwarding table. These entries are then used to forward packets through the Switch. Static MAC addresses along with the Switch's port security allow only devices in the MAC address table on a port to access the Switch.

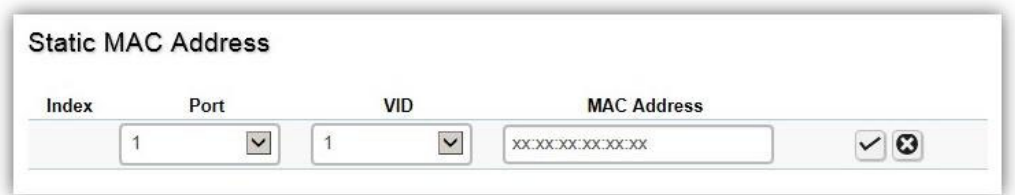

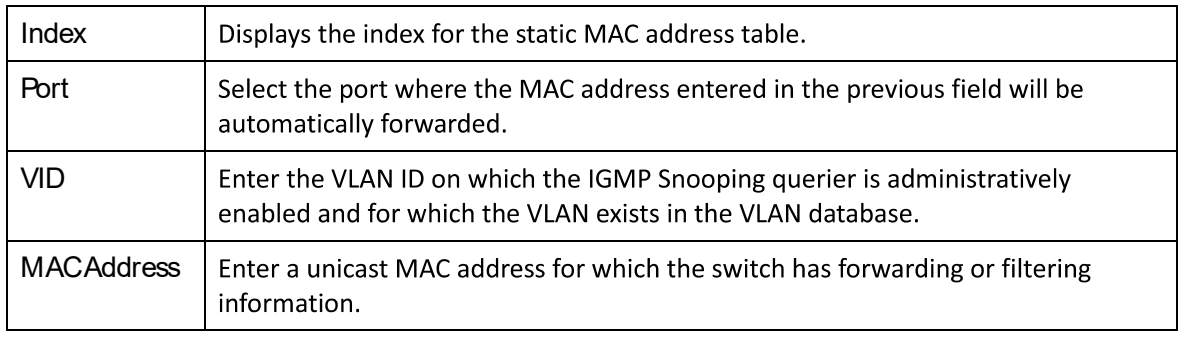

Click the Apply button  $\vee$  to accept the changes or the Cancel button  $\circ$  to discard them.

#### **Dynamic MAC Address**

The Switch will automatically learn the device's MAC address and store it to the dynamic MAC address table. If there is no packet received from the device within the aging time, the Switch adopts an aging mechanism for updating the tables from which MAC address entries will be removed from related network devices. The dynamic MAC address table shows the MAC addresses and their associated VLANs learned on the selected port.

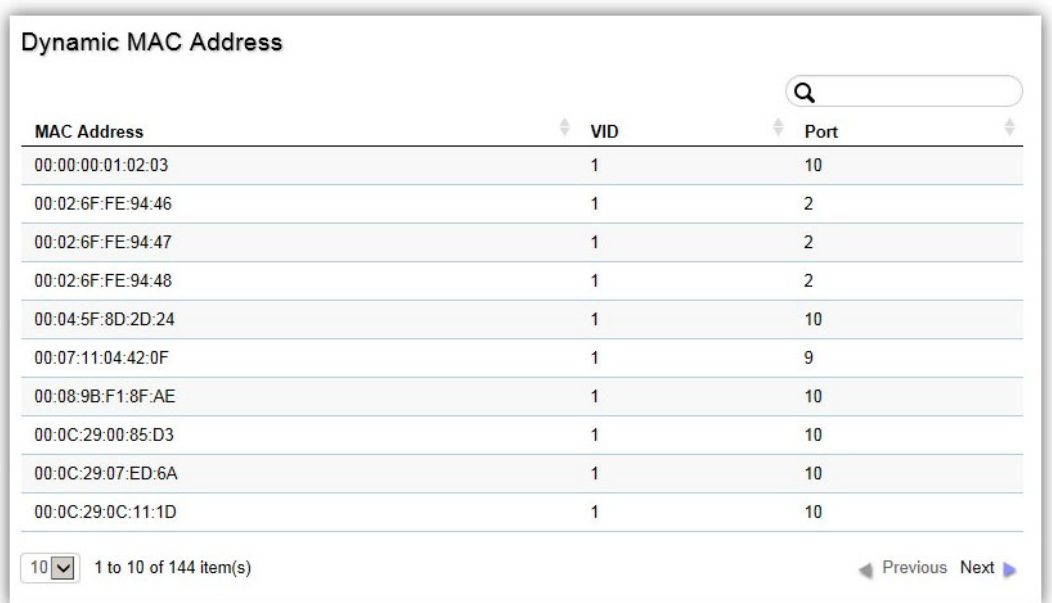

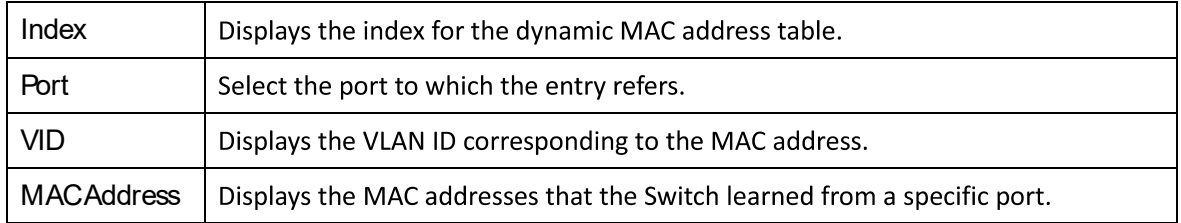

### **LLDP**

Link Layer Discovery Protocol (LLDP) is the IEEE 802.1AB standard for Switches to advertise their identity, major capabilities, and neighbors on the 802 LAN. LLDP allows users to views the discovered information to identify system topology and detect faulty configurations on the LAN. LLDP is essentially a neighbor discovery protocol that uses Ethernet connectivity to advertise information to devices on the same LAN and store information about the network. The information transmitted in LLDP advertisements flow in one direction only; from one device to its neighbors. This information allows the device to quickly identify a variety of other devices, resulting in a LAN that interoperates smoothly and efficiently.

LLDP transmits information as packets called LLDP Data Units (LLDPDUs). A single LLDPDU is transmitted within a single 802.3 Ethernet frame. A basic LLDPDU consists of a set of Type-Length-Value elements (TLV), each of which contains information about the device. A single LLDPDU contains multiple TLVs. TLVs are short information elements that communicate complex data. Each TLV advertises a single type of information.

#### **Global Settings**

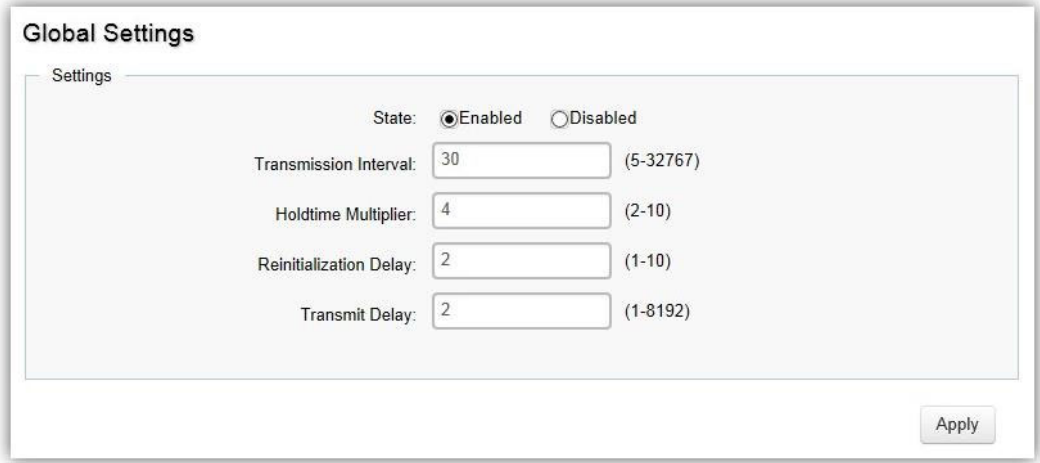

Select whether to enable or disable the LLDP feature on the Switch. Next, enter the Transmission Interval, Holdtime Multiplier, Reinitialization Delay parameter, and the Transmit Delay parameter. When finished, click Apply to update the system settings.

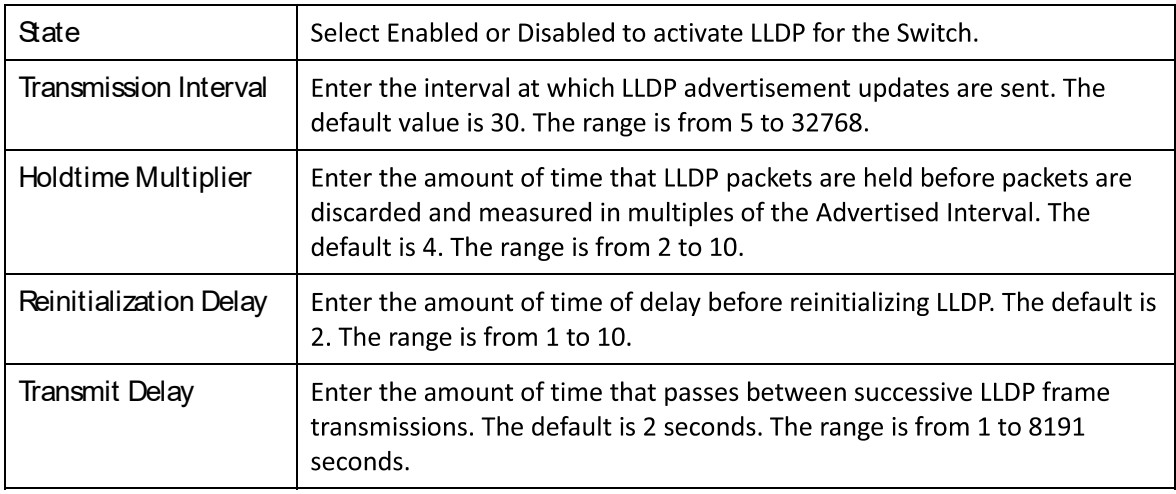

#### **Local Device**

LLDP devices must support chassis and port ID advertisement, as well as the system name, system ID, system description, and system capability advertisements. Here, you can view detailed LLDP information for the Switch.

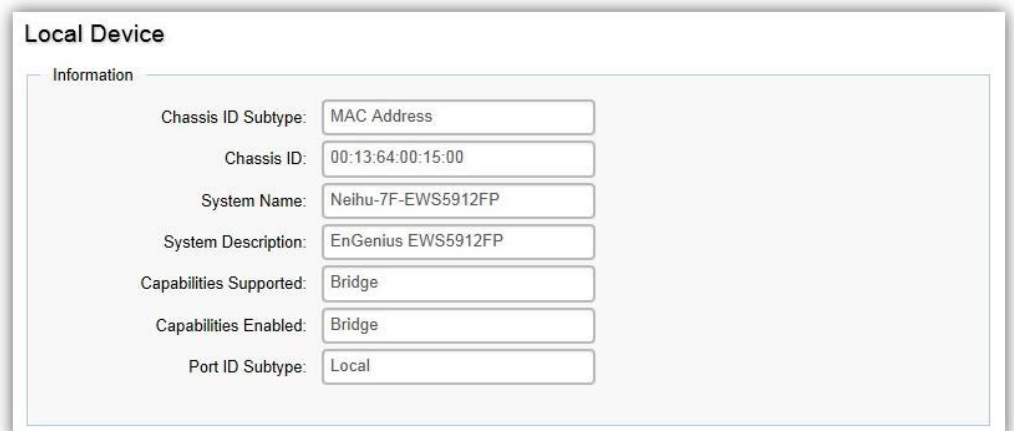

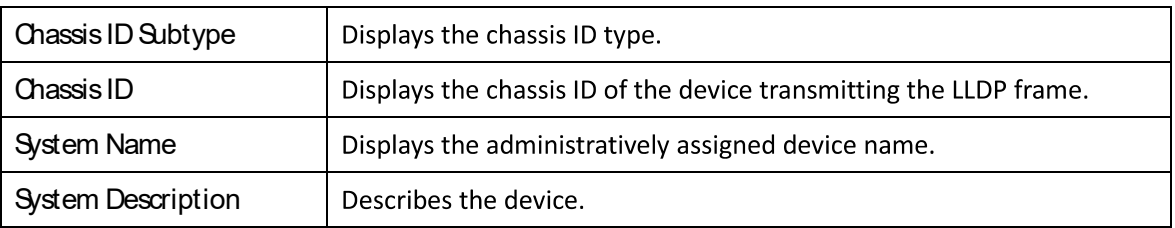

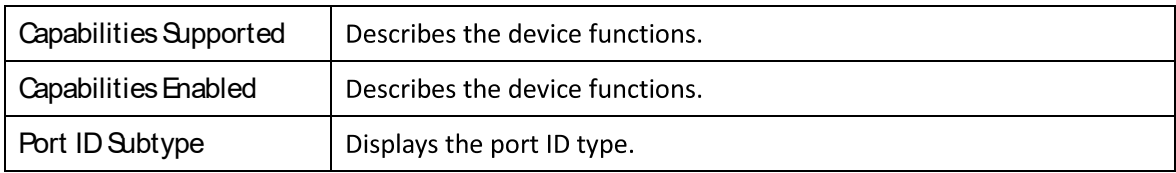

#### **Remote Device**

LLDP devices must support chassis and port ID advertisement, as well as the system name, system ID, system description, and system capability advertisements. From here you can viewing detailed LLDP Information for the remote device.

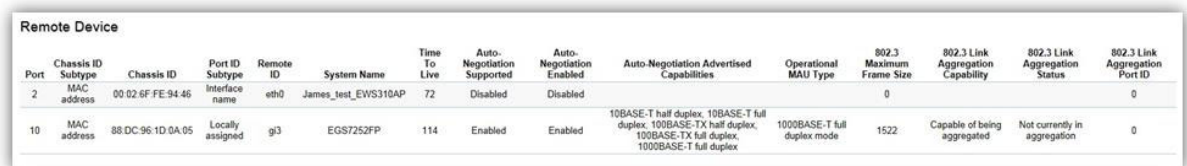

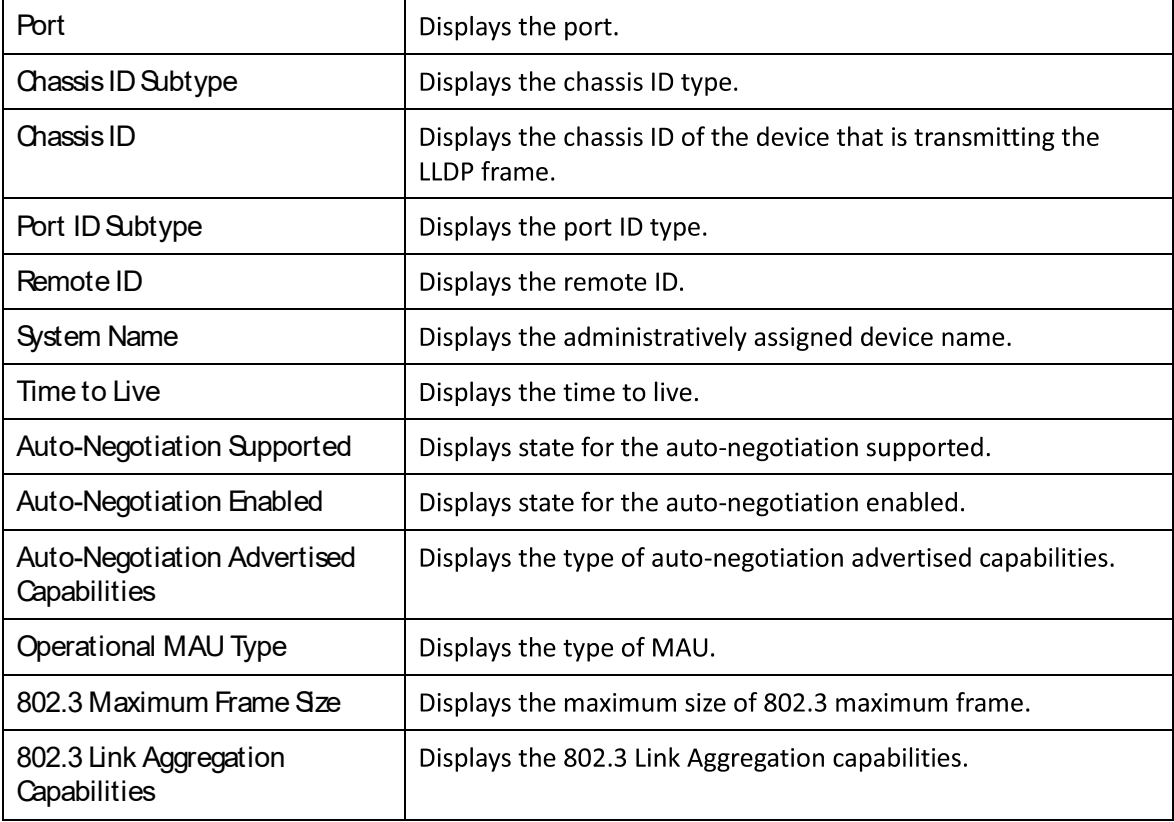

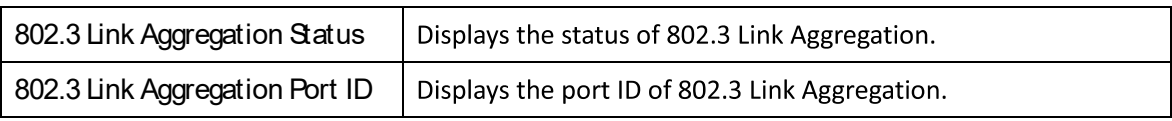

## **IGMP Snooping**

Internet Group Management Protocol (IGMP) Snooping allows a Switch to forward multicast traffic intelligently. Multicasting is used to support real-time applications such as video conferencing or streaming audio. A multicast server does not have to establish a separate connection with each client. It merely broadcasts its service to the network, and any host that wishes to receive the multicast register with their local multicast Switch.

A multicast group is a group of end nodes that want to receive multicast packets from a multicast application. After joining a multicast group, a host node must continue to periodically issue reports to remain a member. Any multicast packets belonging to that multicast group are then forwarded by the Switch from the port.

A Switch supporting IGMP Snooping can passively snoop on IGMP Query, Report, and Leave packets transferred between IP Multicast switches and IP Multicast hosts to determine the IP Multicast group membership. IGMP Snooping checks IGMP packets passing through the network and configures multicasting accordingly. Based on the IGMP query and report messages, the Switch forwards traffic only to the ports that request the multicast traffic. It enables the Switch to forward packets of multicast groups to those ports that have validated host nodes. The Switch can also limit flooding of traffic to IGMP designated ports. This improves network performance by restricting the multicast packets only to switch ports where host nodes are located. IGMP Snooping significantly reduces overall Multicast traffic passing through your Switch. Without IGMP Snooping, Multicast traffic is treated in the same manner as a broadcast transmission, which forwards packets to all ports on the network.

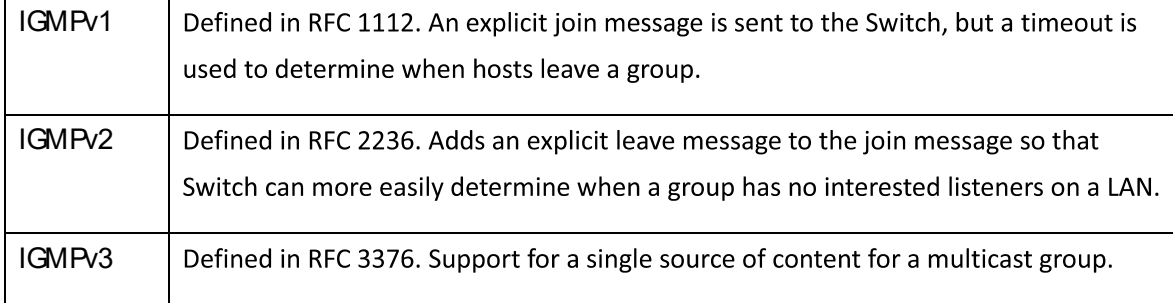

## **Global Settings**

Click to enable or disable the IGMP Snooping feature for the Switch. Next, select whether you wish to use V2 or V3. Finally, select whether you wish to enable or disable the Report Suppression feature for the Switch.

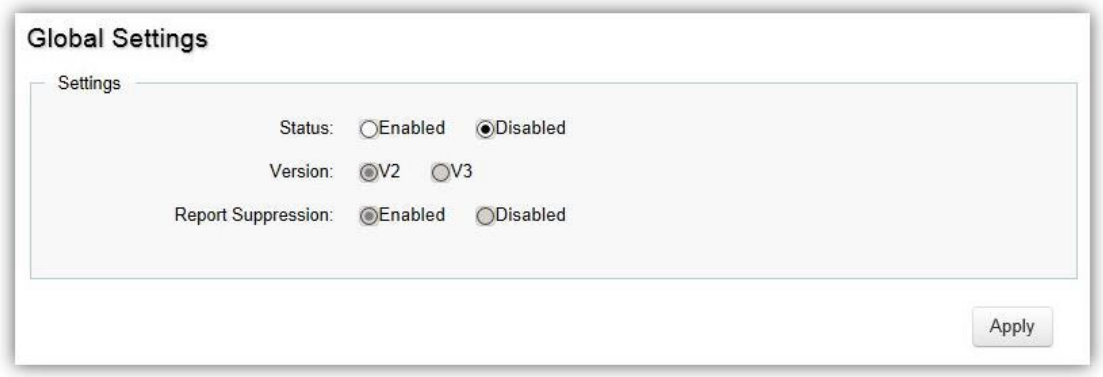

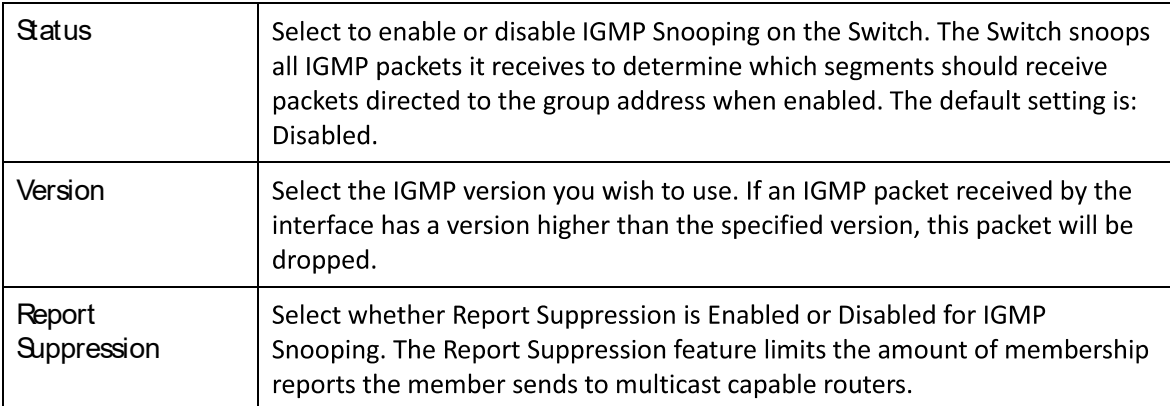

#### **VLAN Settings**

Use the IGMP Snooping VLAN Settings to configure IGMP Snooping settings for VLANs on the system. The Switch performs IGMP Snooping on VLANs that send IGMP packets. You can specify the VLANs that IGMP Snooping should be performed on. Choose from the drop down box whether to enable or disable IGMP Snooping. Next, choose to enable or disable Fast Leave for the VLAN ID.

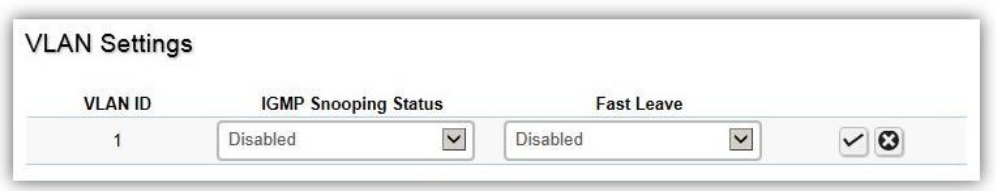

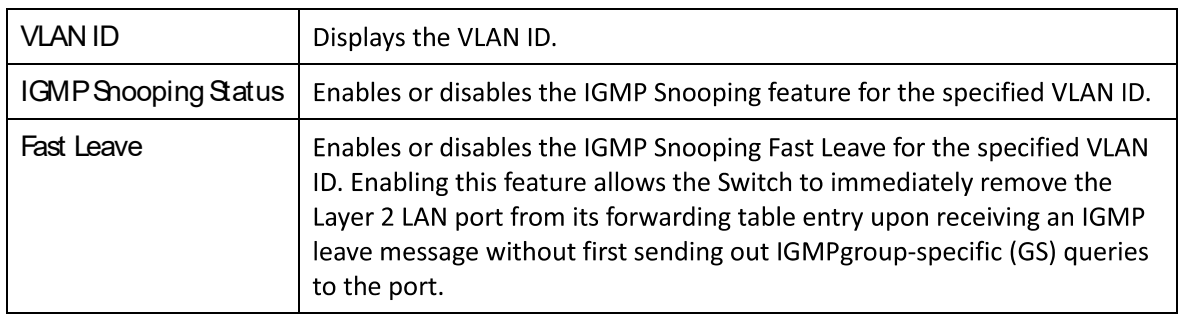

Click the Apply button  $\vee$  to accept the changes or the Cancel button  $\circ$  to discard them.

If Fast Leave is not used, a multicast querier will send a GS-query message when an IGMPv2/v3 group leave message is received. The querier stops forwarding traffic for that group only if no host replies to the query within the specified timeout period. If Fast Leave is enabled, the Switch assumes that only one host is connected to the port. Therefore, Fast Leave should only be enabled on a port if it is connected to only one IGMP-enabled device.

Fast Leave is supported only with IGMPv2 or IGMPv3 Snooping when IGMP Snooping is enabled. Fast Leave does not apply to a port if the Switch has learned that a multicast querier is attached to it.

Fast Leave can improve bandwidth usage for a network which frequently experiences many IGMP host add and leave requests.

#### **Querier Settings**

IGMP Snooping requires that one central Switch to periodically query all end devices on the network to announce their multicast memberships and this central device is the IGMP querier. The snooping Switch sends out periodic queries with a time interval equal to the configured querier query interval. The IGMP query keeps the Switch updated with the current multicast group membership information. If the Switch does not received the updated membership information, then it will stop forwarding multicasts to specified VLANs.

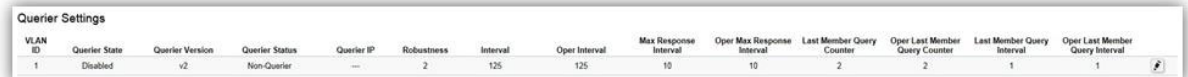

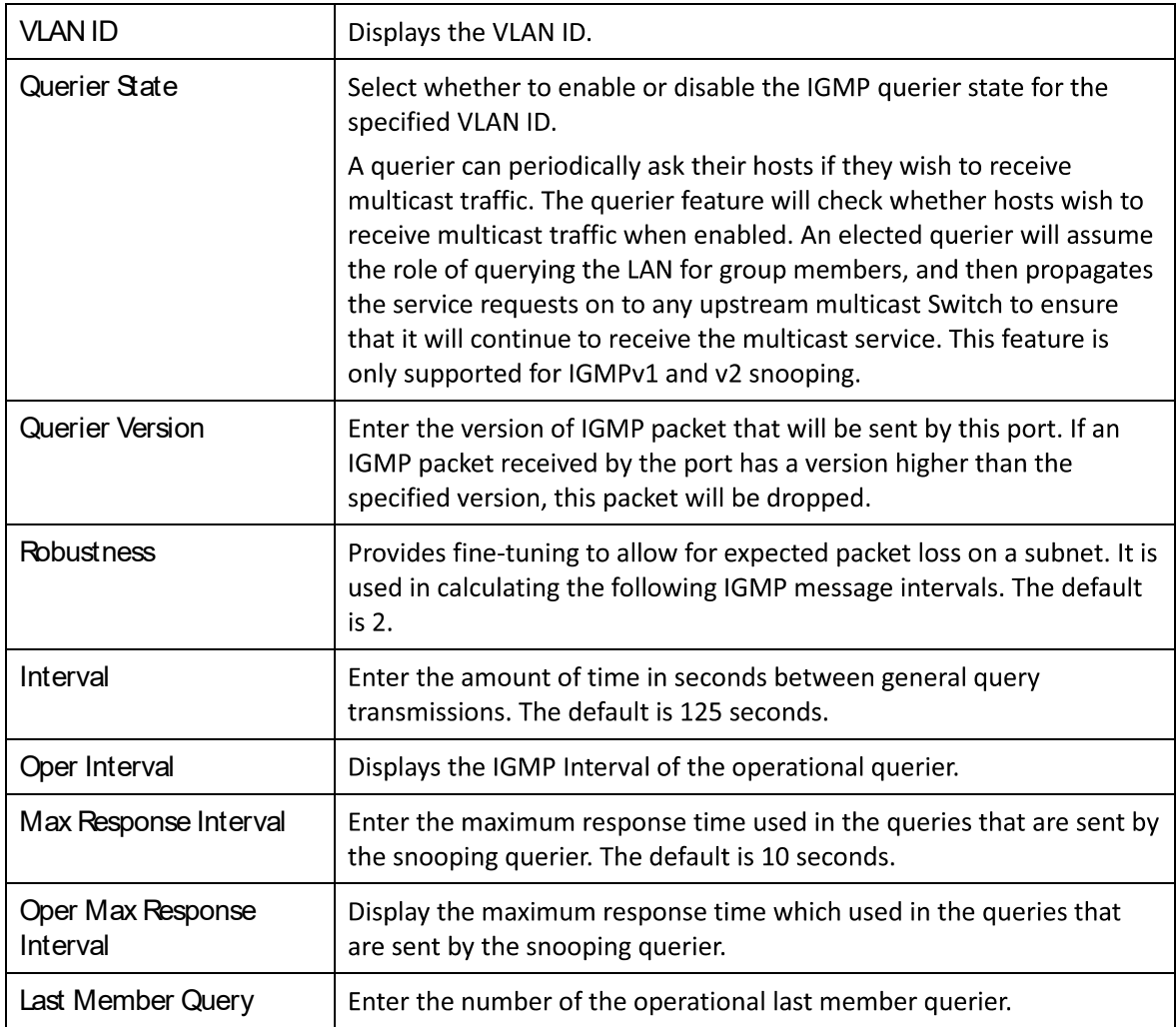

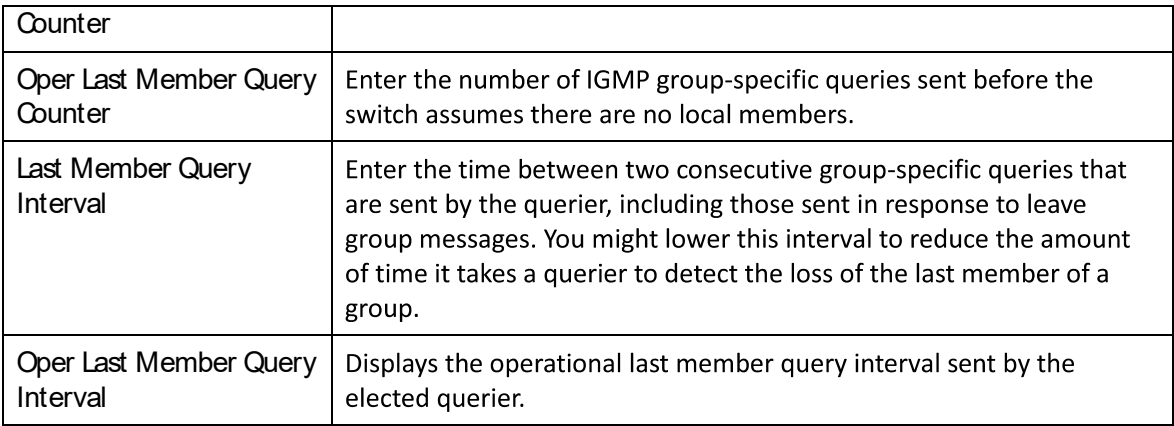

Click the Apply button  $\vee$  to accept the changes or the Cancel button  $\bullet$  to discard them.

### **Group List**

The Group List displays VLAN ID, group IP address, and members port in the IGMP Snooping list.

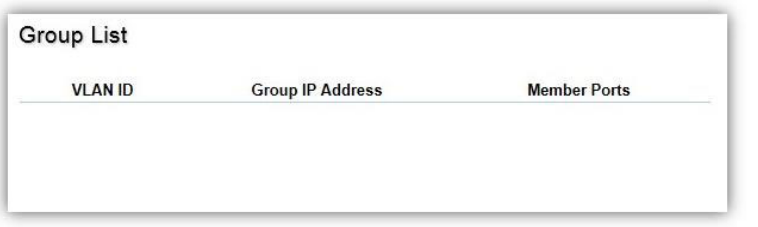

#### **Router Settings**

The Router Settings shows the learned multicast router attached port if the port is active and a member of the VLAN. Select the VLAN ID you would like to configure and enter the Static and Forbidden ports for the specified VLAN IDs. All IGMP packets snooped by the Switch will be forwarded to the multicast router reachable from the port.

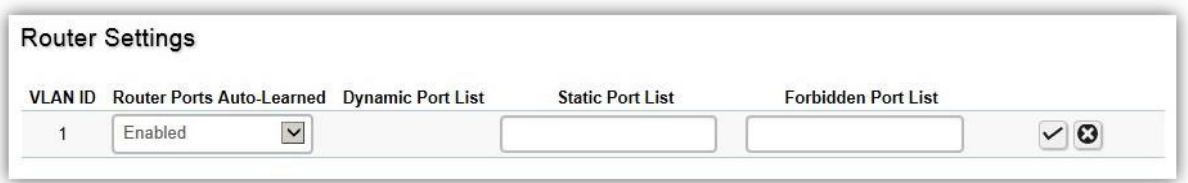

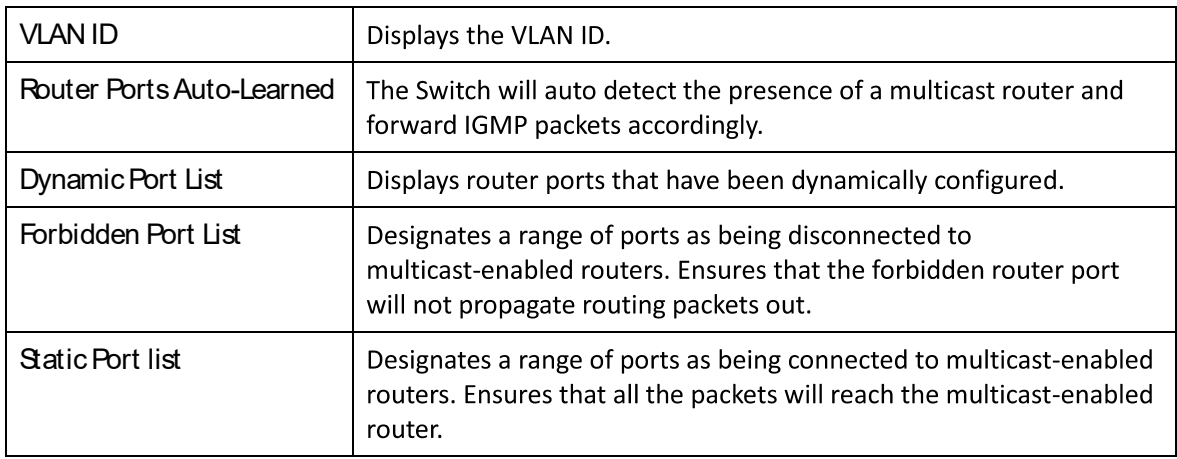

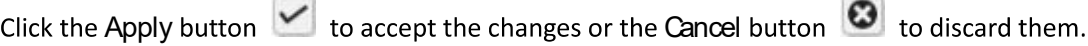

## **MLD Snooping**

Multicast Listener Discovery (MLD) Snooping operates on the IPv6 traffic level for discovering multicast listeners on a directly attached port and performs a similar function to IGMP Snooping for IPv4. MLD snooping allows the Switch to examine MLD packets and make forwarding decisions based on content. MLD Snooping limits IPv6 multicast traffic by dynamically configuring the Switch port so that multicast traffic is forwarded only to those ports that wish to receive it. This reduces the flooding of IPv6 multicast packets in the specified VLANs. Both IGMP and MLD Snooping can be active at the same time.

## **Global Settings**

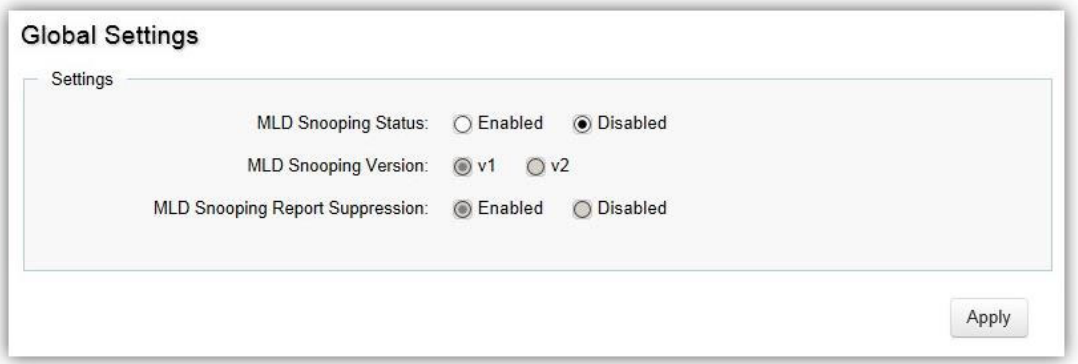

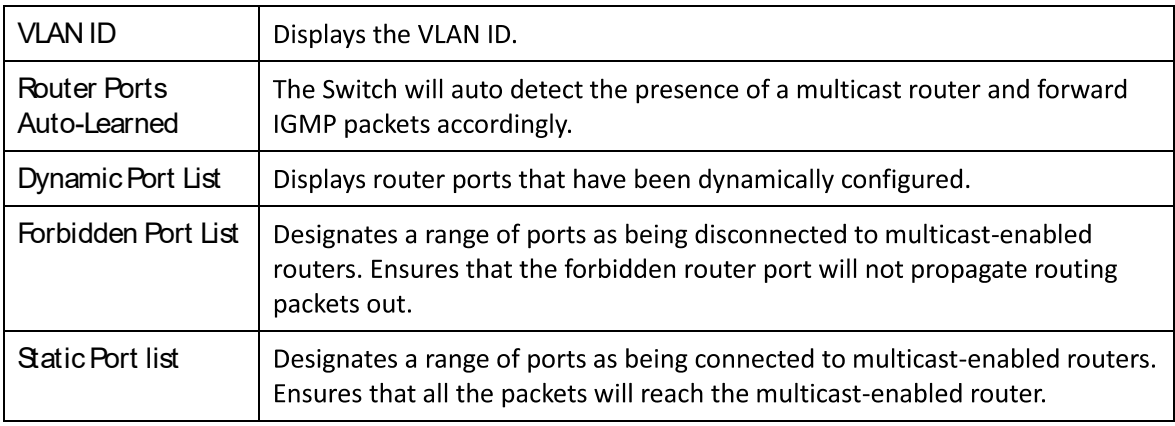

#### **VLAN Settings**

If the Fast Leave feature is not used, a multicast querier will send a GS-query message when an MLD group leave message is received. The querier stops forwarding traffic for that group only if no host replies to the query within the specified timeout period. If Fast Leave is enabled, the Switch assumes that only one host is connected to the port. Therefore, Fast Leave should only be enabled on a port if it is connected to only one MLD-enabled device.

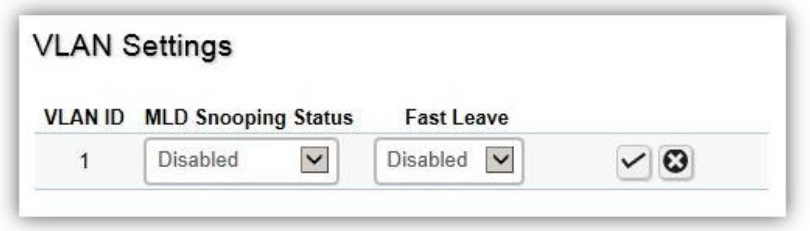

Fast Leave does not apply to a port if the Switch has learned that a multicast querier is attached to it. Fast Leave can improve bandwidth usage for a network which frequently experiences many MLD host add and leave requests.

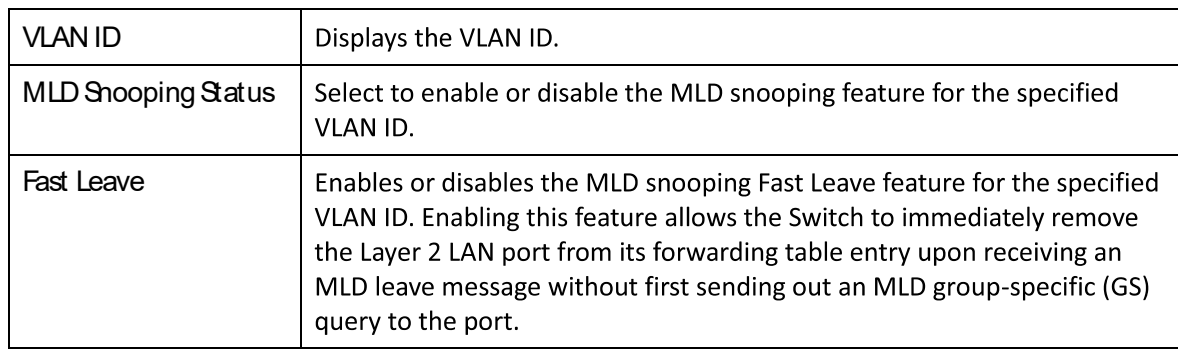

Select from the drop down list whether to enable or disable MLD Snooping. Next, select to enable or disable Fast Leave for the specified VLAN ID.

Click the Apply button  $\vee$  to accept the changes or the Cancel button  $\circ$  to discard them.

#### **Group List**

The Group List displays the VLAN ID, IPv6 address, and members port in the MLD Snooping List.

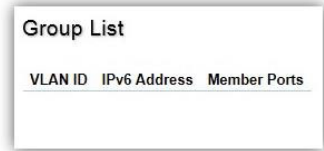

#### **Router Settings**

The Router Settings feature shows the learned multicast router attached port if the port is active and a member of the VLAN. Select the VLAN ID you would like to configure and enter the static and forbidden ports for the specified VLAN IDs that are utilizing MLD Snooping. All MLD packets snooped by the Switch will be forwarded to the multicast router reachable from the port.

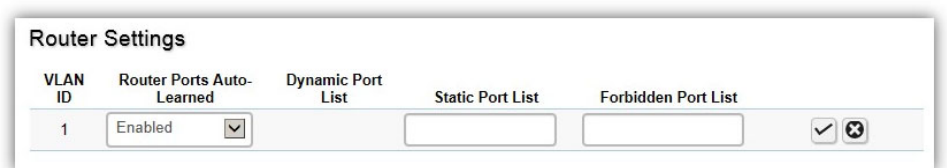

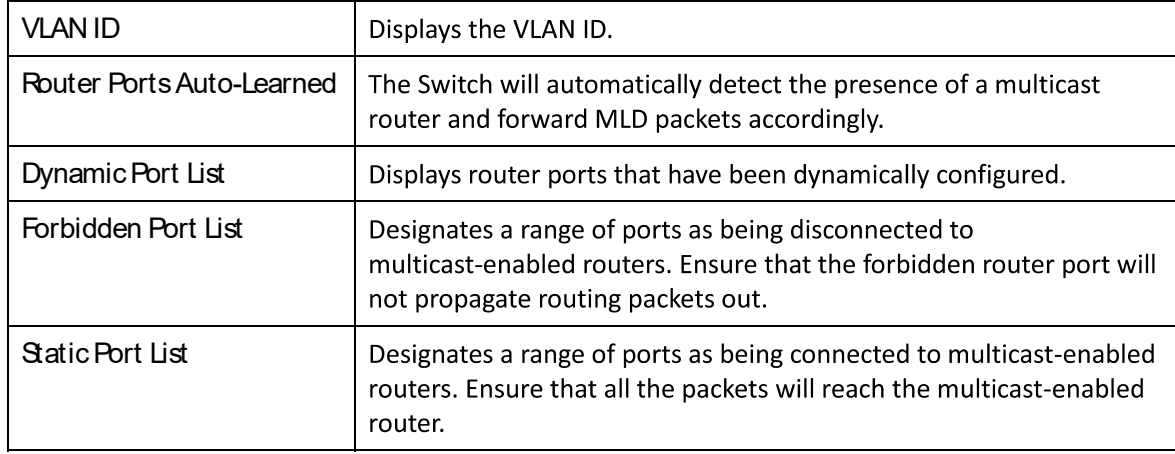

Click the Apply button  $\vee$  to accept the changes or the Cancel button  $\circ$  to discard them.

## Jumbo Frame

Ethernet has used the 1500 byte frame size since its inception. Jumbo frames are network-layer PDUs that have a size much larger than the typical 1500 byte Ethernet Maximum Transmission Unit (MTU) size. Jumbo frames extend Ethernet to 9000 bytes, making them large enough to carry an 8 KB application datagram plus packet header overhead. If you intend to leave the local area network at high speeds, the dynamics of TCP will require you to use large frame sizes.

The switch supports a jumbo frame size of up to 9216 bytes. Jumbo frames need to be configured to work on the ingress and egress port of each device along the end-to-end transmission path. Furthermore, all devices in the network must also be consistent on the maximum jumbo frame size, so it is important to do a thorough investigation of all your devices in the communication paths to validate their settings.

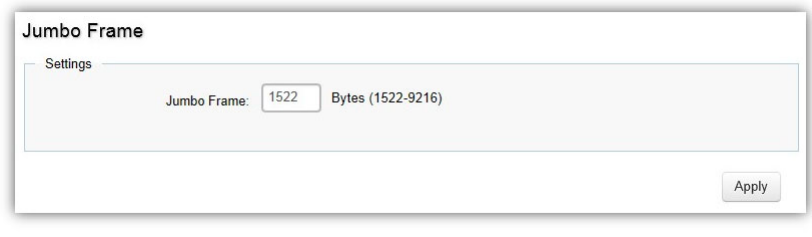

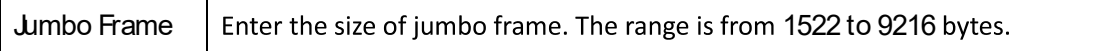

## **VLAN**

A Virtual LAN (VLAN) is a group of ports that form a logical Ethernet segment on a Layer 2 Switch which provides better administration, security, and management of multicast traffic. A VLAN is a network topology configured according to a logical scheme rather than a physical layout. When you use a VLAN, users can be grouped by logical function instead of physical location. All ports that frequently communicate with each other are assigned to the same VLAN, regardless of where they are physically on the network. VLANs let you logically segment your network into different broadcast domains so that you can group ports with related functions into their own separate, logical LAN segments on the same Switch. This allows broadcast packets to be forwarded only between ports within the VLAN which can avoid broadcast packets being sent to all the ports on a single Switch. A VLAN also increases network performance by limiting broadcasts to a smaller and more manageable logical broadcast domain. VLANs also improve security by limiting traffic to specific broadcast domains.

## 802.10

Each VLAN in a network has an associated VLAN ID, which appears in the IEEE 802.1Q tag in the Layer 2 header of packets transmitted on a VLAN. The IEEE 802.1Q specification establishes a standard method for tagging Ethernet frames with VLAN membership information. The key for IEEE 802.1Q to perform its functions is in its tags. 802.1Q-compliant Switch ports can be configured to transmit tagged or untagged frames. A tag field containing VLAN information can be inserted into an Ethernet frame. When using 802.1Q VLAN configuration, you configure ports to be a part of a VLAN group. When a port receives data tagged for a VLAN group, the data is discarded unless the port is a member of the VLAN group.

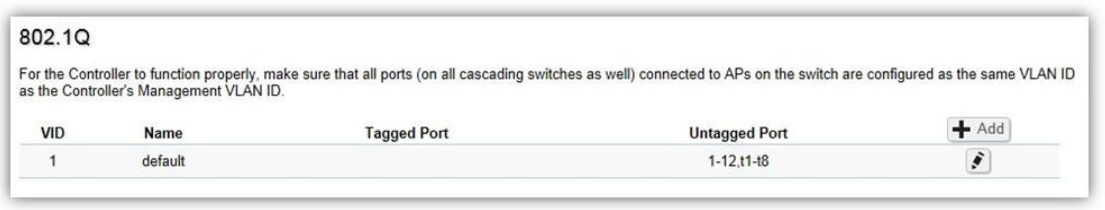

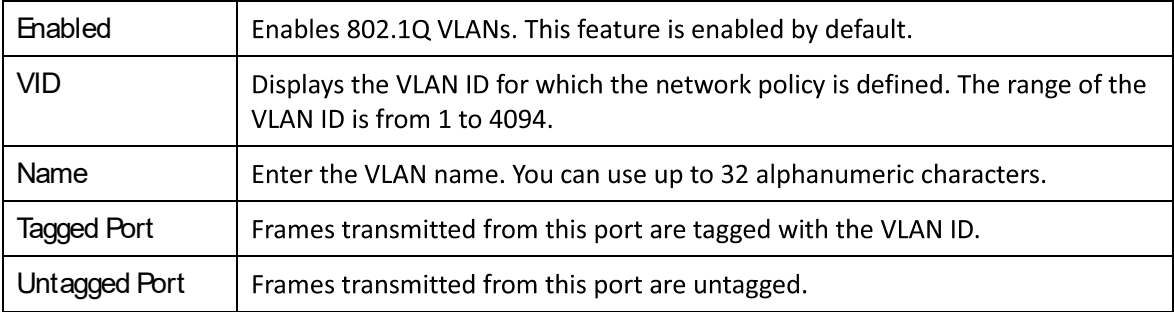

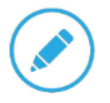

#### **NOTE**

The Switch's default setting is to assign all ports to a single 802.1Q VLAN(VID 1). Please keep this in mind when configuring the VLAN settings for the Switch.

#### **PVID**

When an untagged packet enters a Switch port, the PVID (Port VLAN ID) will be attached to the untagged packet and forward frames to a VLAN specified VID part of the PVID. A packet received on a given port would be assigned that port's PVID and then be forwarded to the port that corresponded to the packet's destination address. If the PVID of the port that received the packet is different from the PVID of the port that is to transmit the packet, the Switch will drop the packet. Within the Switch, different PVIDs mean different VLANs, so VLAN identification based upon the PVIDs cannot create VLANs that extend outside a given Switch. If no VLANs are defined on the Switch, all ports are then assigned to a default VLAN with a PVID equal to 1.

#### **PVID**

For the Controller to function properly, make sure that all ports (on all cascading switches as well) connected to APs on the switch are<br>configured as the same VLAN ID as the Controller's Management VLAN ID.

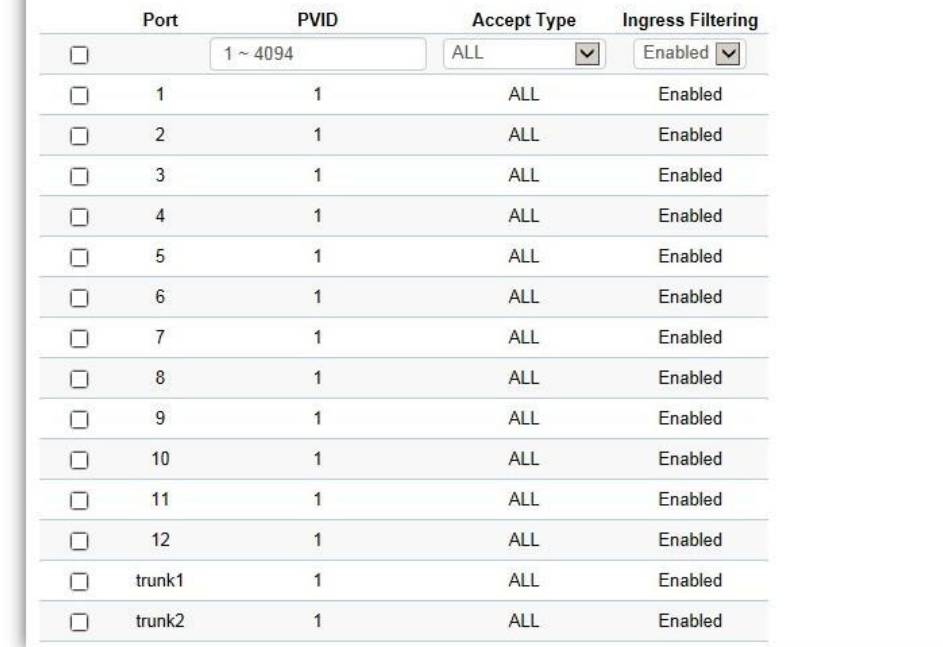

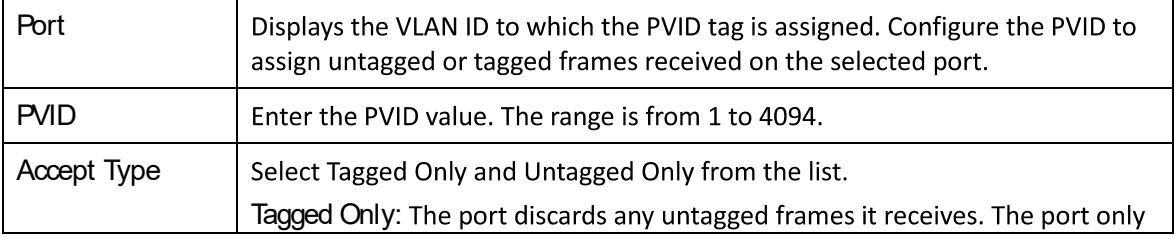

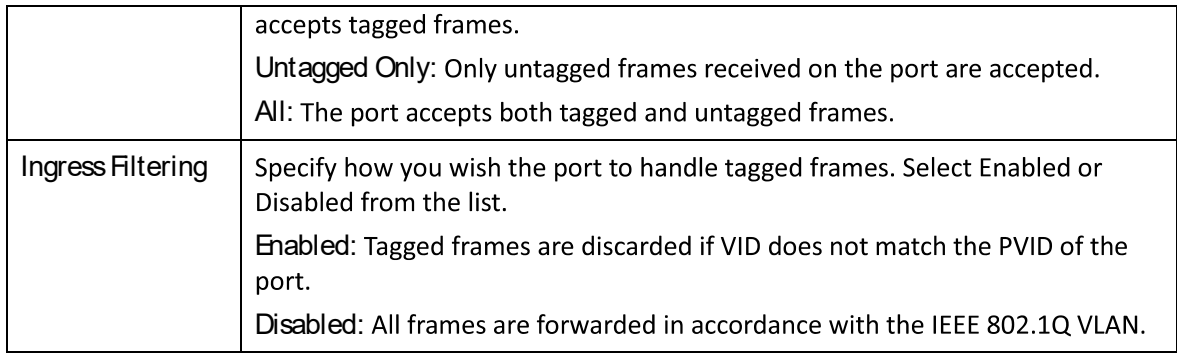

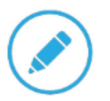

#### **NOTE**

To enable PVID functionality, the following requirements must be met:

- > All ports must have a defined PVID.
- > If no other value is specified, the default VLAN PVID is used.
- > If you wish to change the port's default PVID, you must first create a VLAN that includes the port as a member.

# **Management VLAN**

The Management VLAN allows users to transfer the authority of the Switch from the default VLAN to other VLAN IDs. By default, the active management VLAN ID is 1, which allows an IP connection to be established through any port. When the management VLAN is set to a different VLAN, connectivity through the existing management VLAN is lost and an IP connection can be made only through a port that is part of the management VLAN. It is also mandatory that the port VLAN ID (PVID) of the port to be connected in that management VLAN be the same as the management VLAN ID.

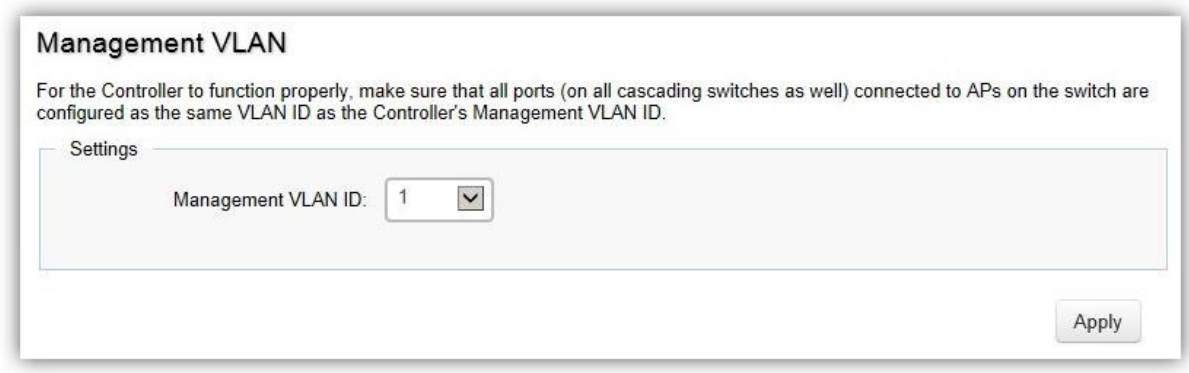

## **Voice VLAN**

Enhance your Voice over IP (VoIP) service by configuring ports to carry IP voice traffic from IP phones on a specific VLAN. Voice VLAN provides QoS to VoIP, ensuring that the quality of the call does not deteriorate if the IP traffic is received erratically or unevenly.

## **Global Settings**

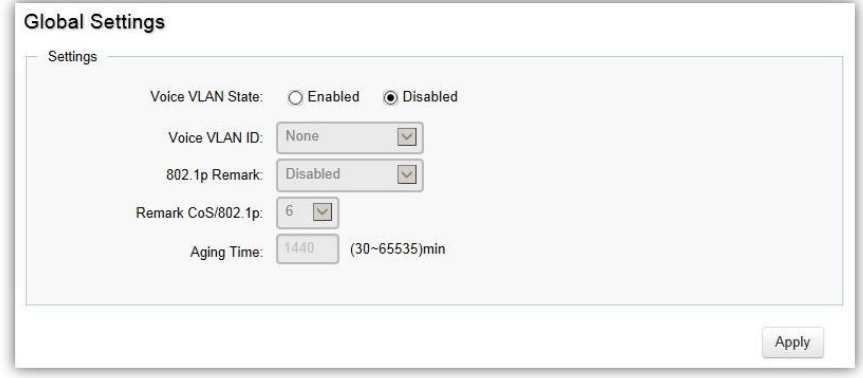

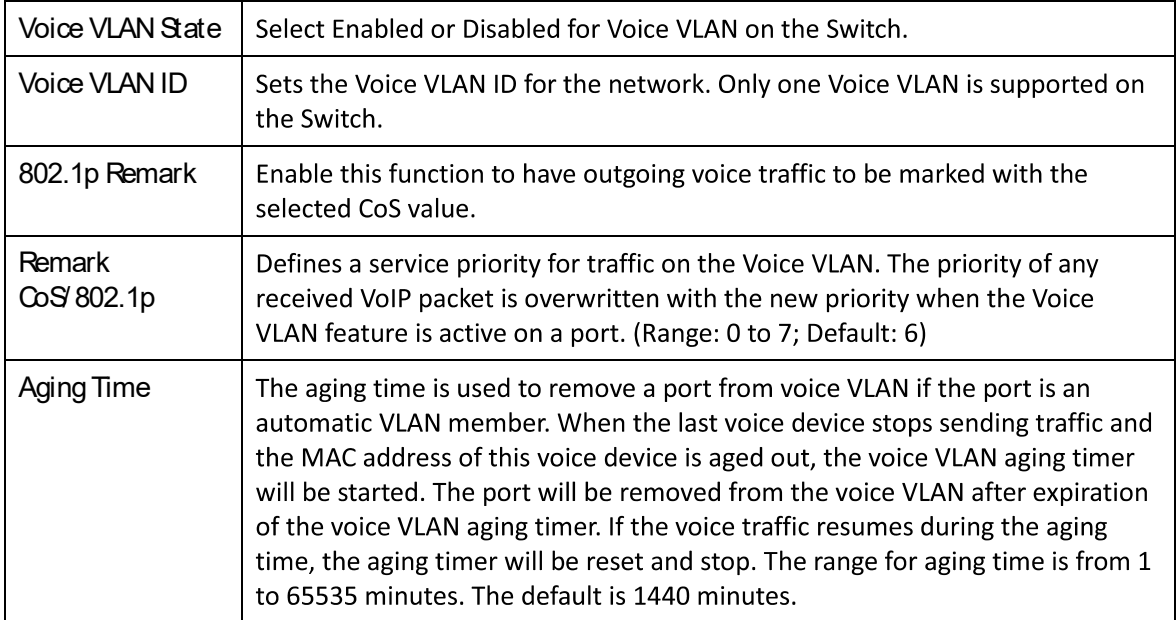

#### **OUI Settings**

The Switches determines whether a received packet is a voice packet by checking its source MAC address. VoIP traffic has a pre-configured Organizationally Unique Identifiers (OUI) prefix in the source MAC address. You can manually add specific manufacturer's MAC addresses and description to the OUI table. All traffic received on the Voice VLAN ports from the specific IP phone with a listed OUI is forwarded on the voice VLAN.

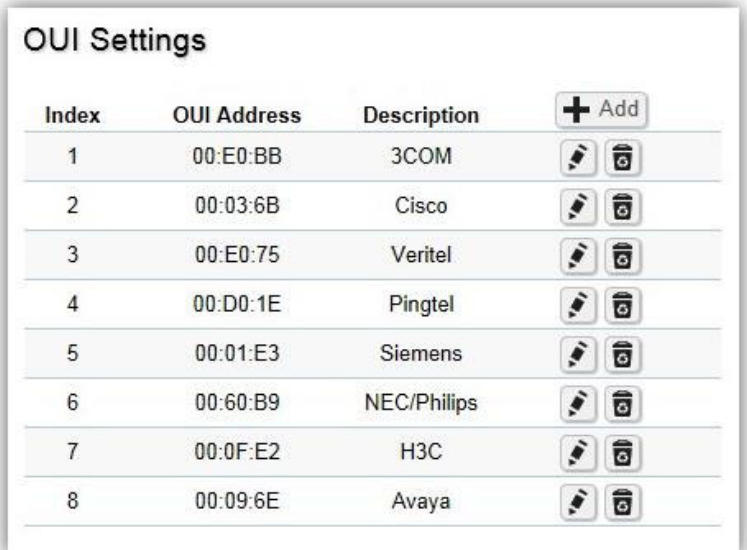

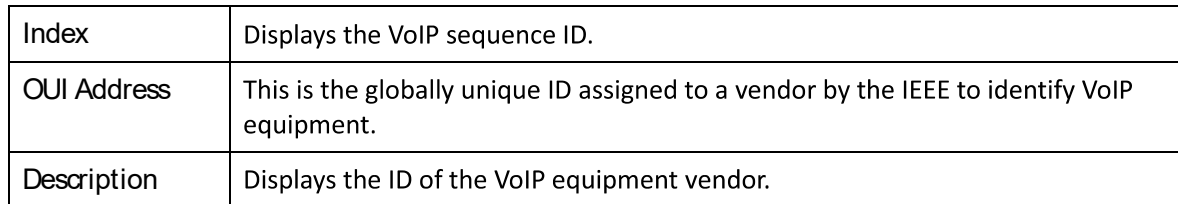

To configure the OUI settings, click the Edit button to re-configure the specific entry. Click the Delete button to remove the specific entry and click the Add button to create a new OUI entry.

Click the Apply button  $\vee$  to accept the changes or the Cancel button  $\circledR$  to discard them.

#### **Port Settings**

Enhance your VoIP service further by configuring ports to carry IP voice traffic from IP phones on a specific VLAN. Voice VLAN provides QoS to VoIP, ensuring that the quality of voice does not deteriorate if the IP traffic is received unevenly.

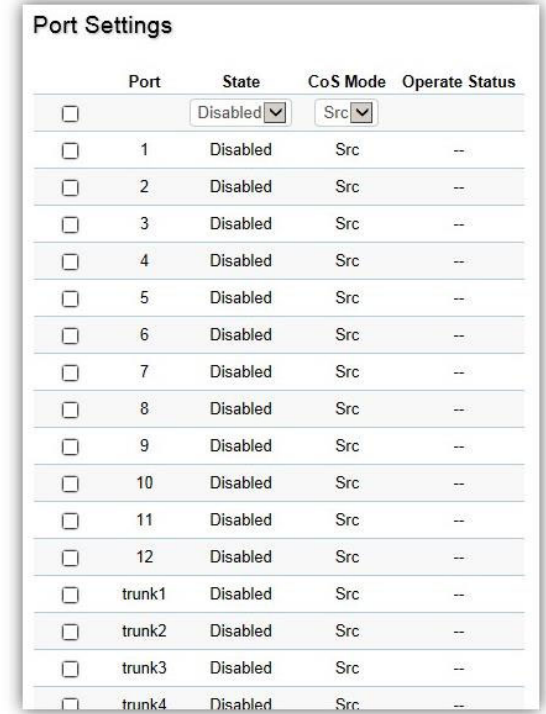

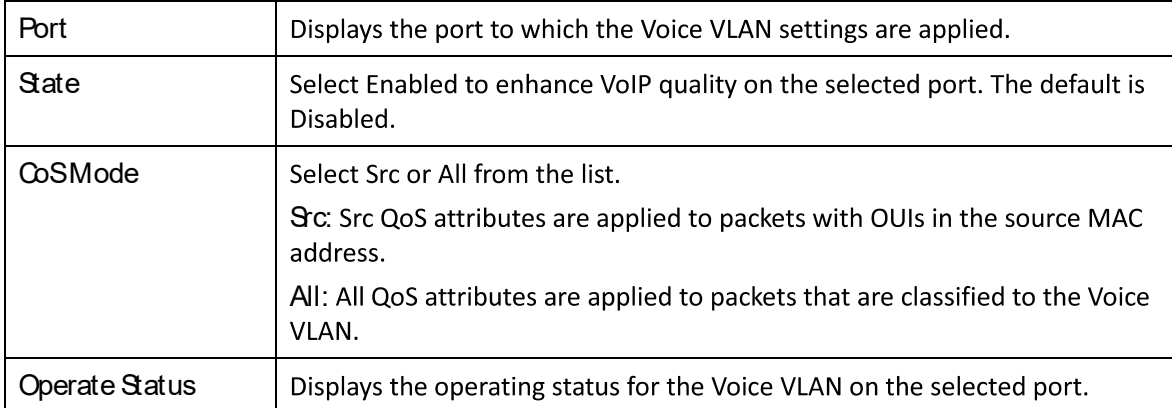

# Management

# **System Information**

The System Information screen contains general device information including the system name, system location, and system contact for the Switch.

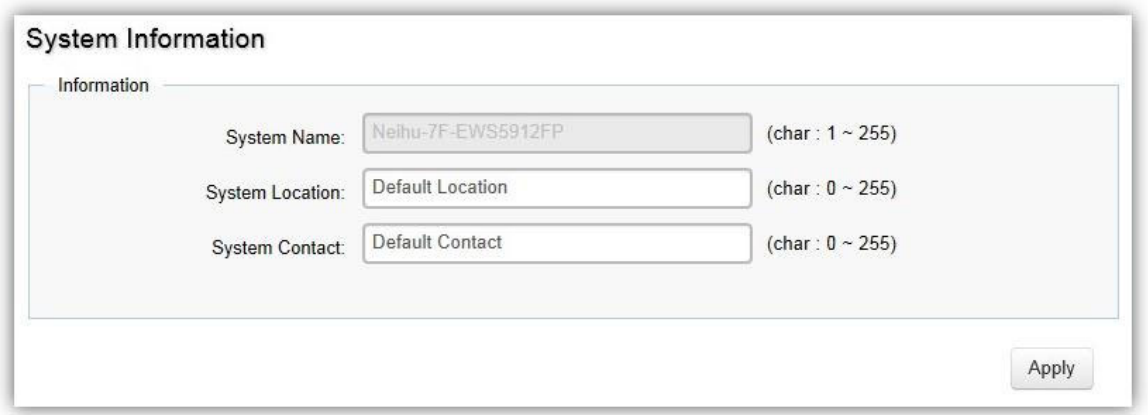

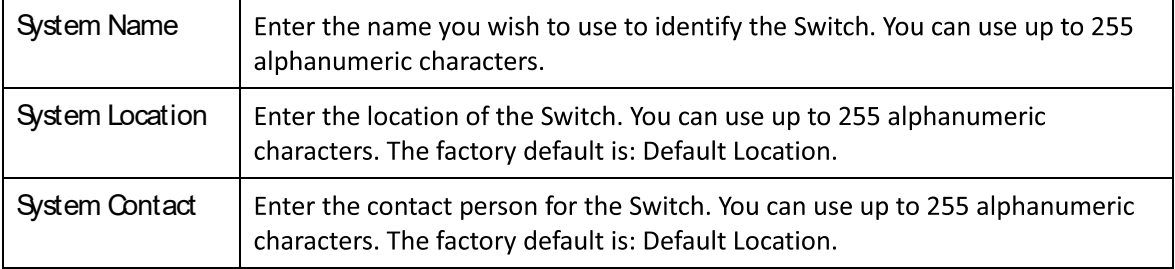

# **User Management**

Use the User Management page to control management access to the Switch based on manually configured user names and passwords. A User account can only view settings without the right to configure the Switch, and an Admin account can configure all the functions of the Switch. Click the Add button to add an account or the Edit button to edit an existing account.

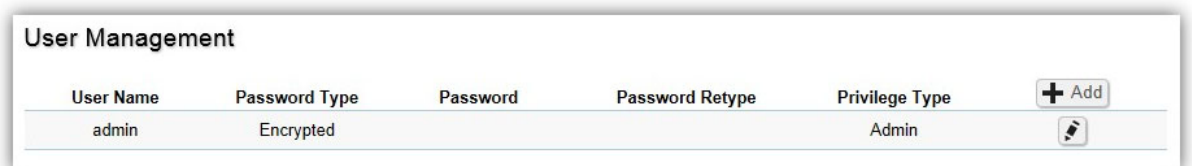

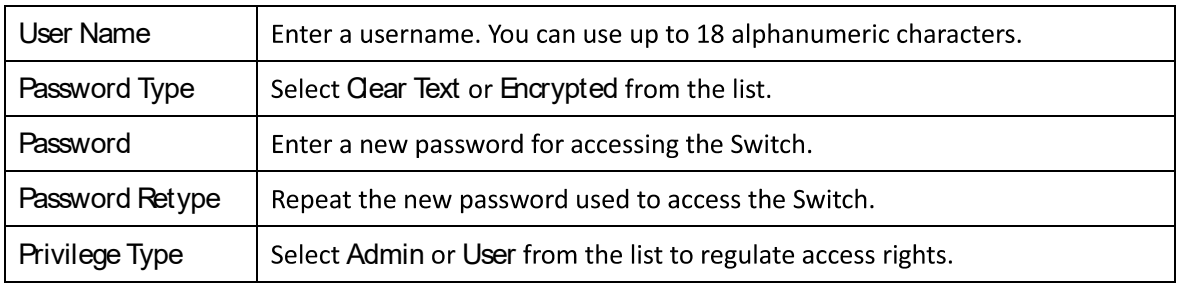

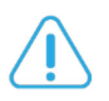

#### Important:

Note that Admin users have full access rights to the Switch when determining the authority of the user account.

Click the Apply button  $\vee$  to accept the changes or the Cancel button  $\circledR$  to discard them.

# **Dual Image**

The Switch maintains two versions of the Switch image in its permanent storage. One image is the active image, and the second image is the backup image. The Dual Image screen enables the user to select which partition will be set as active after the next reset. The Switch boots and runs from the active image. If the active image is corrupt, the system automatically boots from the non-active image.

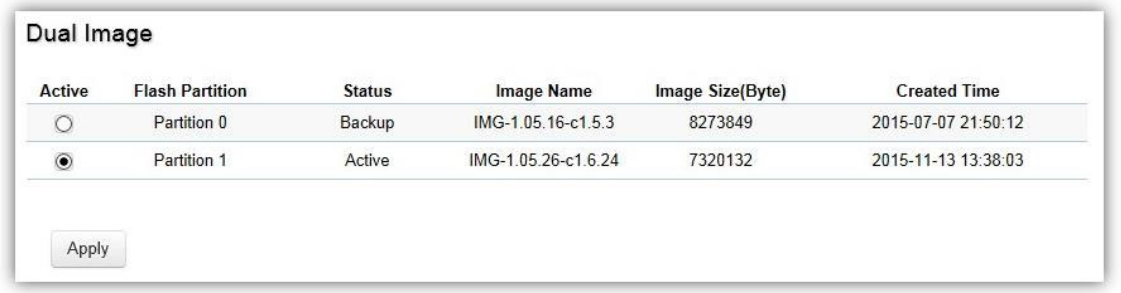

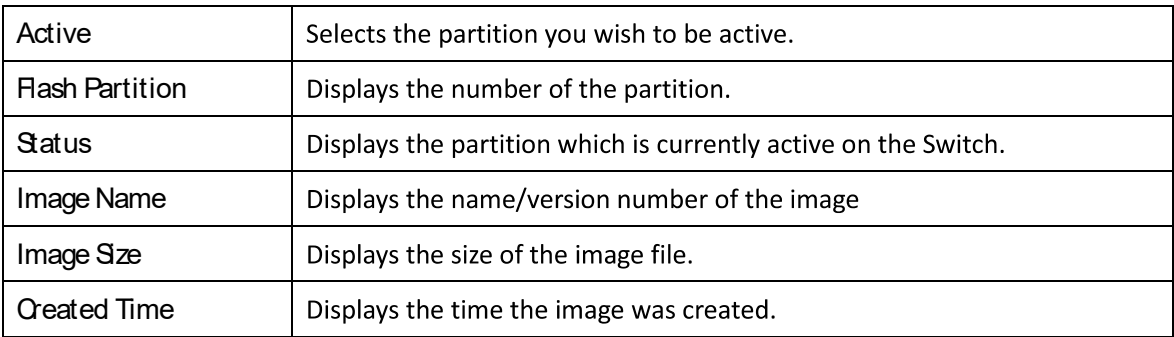

#### **SNMP**

Simple Network Management Protocol (SNMP) is an application layer protocol designed specifically for managing and monitoring network devices. Simple Network Management Protocol (SNMP) is a popular protocol for network management. It is used for collecting information from and configuring network devices such as; servers, printers, hubs, Switches, and routers on an Internet Protocol (IP) network. SNMP is used to exchange management information between a network management system (NMS) and a network device. A manager station can manage and monitor the Switch through their network via SNMPv1, v2c and v3. An SNMP managed network consists of two components; agents and a manager.

An agent translates the local management information from the managed Switch into a form that is compatible with SNMP. SNMP allows a manager and agents to communicate with each other for the purpose of accessing Management Information Bases (MIBs). SNMP uses an extensible design, where the available information is defined by MIBs. MIBs describe the structure of the management data of a device subsystem; they use a hierarchical namespace containing Object Identifiers (OID). Each OID identifies a variable that can be read or set via SNMP.

The manager is the console through which network administrators perform network management functions.

Several versions of SNMP are supported. They are v1, v2c, and v3. SNMPv1, which is defined in RFC 1157 "A Simple Network Management Protocol (SNMP)", is a standard that defines how communication occurs between SNMP-capable devices and specifies the SNMP message types. Version 1 is the simplest and most basic of versions. There may be times where it's required to support older hardware. SNMPv2c, which is defined in RFC 1901 "Introduction to Community-Based SNMPv2", RFC 1905, "Protocol Operations for Version 2 of the Simple Network Management Protocol (SNMPv2)", and RFC 1906 "Transport Mappings for Version 2 of the Simple Network Management Protocol (SNMPv2)". SNMPv2c updates protocol operations by introducing a GetBulk request and authentication based on community names. Version 2c adds several enhancements to the protocol, such as support for "Informs". Because of this, v2c has become the most widely used version. Unfortunately, a major weakness of v1 and v2c is security. To combat this, SNMP v3 adds a security features that overcome the weaknesses in v1 and v2c. If possible, it is recommended that you use v3 - especially if you plan to transmit sensitive information across unsecured links. However, the extra security feature makes configuration a little more complex.

In SNMPv3, User-based Security Model (USM) authentication is implemented along with encryption, allowing you to configure a secure SNMP environment. The SNMPv3 protocol uses different terminology than SNMPv1 and SNMPv2c as well. In the SNMPv1 and SNMPv2c protocols, the terms agent and manager are used. In the SNMPv3 protocol, agents and managers are renamed to entities. With the SNMPv3 protocol, you create users and determine the protocol used for message authentication as well as if data transmitted between two SNMP entities is encrypted.

The SNMPv3 protocol supports two authentication protocols - HMAC-MD5-96 (MD5) and HMAC-SHA-96 (SHA). Both MD5 and SHA use an algorithm to generate a message digest. Each authentication protocol authenticates a user by checking the message digest. In addition, both protocols use keys to perform authentication. The keys for both protocols are generated locally using the Engine ID and the user password to provide even more security.

In SNMPv1 and SNMPv2c, user authentication is accomplished using types of passwords called Community Strings, which are transmitted in clear text and not supported by authentication. Users can assign views to Community Strings that specify which MIB objects can be accessed by a remote SNMP manager.

The default Community Strings for the Switch used for SNMPv1 and SNMPv2c management access for the Switch are public, which allows authorized management stations to retrieve MIB objects, and private, which allow authorized management stations to retrieve and modify MIB objects.
### **Global Settings**

Simple Network Management Protocol (SNMP) is an OSI Layer 7 (Application Layer) protocol designed specifically for managing and monitoring network devices. The SNMP agents maintain a list of variables that are used to manage the device. The variables are defined in the Management Information Base (MIB), which provides a standard presentation of the information controlled by the on-board SNMP agent.

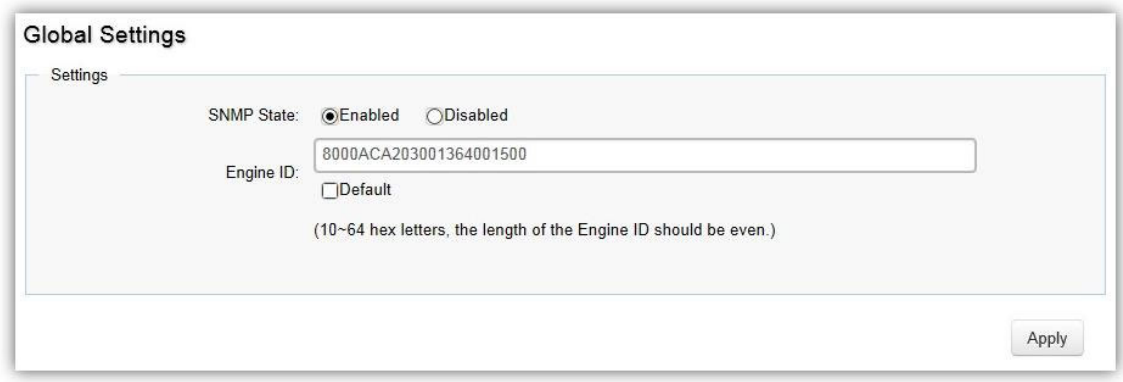

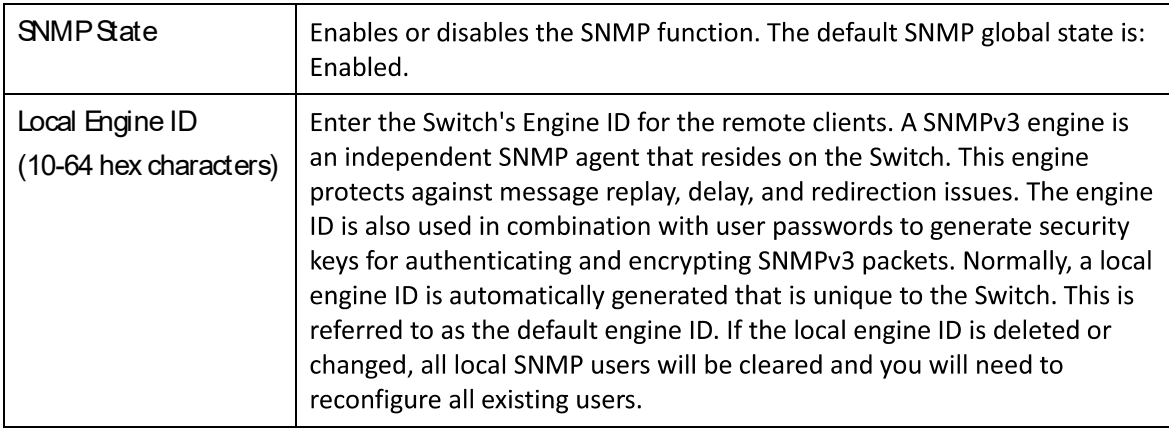

#### **View List**

SNMP uses an extensible design, where the available information is defined by Management Information Bases (MIBs). MIBs describe the structure of the management data of a device subsystem; they use a hierarchical namespace containing Object Identifiers (OID) to organize themselves. Each OID identifies a variable that can be read or set via SNMP. The SNMP View List is created for the SNMP management station to manage MIB objects.

Click the Add button to create a new entry.

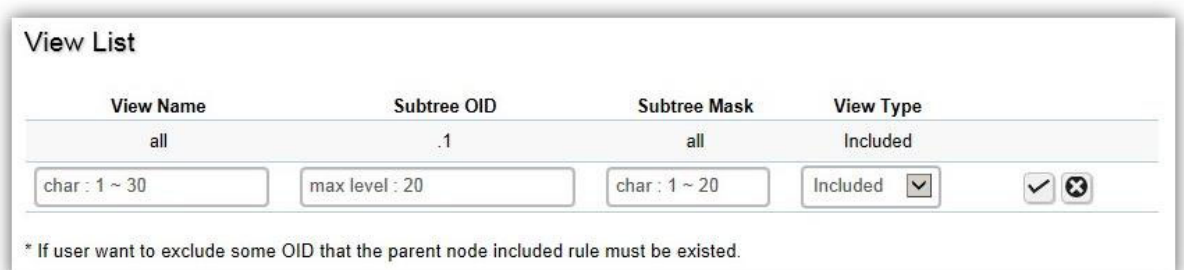

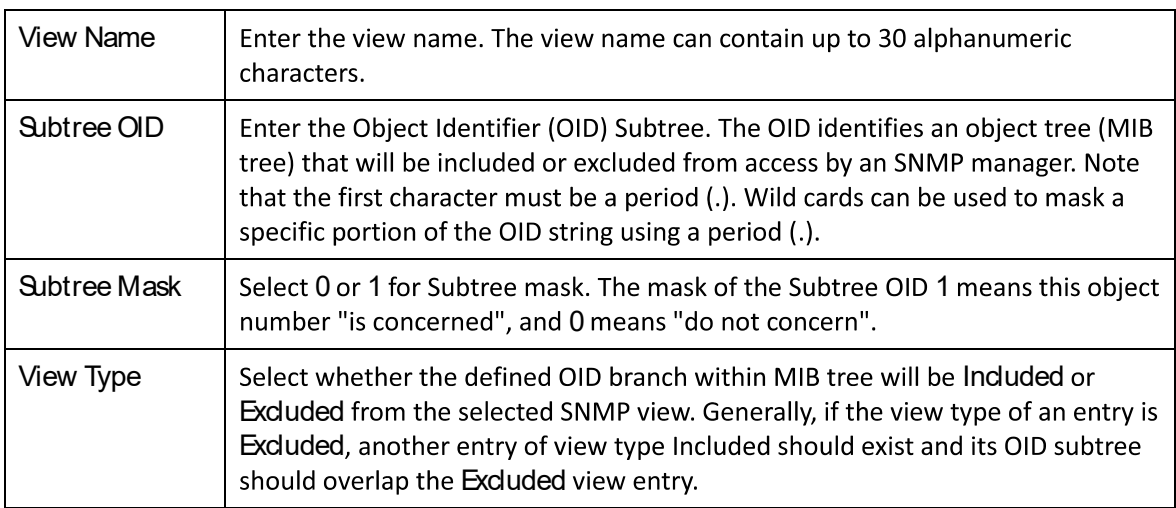

### **Group List**

Configure SNMP Groups to control network access on the Switch by providing users in various groups with different management rights via the Read View, Write View, and Notify View options.

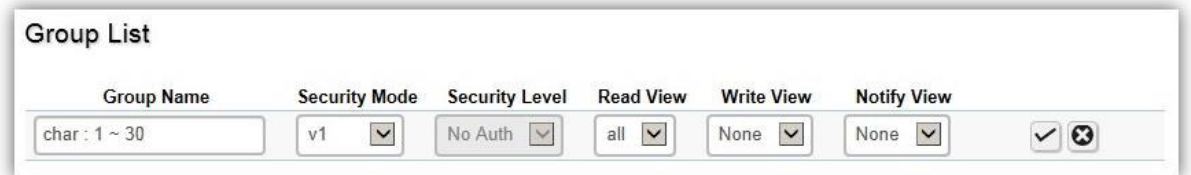

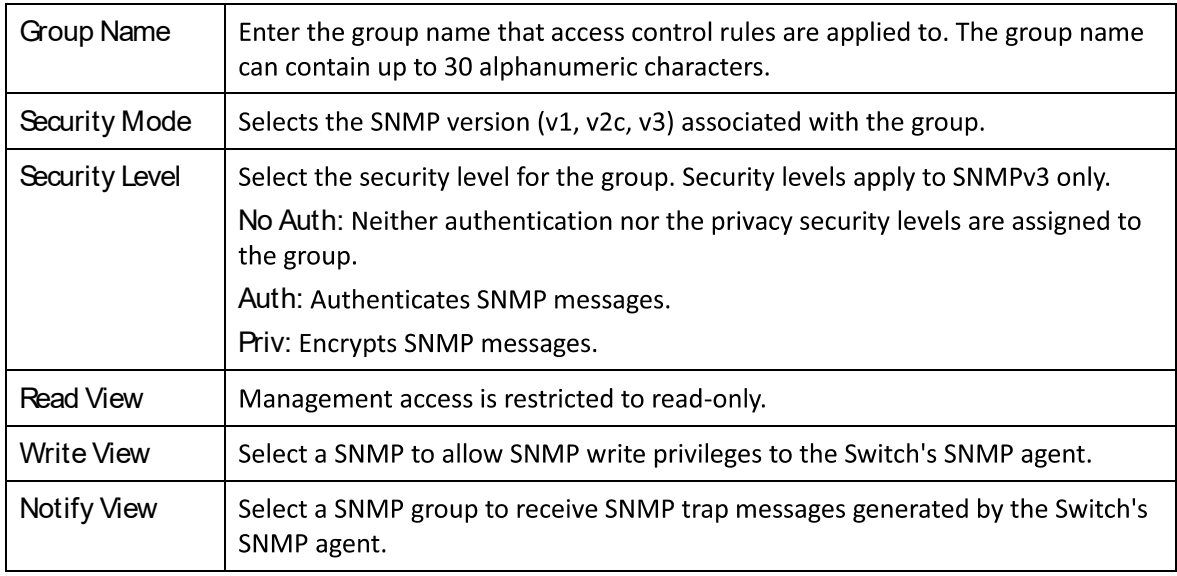

#### **Community List**

In SNMPv1 and SNMPv2c, user authentication is accomplished using types of passwords called Community Strings, which are transmitted in clear text and not supported by authentication. It is important to note that the community name can limit access to the SNMP agent from the SNMP network management station, functioning as a password.

Click Add to add a community list to the Switch. Next, name the community and choose the level of access that will be granted to the specified list from the drop down boxes.

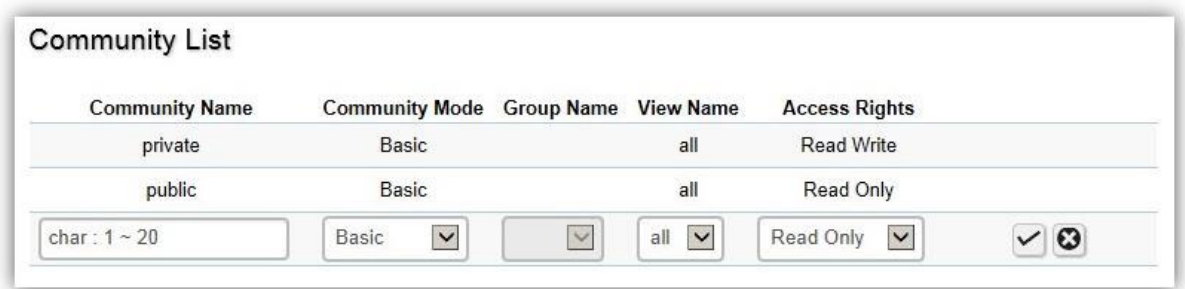

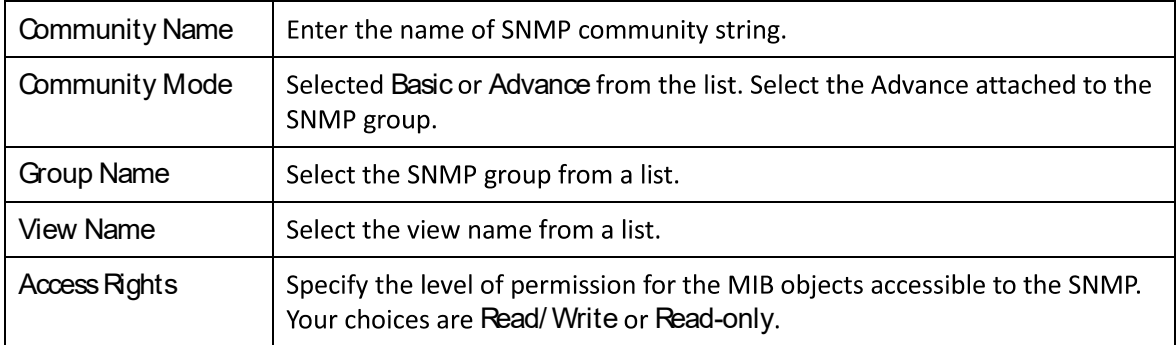

### User List

Use the User List page to create SNMP users for authentication with managers using SNMP v3 to associate them to SNMP groups. Click Add to add a new user.

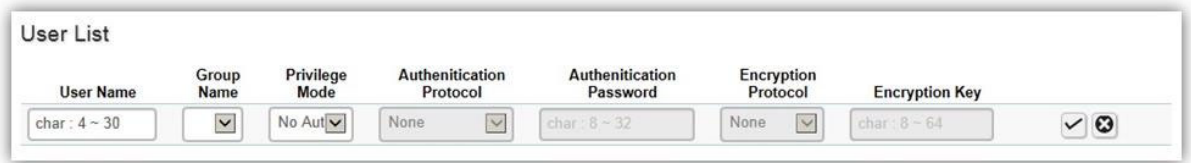

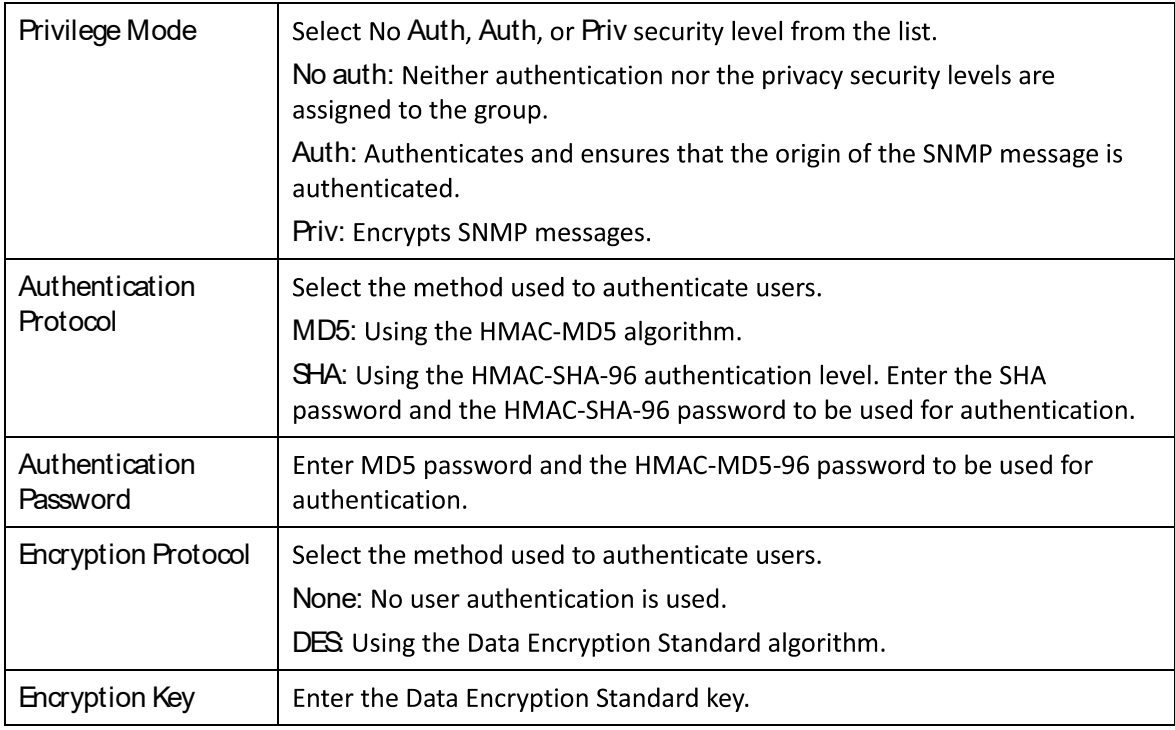

### **Trap Settings**

A trap is a type of SNMP message. The Switch can send traps to an SNMP manager when an event occurs.

You can restrict user privileges by specifying which portions of the MIBs that a user can view. In this way, you restrict which MIBs a user can display and modify for better security. In addition, you can restrict the types of traps users can send as well. You can do this by determining where messages are sent and what types of messages can be sent per user. Traps indicating status changes can be issued by the Switch to the specified trap manager by sending authentication failure messages and other trap messages.

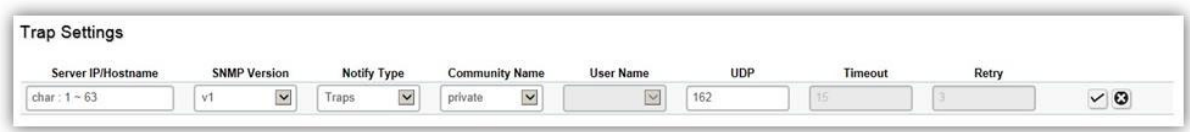

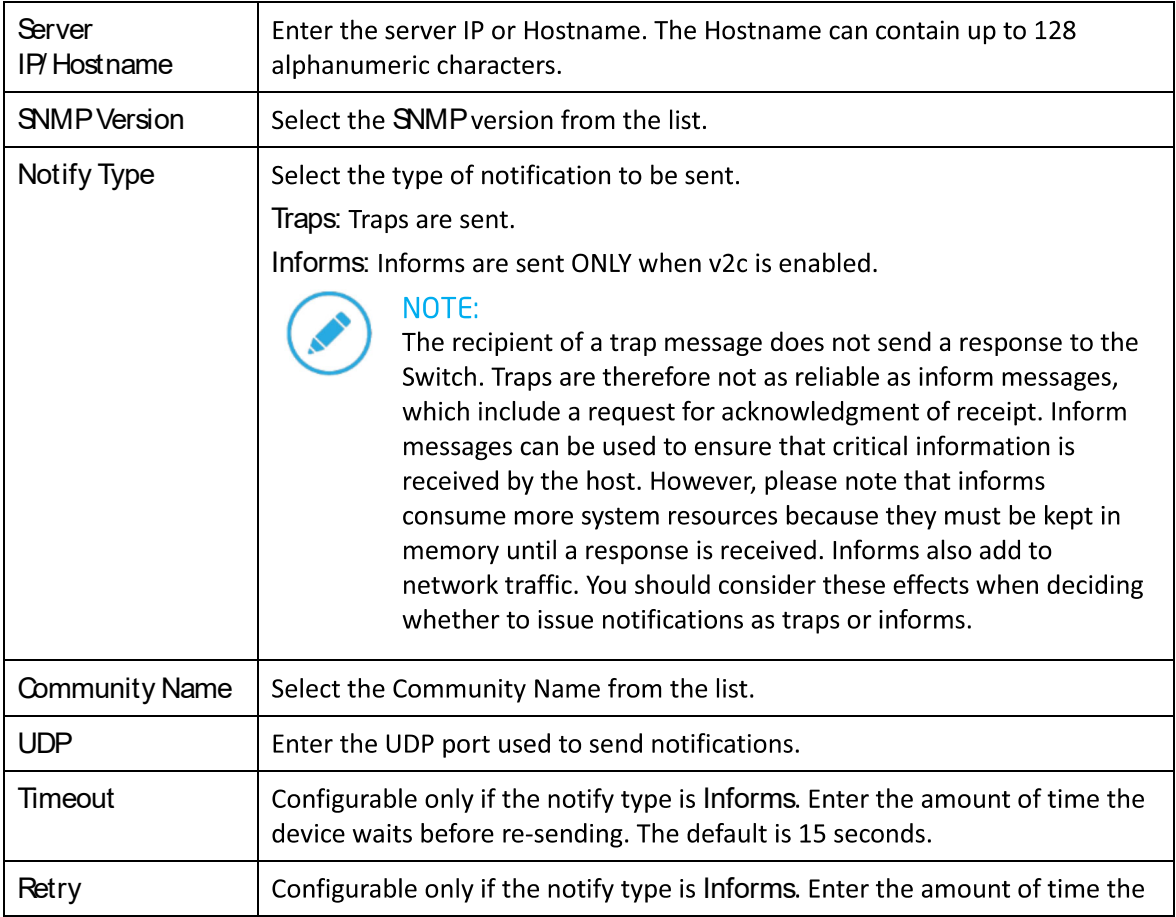

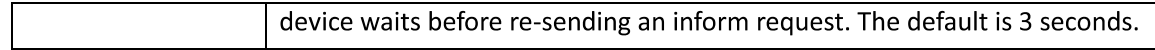

## **ACL**

An Access Control List (ACL) allows you to define classification rules or establish criteria to provide security to your network by blocking unauthorized users and allowing authorized users to access specific areas or resources. ACLs can provide basic security for access to the network by controlling whether packets are forwarded or blocked at the Switch ports. Access Control Lists (ACLs) are filters that allow you to classify data packets according to a particular content in the packet header, such as the source address, destination address, source port number, destination port number, and more. Packet classifiers identify flows for more efficient processing. Each filter defines the conditions that must match for inclusion in the filter. ACLs (Access Control Lists) provide packet filtering for IP frames (based on the protocol, TCP/UDP port number or frame type) or layer 2 frames (based on any destination MAC address for unicast, broadcast, or multicast, or based on VLAN ID or VLAN tag priority). ACLs can be used to improve performance by blocking unnecessary network traffic or to implement security controls by restricting access to specific network resources or protocols. Policies can be used to differentiate service for client ports, server ports, network ports, or guest ports. They can also be used to strictly control network traffic by only allowing incoming frames that match the source MAC and source IP address on a specific port. ACLs are composed of Access Control Entries (ACEs), which are rules that determine traffic classifications. Each ACE is a considered as a single rule, and up to 256 rules may be defined on each ACL, with up to 3000 rules globally. ACLs are used to provide traffic flow control, restrict contents of routing updates, and determine which types of traffic are forwarded or blocked. This criterion can be specified on a basis of the MAC address or IP address.

## **MAC ACL**

This page displays the currently-defined MAC-based ACLs profiles. To add a new ACL, click Add and enter the name of the new ACL.

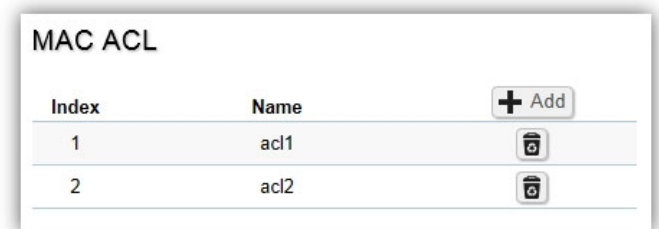

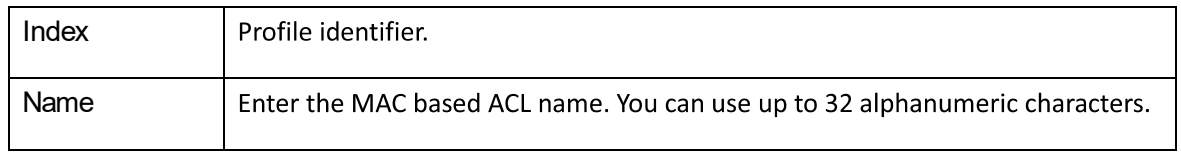

# MAC ACE

Use this page to view and add rules to MAC-based ACLs.

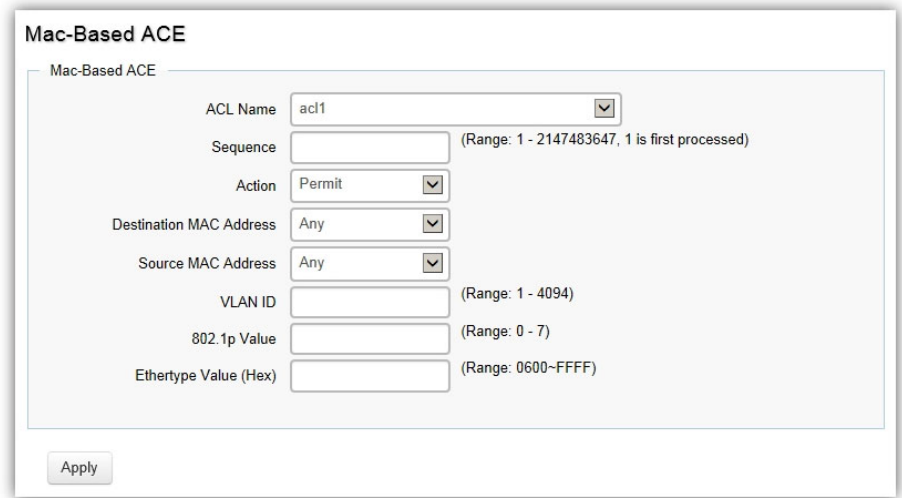

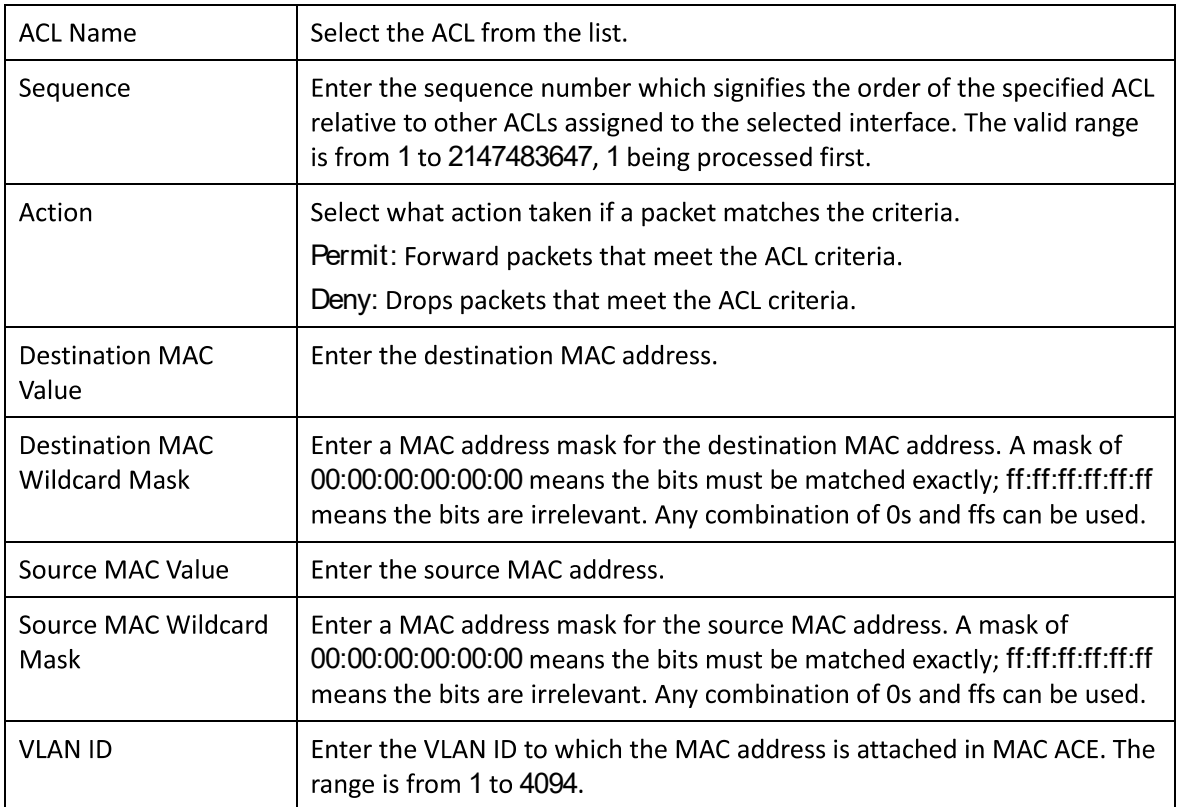

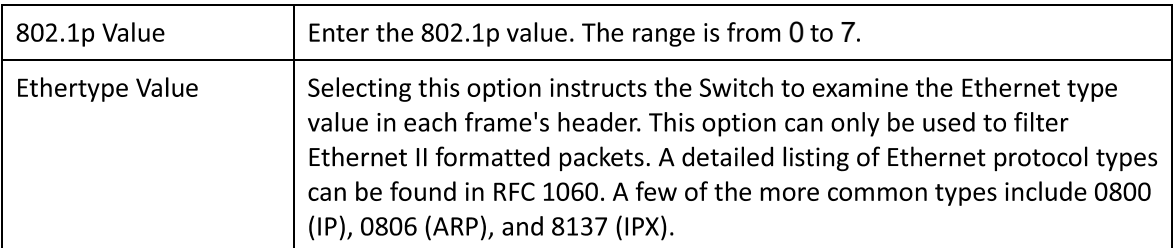

### **IPv4 ACL**

This page displays the currently-defined IPv4-based ACLs profiles. To add a new ACL, click Add and enter the name of the new ACL.

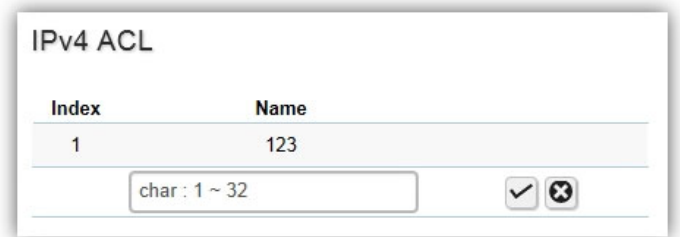

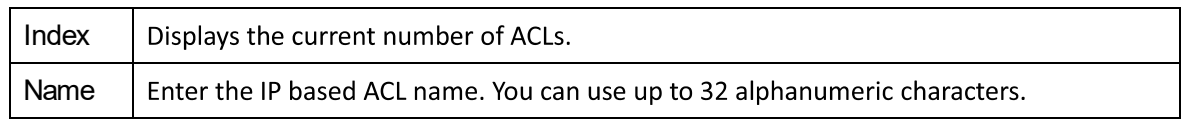

# **IPv4 ACE**

Use this page to view and add rules to IPv4-based ACLs.

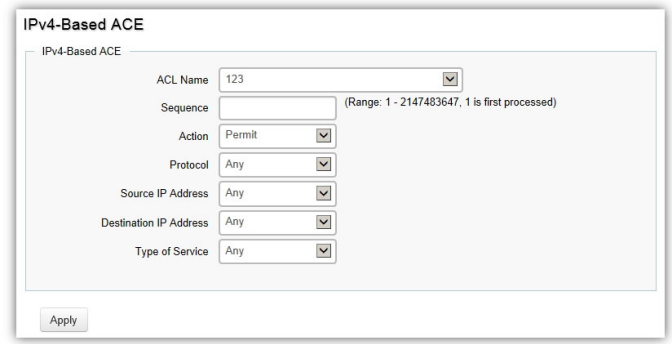

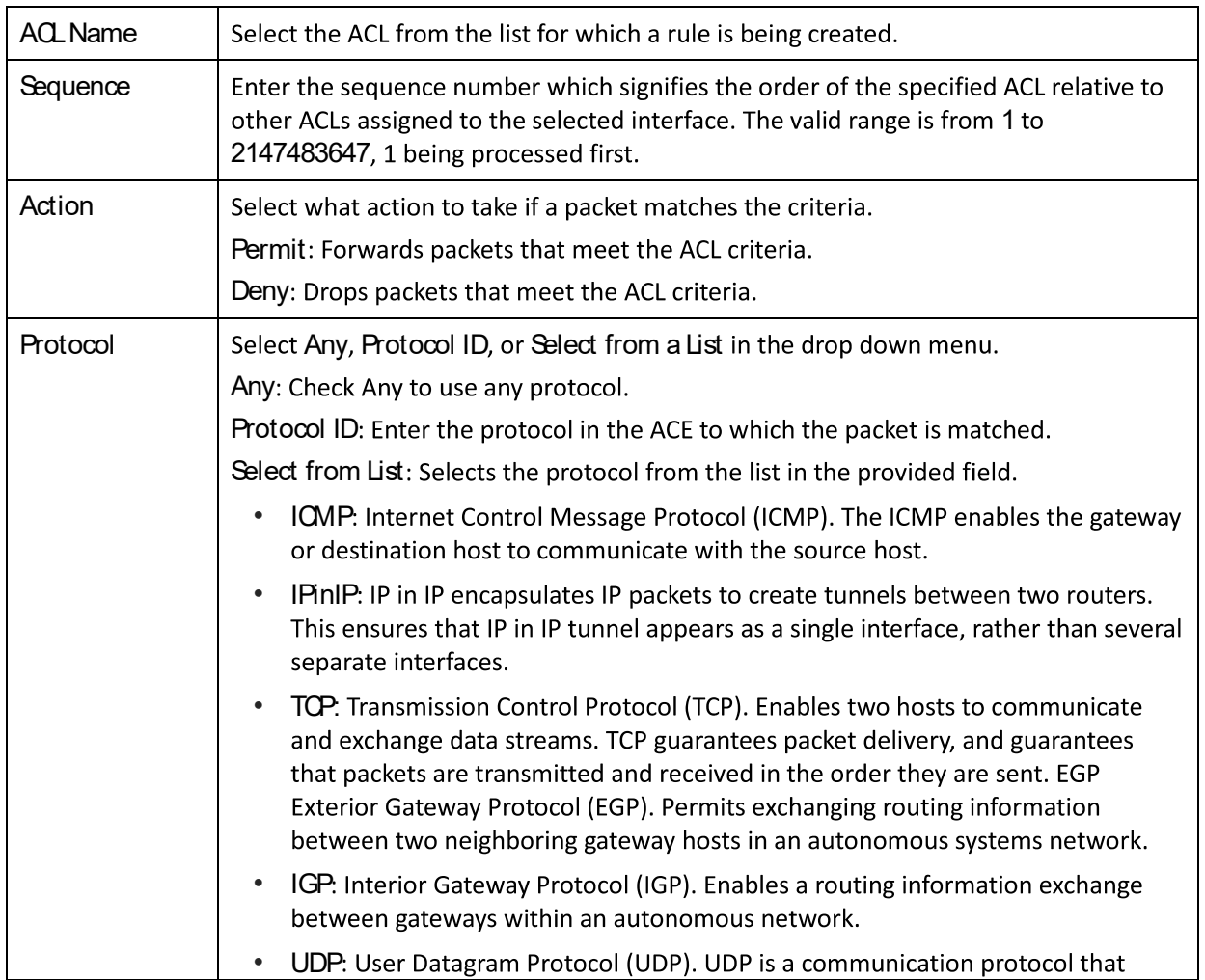

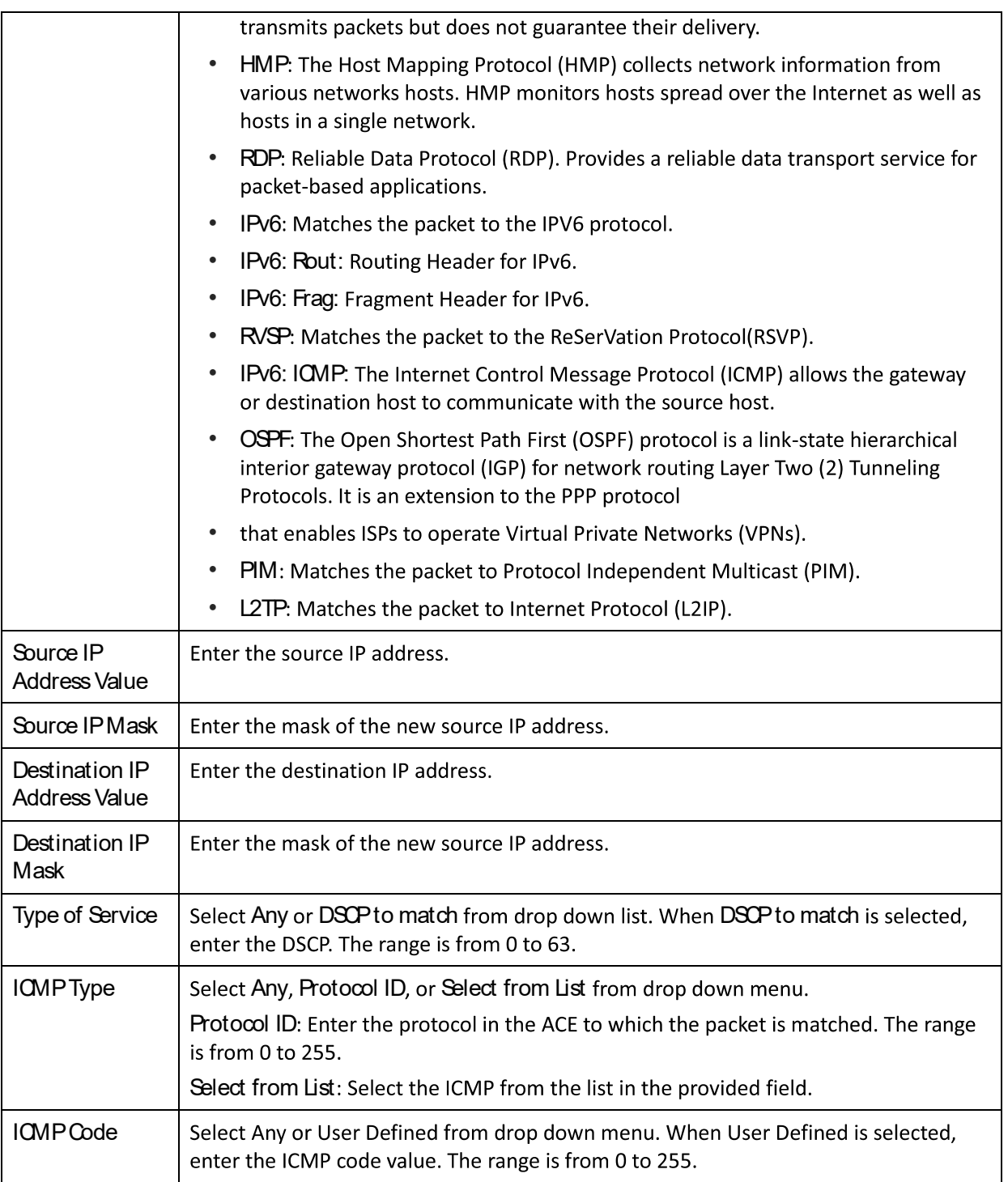

### **IPv6 ACL**

This page displays the currently-defined IPv6-based ACLs profiles. To add a new ACL, click Add and enter the name of the new ACL.

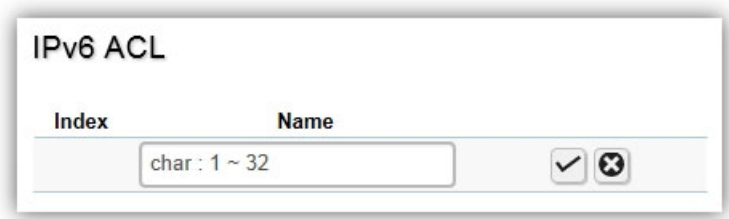

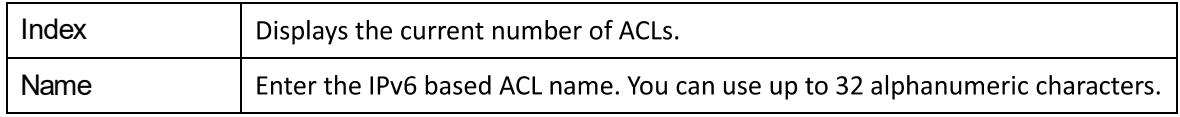

# **IPv6 ACE**

Allows IPv6 Based Access Control Entry (ACE) to be defined within a configured ACL.

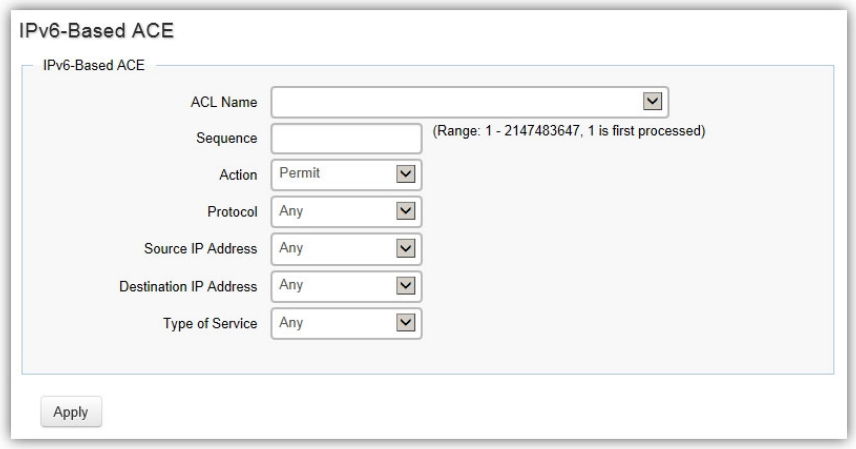

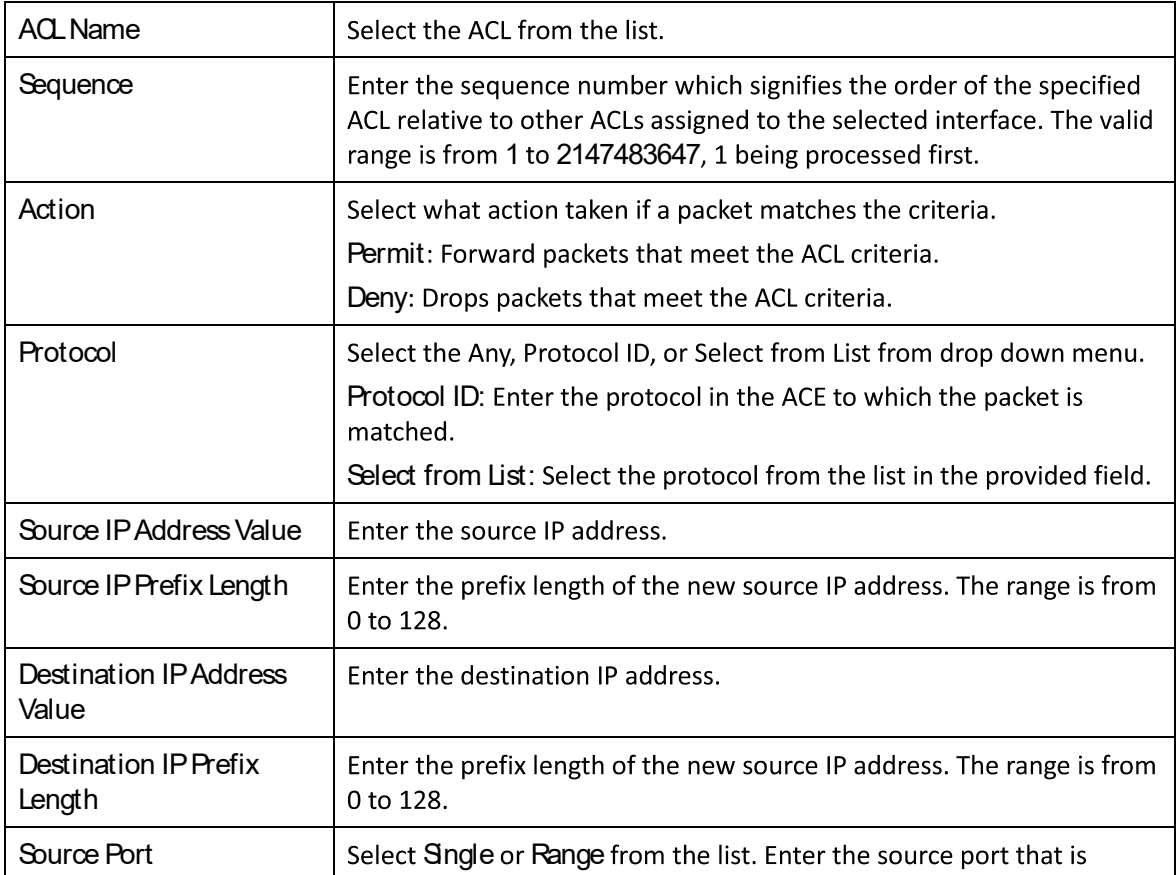

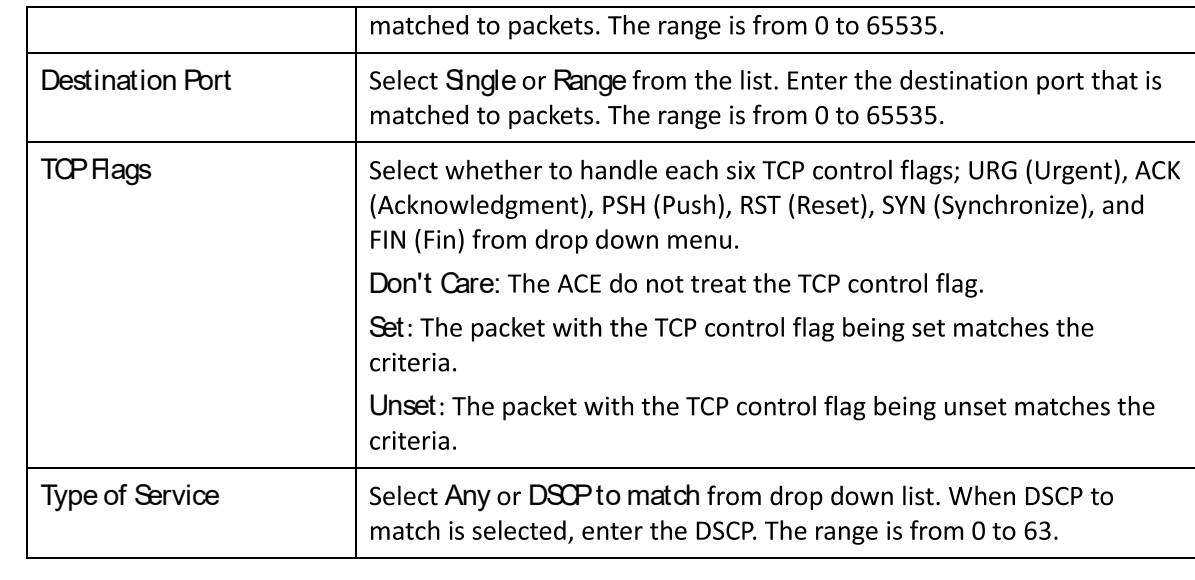

# **ACL Binding**

When an ACL is bound to an interface, all the rules that have been defined for the ACL are applied to that interface. Whenever an ACL is assigned on a port or LAG, flows from that ingress or egress interface that do not match the ACL, are matched to the default rule of dropping unmatched packets. To bind an ACL to an interface, simply select an interface and select the ACL(s) you wish to bind.

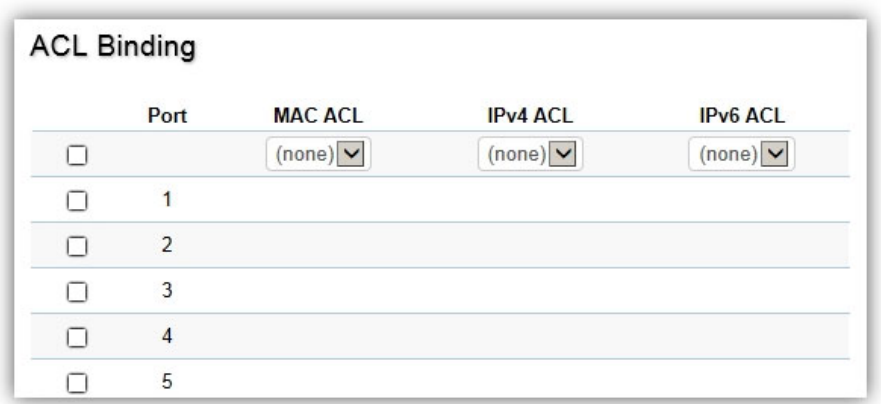

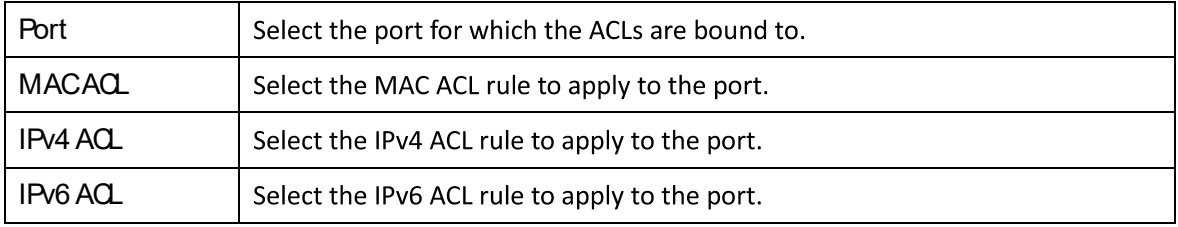

## **OoS**

Quality of Service (QoS) provides the ability to implement priority queuing within a network. QoS is a means of providing consistent and predictable data delivery to the Switch by distinguishing between packets that have stricter timing requirements from those that are more tolerant of delays. QoS enables traffic to be prioritized while avoiding excessive broadcast and multicast traffic. Traffic such as Voice and Video streaming which require minimal delays can be assigned to a high priority queue, while other traffic can be assigned to a lower priority queue, resulting in uninterrupted actions. Without QoS, all traffic data is as likely to be dropped when the network is congested. This can result in reductions in network performance and hinder the network in time-critical situations.

In a Switch, multiple queues per port are often provided to give preference to certain packets over others based on user-defined criteria. When a packet is queued for transmission within a port, the rate at which it is processed depends on how the queue is configured and the amount of traffic present within other queues on the port. If a delay is necessary, packets are held in the queue until they are authorized for transmission.

### **Global Settings**

There are two options for applying QoS information onto packets: the 802.1p Class of Service (CoS) priority field within the VLAN tag of tagged Ethernet frames, and Differentiated Services (DiffServ) Code Point (DSCP). Each port on the Switch can be configured to trust one of the packet fields (802.1p, DSCP or DSCP+802.1p). Packets that enter the Switch's port may carry no QoS information as well. If so, the Switch places such information into the packets before transmitting them to the next node. Thus, QoS information is preserved between nodes within the network and the nodes know which label to give each packet. A trusted field must exist in the packet for the mapping table to be of any use. When a port is configured as untrusted, it does not trust any incoming packet priority designations and uses the port default priority value instead to process the packet.

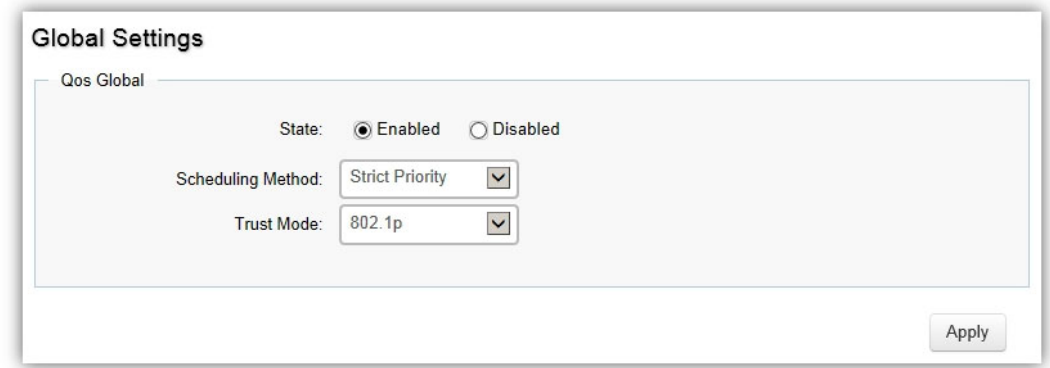

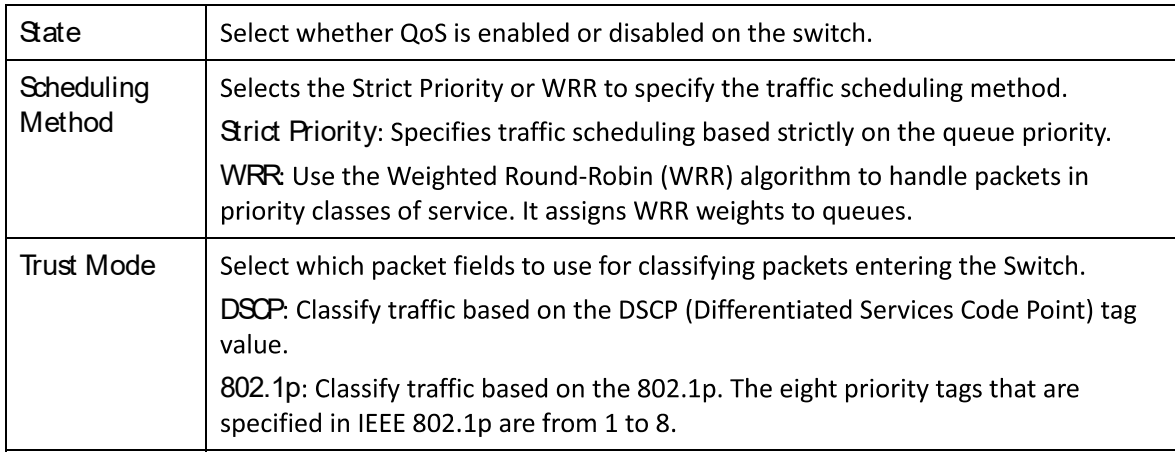

# **CoS Mapping**

Use the Class of Service (CoS) Mapping feature to specify which internal traffic class to map to the corresponding CoS value. CoS allows you to specify which data packets have greater precedence when traffic is buffered due to congestion.

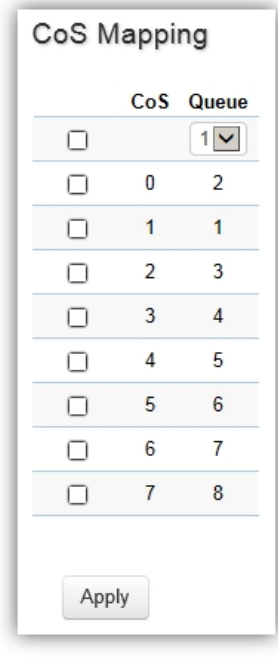

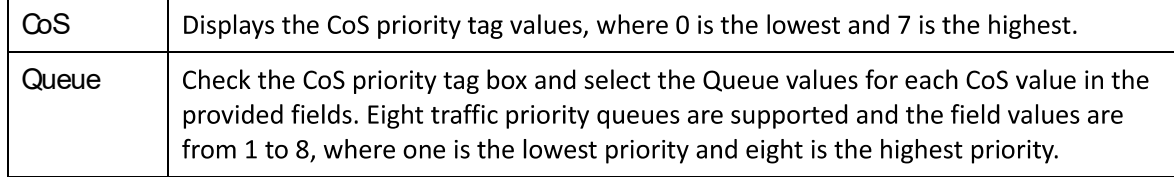

# **DSCP Mapping**

Use Differentiated Services Code Point (DSCP) Mapping feature to specify which internal traffic class to map to the corresponding DSCP values. DSCP Mapping increases the number of definable priority levels by reallocating bits of an IP packet for prioritization purposes.

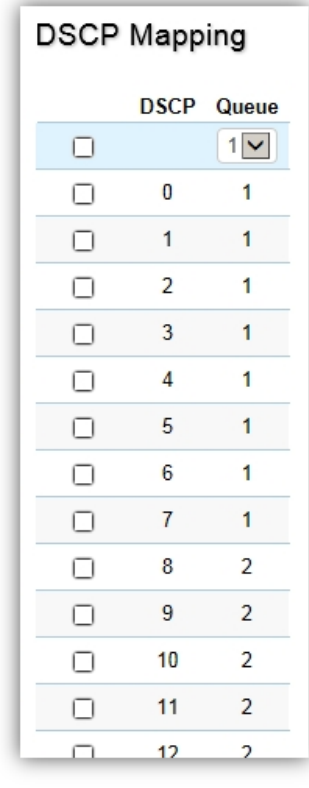

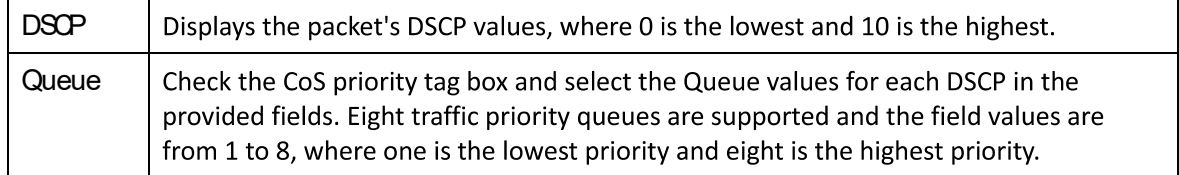

# **Port Settings**

From here, you can configure the QoS port settings for the Switch. Select a port you wish to set and choose a CoS value from the drop down box. Next, Select to enable or disable the Trust setting to let any CoS packet be marked at ingress.

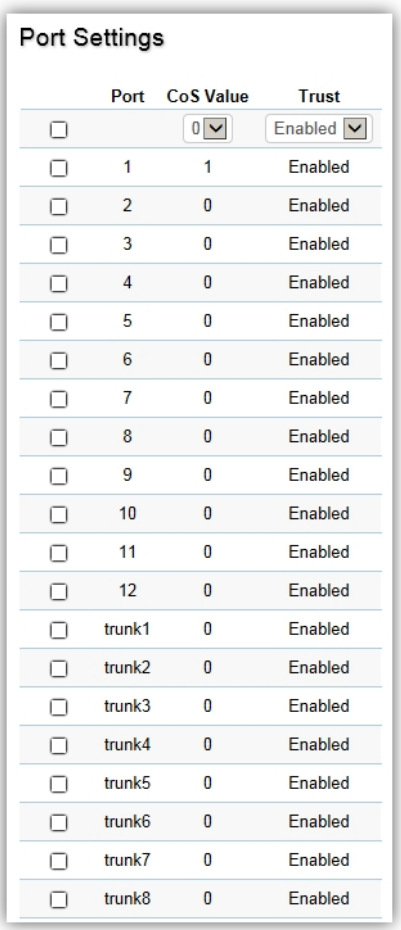

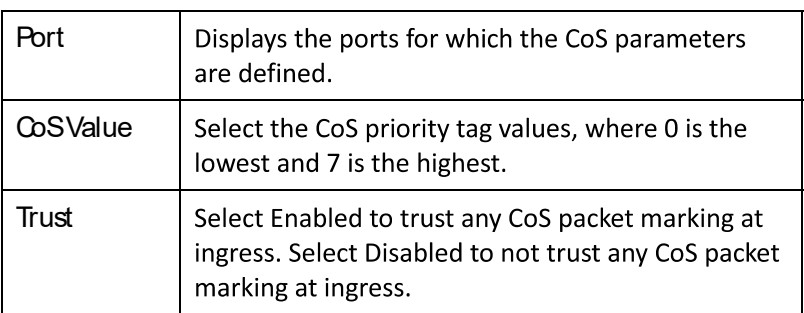

### **Bandwidth Control**

The Bandwidth Control feature allows users to define the bandwidth settings for a specified port's Ingress Rate Limit and Egress Rate.

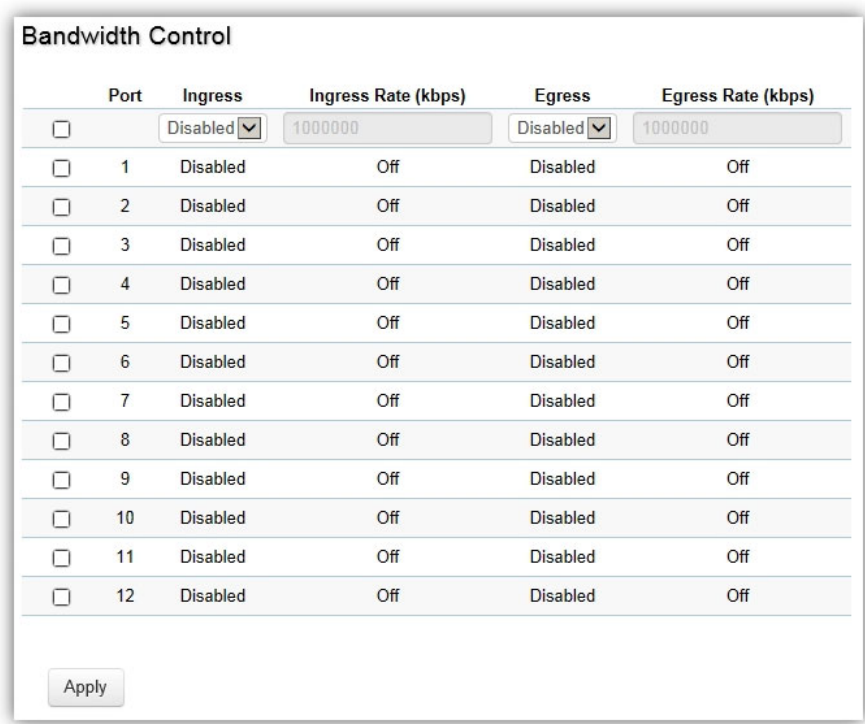

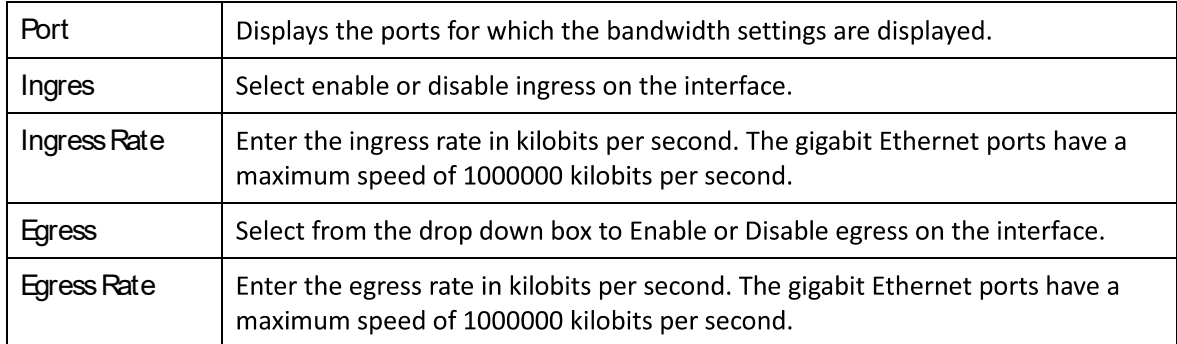

### **Storm Control**

Storm Control limits the amount of Broadcast, Unknown Multicast, and Unknown Unicast frames accepted and forwarded by the Switch. Storm Control can be enabled per port by defining the packet type and the rate that the packets are transmitted at. The Switch measures the incoming Broadcast, Unknown Multicast, and Unknown Unicast frames rates separately on each port, and discards the frames when the rate exceeds a user-defined rate.

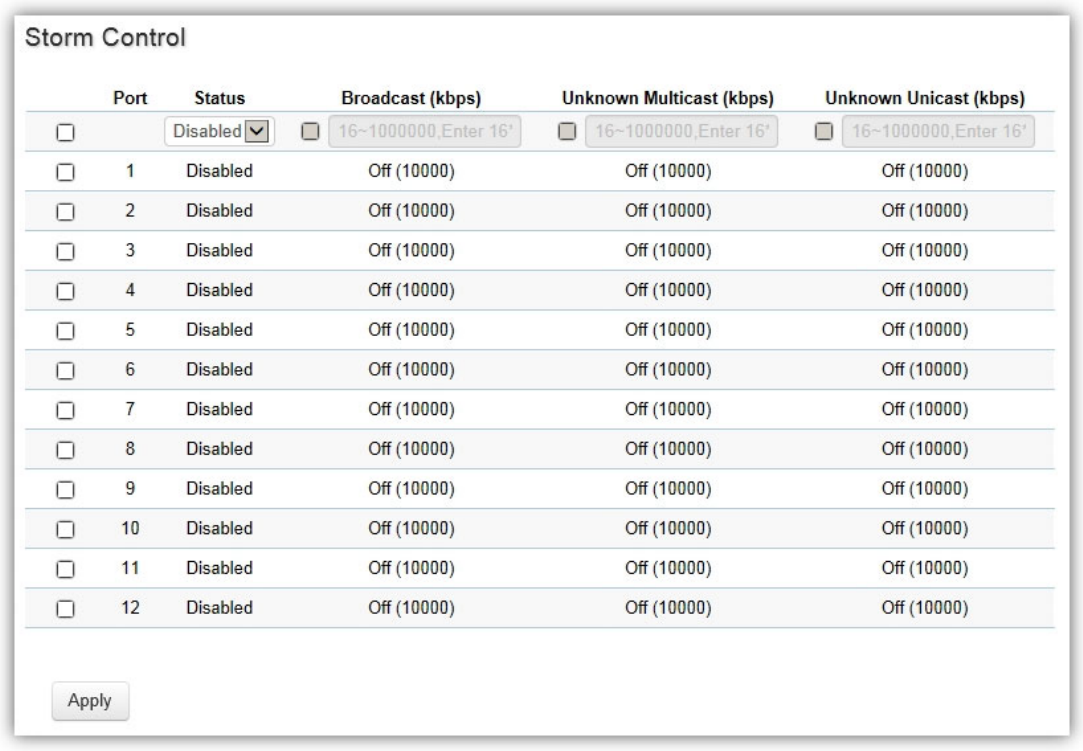

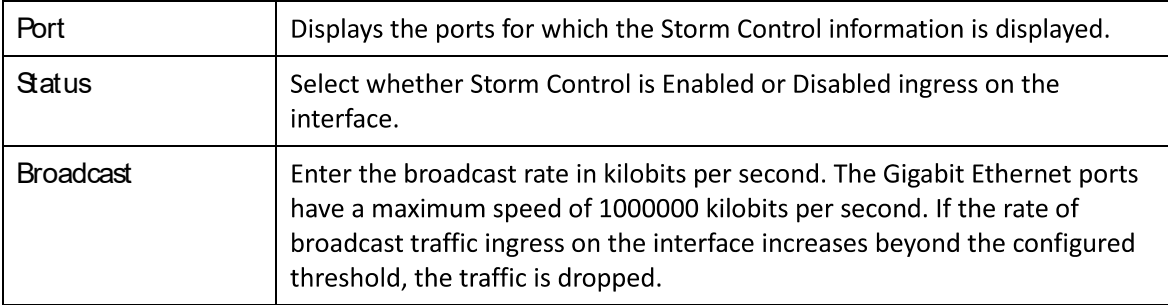

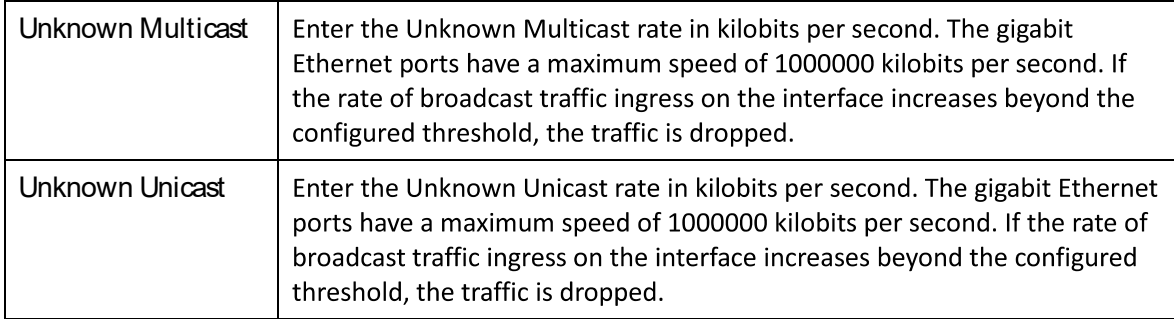

## **Security**

### 802.1x

The IEEE 802.1X standard authentication uses the RADIUS (Remote Authentication Dial In User Service) protocol to validate users and provide a security standard for network access control. The user that wishes to be authenticated is called a supplicant. The actual server doing the authentication, typically a RADIUS server, is called the authentication server. The mediating device, such as a Switch, is called the authenticator. Clients connected to a port on the Switch must be authenticated by the Authentication server (RADIUS) before accessing any services offered by the Switch on the LAN. Use a RADIUS server to authenticate users trying to access a network by relaying Extensible Authentication Protocol over LAN (EAPOL) packets between the client and server. This establishes the requirements needed for a protocol between the authenticator (the system that passes an authentication request to the authentication server) and the supplicant (the system that requests authentication), as well as between the authenticator and the authentication server.

#### **Global Settings**

When a supplicant is connected to a Switch port, the port issues an 802.1X authentication request to the attached the 802.1X supplicant. The supplicant replies with the given username and password and an authentication request is then passed to a configured RADIUS server. The authentication server's user database supports Extended Authentication Protocol (EAP), which allows particular guest VLAN memberships to be defined based on each individual user. After authorization, the port connected to the authenticated supplicant then becomes a member of the specified guest VLAN. When the supplicant is successfully authenticated, traffic is automatically assigned to the guest VLAN. The EAP authentication methods supported by the Switch are: EAP-MD5, EAPTLS, EAP-TTLS, and EAP-PEAP.

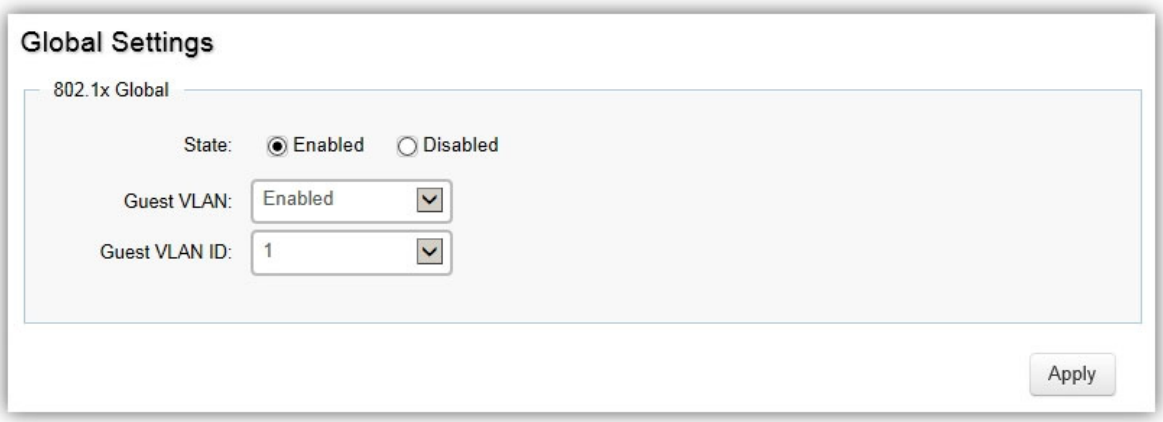

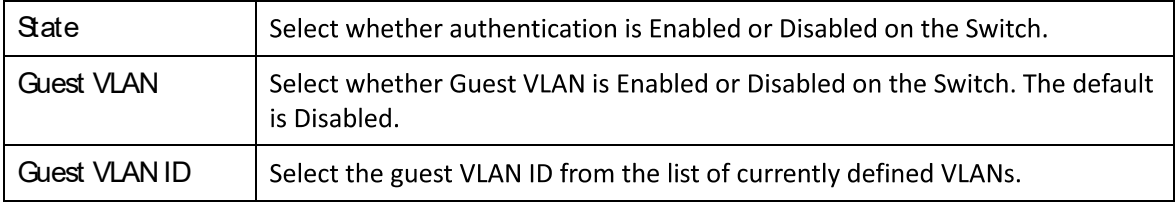

Click Apply to update the system settings.

#### **Port Settings**

The IEEE 802.1X port-based authentication provides a security standard for network access control with RADIUS servers and holds a network port disconnected until authentication is completed. With 802.1X port-based authentication, the supplicant provides the required credentials, such as user name, password, or digital certificate to the authenticator, and the authenticator forwards the credentials to the authentication server for verification to the guest VLAN. If the authentication server determines the credentials are valid, the supplicant is allowed to access resources located on the protected side of the network.

From here, you can configure the port settings as they relate to 802.1X. First, select the mode from you wish to utilize from the drop down box. Next, choose whether to enable or disable re-authentication for the port. Enter the time span that you wish to elapse for the re-authentication Period, Quiet Period, and Supplicant Period. After this, enter the max number of times you wish for the Switch to retransmit the EAP request. Finally, choose whether you wish to enable or disable the VLAN ID.

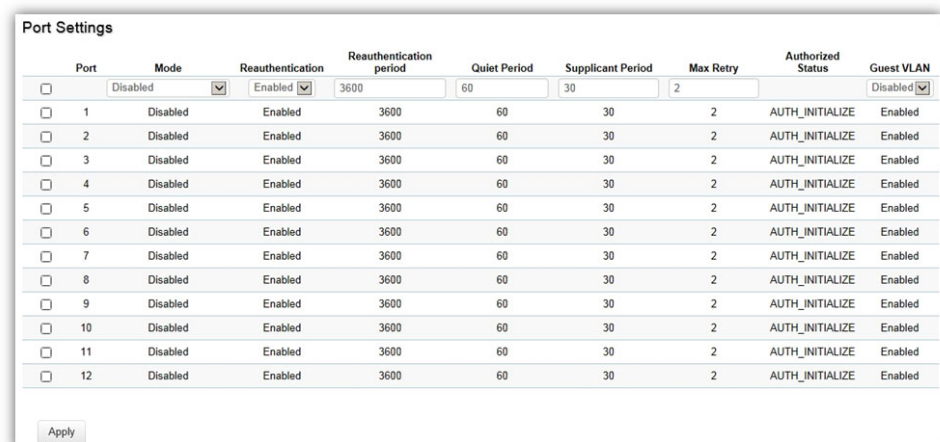

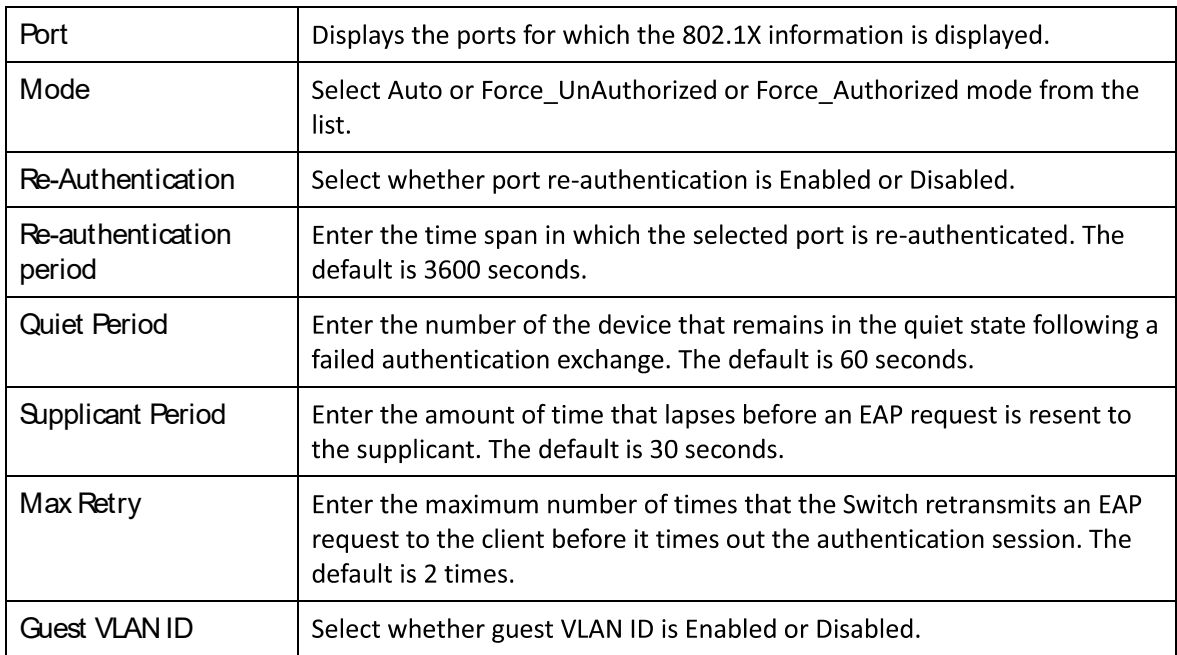

### **Authenticated Host**

The Authenticated Host section displays the Authenticated User Name, Port, Session Time, Authenticated Method, and Mac Address.

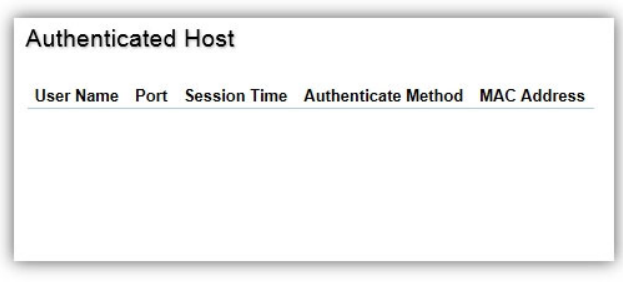

### **RADIUS Server**

RADIUS proxy servers are used for centralized administration. Remote Authentication Dial In User Service (RADIUS) is a networking protocol that provides centralized Authentication, Authorization, and Accounting (AAA) management for users that connect and use a network service for greater convenience. RADIUS is a server protocol that runs in the application layer, using UDP as transport. The Network Switch with port-based authentication and all have a RADIUS client component that communicates with the RADIUS server. Clients connected to a port on the Switch must be authenticated by the Authentication server before accessing services offered by the Switch on the LAN. Use a RADIUS server to authenticate users trying to access a network by relaying Extensible Authentication Protocol over LAN (EAPOL) packets between the client and server. The RADIUS server maintains a user database, which contains authentication information. The Switch passes information to the configured RADIUS server, which can authenticate a user name and password before authorizing use of the network.

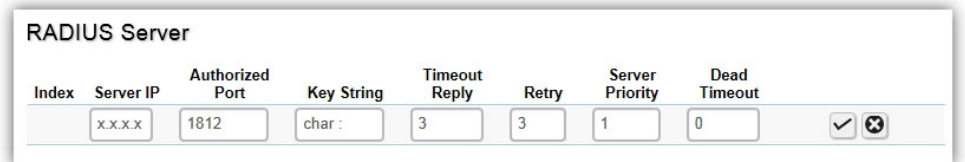

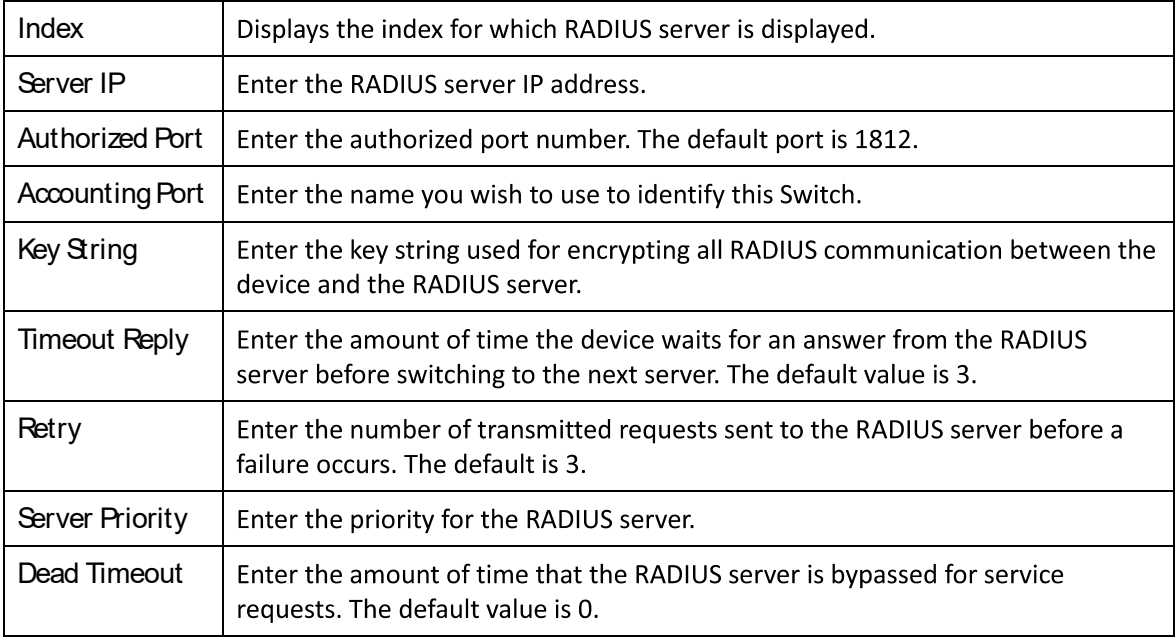

### **Access**

### **HTTP(S) Settings**

The EnGenius Switch provides a built-in browser interface that enables you to configure and manage the Switch via Hypertext Transfer Protocol (HTTP) and Hypertext Transfer Protocol Secure (HTTPS) requests selectively to help prevent security breaches on the network. You can manage your HTTP and HTTPS settings for the Switch further by choosing the length of session timeouts for HTTP and HTTPS requests. Select whether to enable or disable the HTTP service and enter the HTTP Timeout session. Next, select whether to enable or disable the HTTPS service and enter the HTTPS timeout session for the Switch.

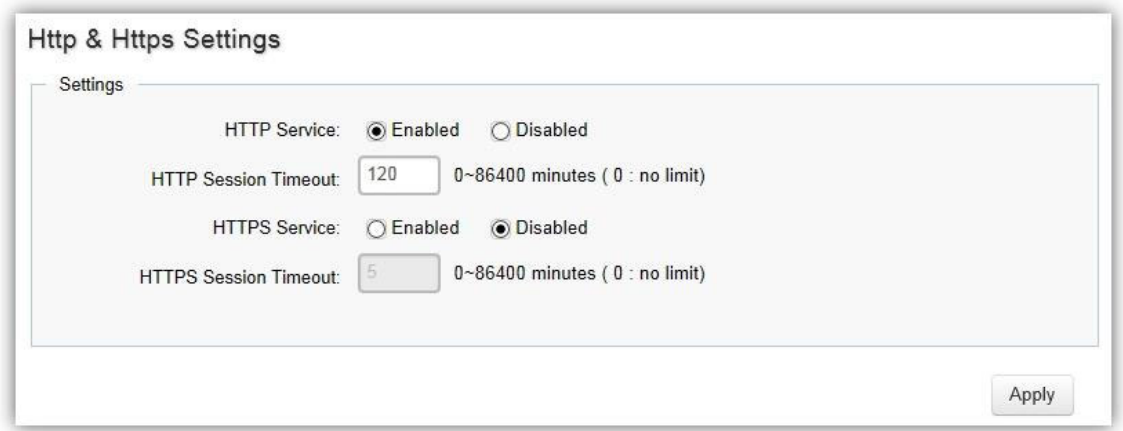

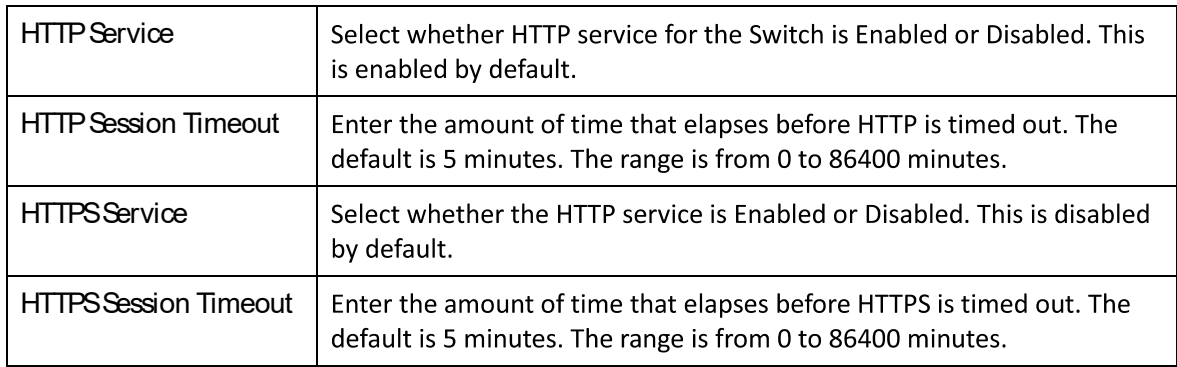

#### **Telnet Settings**

From here, you can configure and manage the Switch's Telnet protocol settings. The Telnet protocol is a standard Internet protocol which enables terminals and applications to interface over the Internet with remote hosts by providing Command Line Interface (CLI) communication using a virtual terminal connection. This protocol provides the basic rules for making it possible to link a client to a command interpreter. The Telnet service for the Switch is enabled by default. Please note that for secure communication, it is better to use SSH over Telnet. To enable and configure SSH Settings, please refer to SSH Settings on the next page.

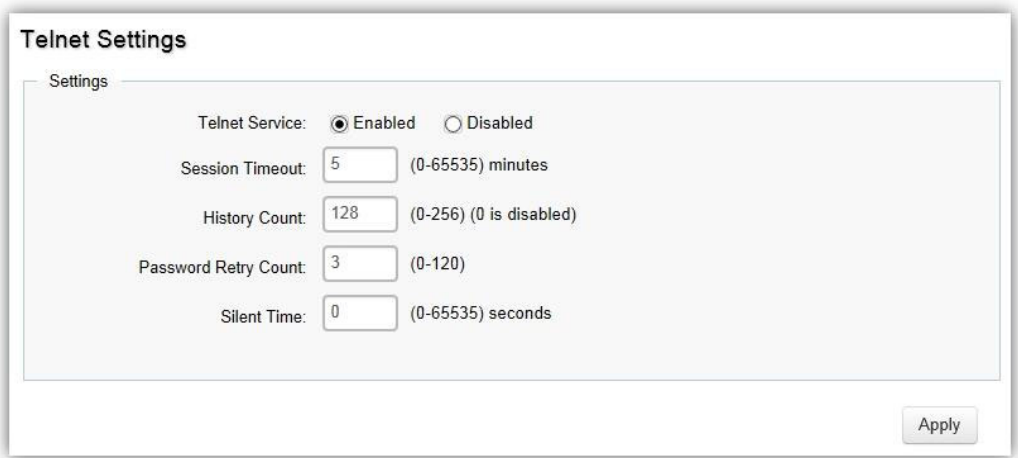

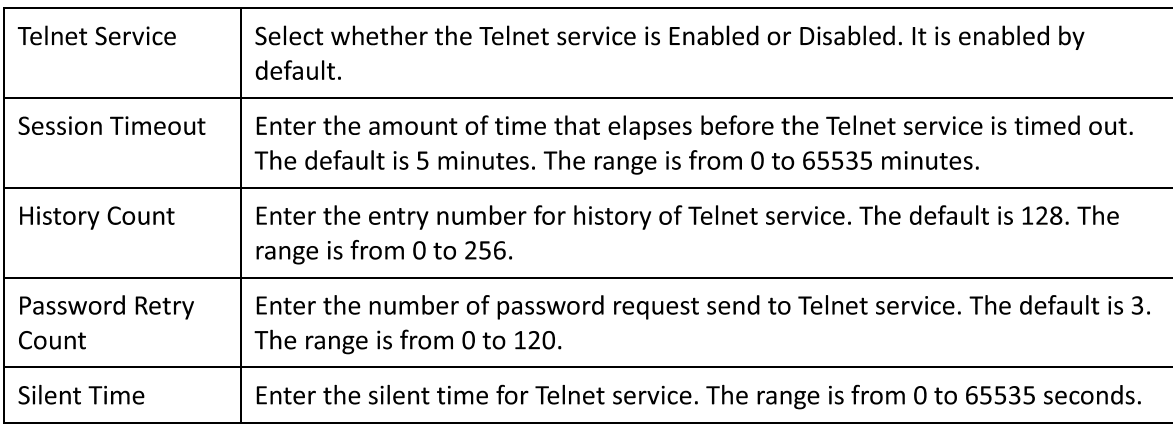

#### **SSH Settings**

Secure Shell (SSH) is a cryptographic network protocol for secure data communication network services. SSH is a way of accessing the command line interface on the network Switch. The traffic is encrypted, so it is difficult to eavesdrop on as it creates a secure connection within an insecure network such as the Internet. Even if an attacker was able to view the traffic, the data would be incomprehensible without the correct encryption key to decode it.

To configure SSH settings for the Switch, first select whether you wish to enable or disable the SSH service for the Switch. Note that SSH is more secure than the Telnet service when

deciding between which service to use. Enter the session timeout you wish to implement for SSH. Next, enter the History Count number you wish. The default count is: 128. Enter the number of passwords requests to be sent across SSH. The default attempts is: 3. Finally, enter the silent time you wish to implement for the SSH service.

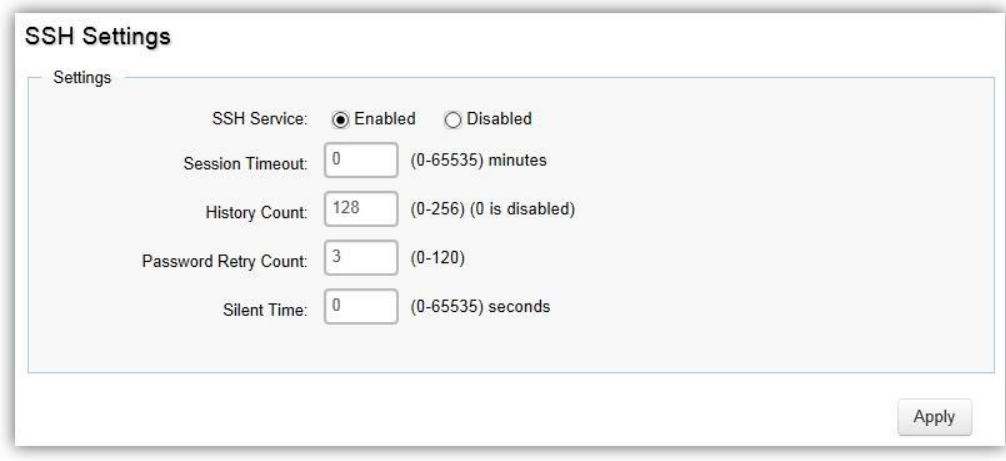

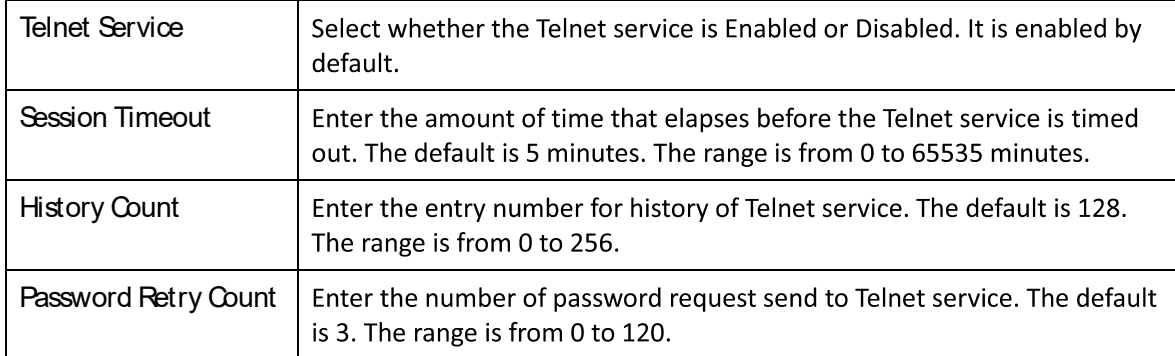

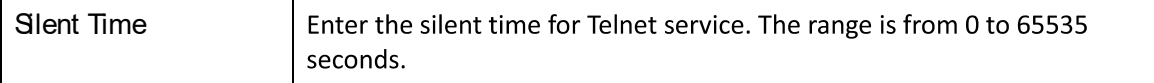

Click Apply to update the system settings.

### **Console Settings**

From here, you can configure the Console service settings for the Switch.

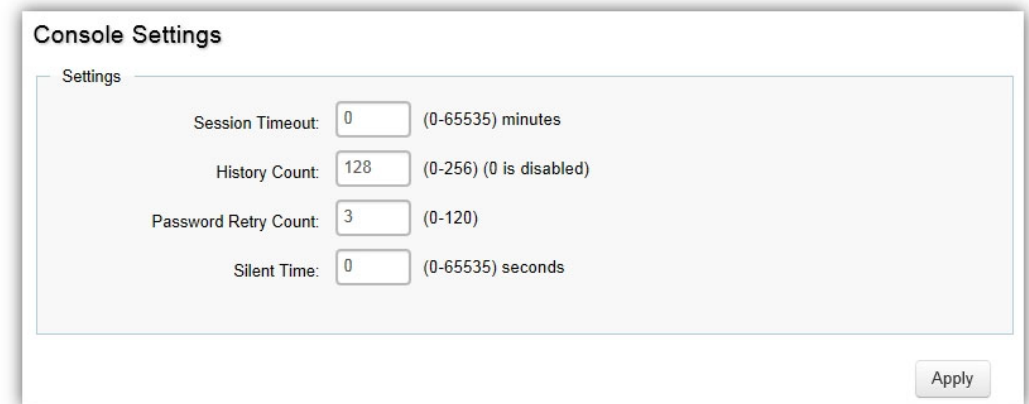

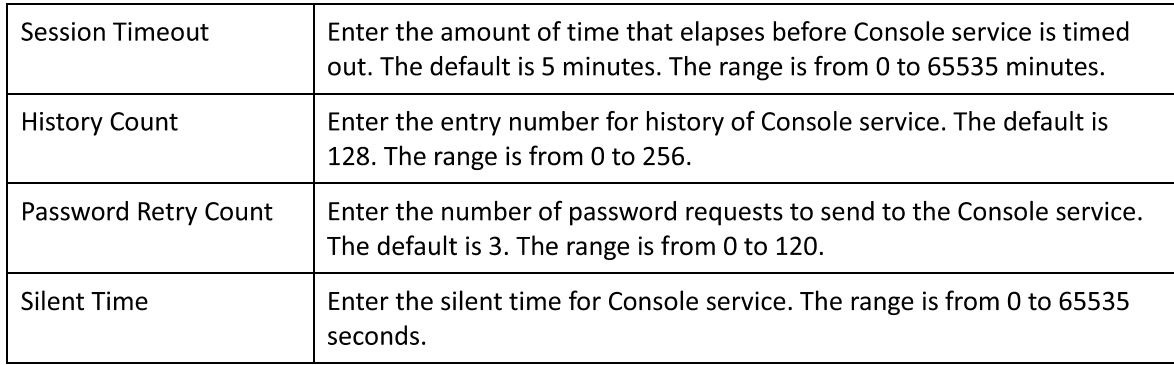

# **Port Security**

Network security can be increased by limiting access on a specific port to users with specific MAC addresses. Port Security prevents unauthorized device to the Switch prior to stopping auto-learning processing.

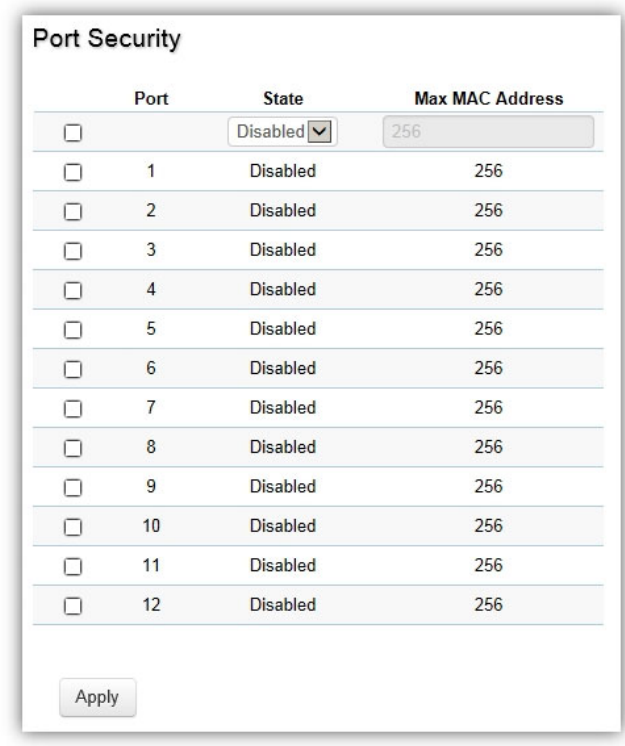

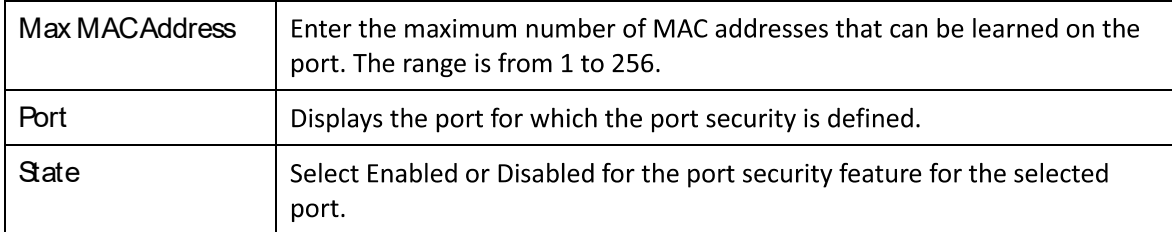
## **Port Isolation**

Port Isolation feature provides L2 isolation between ports within the same broadcast domain. When enabled, Isolated ports can forward traffic to Not Isolated ports, but not to other Isolated ports. Not Isolated ports can send traffic to any port; whether Isolated or Not Isolated. The default setting is Not Isolated

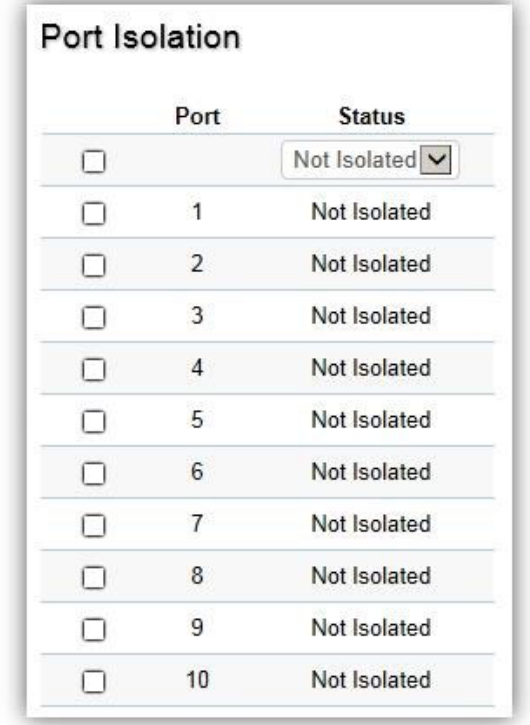

#### **DoS**

DoS (Denial of Service) is used for classifying and blocking specific types of DoS attacks. From here, you can configure the Switch to monitor and block different types of attacks.

#### **Global Settings**

On this page, the user can enable or disable the prevention of different types of DoS attacks. When enabled, the switch will drop the packets matching the types of DoS attack detected.

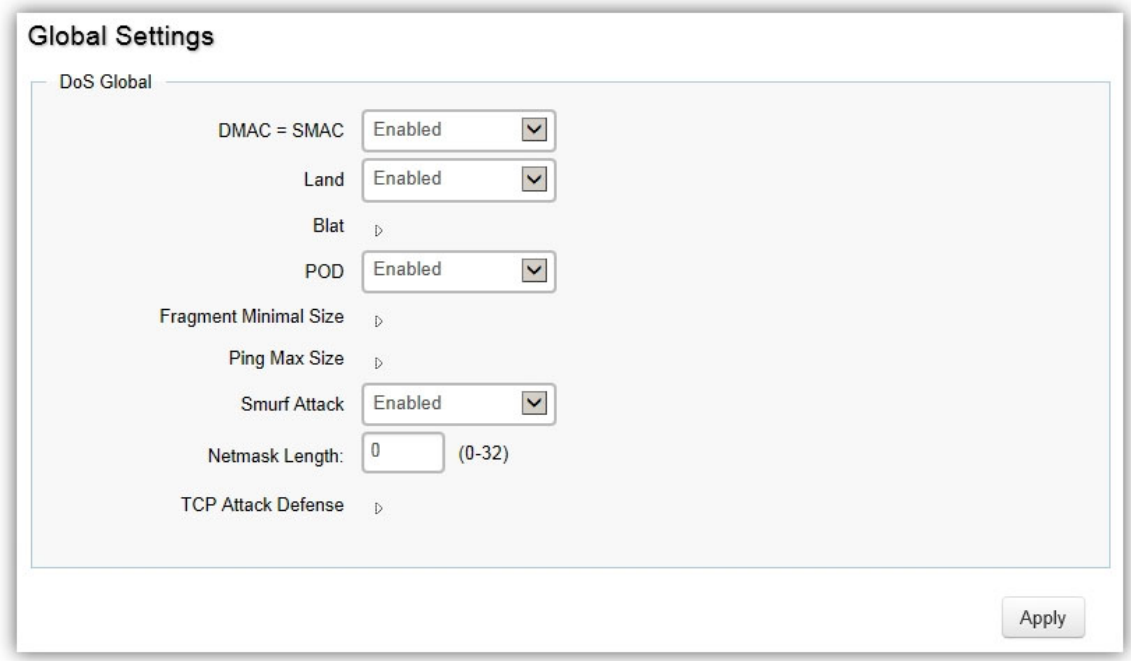

#### **Port Settings**

From here you can configure the Port Settings for DoS for the Switch. Select from the drop down list whether you wish to enable or disable DoS protection for the Switch.

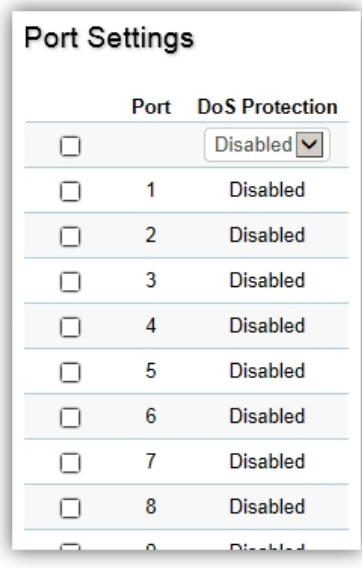

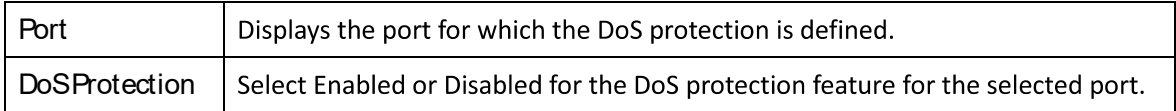

# Monitoring

# **Port Statistics**

The Port Statistics page displays a summary of all port traffic statistics.

# **Port Statistics**

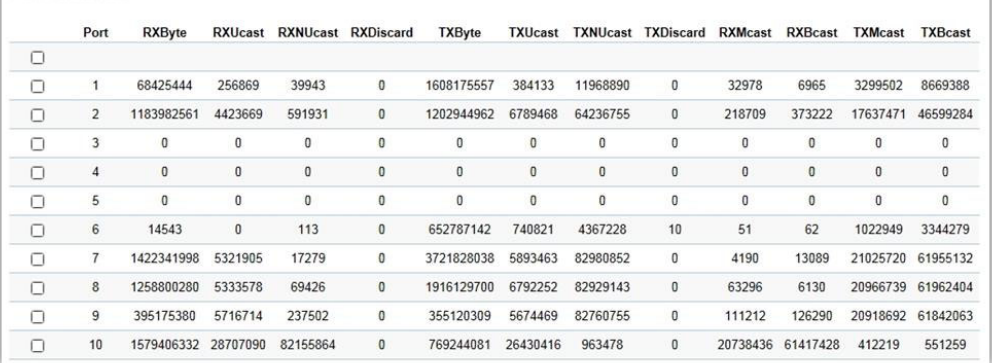

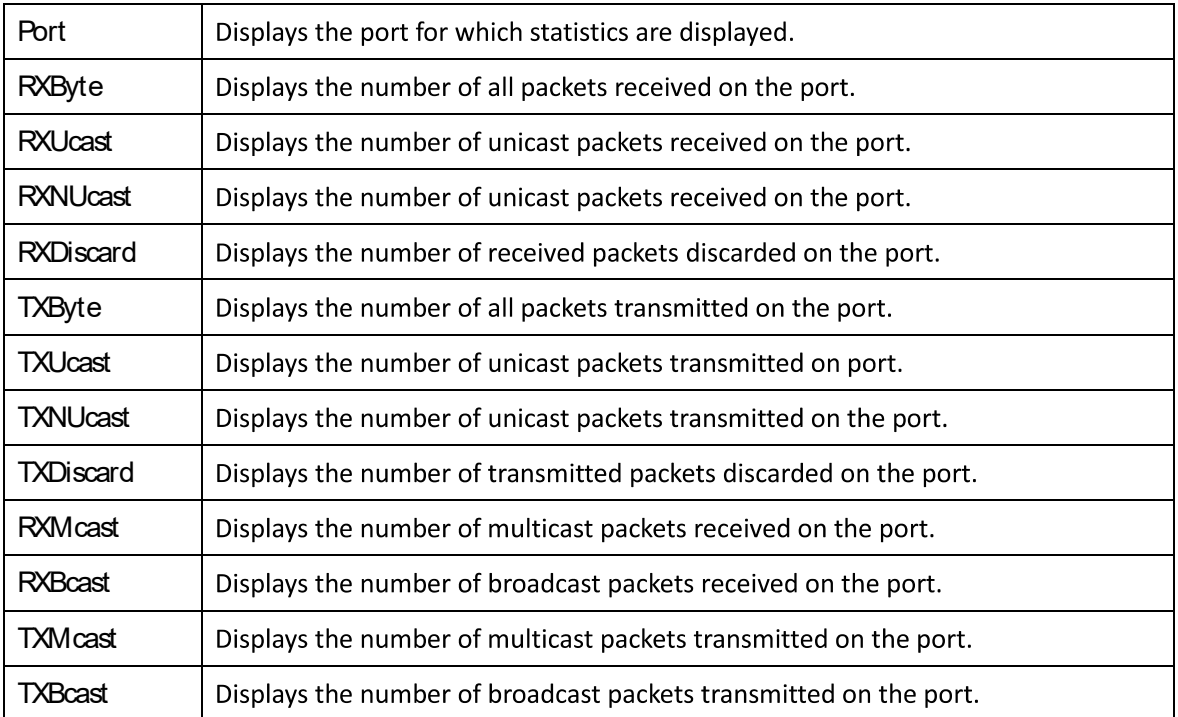

#### **RMON**

Remote Network Monitoring, or RMON is used for support monitoring and protocol analysis of LANs by enabling various network monitors and console systems to exchange network monitoring data through the Switch.

#### **Event List**

The Event List defines RMON events on the Switch.

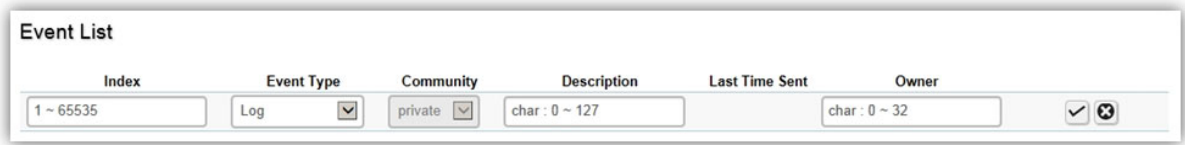

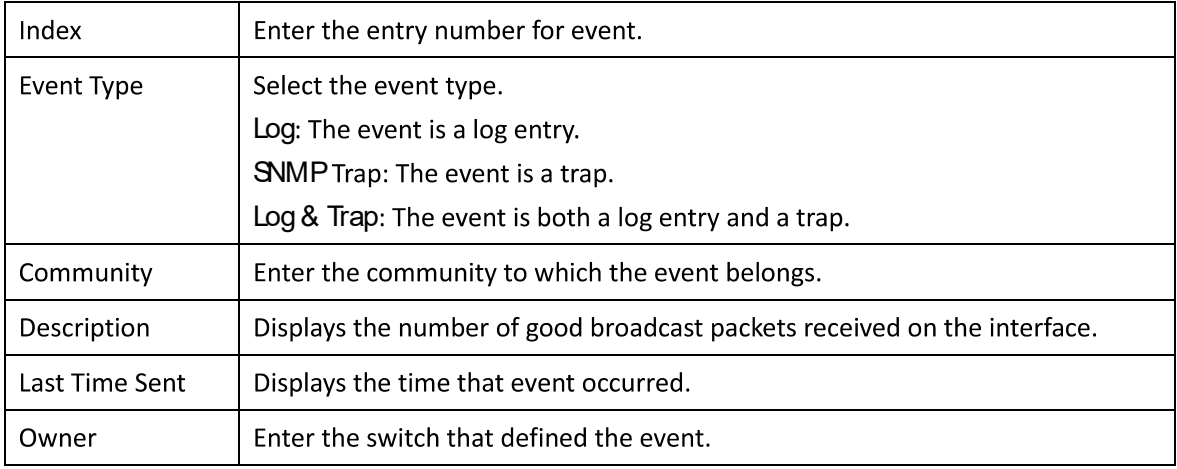

Click the Apply button  $\vee$  to accept the changes or the Cancel button  $\circ$  to discard them.

#### **Event Log Table**

From here, you can view specific event logs for the Switch. Choose an event log you wish to view from the drop down list.

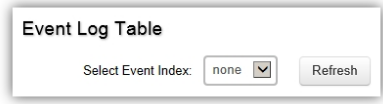

#### **Alarm List**

You can configure network alarms to occur when a network problem is detected. Choose your preferences for the alarm from the drop down boxes.

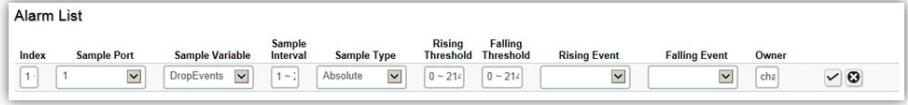

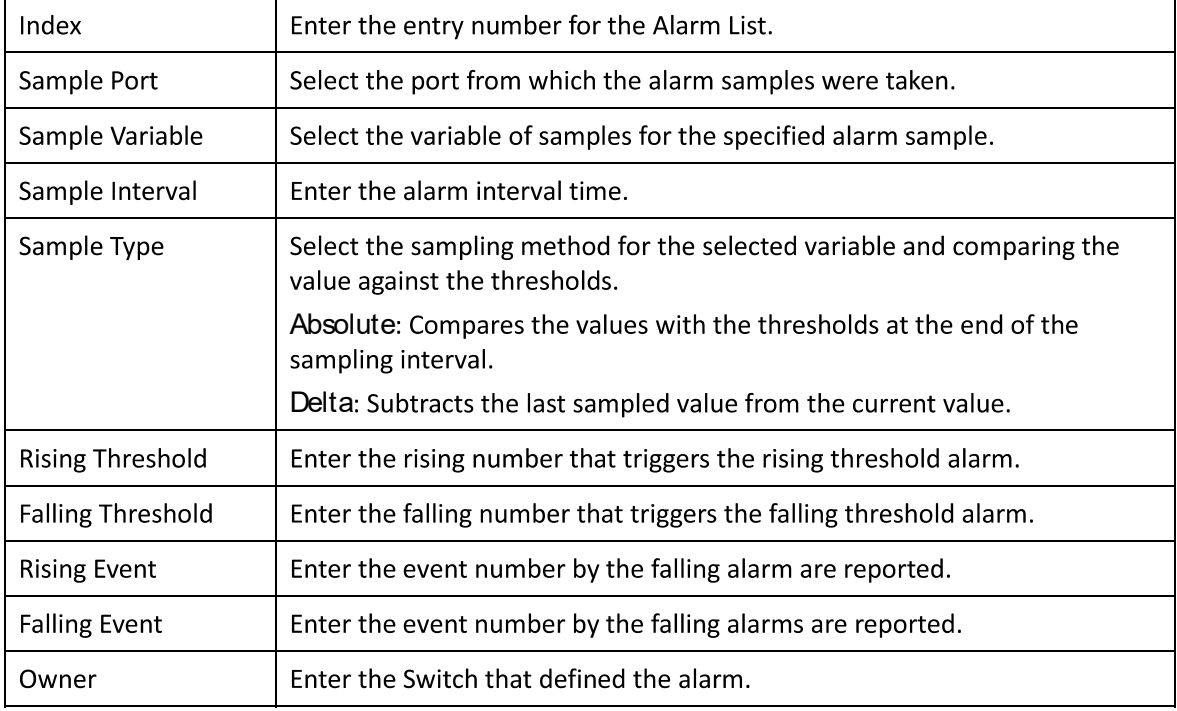

Click the Apply button  $\vee$  to accept the changes or the Cancel button  $\bullet$  to discard them.

# **History List**

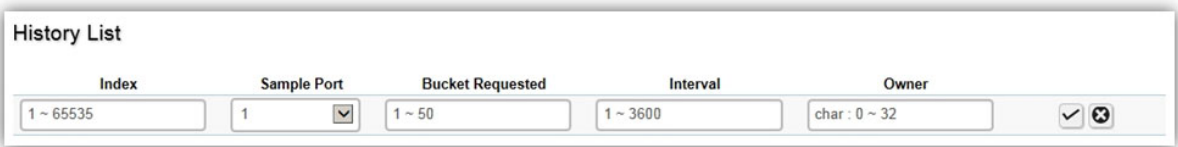

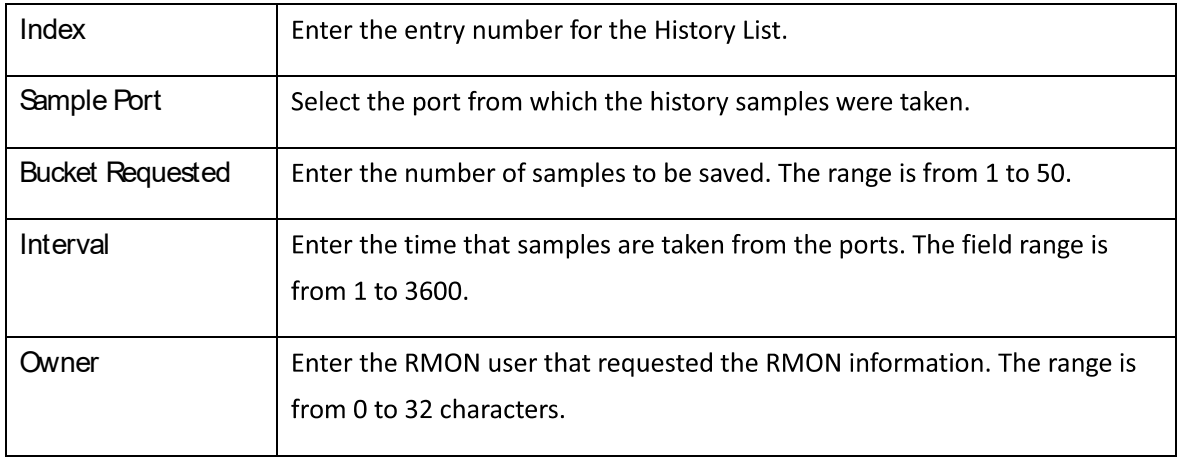

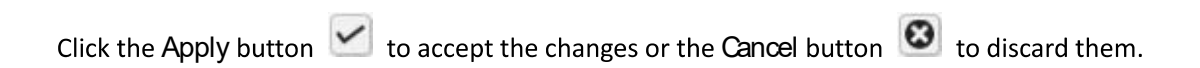

#### **History Log Table**

From here, you can view the History Index for history logs on the Switch. Select a history index to view from the drop down box.

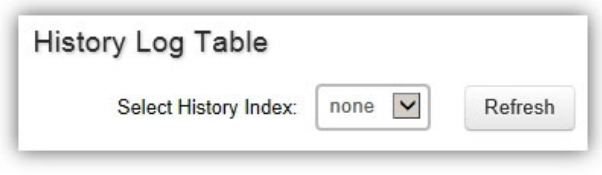

#### **Statistics**

From here, you can view all the RMON statistics of the Switch.

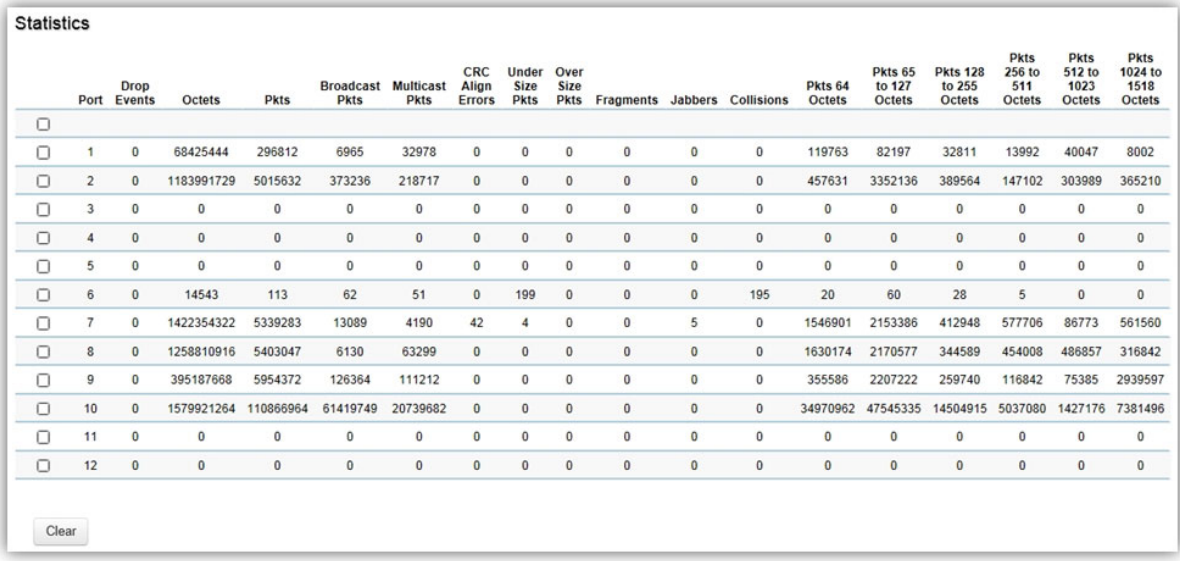

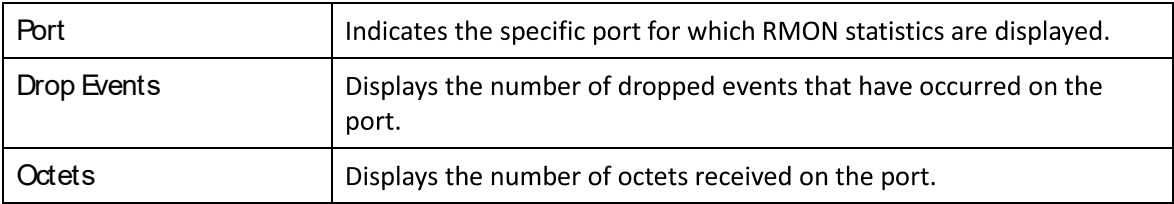

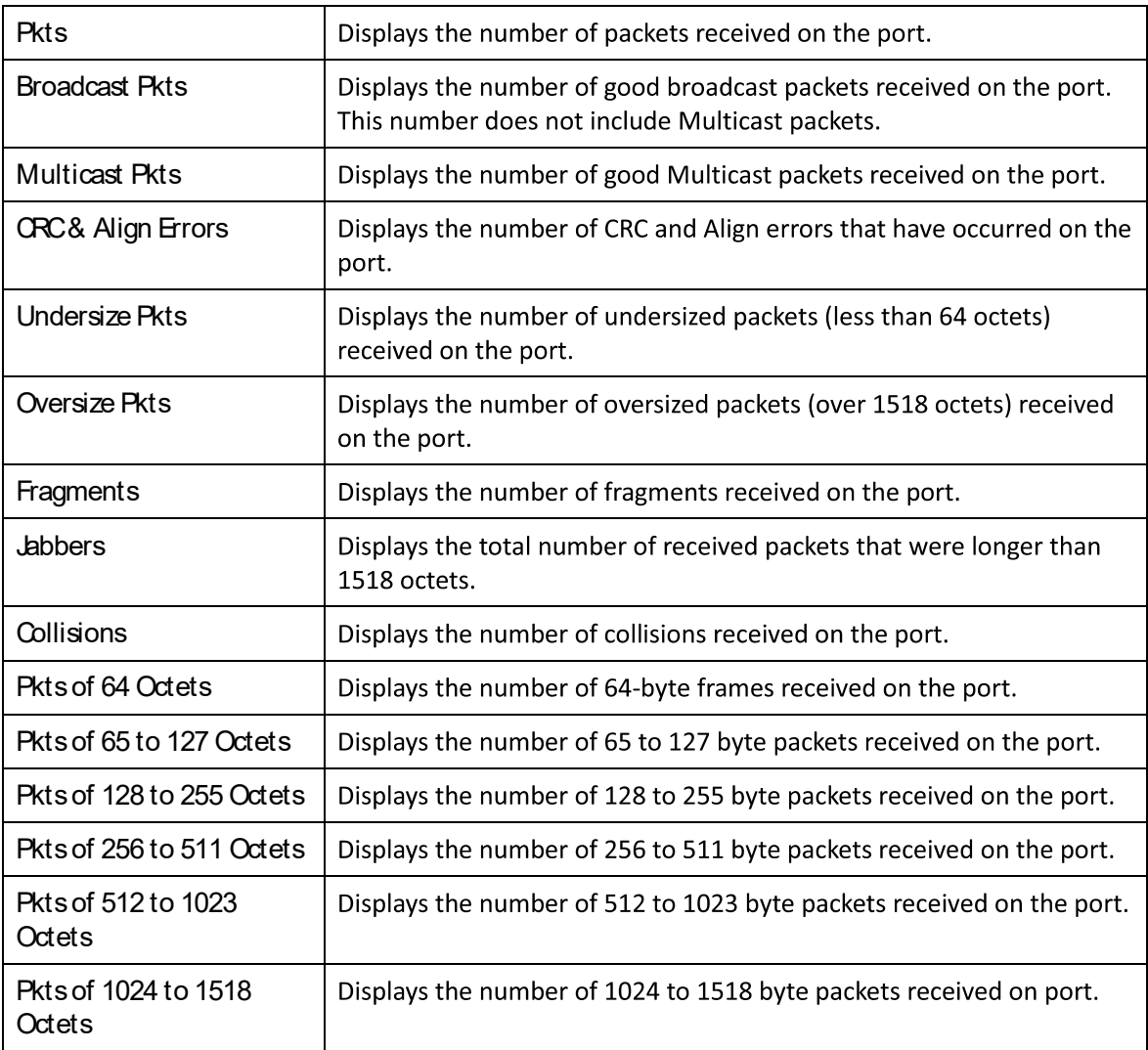

#### Log

The Syslog protocol allows devices to send event notification messages in response to events, faults, or errors occurring on the platform as well as changes in configuration or other occurrences across an IP network to syslog servers. It then collects the event messages, providing powerful support for users to monitor network operation and diagnose malfunctions. A Syslog-enabled device can generate a syslog message and send it to a Syslog server.

Syslog is defined in RFC 3164. The RFC defines the packet format, content, and system log related information of Syslog messages. Each Syslog message has a facility and severity level. The Syslog facility identifies a file in the Syslog server. Refer to the documentation of your Syslog program for details. The following table describes the Syslog severity levels.

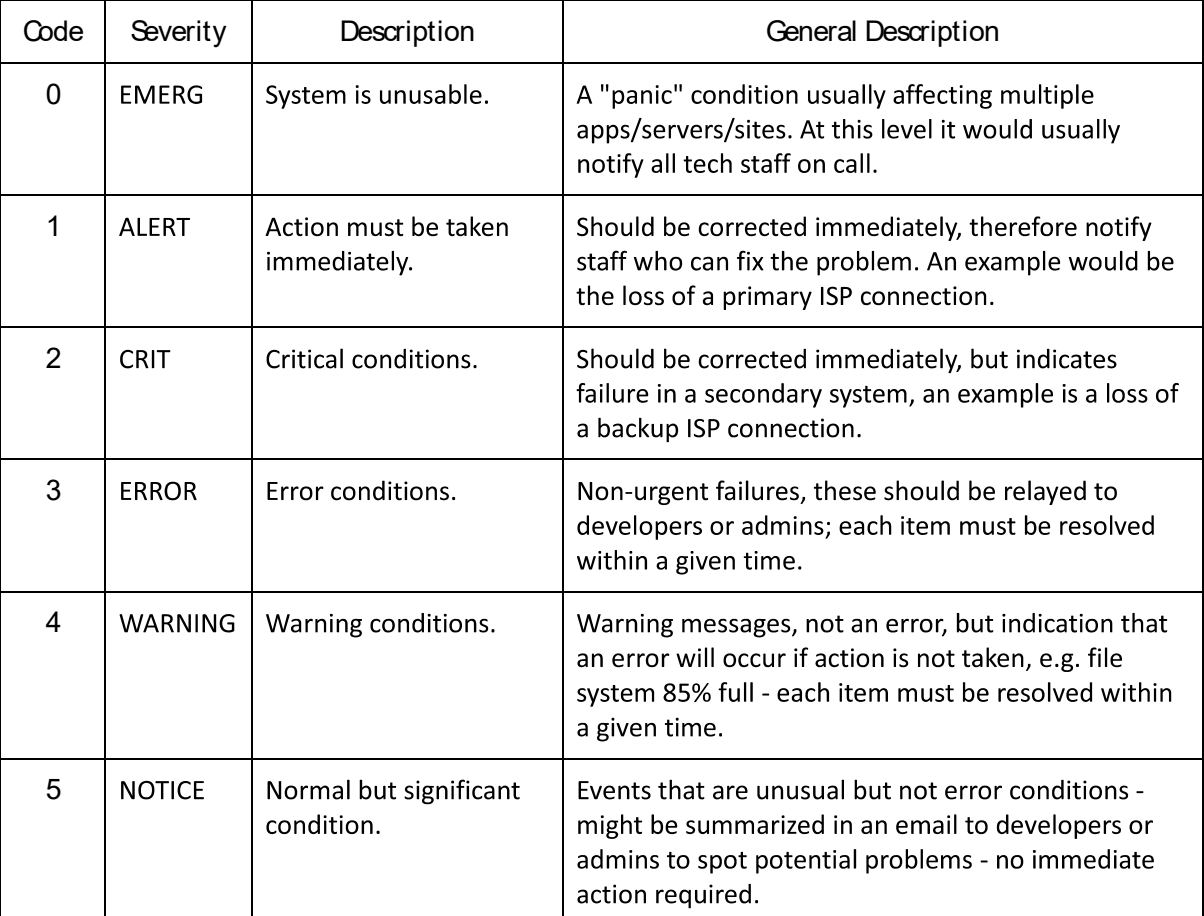

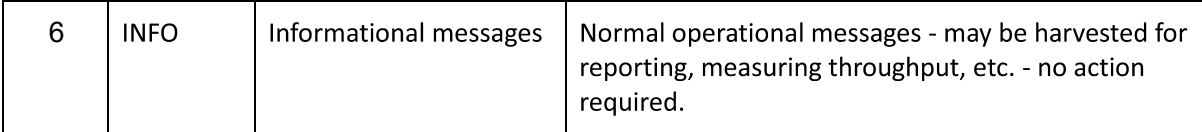

# **Global Settings**

From here, you can Enable or Disable the log settings for the Switch.

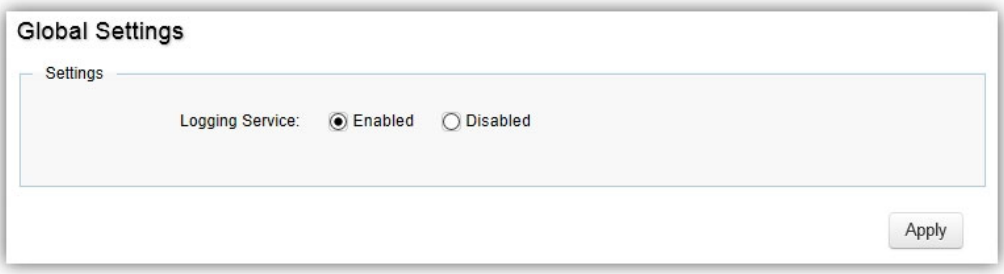

#### **Local Logging**

The System Log is designed to monitor the operation of the Switch by recording the event messages it generates during normal operation. These events may provide vital information about system activity that can help in the identification and solutions of system problems.

The Switch supports log output to two directions: Flash and RAM. The information stored in the system's RAM log will be lost after the Switch is rebooted or powered off, whereas the information stored in the system's Flash will be kept effective even if the Switch is rebooted or powered off. The log has a fixed capacity; at a certain level, the EWS Switch will start deleting the oldest entries to make room for the newest.

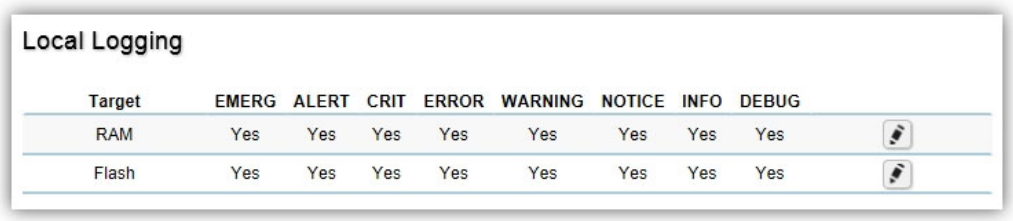

Click the Apply button  $\vee$  to accept the changes or the Cancel button  $\circ$  to discard them.

#### **Remote Logging**

The internal log of the EWS Switch has a fixed capacity; at a certain level, the EWS Switch will start deleting the oldest entries to make room for the newest. If you want a permanent record of all logging activities, you can set up your syslog server to receive log contents from the EWS Switch. Use this page to direct all logging to the syslog server. Click the Add button, define your syslog server, and select the severity level of events you wish to log.

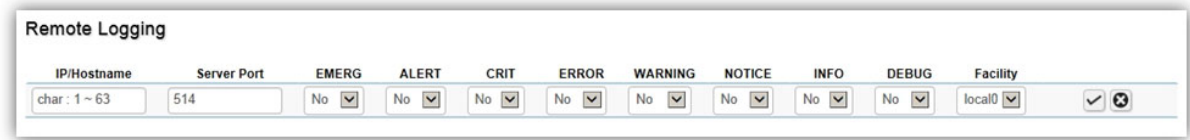

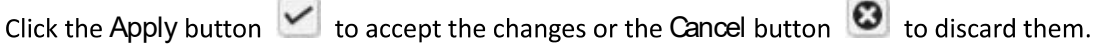

#### **Event Logs**

This page displays the most recent records in the Switch's internal log. Log entries are listed in reverse chronological order (with the latest logs at the top of the list). Click a column header to sort the contents by that category.

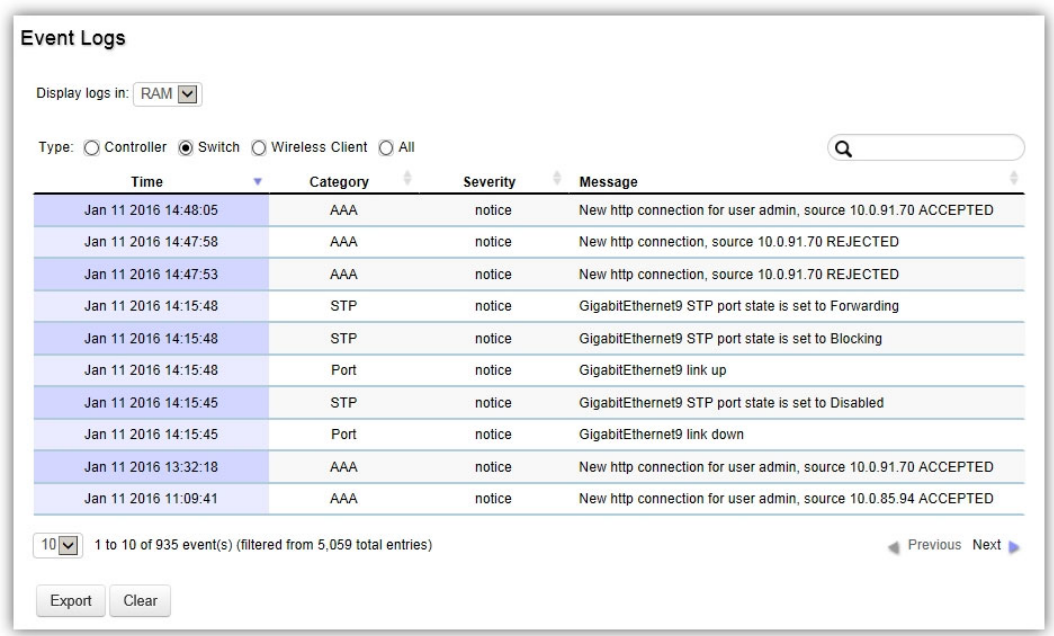

#### Display logs in

- RAM: The information stored in the system's RAM log will be lost after the Switch is rebooted or powered off
- Flash: The information stored in the system's Flash will be kept effective even if the Switch is rebooted or powered off.

#### **Type**

- Switch: Display switch related logs.
- All: Display logs for both controller and switch.

Export: Click Export button to export the current buffered log to a .txt file.

Clear: Click Clear button to clear the buffered log in the system's memory.

# **Diagnostics**

# **Cable Diagnostics**

Cable Diagnostics helps you to detect whether your cable has connectivity problems provides information about where errors have occurred in the cable. The tests use Time Domain Reflectometry (TDR) technology to test the quality of a copper cable attached to a port. TDR detects a cable fault by sending a signal through the cable and reading the signal that is reflected back. All or part of the signal is reflected back either by cable defects or by the end of the cable when an issue is present. Cables are tested when the ports are in the down state, with the exception of the cable length test.

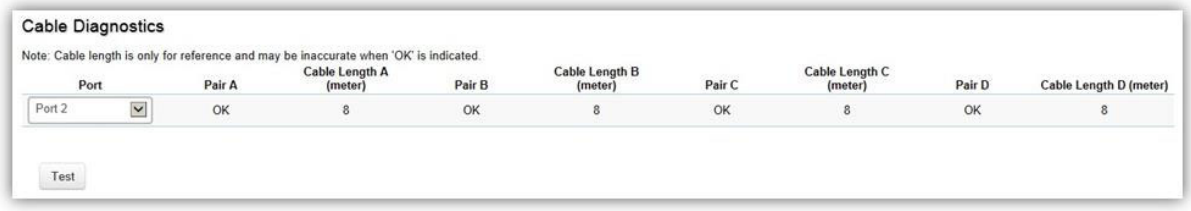

To verify accuracy of the test, it is recommended that you run multiple tests in case of test fault or user error.

Click Test to perform the cable tests for the selected port.

## **Ping Test**

The Packet INternet Groper (Ping)Test allows you to verify connectivity to remote hosts. The Ping test operates by sending Internet Control Message Protocol (ICMP) request packets to the tested host and waits for an ICMP response. In the process it measures the time from transmission to reception and records any packet loss. Send a ping request to a specified IPv4 address. Check whether the Switch can communicate with a particular network host before testing.

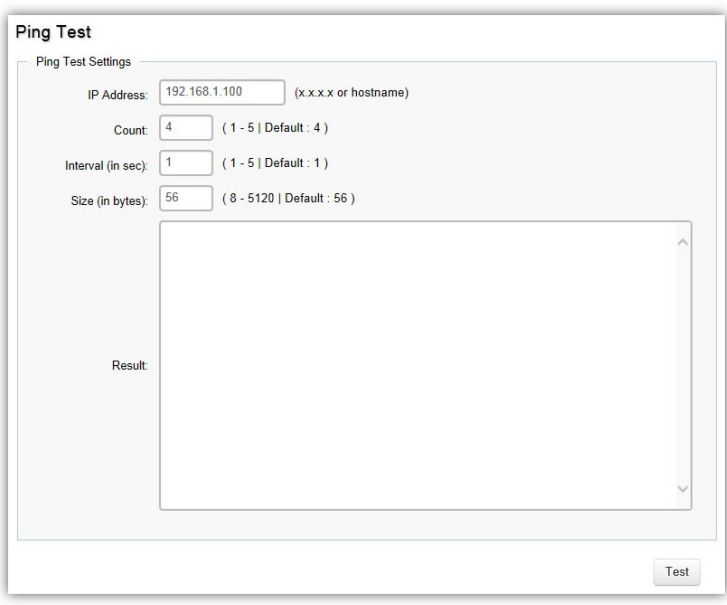

You can vary the test parameters by entering the data in the appropriate boxes. To verify accuracy of the test, it is recommended that you run multiple tests in case of a test fault or user error.

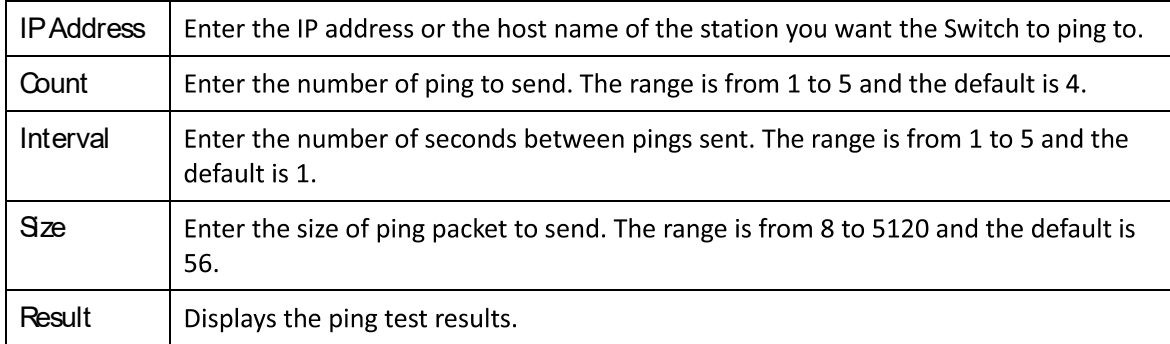

Click Test to perform the ping test.

# **IPv6 Ping Test**

Send a ping request to a specified IPv6 address. Check whether the Switch can communicate with a particular network host before testing.

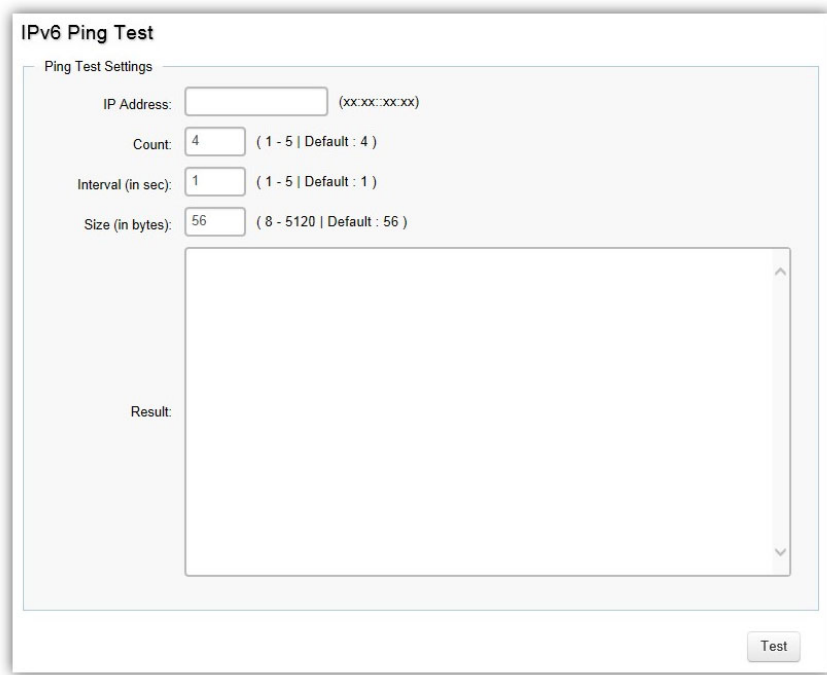

You can vary the test parameters by entering the data in the appropriate boxes. To verify accuracy of the test, it is recommended that you run multiple tests in case of a test fault or user error.

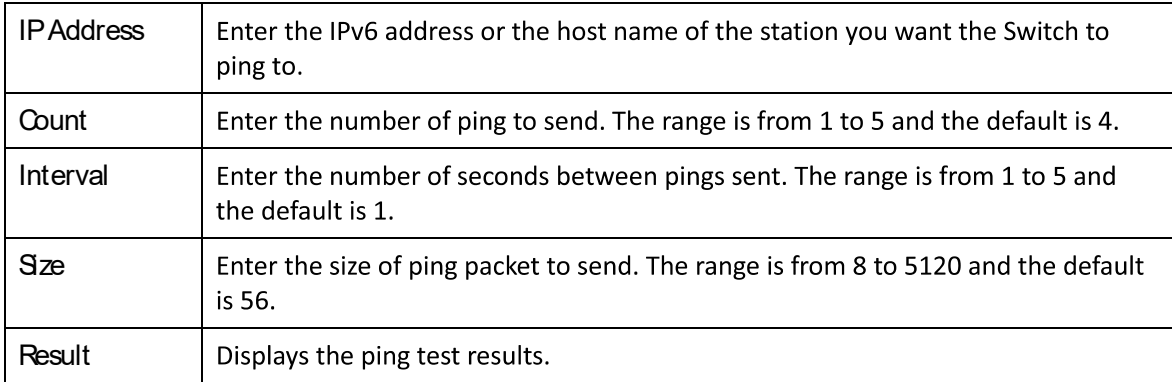

Click Test to perform the ping test.

## **Trace Route**

The traceroute feature is used to discover the routes that packets take when traveling to their destination. It will list all the routers it passes through until it reaches its destination, or fails to reach the destination and is discarded. In testing, it will tell you how long each hop from router to router takes via the trip time of the packets it sends and receives from each successive host in the route.

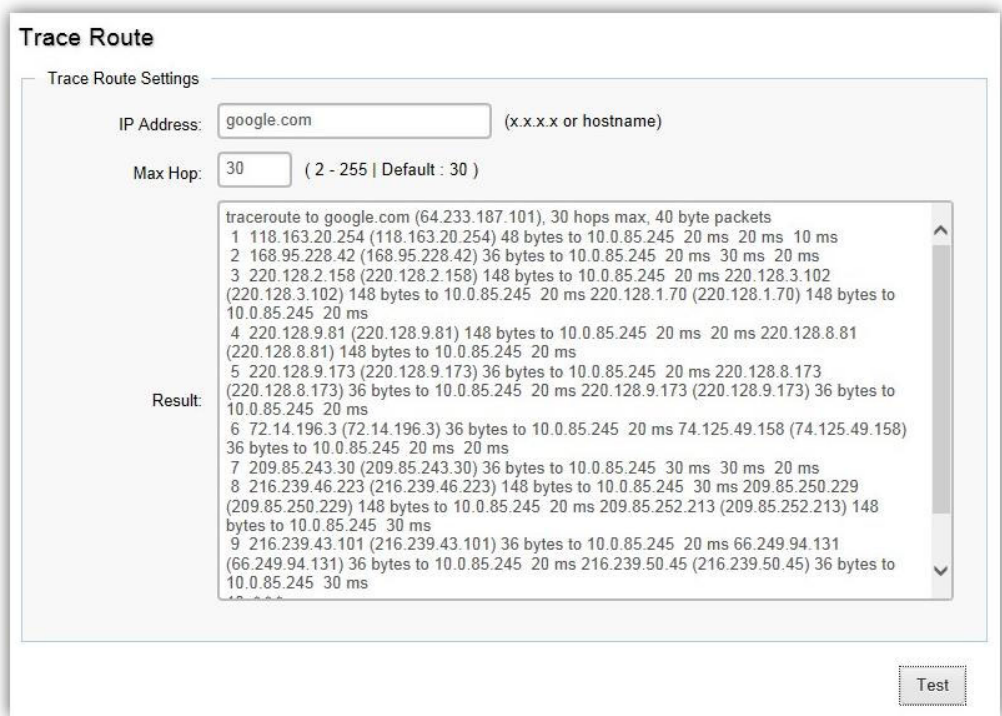

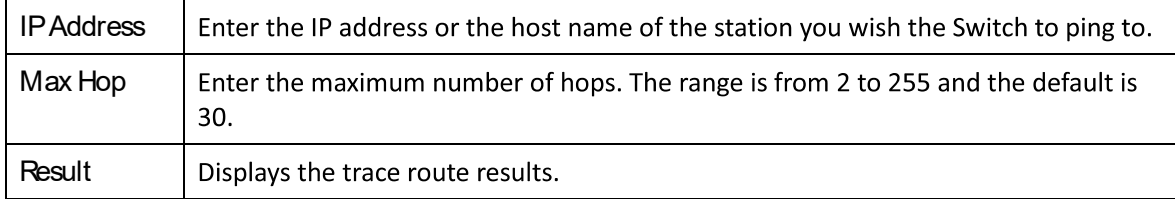

Click Test to initiate the trace route.

# Maintenance

Maintenance functions are available from the maintenance bar located on the upper right corner of the user interface. Maintenance functions include: saving configuration settings, upgrading firmware, resetting the configuration to factory default standards, rebooting the device, and logging out of the interface. The following represents the Maintenance menu bar.

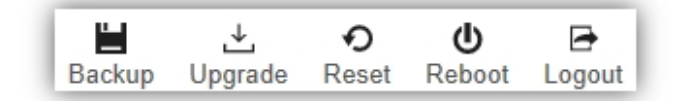

# **Configuration Manager**

The File Management feature is used for saving your current configuration to a file on your computer or a TFTP server, or to restore previously saved configuration settings to the Switch using a configuration file from your local drive or TFTP server.

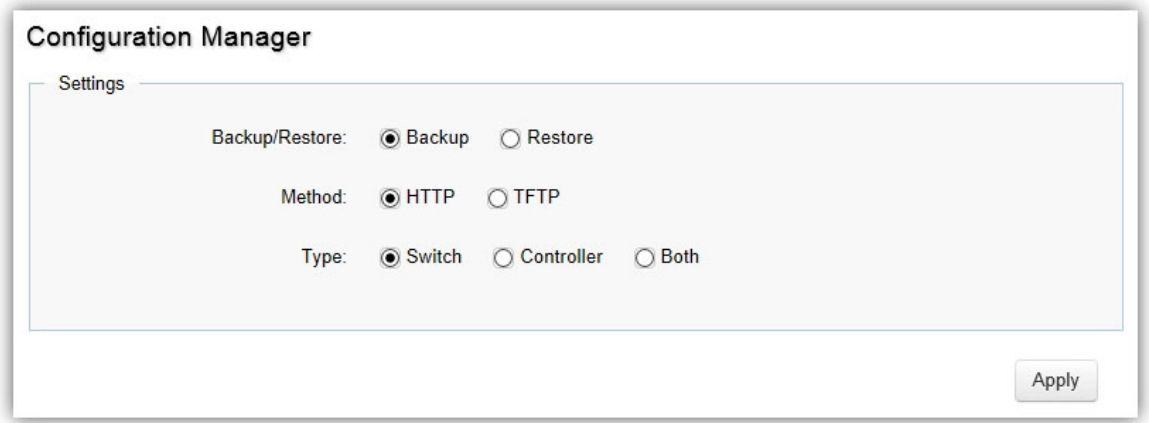

Click Apply to download configuration settings to your computer or a TFTP server, or to upload previously saved configuration file to the system.

# **Firmware Upgrade**

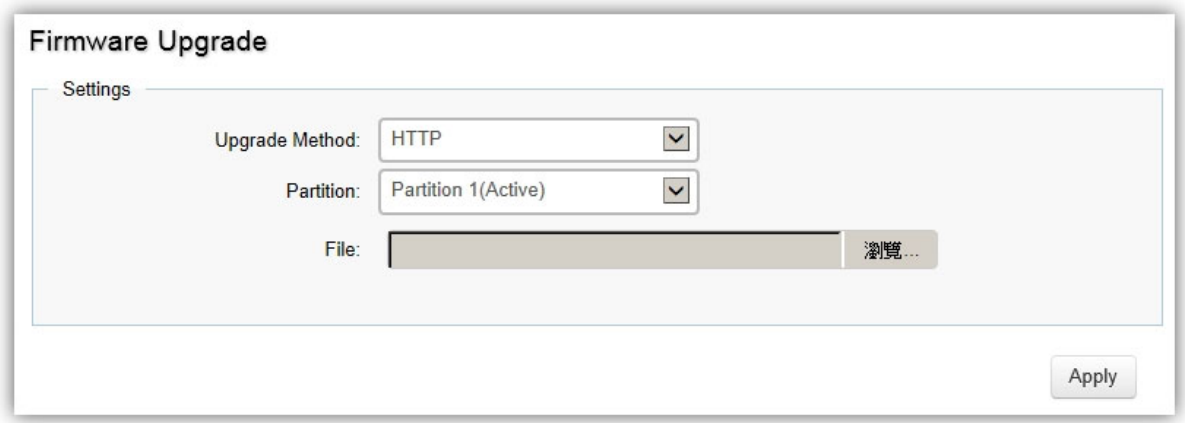

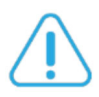

#### **WARNING**

Backup your configuration before upgrading to prevent loss of settings information.

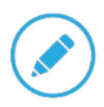

NOTE: The upgrade process may require a few minutes to complete. It is advised to clear your browser cache after upgrading your firmware.

# Appendix

# **Appendix A - Federal Communication Commission Interference Statement**

This equipment has been tested and found to comply with the limits for a Class B digital device, pursuant to Part 15 of the FCC Rules. These limits are designed to provide reasonable protection against harmful interference in a residential installation. This equipment generates, uses, and can radiate radio frequency energy and, if not installed and used in accordance with the instructions, may cause harmful interference to radio communications. However, there is no guarantee that interference will not occur in a particular installation. If this equipment does cause harmful interference to radio or television reception, which can be determined by turning the equipment off and on, the user is encouraged to try to correct the interference by one of the following measures:

- $\geq$ Reorient or relocate the receiving antenna.
- $\geq$ Increase the separation between the equipment and receiver.
- Connect the equipment into an outlet on a circuit different from that to which the receiver is  $\geq$ connected.
- $\geq$ Consult the dealer or an experienced radio/TV technician for help.

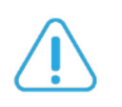

#### **WARNING!**

Any changes or modifications not expressly approved by the party responsible for compliance could void the user's authority to operate this equipment.

This device complies with Part 15 of the FCC Rules. Operation is subject to the following two conditions: (1) This device may not cause harmful interference, and (2) this device must accept any interference received, including interference that may cause undesired operation.

#### **Radiation Exposure Statement**

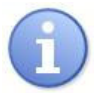

This equipment complies with FCC radiation exposure limits set forth for an uncontrolled environment. This equipment should be installed and operated with a minimum distance of 23 cm between the radiator & your body.

# Appendix B - ICInterference Statement

# **Industry Canada Statement**

This device complies with RSS-210 of the Industry Canada Rules. Operation is subject to the following two conditions: (1) This device may not cause harmful interference, and (2) this device must accept any interference received, including interference that may cause undesired operation.

Ce dispositif est conforme à la norme CNR-210 d'Industrie Canada applicable aux appareils radio exempts de licence. Son fonctionnement est sujet aux deux conditions suivantes: (1) le dispositif ne doit pas produire de brouillage préjudiciable, et (2) ce dispositif doit accepter tout brouillage reçu, y compris un brouillage susceptible de provoquer un fonctionnement indésirable.

# **FOR MOBILE DEVICE USAGE Radiation Exposure Statement**

This equipment complies with IC radiation exposure limits set forth for an uncontrolled environment. This equipment should be installed and operated with a minimum distance of 20cm between the radiator & your body.

# Pour l'utilisation de dispositifs mobiles Déclaration d'exposition aux radiations:

Cet équipement est conforme aux limites d'exposition aux rayonnements IC établies pour un environnement non contrôlé. Cet équipement doit être installé et utilisé avec un minimum de 20cm de distance entre la source de rayonnement et votre corps.

# Appendix C-CE Interference Statement

# **Europe - EU Declaration of Conformity**

This device complies with the essential requirements of the R&TTE Directive 1999/5/EC. The following test methods have been applied in order to prove presumption of conformity with the essential requirements of the R&TTE Directive 1999/5/EC:

- EN60950-1 Safety of Information Technology Equipment
- EN50385 Generic standard to demonstrate the compliance of electronic and electrical apparatus with the basic restrictions related to human exposure to electromagnetic fields (0 Hz - 300 GHz)
- EN 300 328

Electromagnetic compatibility and Radio spectrum Matters (ERM); Wideband Transmission systems; Data transmission equipment operating in the 2,4 GHz ISM band and using spread spectrum modulation techniques; Harmonized EN covering essential requirements under article 3.2 of the **R&TTE Directive** 

- EN 301 893  $\bullet$ Broadband Radio Access Networks (BRAN); 5 GHz high performance RLAN; Harmonized EN covering essential requirements of article 3.2 of the R&TTE Directive
- EN 301 489-1 Electromagnetic compatibility and Radio Spectrum Matters (ERM); ElectroMagnetic Compatibility (EMC) standard for radio equipment and services; Part 1: Common technical requirements
- EN 301 489-17 Electromagnetic compatibility and Radio spectrum Matters (ERM); ElectroMagnetic Compatibility (EMC) standard for radio equipment and services; Part 17: Specific conditions for 2,4 GHz wideband transmission systems and 5 GHz high performance RLAN equipment

This device is a 5GHz wideband transmission system (transceiver), intended for use in all EU member states and EFTA countries, except in France and Italy where restrictive use applies.

In Italy the end-user should apply for a license at the national spectrum authorities in order to obtain authorization to use the device for setting up outdoor radio links and/or for supplying public access to telecommunications and/or network services.

This device may not be used for setting up outdoor radio links in France and in some areas the RF output power may be limited to 10 mW EIRP in the frequency range of 2454 - 2483.5 MHz. For detailed information the end-user should contact the national spectrum authority in France.

# CE05600

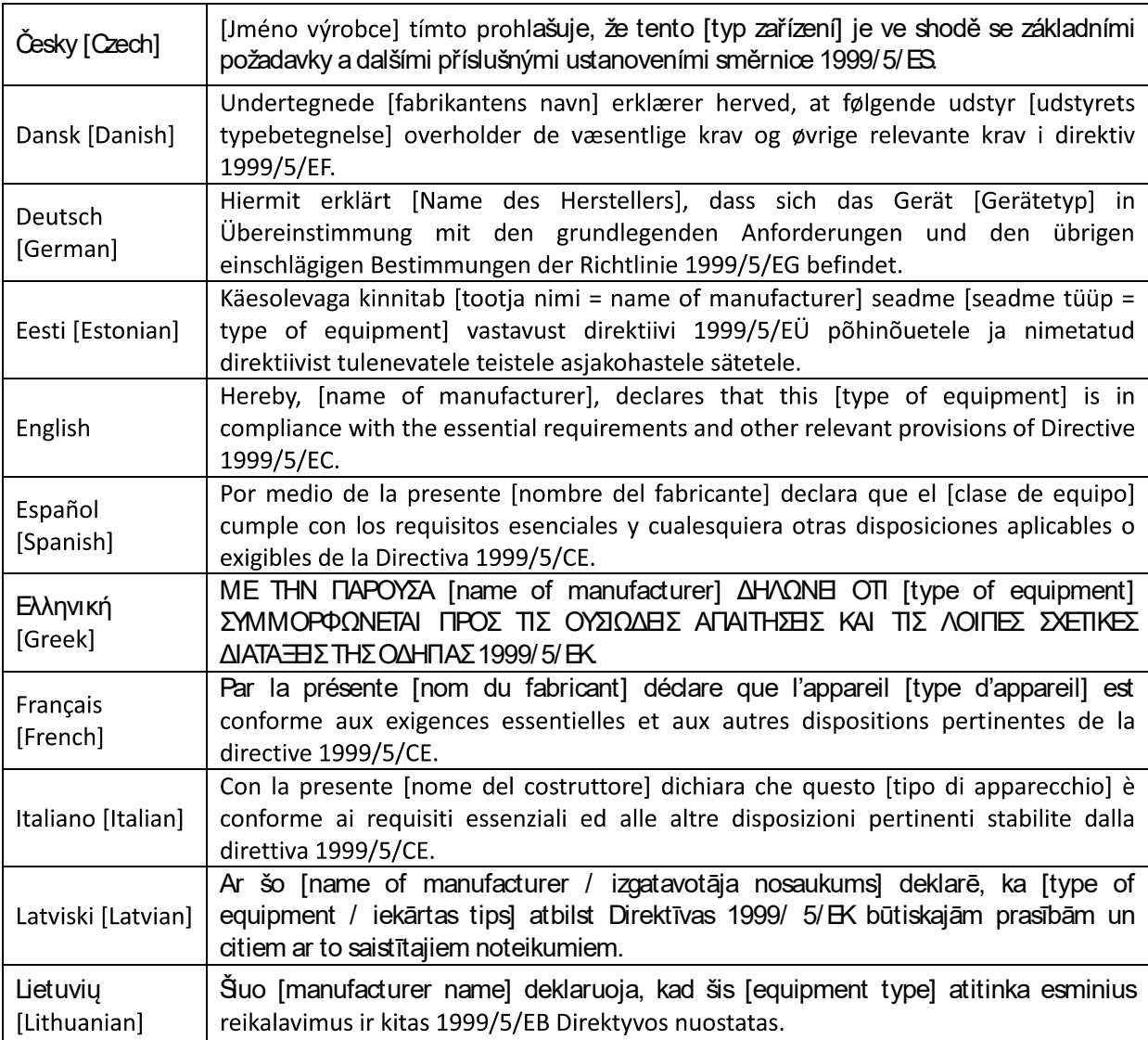

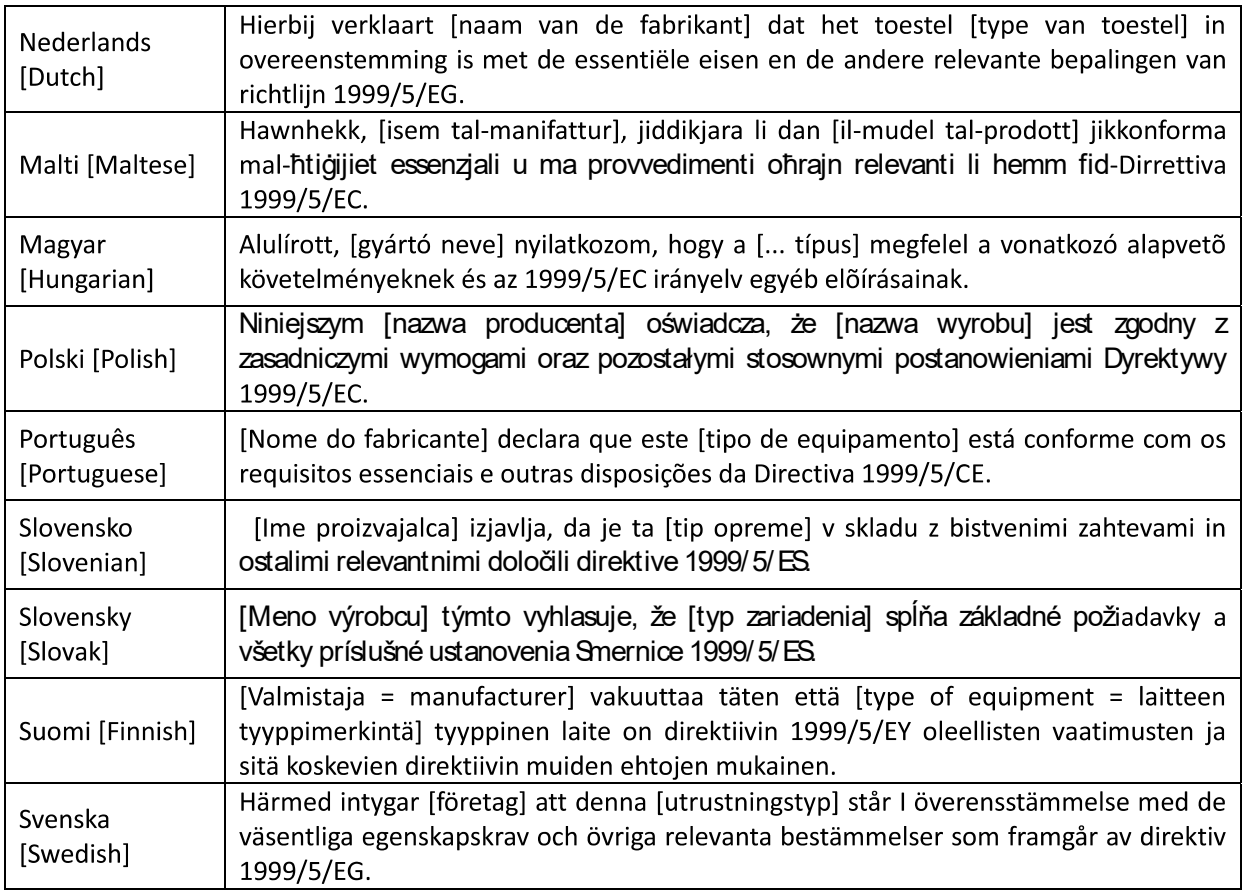